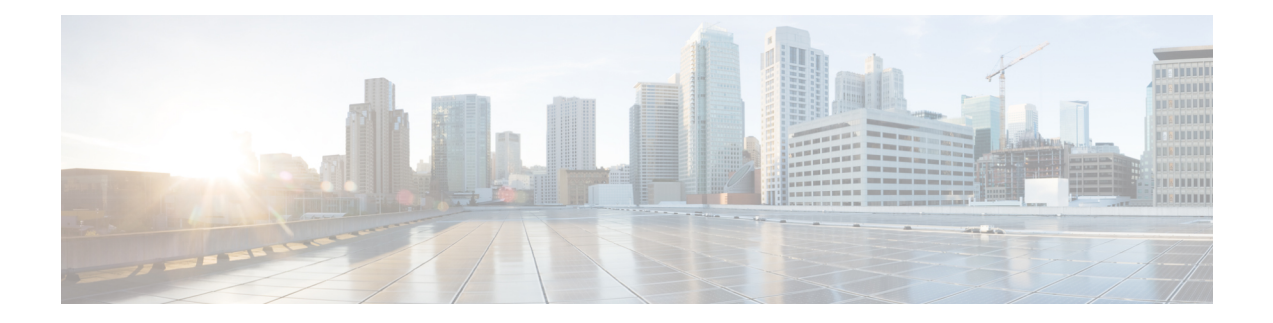

# **Configuring Routing Policies on Firewall Devices**

The Routing section in Security Manager contains pages for defining and managing routing settings for security appliances.

This chapter contains the following topics:

- [Configuring](#page-0-0) No Proxy ARP, on page 1
- [Configuring](#page-1-0) BGP , on page 2
- [Configuring](#page-33-0) EIGRP , on page 34
- [Configuring](#page-49-0) ISIS , on page 50
- [Configuring](#page-71-0) BFD Routing, on page 72
- [Configuring](#page-79-0) OSPF , on page 80
- [Configuring](#page-107-0) Key Chain , on page 108
- [Configuring](#page-111-0) OSPFv3 , on page 112
- [Configuring](#page-130-0) RIP , on page 131
- [Configuring](#page-140-0) Static Routes , on page 141
- [Configuring](#page-143-0) Policy Objects for ASA Routing Policies , on page 144

## <span id="page-0-0"></span>**Configuring No Proxy ARP**

When a host sends IP traffic to another device on the same Ethernet network, the host needs to know the MAC address of the device. Address Resolution Protocol (ARP) is a Layer 2 protocol that resolves an IP address to a MAC address: a host sends an ARP request asking "Who is this IP address?" The device owning the IP address replies, "I own that IP address; here is my MAC address."

With Proxy ARP, a device responds to an ARP request with its own MAC address, even though the device does not own the IP address. Serving as an ARP Proxy for another host effectively directs network traffic to the proxy, in this case your security appliance. Traffic that passes through the appliance is then routed to the appropriate destination.

For example, the security appliance uses proxy ARP when you configure NAT and specify a global address that is on the same network as the appliance interface. The only way traffic can reach the destination hosts is if the appliance claims and subsequently routes traffic to the destination global addresses.

By default, proxy ARP is enabled for all interfaces. Use the No Proxy ARP page to disable proxy ARP for global addresses:

• To disable proxy ARP for one or more interfaces, enter their names in the Interfaces field. Separate multiple interfaces with commas. You can click Select to choose the interfaces from a list of interfaces defined on the device, and interface roles defined in Security Manager.

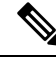

On ASA 8.4.2 and later devices operating in routed mode, you can disable Proxy ARP on the egress interface for a Manual NAT rule. See *Do not proxy ARP on Destination Interface in Table 24-15* for more information. **Note**

#### **Navigation Path**

- (Device view) Select **Platform > Routing > No Proxy ARP** from the Device Policy selector.
- (Policy view) Select **PIX/ASA/FWSM Platform > Routing > No Proxy ARP** from the Policy Type selector. Select an existing policy from the Shared Policy selector, or create a new one.

#### **Related Topics**

- [Configuring](#page-140-0) Static Routes , on page 141
- [Configuring](#page-130-0) RIP , on page 131
- [Configuring](#page-79-0) OSPF , on page 80

## <span id="page-1-0"></span>**Configuring BGP**

Border Gateway Protocol (BGP) is an inter autonomous system routing protocol. An autonomous system is a network or group of networks under a common administration and with common routing policies. BGP is used to exchange routing information for the Internet and is the protocol used between Internet service providers (ISP).

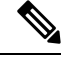

BGP configuration is supported on ASA  $9.2(1)$ + only. Also, beginning with ASA  $9.3(1)$ , BGP is supported in L2 (EtherChannel Type) and L3 (Individual Interface Type) clustering modes. **Note**

#### **Navigation Path**

- (Device view) Select **Platform > Routing > BGP** from the Device Policy selector.
- (Policy view) Select **PIX/ASA/FWSM Platform > Routing > BGP** from the Policy Type selector. Select an existing policy from the Shared Policy selector, or create a new one.

The BGP page provides two tabbed panels for configuring BGP routing on a firewall device. This is the basic procedure for configuring the BGP process:

**1.** Enable the BGP routing process by checking the Enable BGP check box on the BGP page.

- **2.** In the AS Number field, enter the autonomous system (AS) number for the BGP process. The AS number internally includes multiple autonomous numbers. The AS number can be from 1 to 4294967295 or from 1.0 to 65535.65535.
- **3.** On the [General](#page-4-0) Tab , on page 5:
	- (Optional) Check the Limit the number of AS numbers in AS\_PATH attribute of received routes check box to restrict the number of AS numbers in AS\_PATH attribute to a specific number. Valid values are from 1 to 254.
	- (Optional) Check the Log Neighbor Changes check box to enable logging of BGP neighbor changes (up or down) and resets. This helpsin troubleshooting network connectivity problems and measuring network stability.
	- (Optional) Check the Use TCP path MTU Discovery check box to use the Path MTU Discovery technique to determine the maximum transmission unit (MTU) size on the network path between two IP hosts. This avoids IP fragmentation.
	- (Optional) Check the Enable fast external failover check box to reset the external BGP session immediately upon link failure.
	- (Optional) Check the Enforce that the first AS is peer's AS for EBGP routes check box to discard incoming updates received from external BGP peers that do not list their AS number as the first segment in the AS\_PATH attribute. This prevents a mis-configured or unauthorized peer from misdirecting traffic by advertising a route as if it was sourced from another autonomous system.
	- (Optional) Check the Use dot notation for AS numbers check box to split the full binary 4-byte AS number into two words of 16 bits each, separated by a dot. AS numbers from  $0.65553$  are represented as decimal numbers and AS numbers larger than 65535 are represented using the dot notation.
	- Define the configuration related to the best path selection process for BGP routing (see [General](#page-4-0) Tab , on [page](#page-4-0) 5).
	- Specify the timer information in the Neighbor timers area (see [General](#page-4-0) Tab , on page 5).
	- (Optional) Configure Graceful Restart (see [General](#page-4-0) Tab , on page 5).
- **4.** On the IPv4 Family tab, select the Enable IPv4 Family check box and then use the tabs provided to configure IPv4 Address Family settings. For more information, see IPv4 [Family](#page-6-0) Tab , on page 7.
- **5.** On the IPv6 Family tab, select the Enable IPv6 Family check box and then use the tabs provided to configure IPv6 Address Family settings. For more information, see IPv6 [Family](#page-20-0) Tab , on page 21.

#### **Related Topics**

• [About](#page-2-0) BGP , on page 3

## <span id="page-2-0"></span>**About BGP**

BGP is an inter autonomous system routing protocol. An autonomous system is a network or group of networks under a common administration and with common routing policies. BGP is used to exchange routing information for the Internet and is the protocol used between Internet service providers (ISP).

#### **When to Use BGP**

Customer networks, such as universities and corporations, usually employ an Interior Gateway Protocol (IGP) such as OSPF for the exchange of routing information within their networks. Customers connect to ISPs, and ISPs use BGP to exchange customer and ISP routes. When BGP is used between autonomous systems (AS), the protocol is referred to as External BGP (EBGP). If a service provider is using BGP to exchange routes within an AS, then the protocol is referred to as Interior BGP (IBGP).

#### **Routing Table Changes**

BGP neighbors exchange full routing information when the TCP connection between neighbors is first established. When changes to the routing table are detected, the BGP routers send to their neighbors only those routes that have changed. BGP routers do not send periodic routing updates, and BGP routing updates advertise only the optimal path to a destination network.

Routes learned via BGP have properties that are used to determine the best route to a destination, when multiple paths exist to a particular destination. These properties are referred to as BGP attributes and are used in the route selection process:

- Weight -- This is a Cisco-defined attribute that is local to a router. The weight attribute is not advertised to neighboring routers. If the router learns about more than one route to the same destination, the route with the highest weight is preferred.
- Local preference -- The local preference attribute is used to select an exit point from the local AS. Unlike the weight attribute, the local preference attribute is propagated throughout the local AS. If there are multiple exit points from the AS, the exit point with the highest local preference attribute is used as an exit point for a specific route.
- Multi-exit discriminator -- The multi-exit discriminator (MED) or metric attribute is used as a suggestion to an external AS regarding the preferred route into the AS that is advertising the metric. It is referred to as a suggestion because the external AS that is receiving the MEDs may also be using other BGP attributes for route selection. The route with the lower MED metric is preferred.
- Origin -- The origin attribute indicates how BGP learned about a particular route. The origin attribute can have one of three possible values and is used in route selection.
	- IGP- The route is interior to the originating AS. This value is set when the network router configuration command is used to inject the route into BGP.
	- EGP-The route is learned via the Exterior Border Gateway Protocol (EBGP).
	- Incomplete- The origin of the route is unknown or learned in some other way. An origin of incomplete occurs when a route is redistributed into BGP.
- AS\_path -- When a route advertisement passes through an autonomous system, the AS number is added to an ordered list of AS numbers that the route advertisement has traversed. Only the route with the shortest AS\_path list is installed in the IP routing table.
- Next hop -- The EBGP next-hop attribute is the IP address that is used to reach the advertising router. For EBGP peers, the next-hop address is the IP address of the connection between the peers. For IBGP, the EBGP next-hop address is carried into the local AS.
- Community -- The community attribute provides a way of grouping destinations, called communities, to which routing decisions (such as acceptance, preference, and redistribution) can be applied. Route maps are used to set the community attribute. The predefined community attributes are as follows:
	- no-export- Do not advertise this route to EBGP peers.
- no-advertise- Do not advertise this route to any peer.
- internet- Advertise this route to the Internet community; all routers in the network belong to it.

#### **BGP Path Selection**

BGP may receive multiple advertisements for the same route from different sources. BGP selects only one path as the best path. When this path is selected, BGP puts the selected path in the IP routing table and propagates the path to its neighbors. BGP uses the following criteria, in the order presented, to select a path for a destination:

- If the path specifies a next hop that is inaccessible, drop the update.
- Prefer the path with the largest weight.
- If the weights are the same, prefer the path with the largest local preference.
- If the local preferences are the same, prefer the path that was originated by BGP running on this router.
- If no route was originated, prefer the route that has the shortest AS\_path.
- If all paths have the same AS\_path length, prefer the path with the lowest origin type (where IGP is lower than EGP, and EGP is lower than incomplete).
- If the origin codes are the same, prefer the path with the lowest MED attribute.
- If the paths have the same MED, prefer the external path over the internal path.
- If the paths are still the same, prefer the path through the closest IGP neighbor.
- If both paths are external, prefer the path that was received first (the oldest one).
- Prefer the path with the lowest IP address, as specified by the BGP router ID.
- If the originator or router ID is the same for multiple paths, prefer the path with the minimum cluster list length.
- Prefer the path that comes from the lowest neighbor address.

## <span id="page-4-0"></span>**General Tab**

Use the General tab to configure BGP settings such as Best Path Selection, Neighbor Timers, and Graceful Restart.

#### **Navigation Path**

You can access the Neighbors tab from the BGP page (see [Configuring](#page-1-0) BGP , on page 2).

- [Configuring](#page-1-0) BGP , on page 2
- [About](#page-2-0) BGP , on page 3
- IPv4 [Family](#page-6-0) Tab , on page 7

L

#### **Field Reference**

#### **Table 1: General Tab**

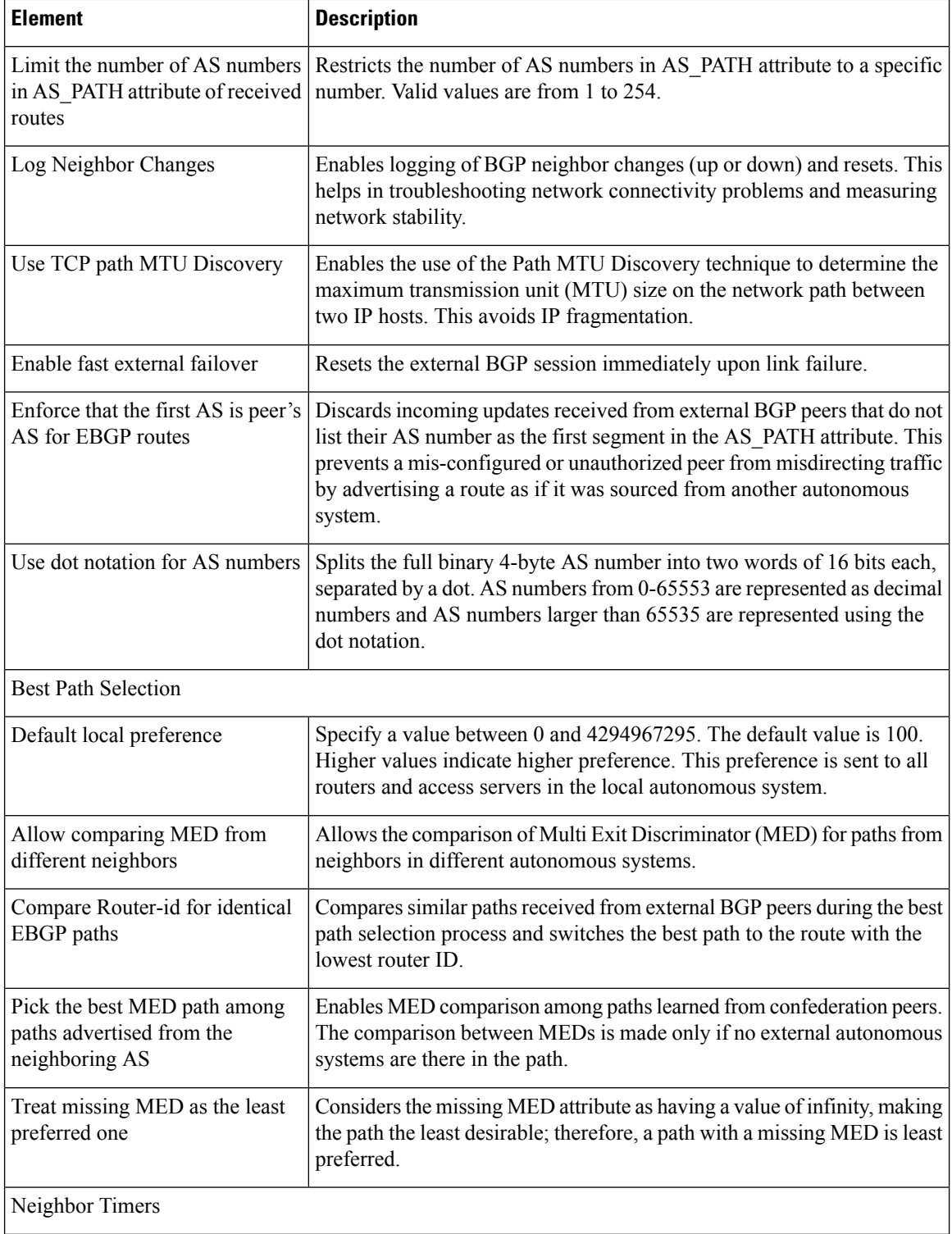

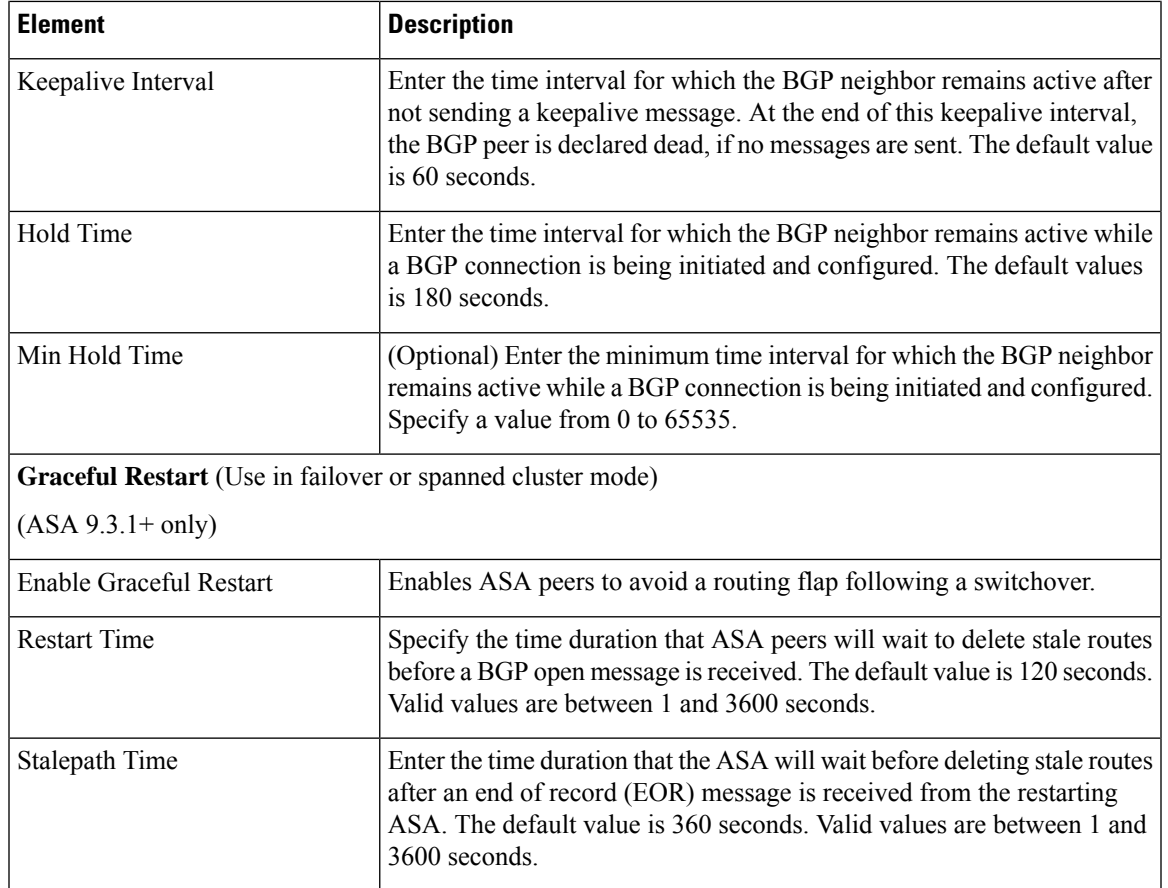

## <span id="page-6-0"></span>**IPv4 Family Tab**

Use the IPv4 Family tab on the BGP page to enable and configure IPv4 settings for BGP.

#### **Navigation Path**

You can access the IPv4 Family tab from the BGP page. For more information about the BGP page, see [Configuring](#page-1-0) BGP , on page 2.

#### **Related Topics**

- [About](#page-2-0) BGP , on page 3
- [General](#page-4-0) Tab , on page 5

#### **Field Reference**

**Table 2: IPv4 Family - Aggregate Address Tab**

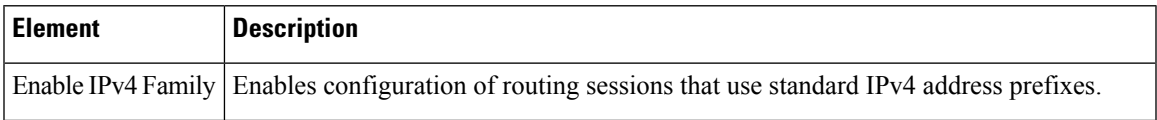

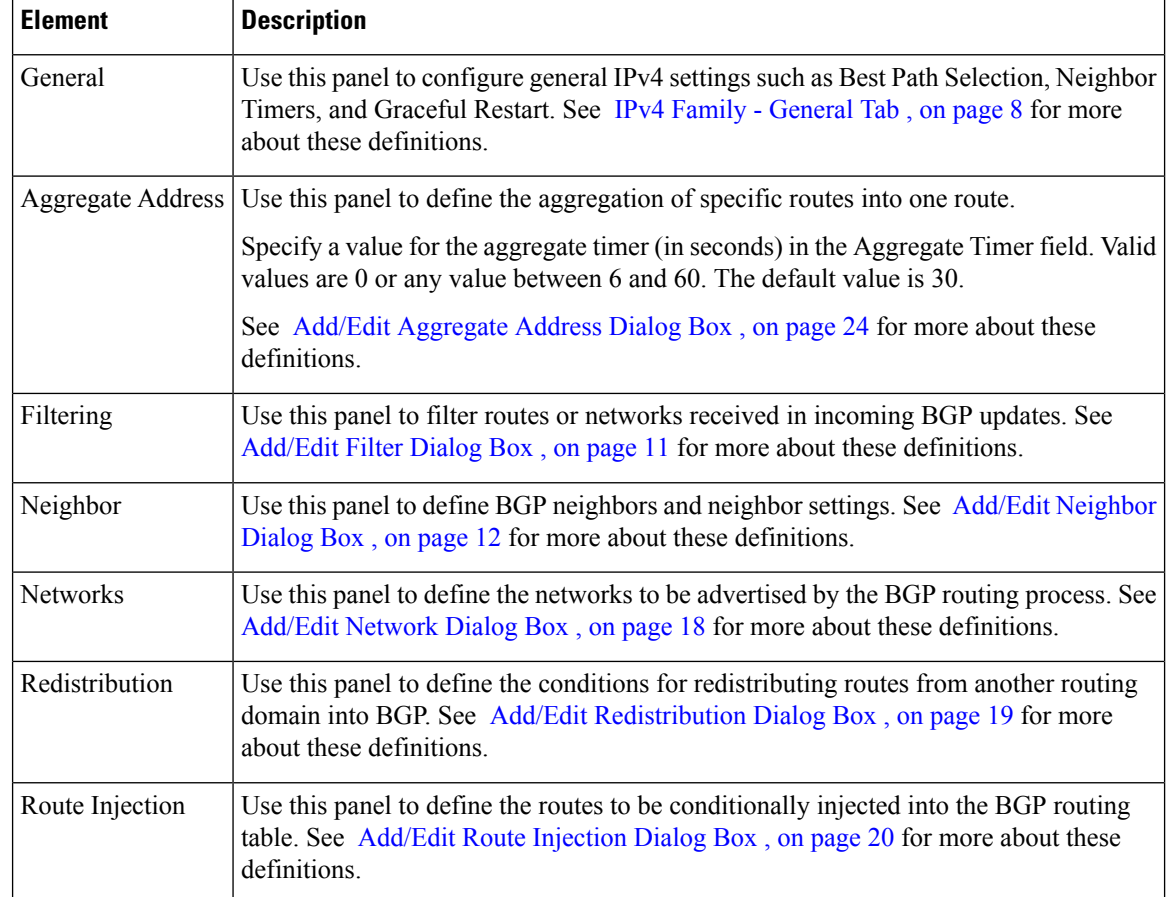

## <span id="page-7-0"></span>**IPv4 Family - General Tab**

Use the IPv4 Family - General tab to configure the general IPv4 settings.

#### **Navigation Path**

You can access the General tab from the IPv4 Family Tab on the BGP page. For more information about the IPv4 Family tab, see IPv4 [Family](#page-6-0) Tab , on page 7.

- [Configuring](#page-1-0) BGP , on page 2
- [About](#page-2-0) BGP , on page 3

#### **Field Reference**

#### **Table 3: IPv4 Family - General Tab**

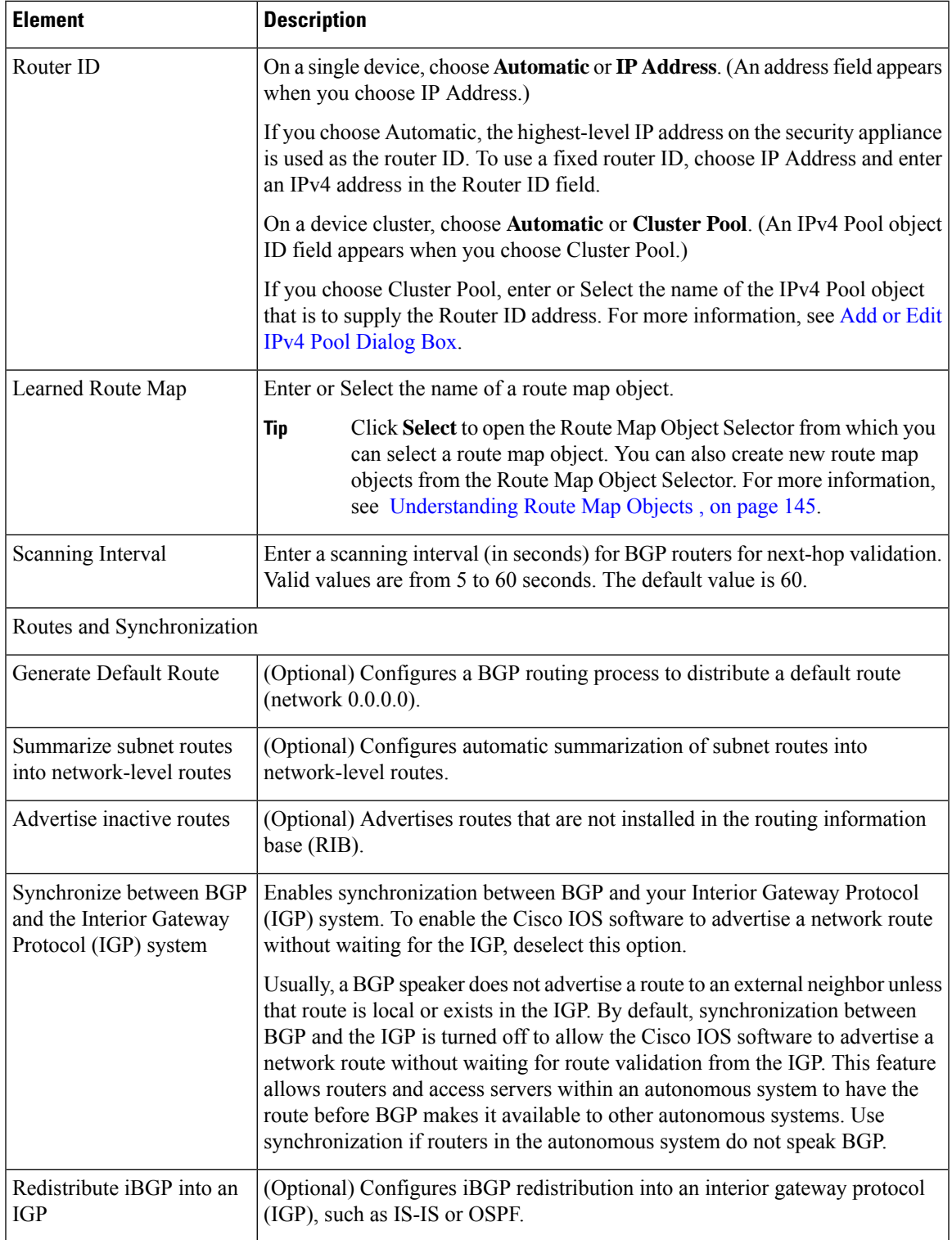

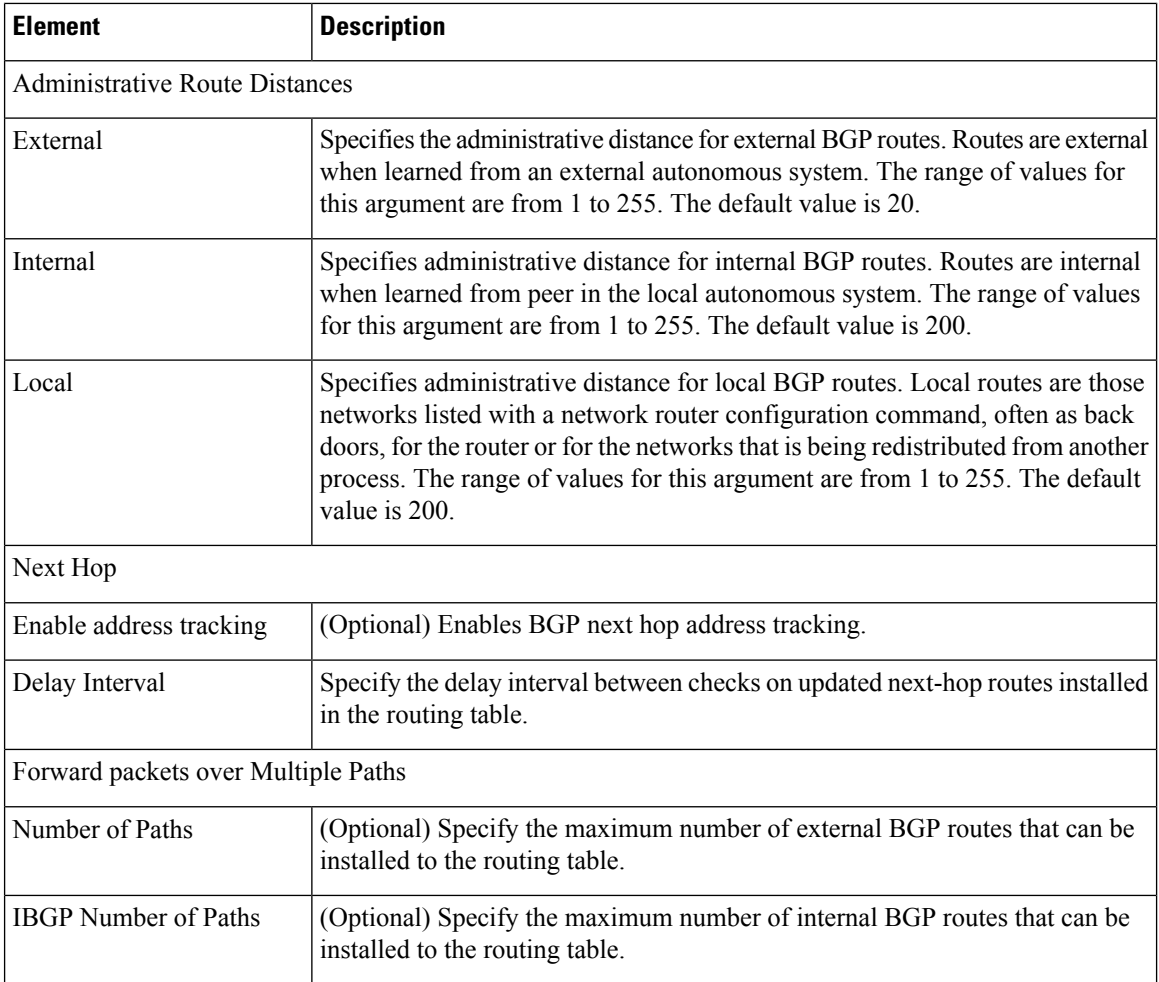

## <span id="page-9-0"></span>**Add/Edit Aggregate Address Dialog Box**

Use the Add/Edit Aggregate Address dialog box to define the aggregation of specific routes into one route.

#### **Navigation Path**

You can access the Add/Edit Aggregate Address dialog box from the IPv4 [Family](#page-6-0) Tab , on page 7.

- [Configuring](#page-1-0) BGP , on page 2
- [About](#page-2-0) BGP , on page 3
- IPv4 Family [General](#page-7-0) Tab , on page 8
- [Add/Edit](#page-10-0) Filter Dialog Box , on page 11
- Add/Edit [Neighbor](#page-11-0) Dialog Box , on page 12
- [Add/Edit](#page-17-0) Network Dialog Box , on page 18
- Add/Edit [Redistribution](#page-18-0) Dialog Box , on page 19

• [Add/Edit](#page-19-0) Route Injection Dialog Box , on page 20

#### **Field Reference**

#### **Table 4: Add/Edit Aggregate Address Dialog Box**

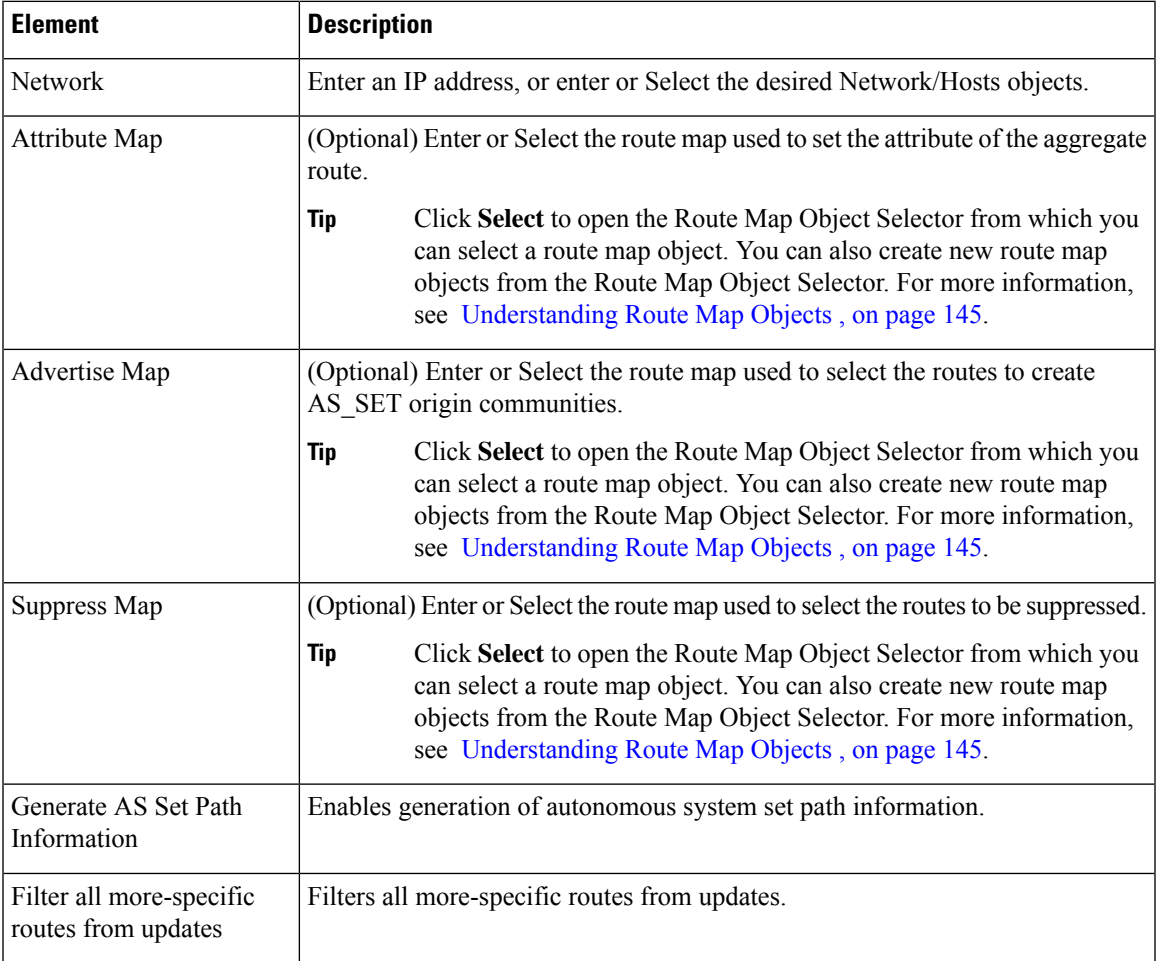

### <span id="page-10-0"></span>**Add/Edit Filter Dialog Box**

Use the Add/Edit Filter dialog box to filter routes or networks received in incoming BGP updates.

#### **Navigation Path**

You can access the Add/Edit Filter dialog box from the IPv4 [Family](#page-6-0) Tab , on page 7.

- [Configuring](#page-1-0) BGP , on page 2
- [About](#page-2-0) BGP , on page 3
- IPv4 Family [Tab—General](#page-53-0) Tab, on page 54
- Add/Edit [Aggregate](#page-23-0) Address Dialog Box , on page 24
- Add/Edit [Neighbor](#page-24-0) Dialog Box , on page 25
- [Add/Edit](#page-30-0) Network Dialog Box , on page 31
- Add/Edit [Redistribution](#page-31-0) Dialog Box , on page 32
- [Add/Edit](#page-32-0) Route Injection Dialog Box , on page 33

#### **Table 5: Add/Edit Filter Dialog Box**

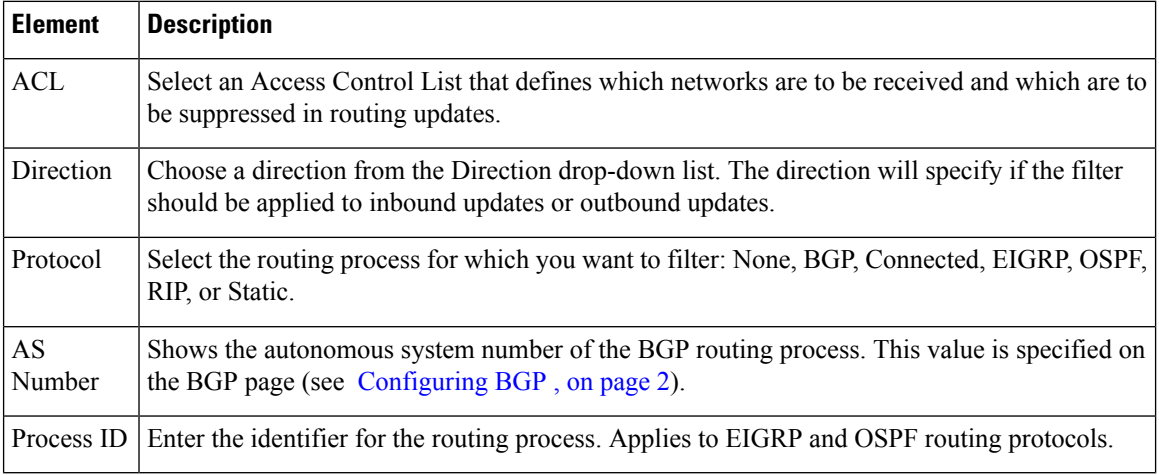

### <span id="page-11-0"></span>**Add/Edit Neighbor Dialog Box**

Use the Add/Edit Neighbor dialog box to define BGP neighbors and neighbor settings.

#### **Navigation Path**

You can access the Add/Edit Neighbor dialog box from the IPv4 [Family](#page-6-0) Tab , on page 7.

- [Configuring](#page-1-0) BGP , on page 2
- [About](#page-2-0) BGP , on page 3
- IPv4 Family [General](#page-7-0) Tab , on page 8
- Add/Edit [Aggregate](#page-9-0) Address Dialog Box , on page 10
- [Add/Edit](#page-17-0) Network Dialog Box , on page 18
- Add/Edit [Redistribution](#page-18-0) Dialog Box , on page 19
- [Add/Edit](#page-19-0) Route Injection Dialog Box , on page 20

#### **Field Reference**

#### **Table 6: Add/Edit Neighbor Dialog Box**

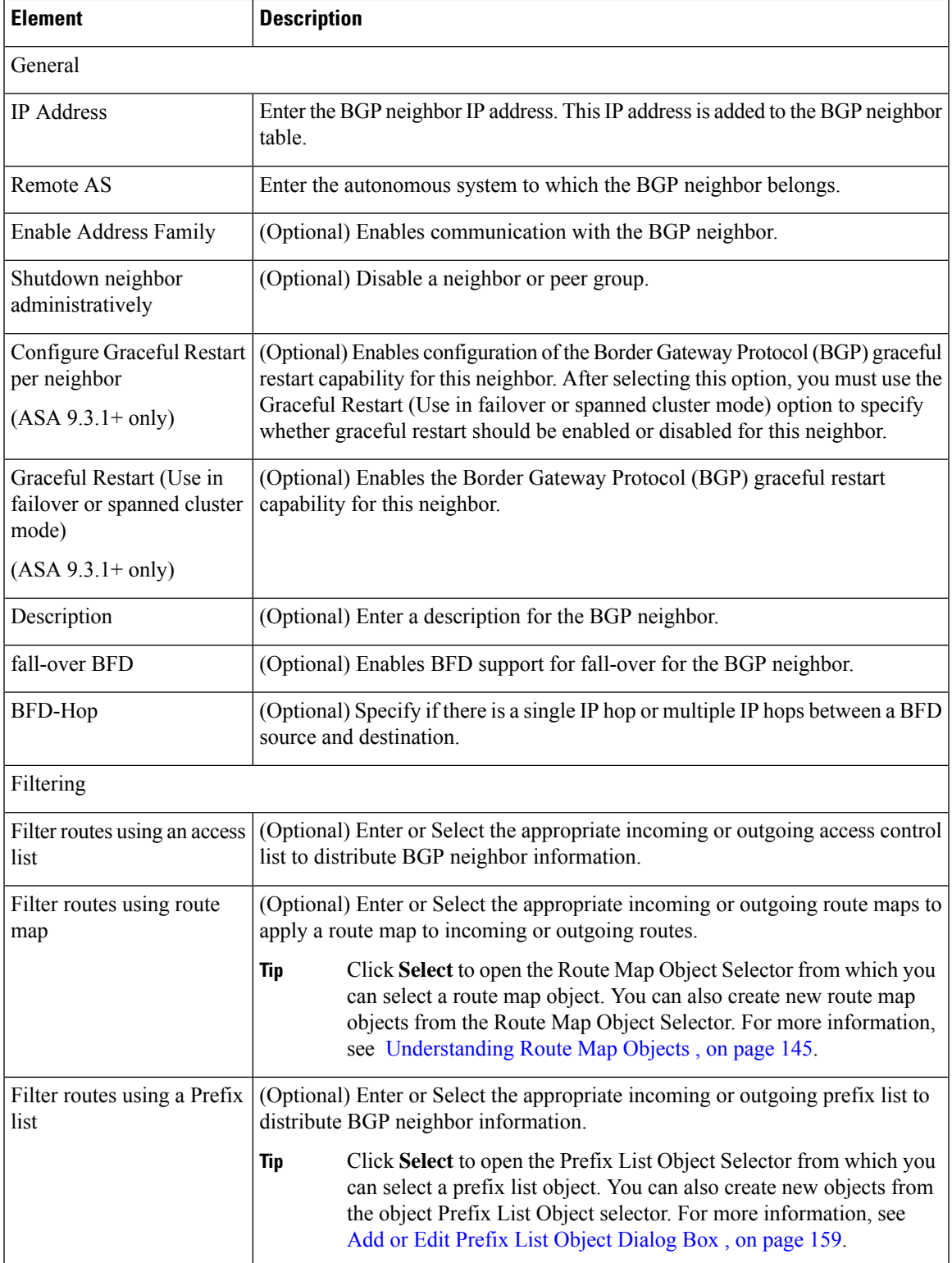

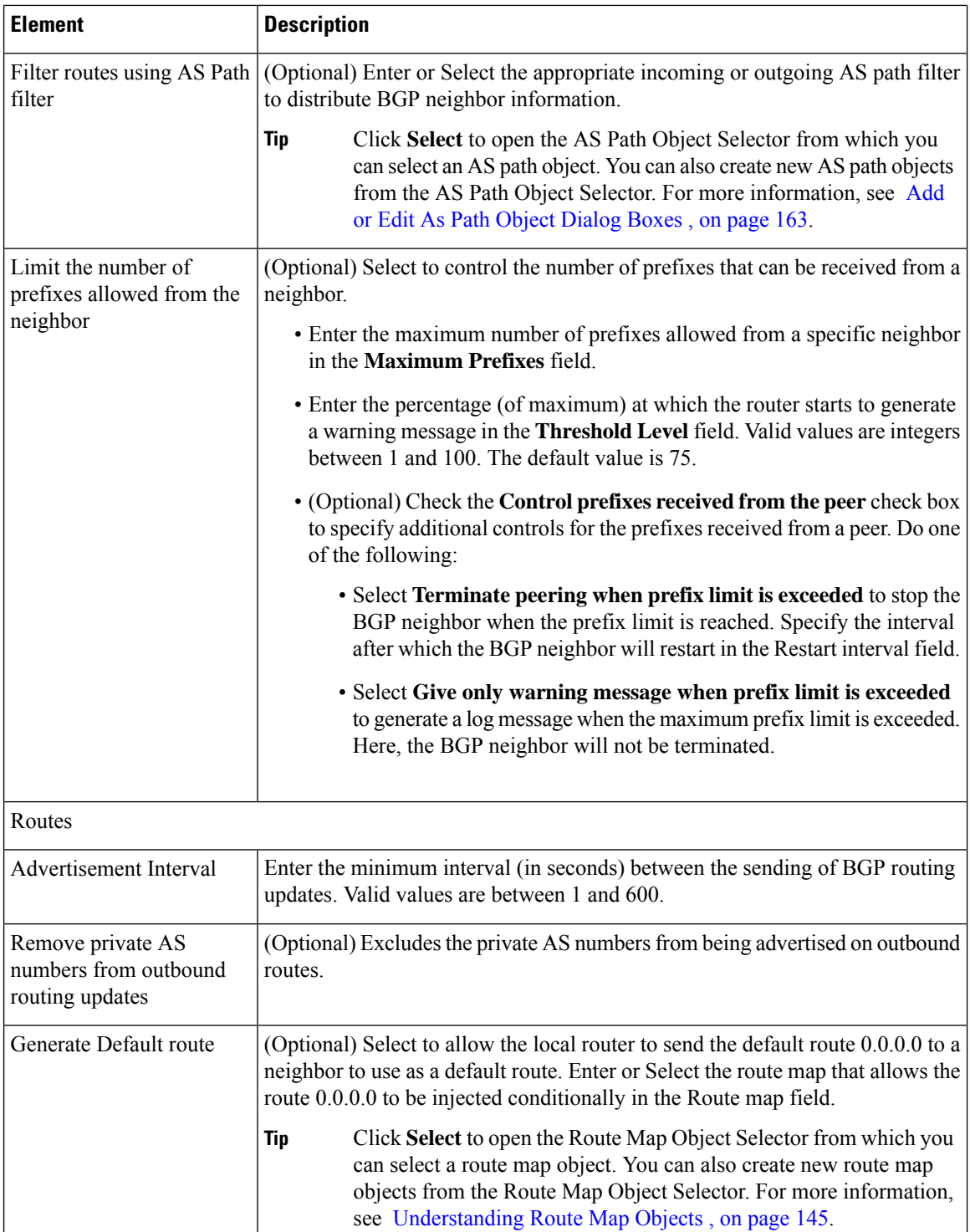

 $\mathsf{l}$ 

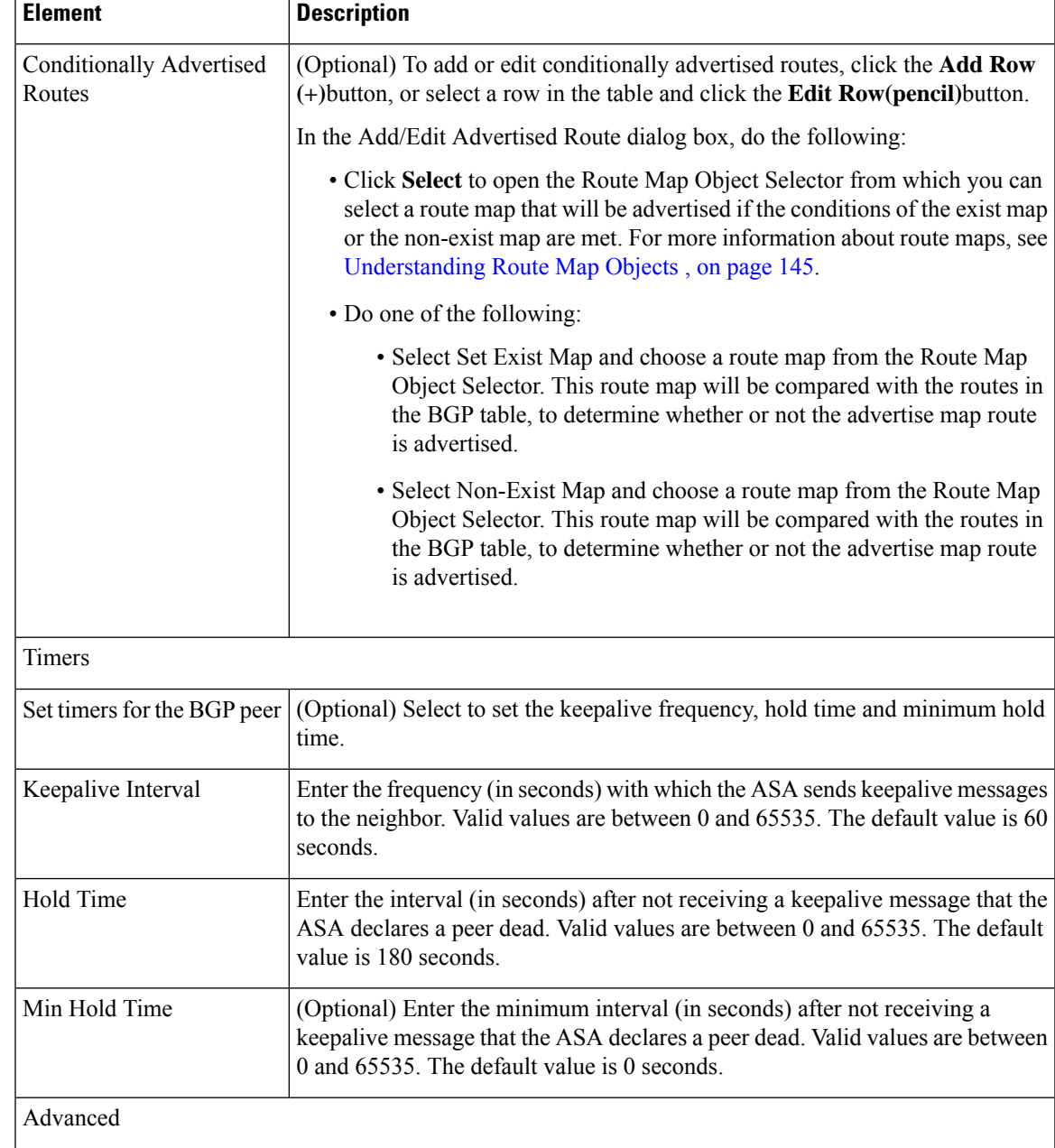

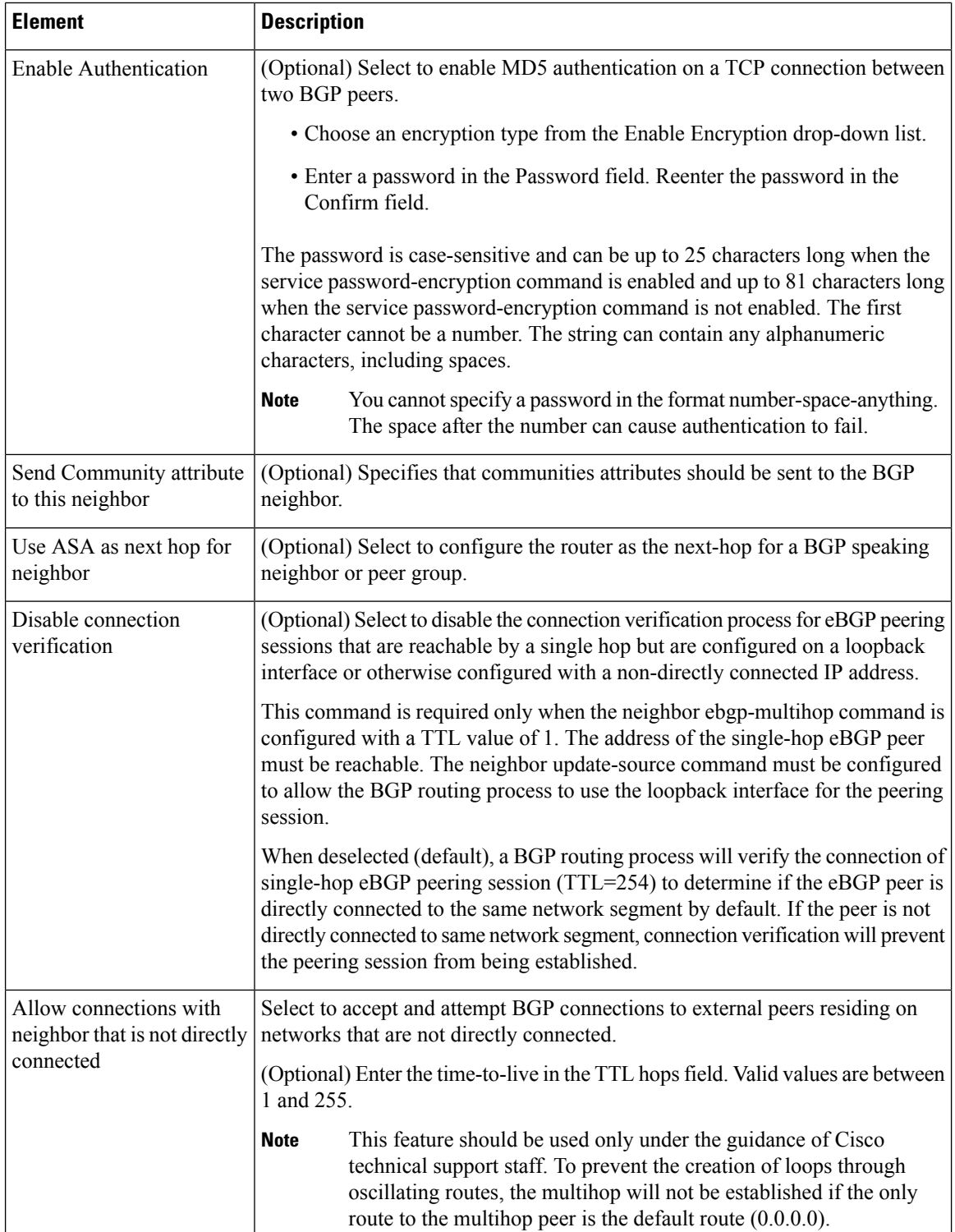

 $\mathsf{l}$ 

 $\mathbf I$ 

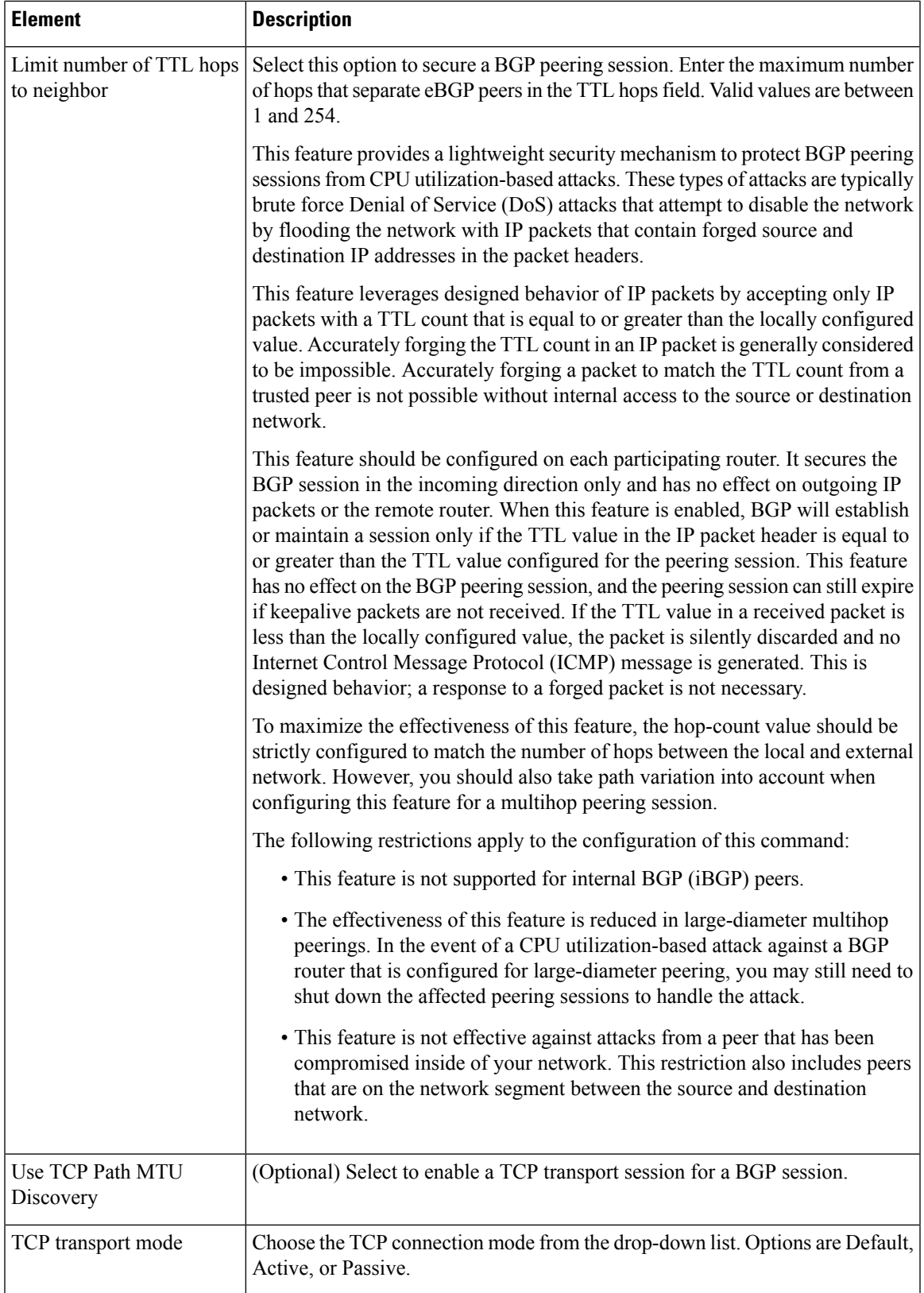

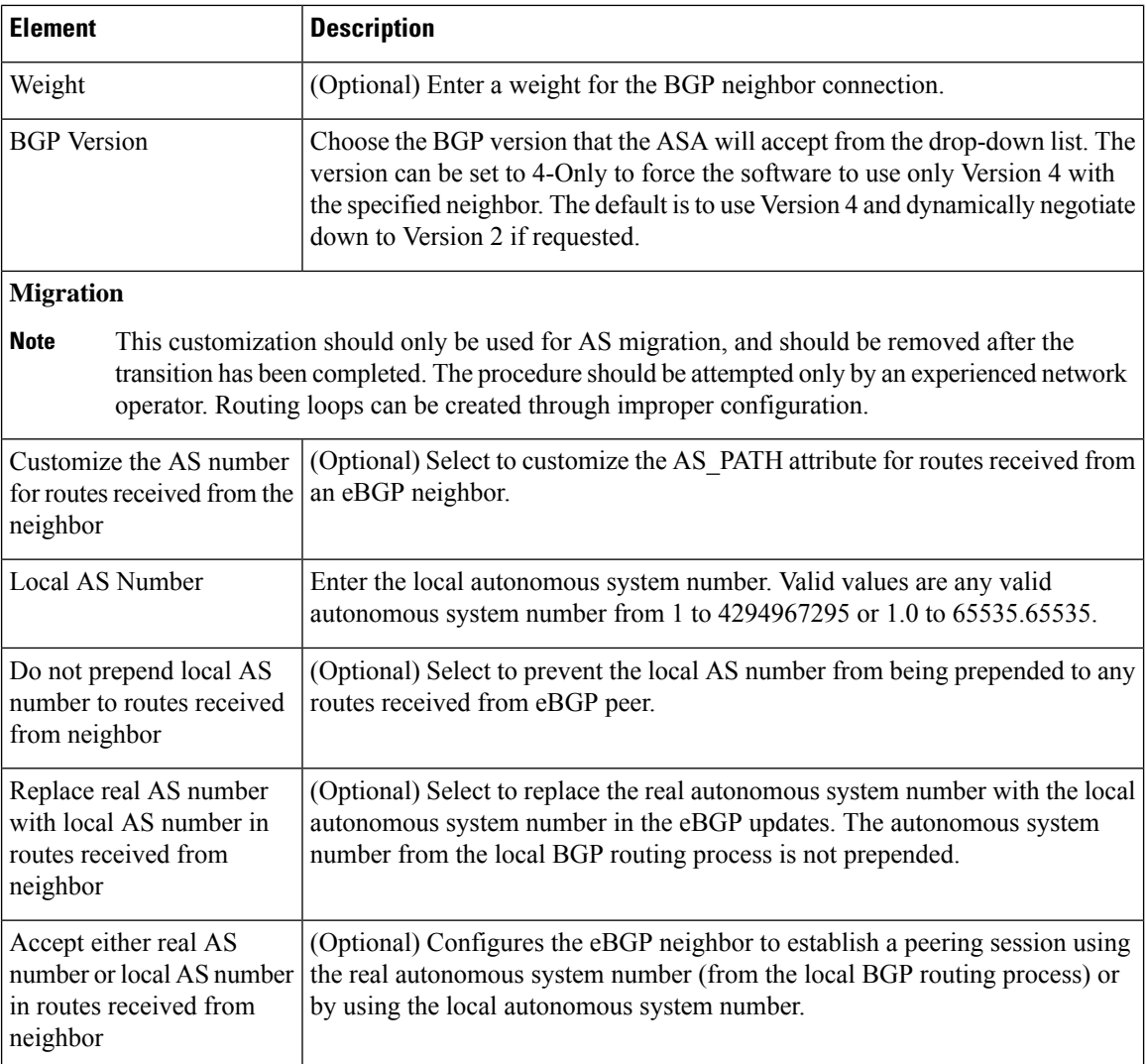

## <span id="page-17-0"></span>**Add/Edit Network Dialog Box**

Use the Add/Edit Network dialog box to define the networks to be advertised by the BGP routing process.

#### **Navigation Path**

You can access the Add/Edit Network dialog box from the IPv4 [Family](#page-6-0) Tab , on page 7.

- [Configuring](#page-1-0) BGP , on page 2
- [About](#page-2-0) BGP , on page 3
- IPv4 Family [General](#page-7-0) Tab , on page 8
- Add/Edit [Aggregate](#page-9-0) Address Dialog Box , on page 10
- [Add/Edit](#page-10-0) Filter Dialog Box , on page 11
- Add/Edit [Neighbor](#page-11-0) Dialog Box , on page 12
- Add/Edit [Redistribution](#page-18-0) Dialog Box , on page 19
- [Add/Edit](#page-19-0) Route Injection Dialog Box , on page 20

#### **Table 7: Add/Edit Network Dialog Box**

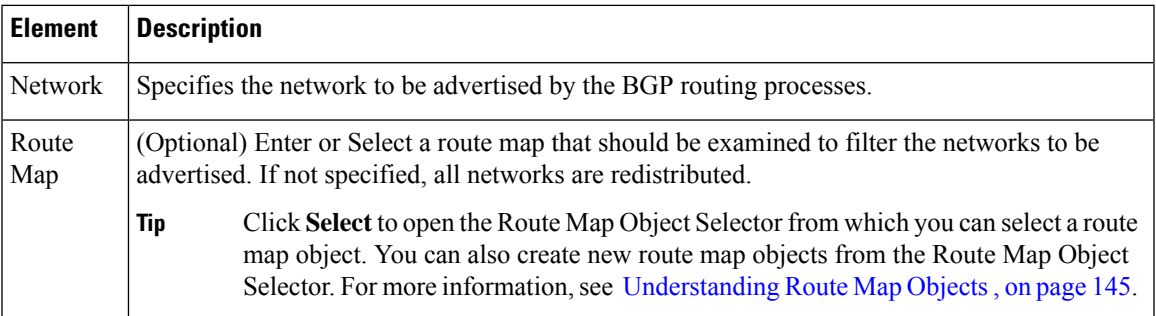

### <span id="page-18-0"></span>**Add/Edit Redistribution Dialog Box**

Use the Add/Edit Redistribution dialog box to define the conditions for redistributing routes from another routing domain into BGP.

#### **Navigation Path**

You can access the Add/Edit Redistribution dialog box from the IPv4 [Family](#page-6-0) Tab , on page 7.

- [Configuring](#page-1-0) BGP , on page 2
- [About](#page-2-0) BGP , on page 3
- IPv4 Family [General](#page-7-0) Tab , on page 8
- Add/Edit [Aggregate](#page-9-0) Address Dialog Box , on page 10
- Add/Edit [Aggregate](#page-23-0) Address Dialog Box , on page 24
- Add/Edit [Neighbor](#page-11-0) Dialog Box , on page 12
- [Add/Edit](#page-17-0) Network Dialog Box , on page 18
- [Add/Edit](#page-19-0) Route Injection Dialog Box , on page 20

#### **Table 8: Add/Edit Redistribution Dialog Box**

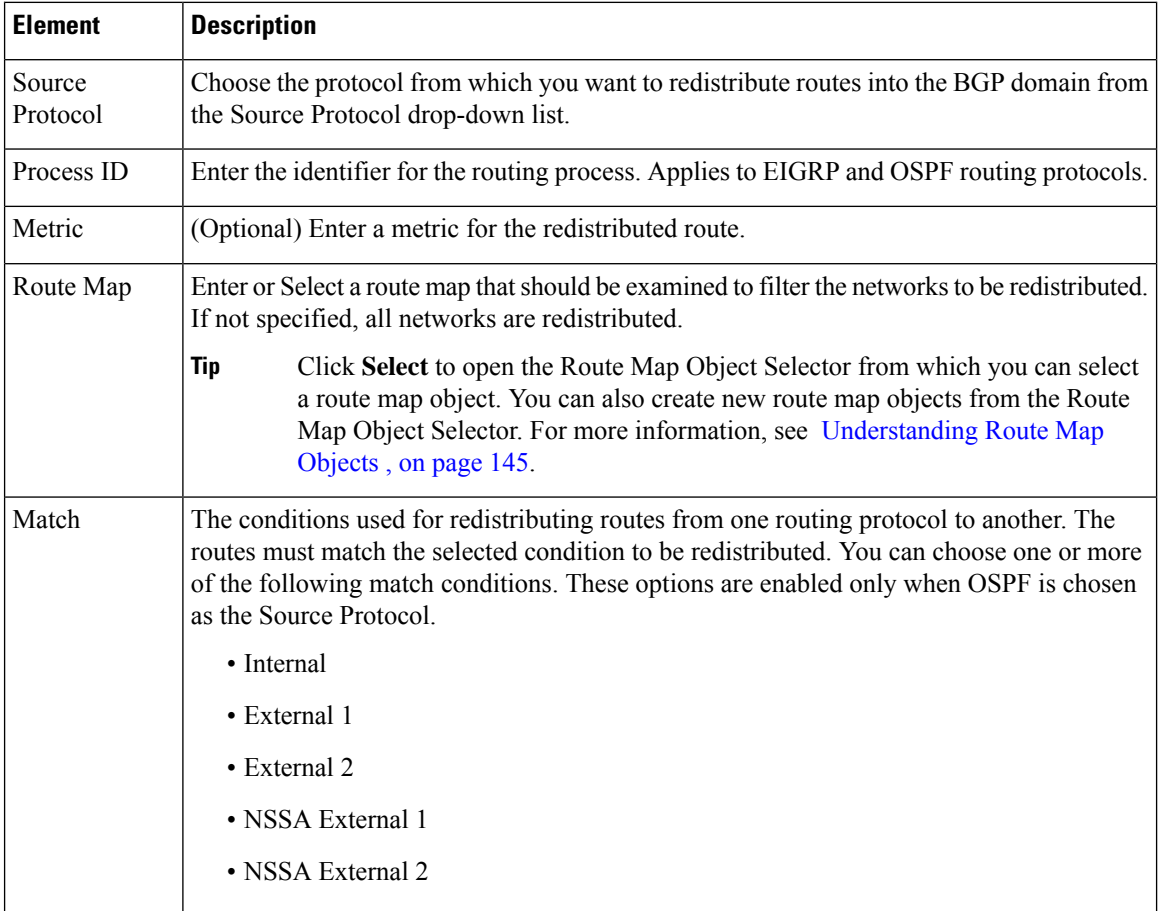

### <span id="page-19-0"></span>**Add/Edit Route Injection Dialog Box**

Use the Add/Edit Route Injection dialog box to define the routes to be conditionally injected into the BGP routing table.

#### **Navigation Path**

You can access the Add/Edit Route Injection dialog box from the IPv4 [Family](#page-6-0) Tab , on page 7.

- [Configuring](#page-1-0) BGP , on page 2
- [About](#page-2-0) BGP , on page 3
- IPv4 Family [General](#page-7-0) Tab , on page 8
- Add/Edit [Aggregate](#page-9-0) Address Dialog Box , on page 10
- [Add/Edit](#page-10-0) Filter Dialog Box , on page 11
- Add/Edit [Neighbor](#page-11-0) Dialog Box , on page 12
- [Add/Edit](#page-17-0) Network Dialog Box , on page 18
- Add/Edit [Redistribution](#page-18-0) Dialog Box , on page 19

#### **Table 9: Add/Edit Route Injection Dialog Box**

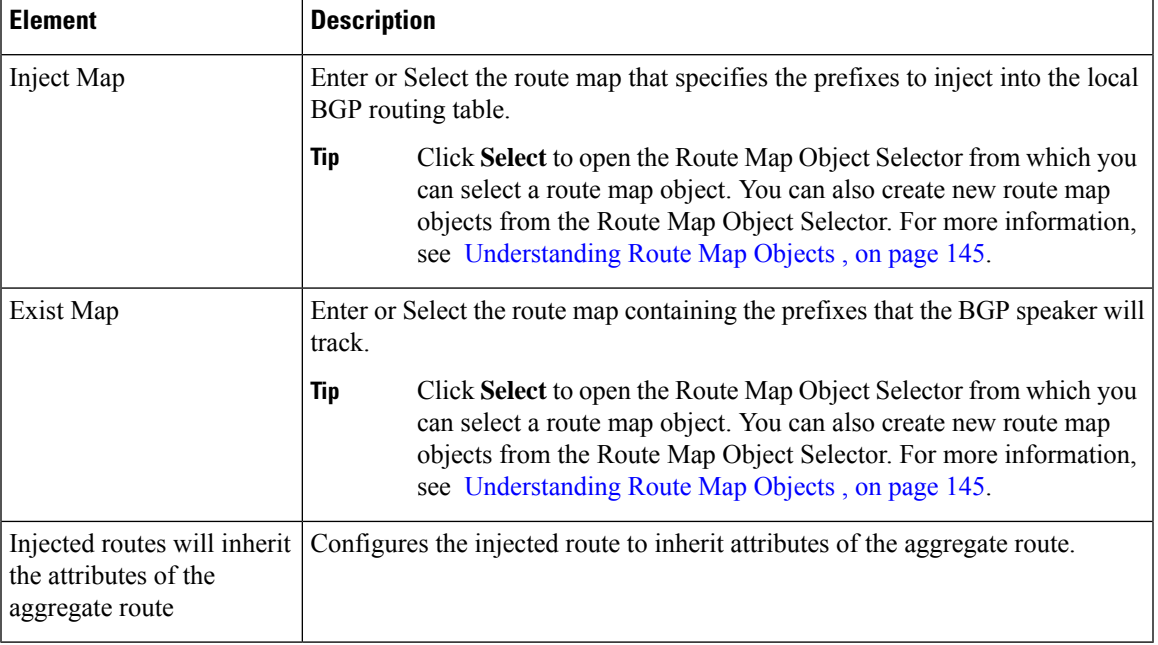

## <span id="page-20-0"></span>**IPv6 Family Tab**

Use the IPv6 Family tab on the BGP page to enable and configure IPv6 settings for BGP.

#### **Navigation Path**

You can access the IPv6 Family tab from the BGP page. For more information about the BGP page, see [Configuring](#page-1-0) BGP , on page 2.

- [About](#page-2-0) BGP , on page 3
- [General](#page-4-0) Tab , on page 5

#### **Table 10: IPv6 Family - Aggregate Address Tab**

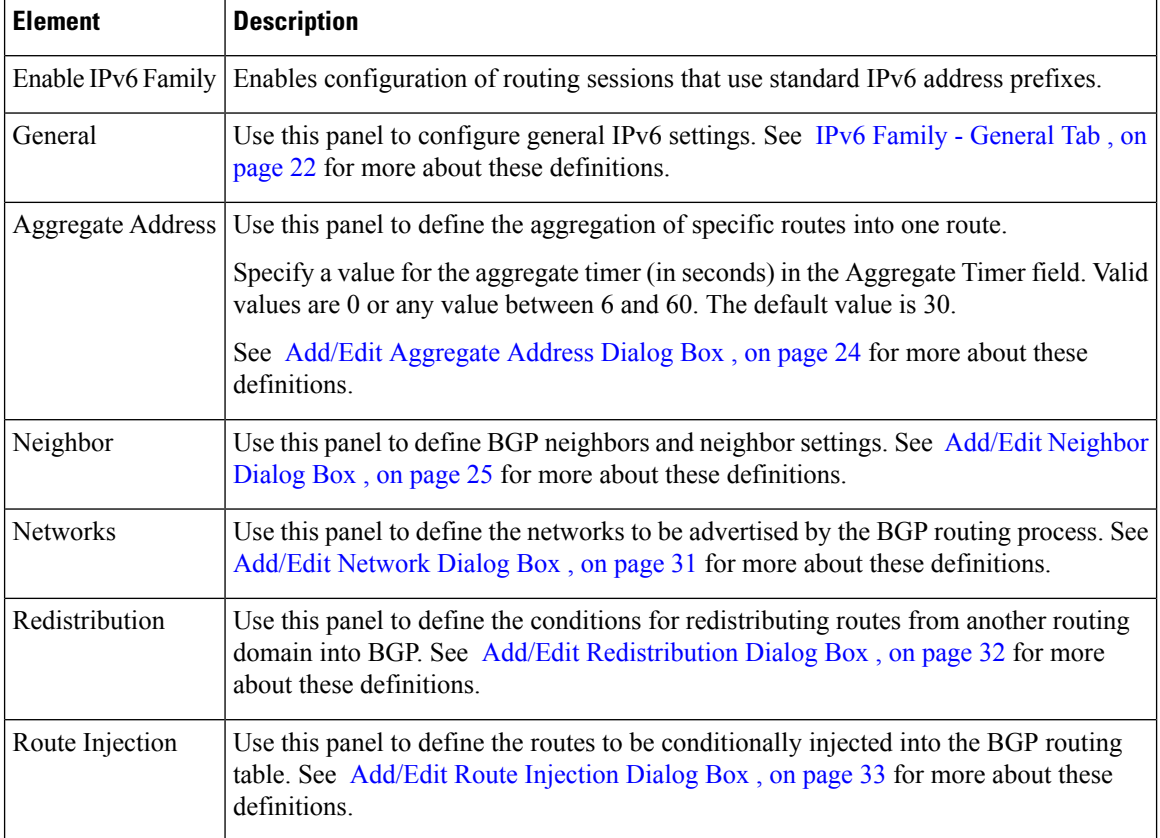

### <span id="page-21-0"></span>**IPv6 Family - General Tab**

Use the IPv6 Family - General tab to configure the general IPv6 settings.

#### **Navigation Path**

You can access the General tab from the IPv6 Family Tab on the BGP page. For more information about the IPv6 Family tab, see IPv6 [Family](#page-20-0) Tab , on page 21.

- [Configuring](#page-1-0) BGP , on page 2
- [About](#page-2-0) BGP , on page 3

#### **Field Reference**

#### **Table 11: IPv6 Family - General Tab**

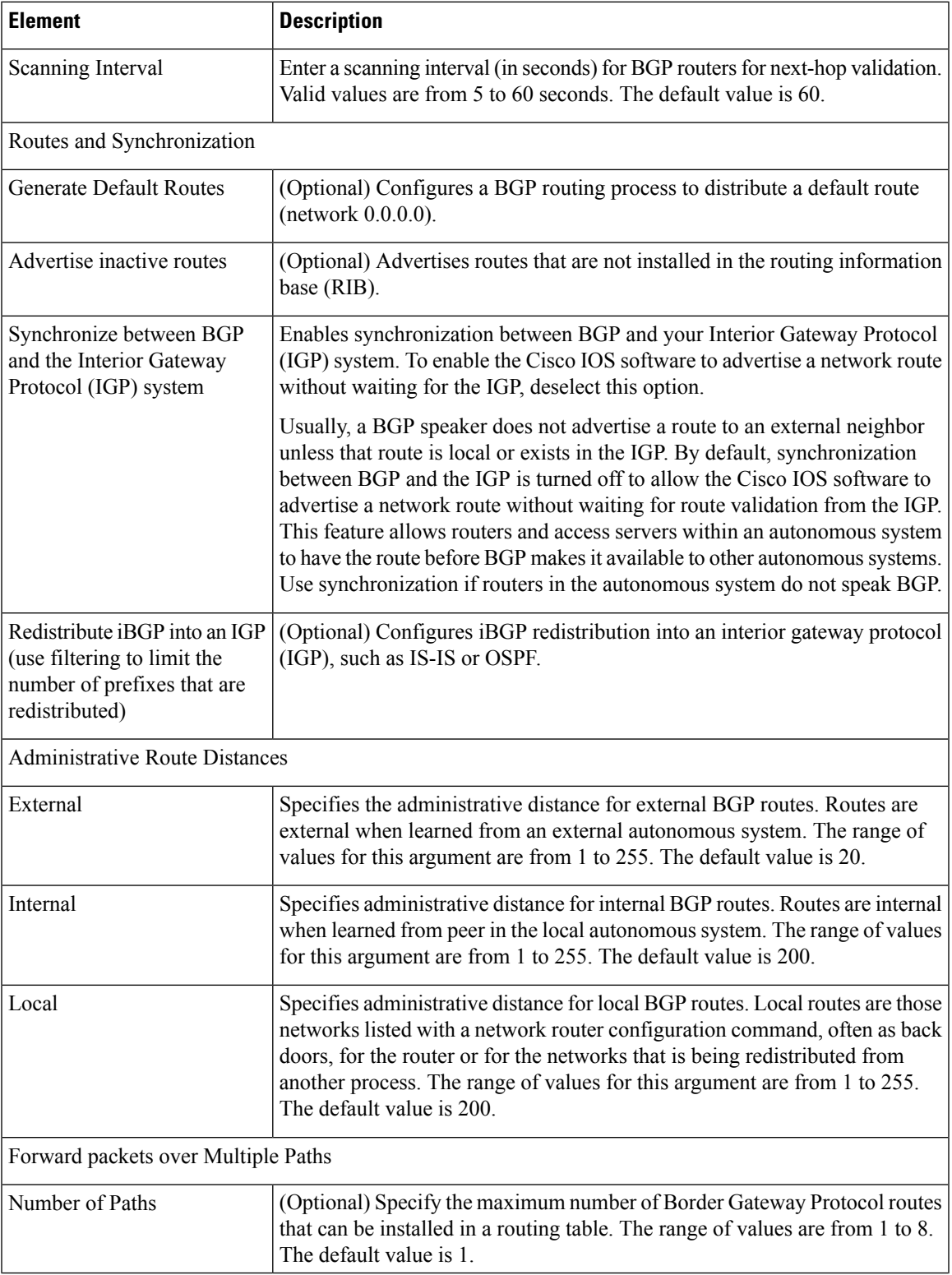

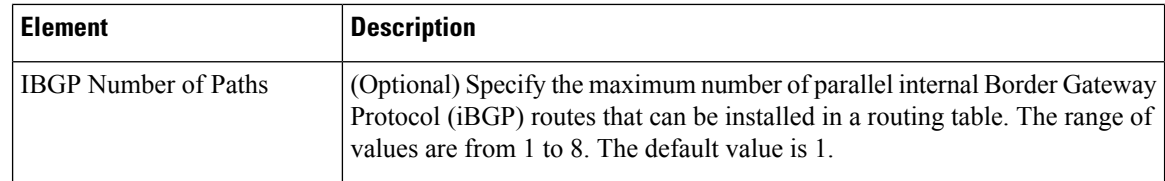

### <span id="page-23-0"></span>**Add/Edit Aggregate Address Dialog Box**

Use the Add/Edit Aggregate Address dialog box to define the aggregation of specific routes into one route.

#### **Navigation Path**

You can access the Add/Edit Aggregate Address dialog box from the IPv6 [Family](#page-20-0) Tab , on page 21. Click the **Add Row (+)** button, or select a row in the table and click the **Edit Row(pencil)** button.

#### **Related Topics**

- [Configuring](#page-1-0) BGP , on page 2
- [About](#page-2-0) BGP , on page 3
- IPv6 Family [General](#page-21-0) Tab , on page 22
- Add/Edit [Neighbor](#page-24-0) Dialog Box , on page 25
- [Add/Edit](#page-30-0) Network Dialog Box , on page 31
- Add/Edit [Redistribution](#page-31-0) Dialog Box , on page 32
- [Add/Edit](#page-32-0) Route Injection Dialog Box , on page 33

#### **Field Reference**

#### **Table 12: Add/Edit Aggregate Address Dialog Box**

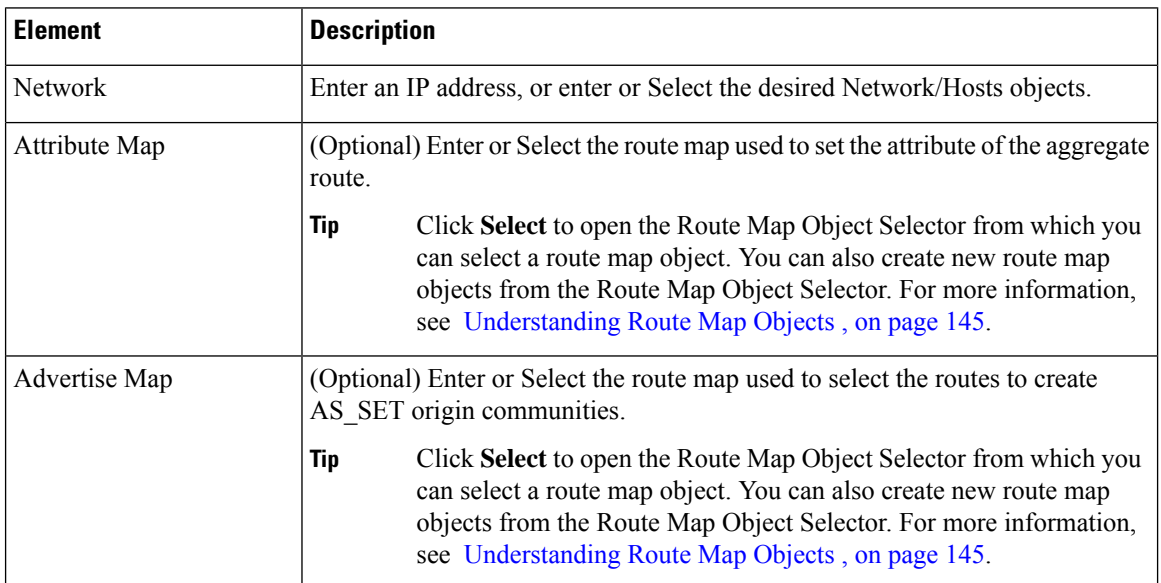

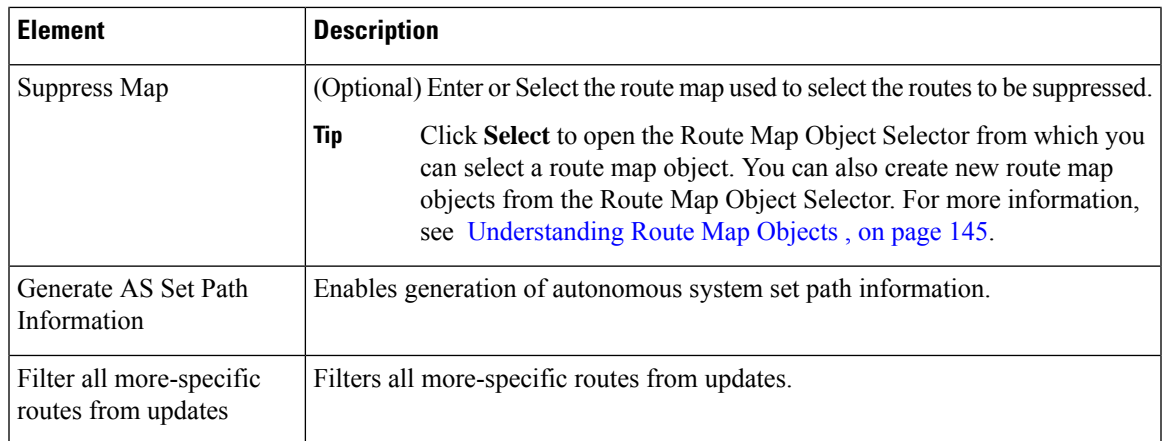

### <span id="page-24-0"></span>**Add/Edit Neighbor Dialog Box**

Use the Add/Edit Neighbor dialog box to define BGP neighbors and neighbor settings.

#### **Navigation Path**

You can access the Add/Edit Neighbor dialog box from the IPv6 [Family](#page-20-0) Tab , on page 21. Click the **Add Row (+)** button, or select a row in the table and click the **Edit Row(pencil)** button.

#### **Related Topics**

- [Configuring](#page-1-0) BGP , on page 2
- [About](#page-2-0) BGP , on page 3
- IPv6 Family [General](#page-21-0) Tab , on page 22
- Add/Edit [Aggregate](#page-23-0) Address Dialog Box , on page 24
- [Add/Edit](#page-30-0) Network Dialog Box , on page 31
- Add/Edit [Redistribution](#page-31-0) Dialog Box , on page 32
- [Add/Edit](#page-32-0) Route Injection Dialog Box , on page 33

#### **Field Reference**

#### **Table 13: Add/Edit Neighbor Dialog Box**

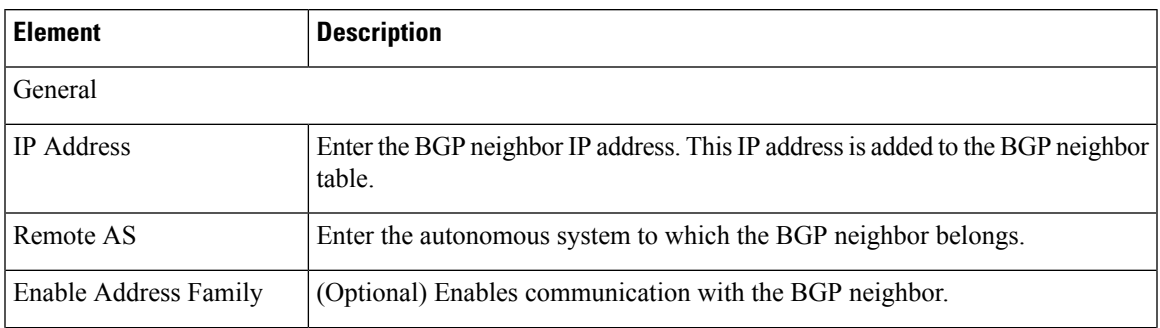

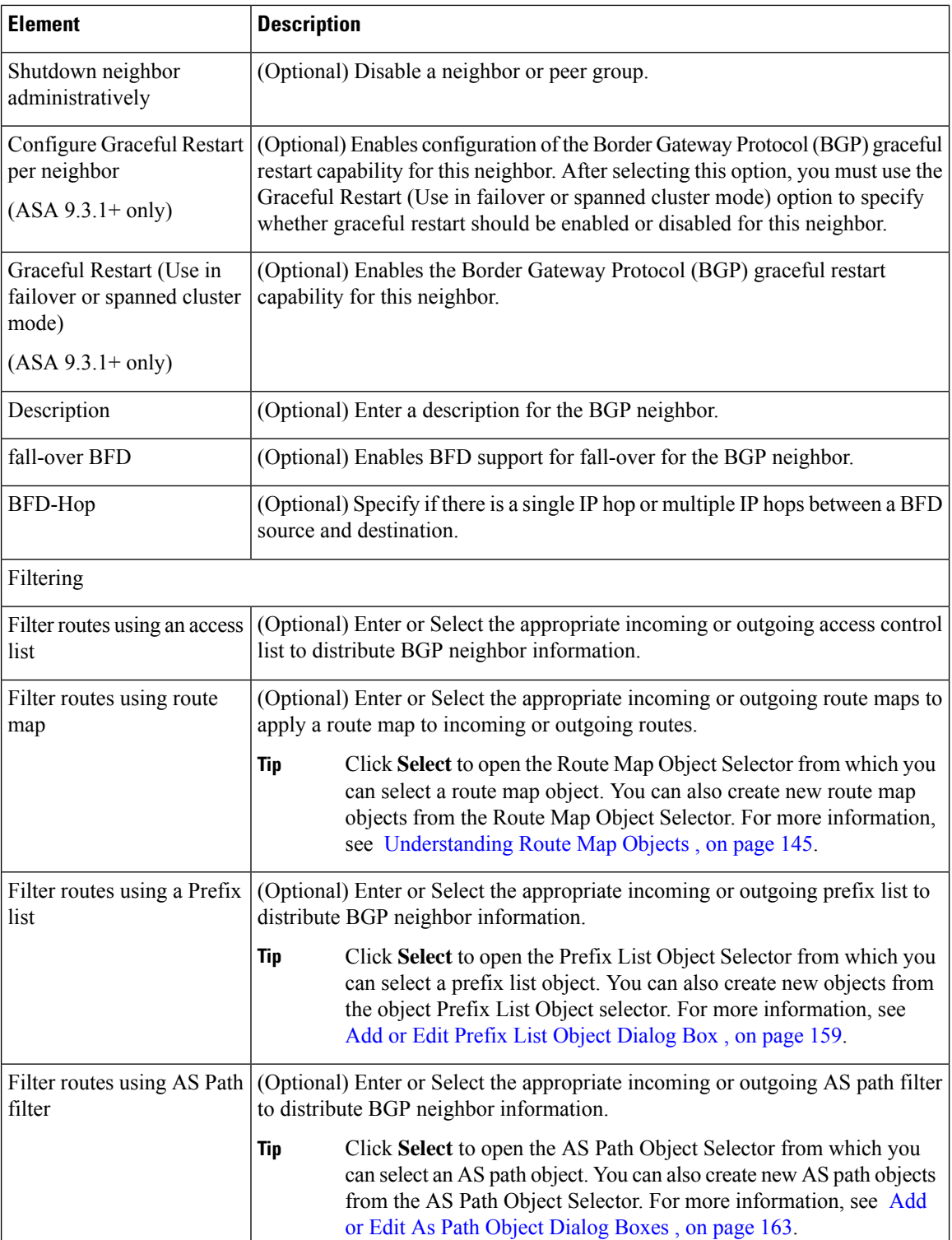

 $\mathbf I$ 

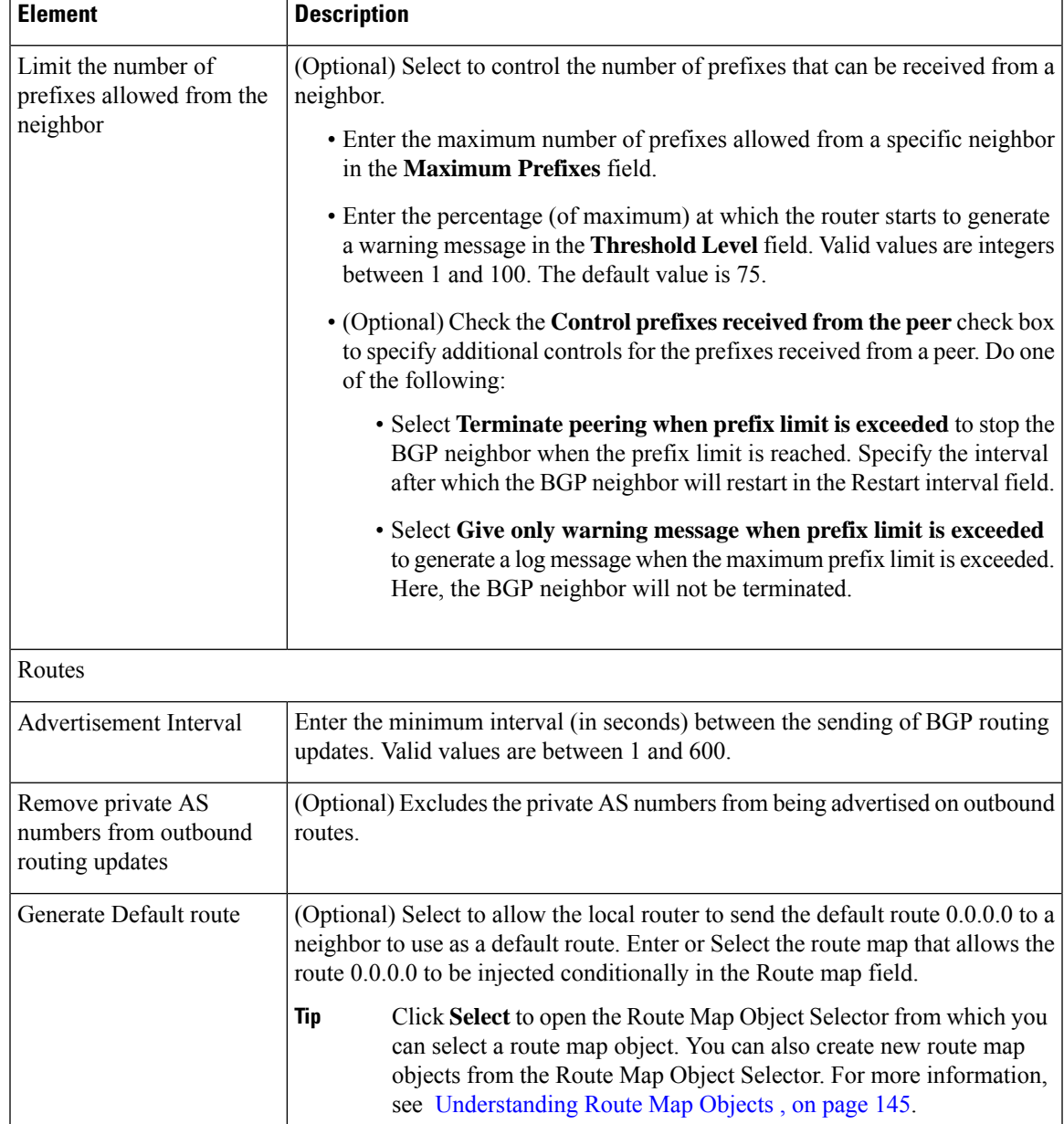

L

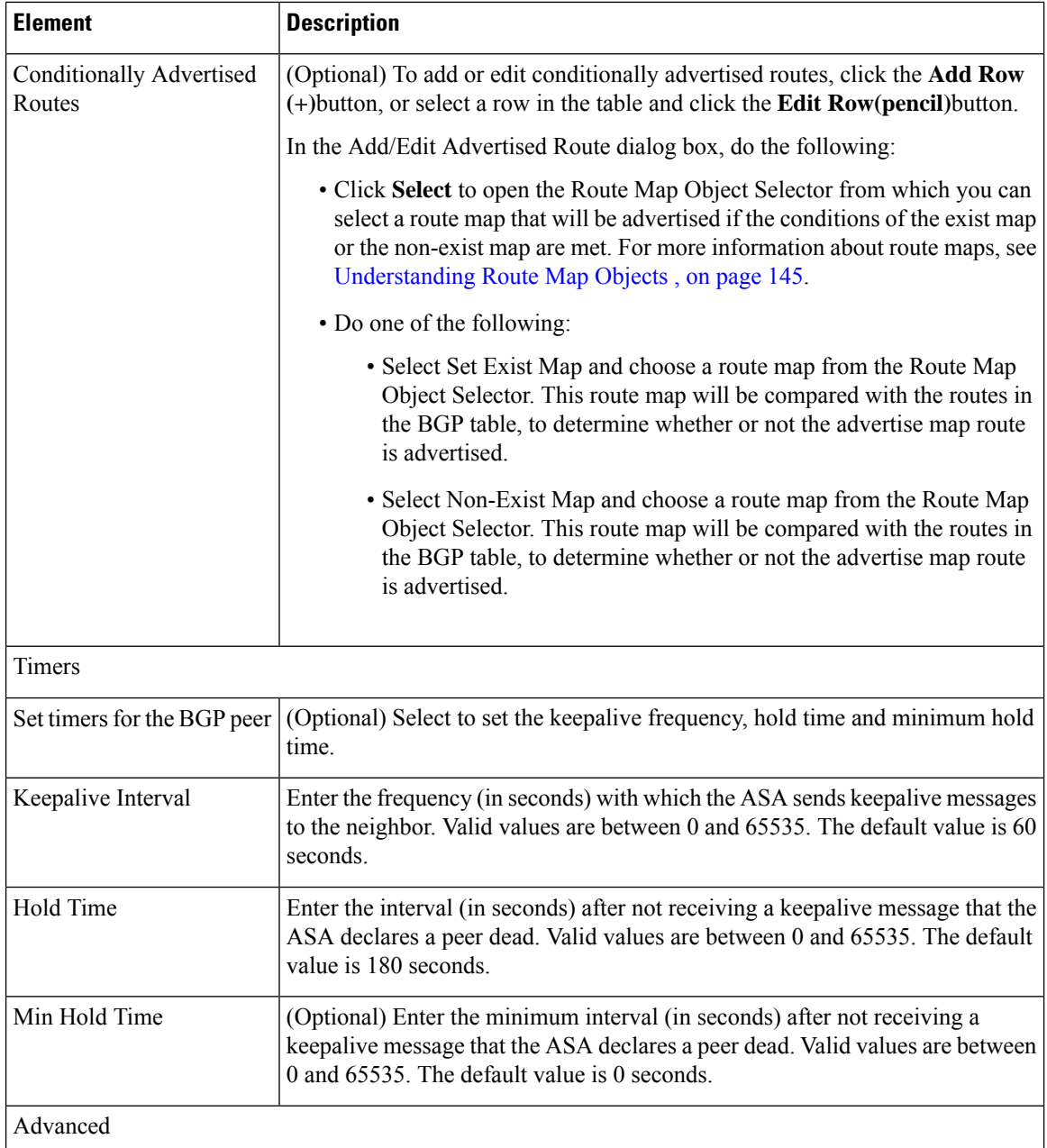

 $\mathbf I$ 

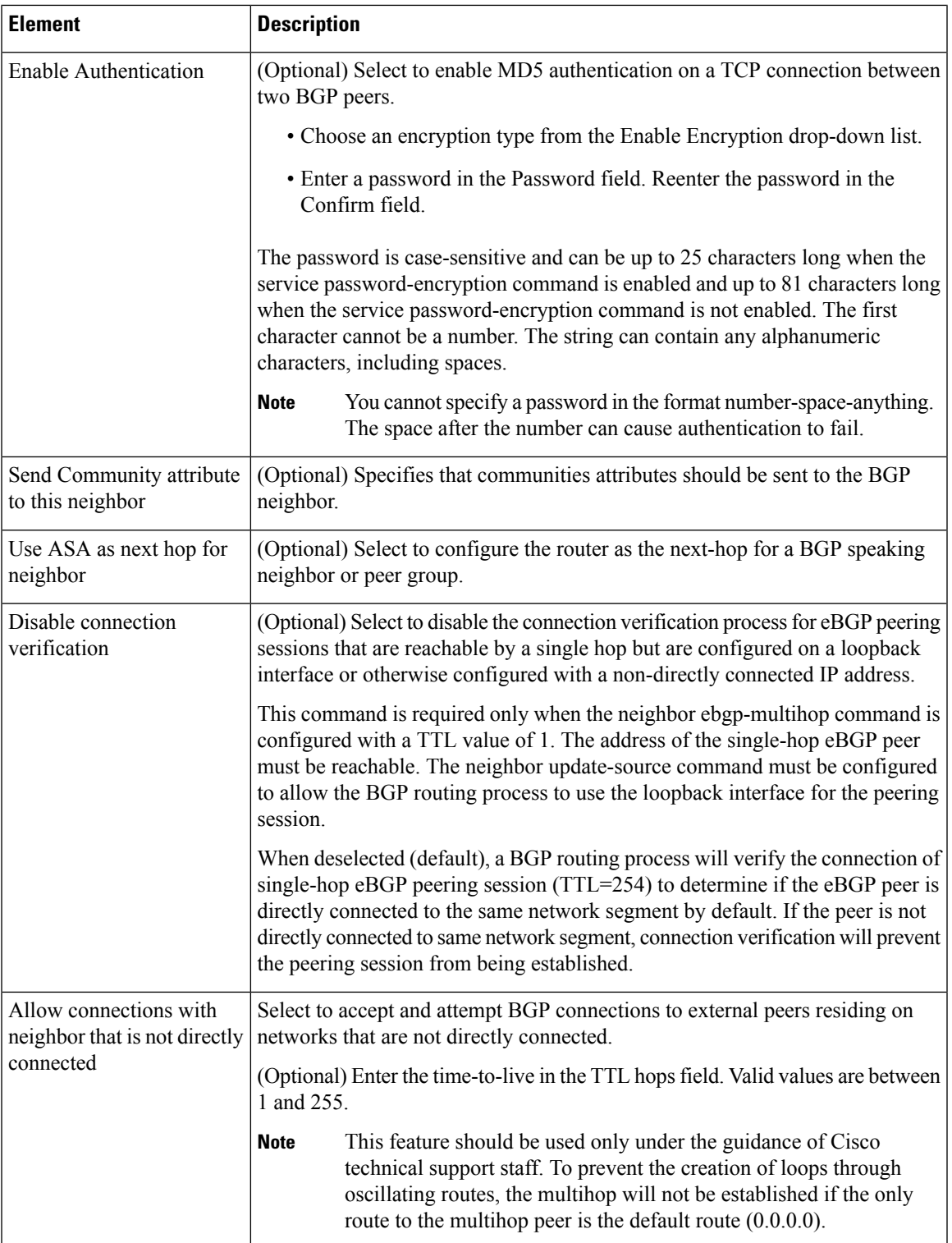

L

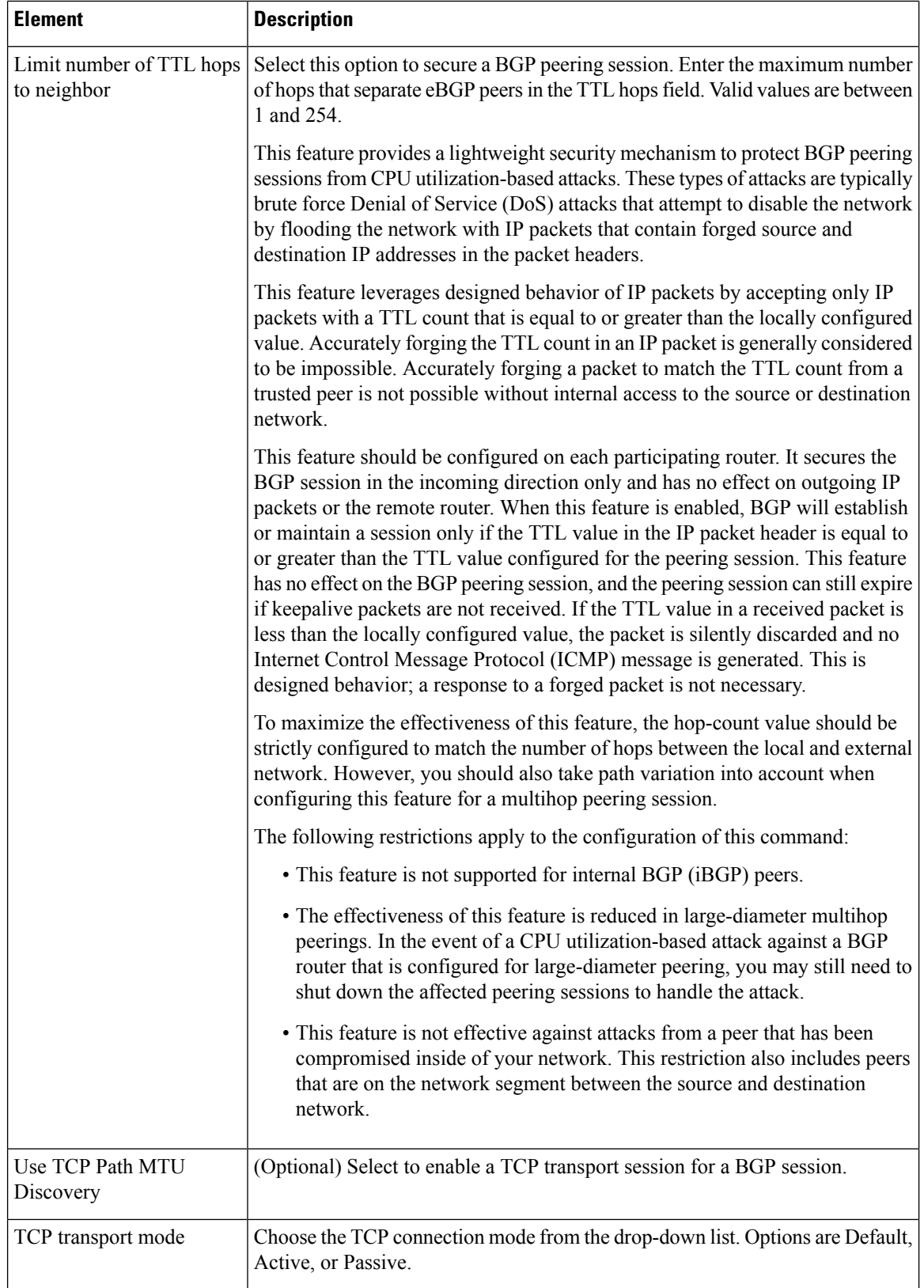

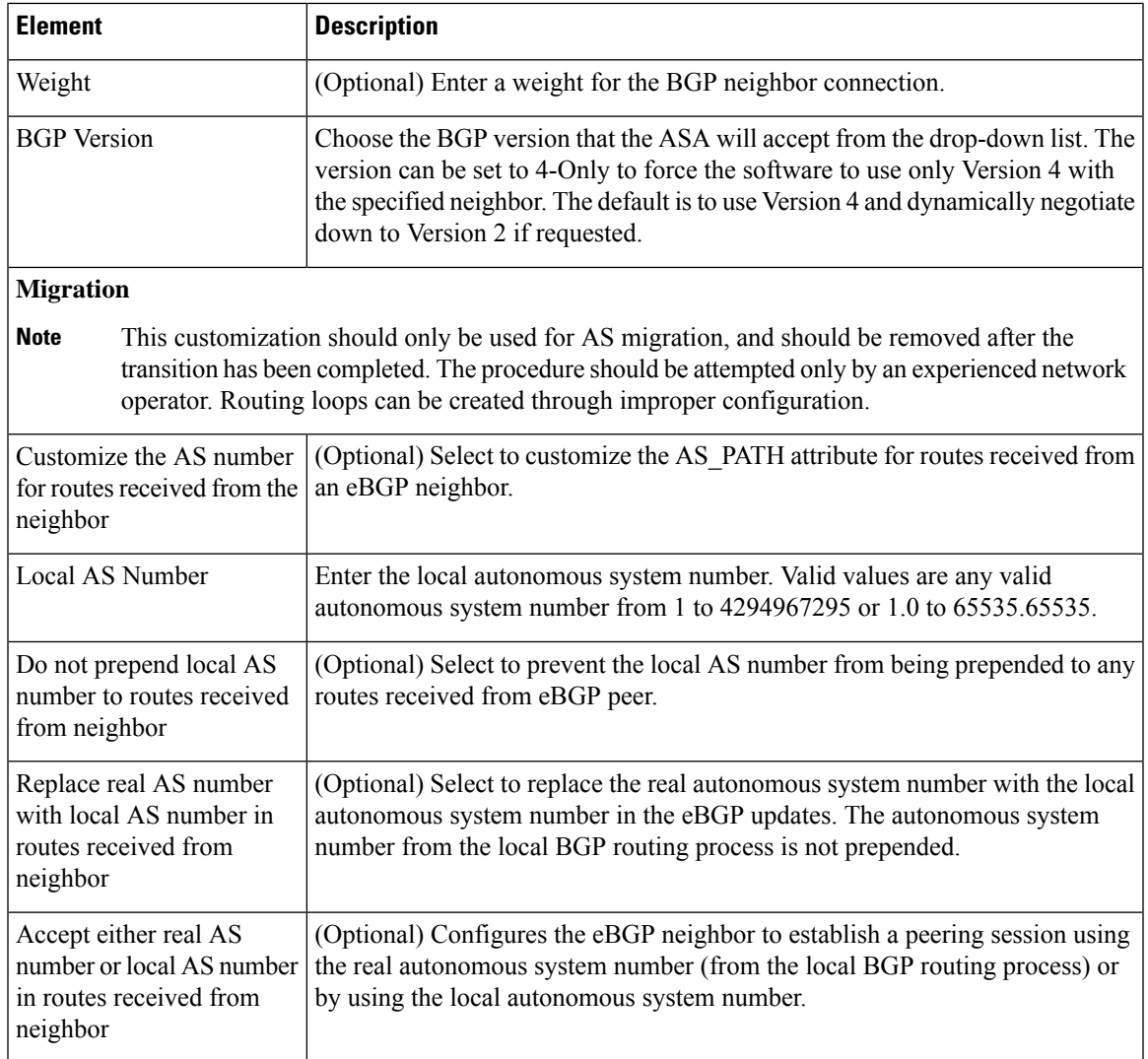

## <span id="page-30-0"></span>**Add/Edit Network Dialog Box**

Use the Add/Edit Network dialog box to define the networks to be advertised by the BGP routing process.

#### **Navigation Path**

You can access the Add/Edit Network dialog box from the IPv6 [Family](#page-20-0) Tab , on page 21. Click the **Add Row (+)** button, or select a row in the table and click the **Edit Row(pencil)** button.

- [Configuring](#page-1-0) BGP , on page 2
- [About](#page-2-0) BGP , on page 3
- IPv6 Family [General](#page-21-0) Tab , on page 22
- Add/Edit [Aggregate](#page-23-0) Address Dialog Box , on page 24
- Add/Edit [Neighbor](#page-24-0) Dialog Box , on page 25
- Add/Edit [Redistribution](#page-31-0) Dialog Box , on page 32
- [Add/Edit](#page-32-0) Route Injection Dialog Box , on page 33

#### **Table 14: Add/Edit Network Dialog Box**

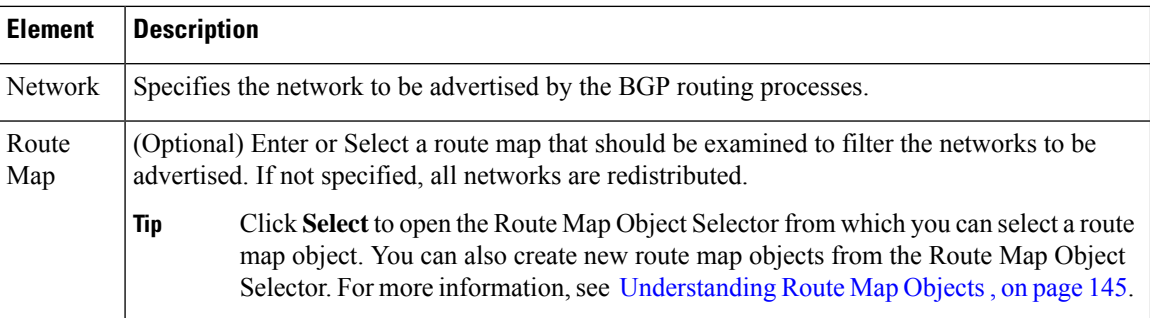

### <span id="page-31-0"></span>**Add/Edit Redistribution Dialog Box**

Use the Add/Edit Redistribution dialog box to define the conditions for redistributing routes from another routing domain into BGP.

#### **Navigation Path**

You can access the Add/Edit Redistribution dialog box from the IPv6 [Family](#page-20-0) Tab , on page 21. Click the **Add Row (+)** button, or select a row in the table and click the **Edit Row(pencil)** button.

#### **Related Topics**

- [Configuring](#page-1-0) BGP , on page 2
- [About](#page-2-0) BGP , on page 3
- IPv6 Family [General](#page-21-0) Tab , on page 22
- Add/Edit [Aggregate](#page-23-0) Address Dialog Box , on page 24
- Add/Edit [Neighbor](#page-24-0) Dialog Box , on page 25
- [Add/Edit](#page-30-0) Network Dialog Box , on page 31
- [Add/Edit](#page-32-0) Route Injection Dialog Box , on page 33

#### **Field Reference**

#### **Table 15: Add/Edit Redistribution Dialog Box**

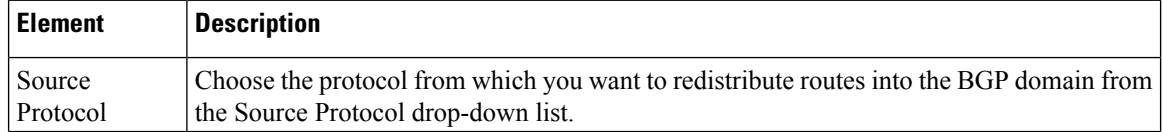

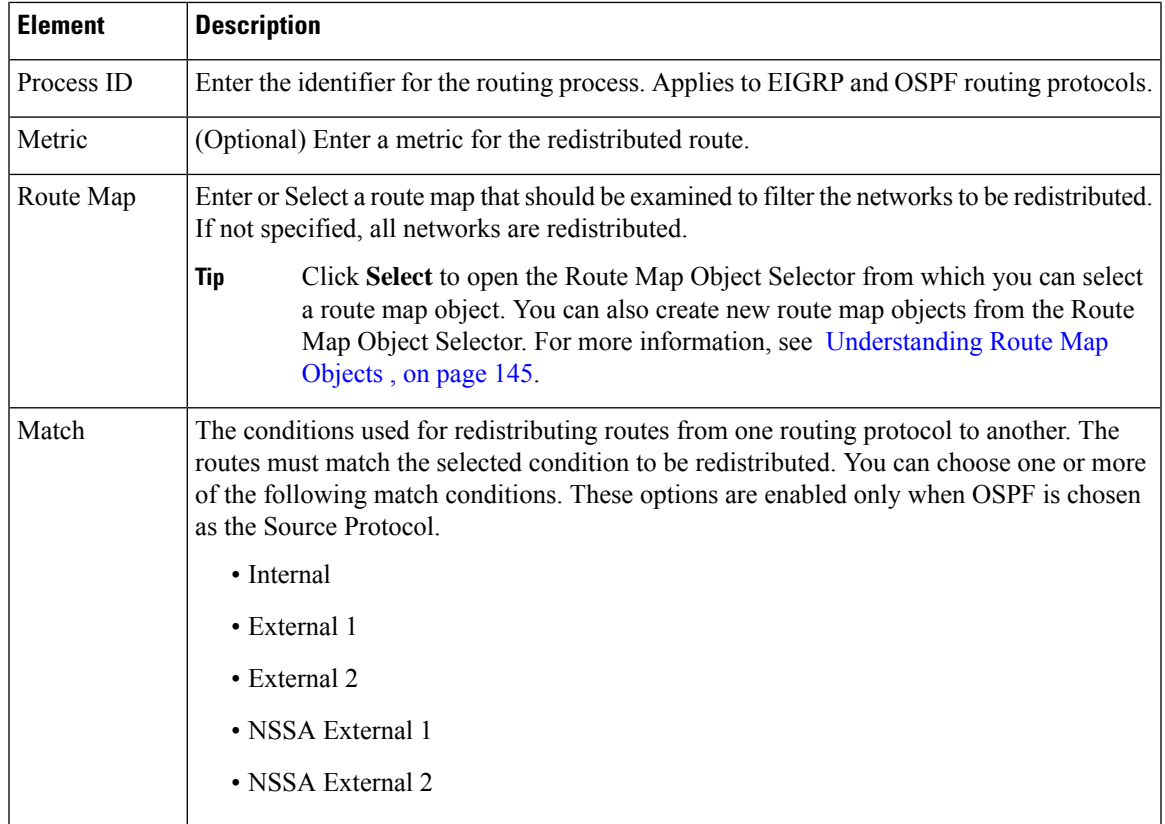

### <span id="page-32-0"></span>**Add/Edit Route Injection Dialog Box**

Use the Add/Edit Route Injection dialog box to define the routes to be conditionally injected into the BGP routing table.

#### **Navigation Path**

You can access the Add/Edit Route Injection dialog box from the IPv6 [Family](#page-20-0) Tab, on page 21. Click the **Add Row (+)**button, or select a row in a table and click the **Edit Row (pencil)** button.

- [Configuring](#page-1-0) BGP , on page 2
- [About](#page-2-0) BGP , on page 3
- IPv6 Family [General](#page-21-0) Tab , on page 22
- Add/Edit [Aggregate](#page-23-0) Address Dialog Box , on page 24
- Add/Edit [Neighbor](#page-24-0) Dialog Box , on page 25
- [Add/Edit](#page-30-0) Network Dialog Box , on page 31
- Add/Edit [Redistribution](#page-31-0) Dialog Box , on page 32

**Table 16: Add/Edit Route Injection Dialog Box**

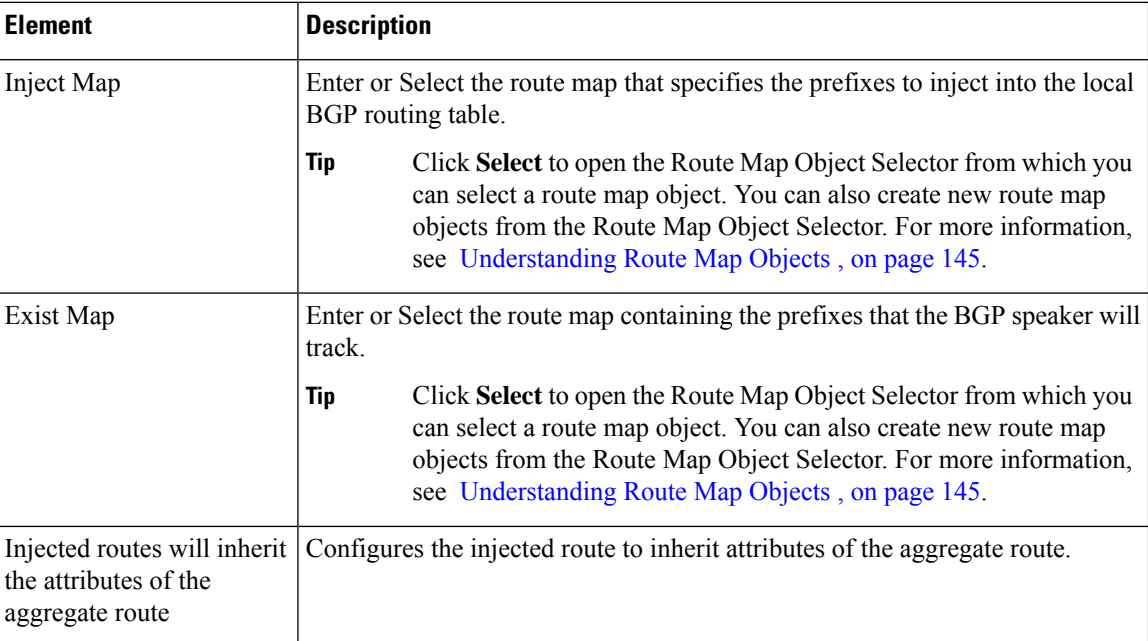

## <span id="page-33-0"></span>**Configuring EIGRP**

The EIGRP page provides six tabbed panels for configuring Enhanced Interior Gateway Routing Protocol (EIGRP) routing on a firewall device. The following topics provide detailed information about enabling and configuring EIGRP:

- About [EIGRP](#page-34-0) , on page 35
- EIGRP [Advanced](#page-35-0) Dialog Box , on page 36
- [Setup](#page-37-0) Tab , on page 38
- Filter [Rules](#page-40-0) Tab , on page 41
- [Neighbors](#page-41-0) Tab , on page 42
- [Redistribution](#page-43-0) Tab , on page 44
- [Summary](#page-46-0) Address Tab , on page 47
- [Interfaces](#page-48-0) Tab, on page 49

#### **Navigation Path**

- (Device view) Select **Platform > Routing > EIGRP** from the Device Policy selector.
- (Policy view) Select **PIX/ASA/FWSM Platform > Routing > EIGRP** from the Policy Type selector. Select an existing policy from the Shared Policy selector, or create a new one.

П

#### **Field Reference**

#### **Table 17: EIGRP Page**

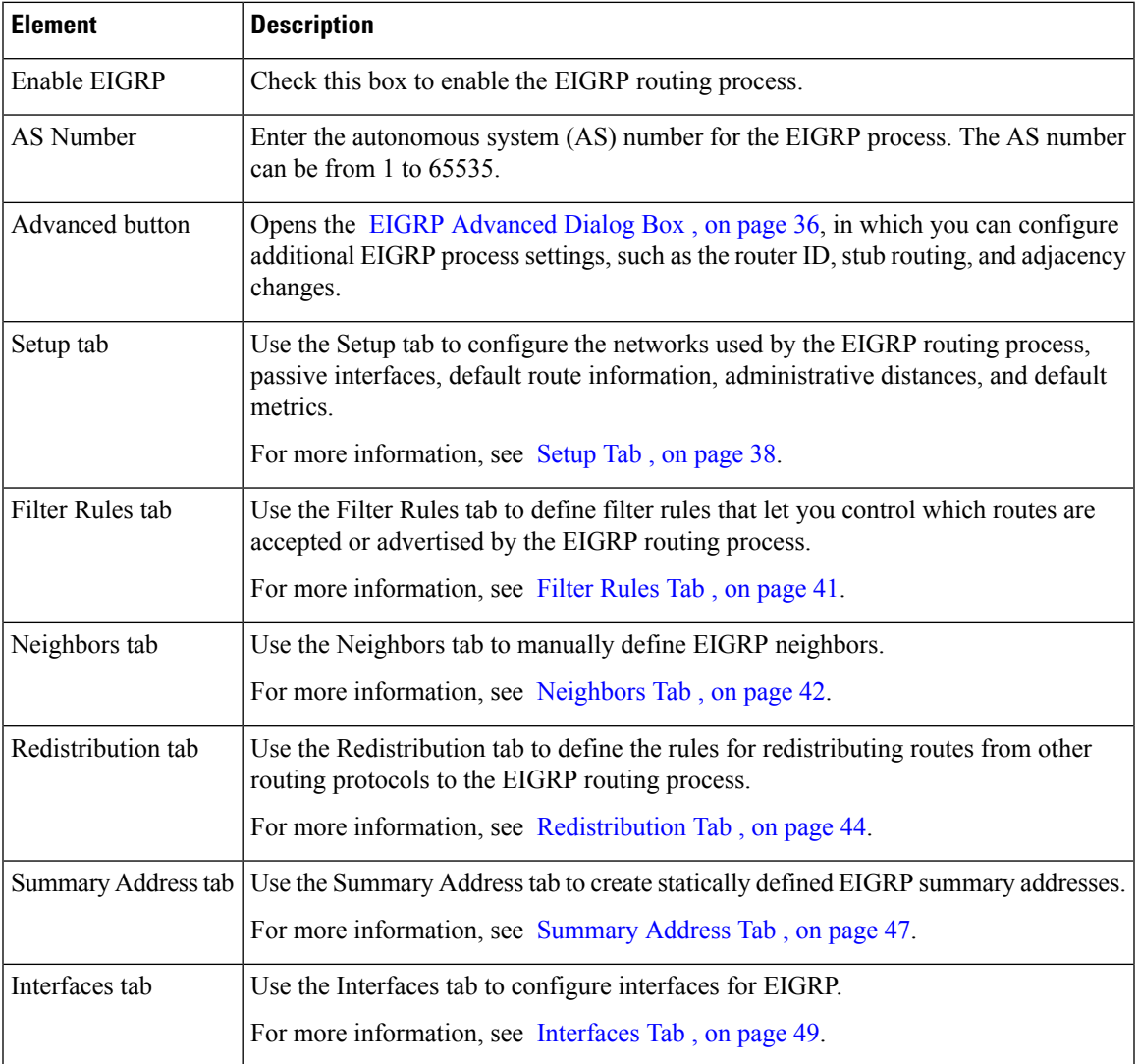

## <span id="page-34-0"></span>**About EIGRP**

EIGRP is an enhanced version of IGRP developed by Cisco. Unlike IGRP and RIP, EIGRP does not send out periodic route updates. EIGRPupdates are sent out only when the network topology changes. Key capabilities that distinguish EIGRP from other routing protocols include fast convergence, support for variable-length subnet mask, support for partial updates, and support for multiple network layer protocols.

A router running EIGRP stores all the neighbor routing tables so that it can quickly adapt to alternate routes. If no appropriate route exists, EIGRP queries its neighbors to discover an alternate route. These queries propagate until an alternate route is found. Its support for variable-length subnet masks permits routes to be automatically summarized on a network number boundary. In addition, EIGRP can be configured to summarize on any bit boundary at any interface. EIGRP does not make periodic updates. Instead, it sends partial updates only when the metric for a route changes.Propagation of partial updates is automatically bounded so that only

those routers that need the information are updated. As a result of these two capabilities, EIGRP consumes significantly less bandwidth than IGRP.

Neighbor discovery is the process that the ASA uses to dynamically learn of other routers on directly attached networks. EIGRP routers send out multicast hello packets to announce their presence on the network. When the ASA receives a hello packet from a new neighbor, it sends its topology table to the neighbor with an initialization bit set. When the neighbor receives the topology update with the initialization bit set, the neighbor sends its topology table back to the ASA.

The hello packets are sent out as multicast messages. No response is expected to a hello message. The exception to this is for statically defined neighbors. If you manually configure a neighbor, the hello messages sent to that neighbor are sent as unicast messages. Routing updates and acknowledgments are sent out as unicast messages.

Once this neighbor relationship is established, routing updates are not exchanged unless there is a change in the network topology. The neighbor relationship is maintained through the hello packets. Each hello packet received from a neighbor includes a hold time. This is the time in which the ASA can expect to receive a hello packet from that neighbor. If the ASA does not receive a hello packet from that neighbor within the hold time advertised by that neighbor, the ASA considers that neighbor to be unavailable.

The EIGRP protocol uses four key algorithm technologies, four key technologies, including neighbor discovery/recovery, Reliable Transport Protocol (RTP), and DUAL, which is important for route computations. DUAL saves all routes to a destination in the topology table, not just the least-cost route. The least-cost route is inserted into the routing table. The other routes remain in the topology table. If the main route fails, another route is chosen from the feasible successors. A successor is a neighboring router used for packet forwarding that has a least-cost path to a destination. The feasibility calculation guarantees that the path is not part of a routing loop.

If a feasible successor is not found in the topology table, a route recomputation must occur. During route recomputation, DUAL queries the EIGRP neighbors for a route, who in turn query their neighbors. Routers that do no have a feasible successor for the route return an unreachable message.

During route recomputation, DUAL marks the route as active. By default, the ASA waits for three minutes to receive a response from its neighbors. If the ASA does not receive a response from a neighbor, the route is marked as stuck-in-active. All routes in the topology table that point to the unresponsive neighbor as a feasibility successor are removed.

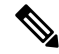

**Note** EIGRP neighbor relationships are not supported through the IPsec tunnel without a GRE tunnel.

#### **Related Topics**

• [Configuring](#page-33-0) EIGRP , on page 34

## <span id="page-35-0"></span>**EIGRP Advanced Dialog Box**

Use the EIGRP Advanced dialog box to configure settings such as the router ID, stub routing, and adjacency changes.
### **Navigation Path**

You can access the EIGRP Advanced dialog box from the EIGRP page (see [Configuring](#page-33-0) EIGRP , on page [34](#page-33-0)).

### **Related Topics**

• [Configuring](#page-33-0) EIGRP , on page 34

### **Field Reference**

### **Table 18: EIGRP Advanced Dialog Box**

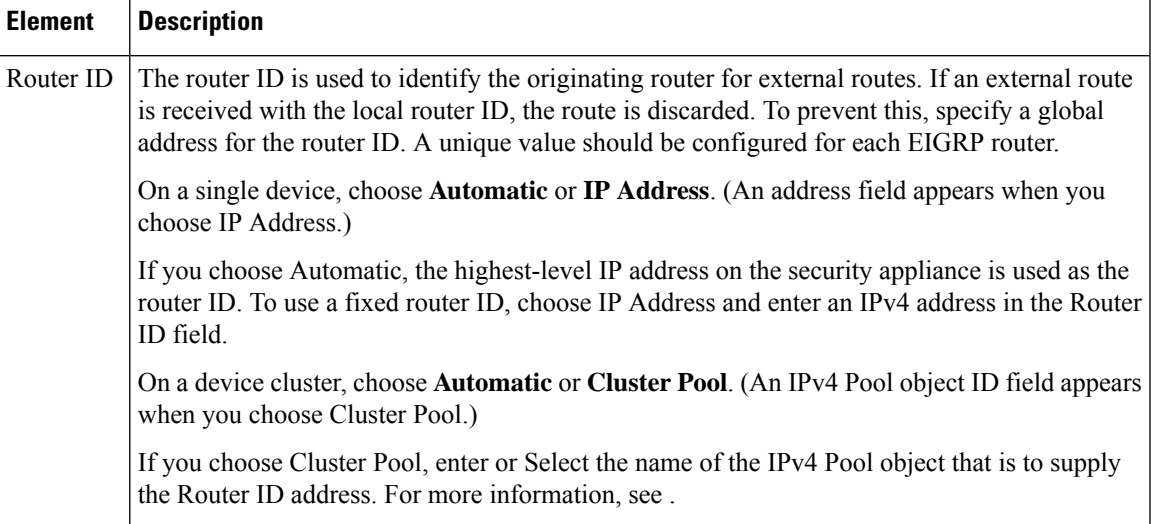

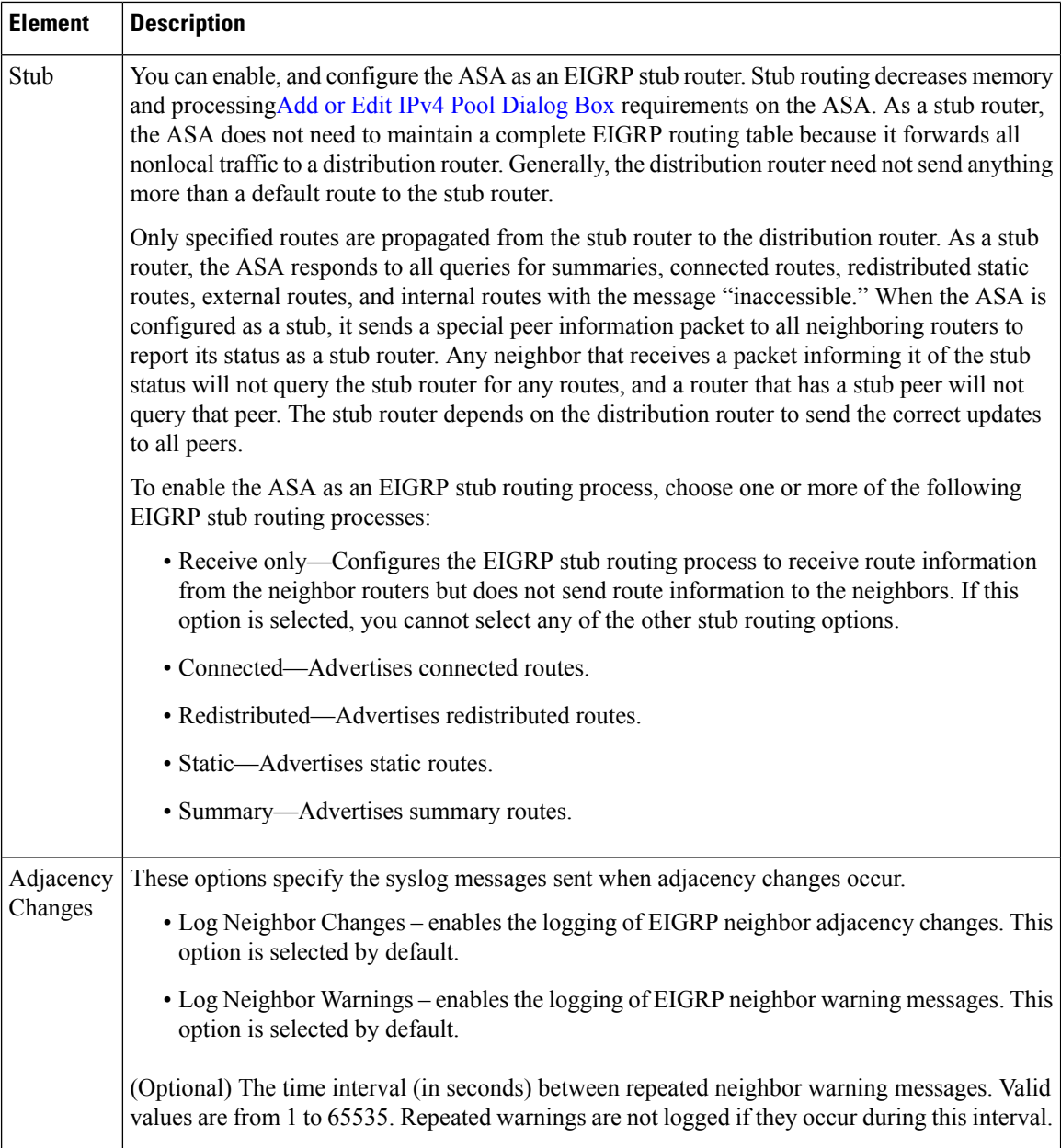

# <span id="page-37-0"></span>**Setup Tab**

Use the Setup tab on the EIGRP page to configure the networks used by the EIGRP routing process, passive interfaces, default route information, administrative distances, and default metrics.

### **Navigation Path**

You can access the Setup tab from the EIGRP Page; see [Configuring](#page-33-0) EIGRP, on page 34 for more information.

### **Related Topics**

- [Configuring](#page-33-0) EIGRP , on page 34
- About [EIGRP](#page-34-0) , on page 35
- [Setup](#page-37-0) Tab , on page 38
- Filter [Rules](#page-40-0) Tab , on page 41
- [Neighbors](#page-41-0) Tab , on page 42
- [Redistribution](#page-43-0) Tab , on page 44
- [Summary](#page-46-0) Address Tab , on page 47
- [Interfaces](#page-48-0) Tab , on page 49

### **Field Reference**

### **Table 19: EIGRP - Setup Tab**

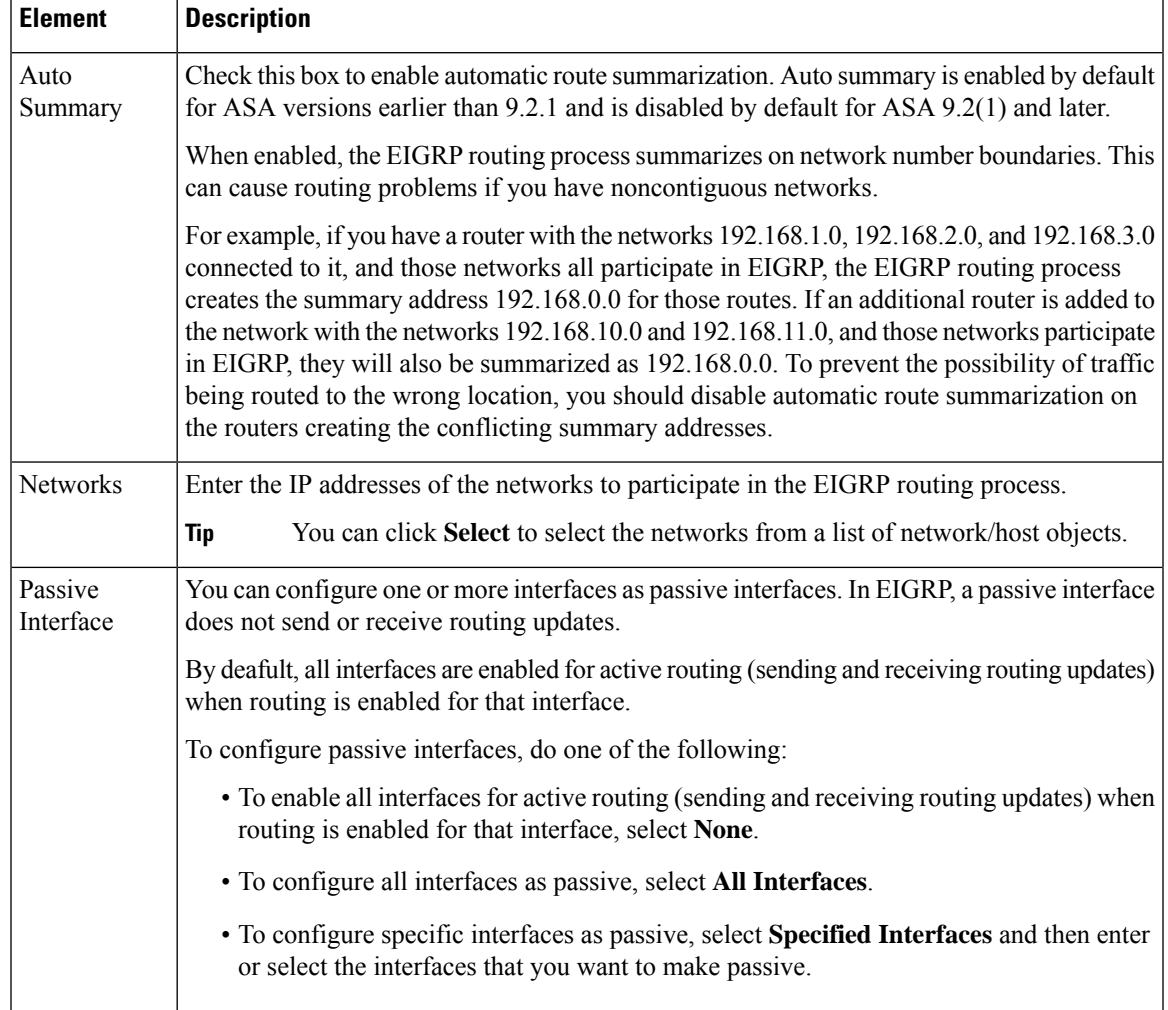

I

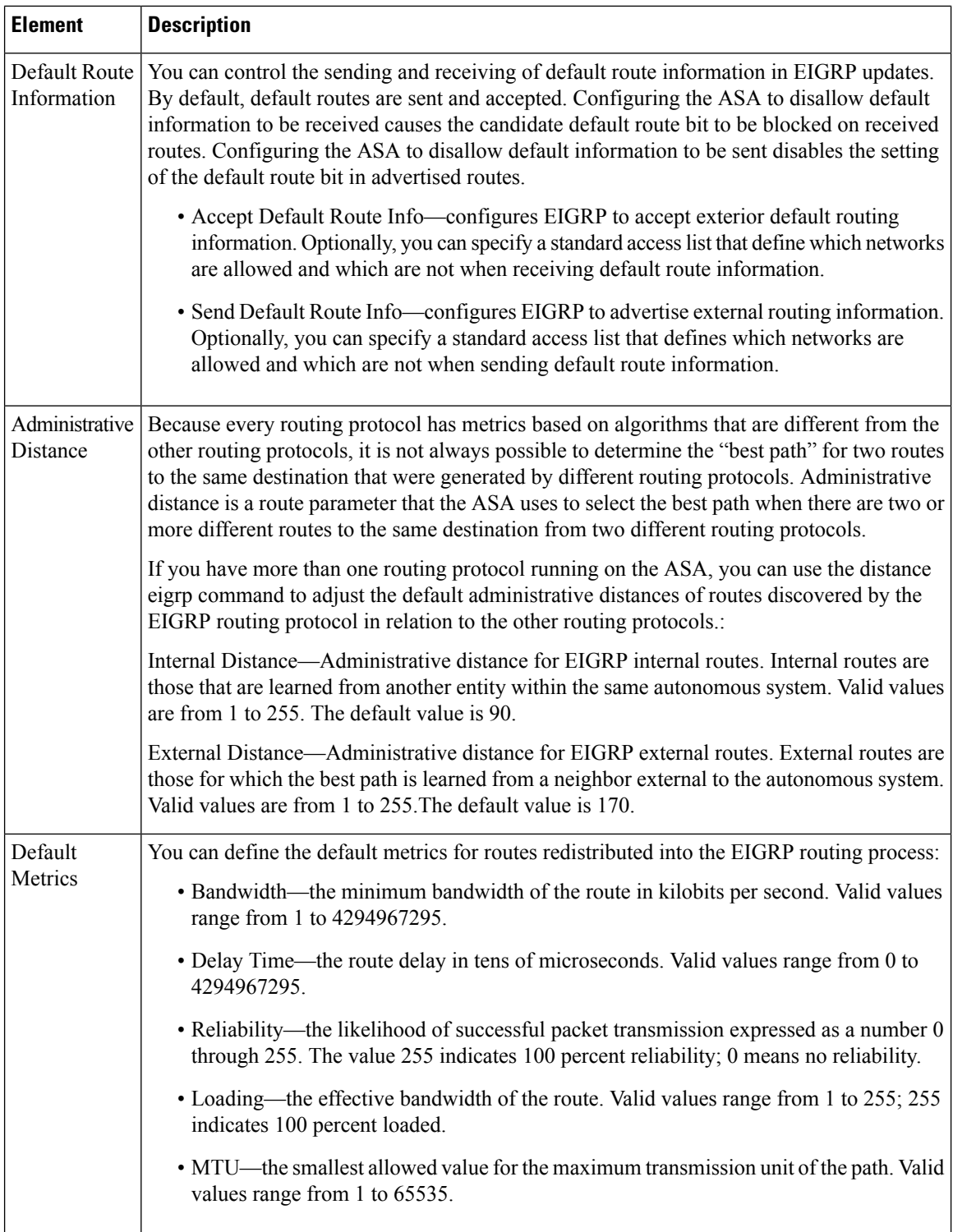

i.

 $\overline{\phantom{a}}$ 

# <span id="page-40-0"></span>**Filter Rules Tab**

The Filter Rules tab contains the Filter Rules table which displays the route filtering rules configured for the EIGRP routing process. Filter rules let you control which routes are accepted or advertised by the EIGRP routing process.

### **Navigation Path**

You can access the Filter Rules tab from the EIGRP Page; see [Configuring](#page-33-0) EIGRP , on page 34 for more information.

### **Related Topics**

- [Add/Edit](#page-40-1) EIGRP Filter Rule Dialog Box , on page 41
- [Configuring](#page-33-0) EIGRP , on page 34
- About [EIGRP](#page-34-0) , on page 35
- [Setup](#page-37-0) Tab , on page 38
- [Neighbors](#page-41-0) Tab , on page 42
- [Redistribution](#page-43-0) Tab , on page 44
- [Summary](#page-46-0) Address Tab , on page 47
- [Interfaces](#page-48-0) Tab , on page 49

### **Field Reference**

**Table 20: EIGRP - Filter Rules Tab**

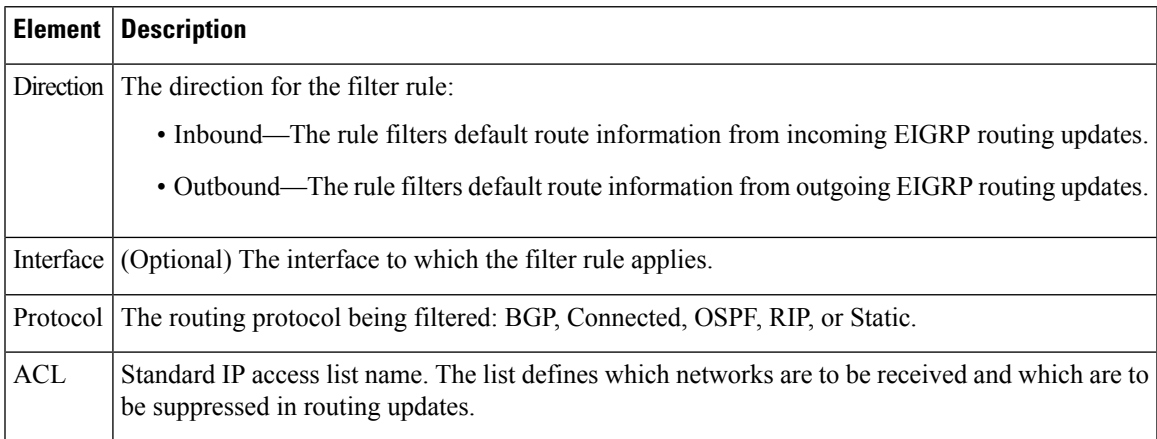

### <span id="page-40-1"></span>**Add/Edit EIGRP Filter Rule Dialog Box**

Use the Add/Edit EIGRP Filter Rule dialog box to add new filter rules to the Filter Rules table or to modify an existing filter rule.

### **Navigation Path**

You can access the Add/Edit EIGRP Filter Rule dialog box from the Filter [Rules](#page-40-0) Tab , on page 41.

### **Related Topics**

- [Configuring](#page-33-0) EIGRP , on page 34
- About [EIGRP](#page-34-0) , on page 35
- Filter [Rules](#page-40-0) Tab , on page 41

### **Field Reference**

### **Table 21: Add/Edit EIGRP Filter Rule Dialog Box**

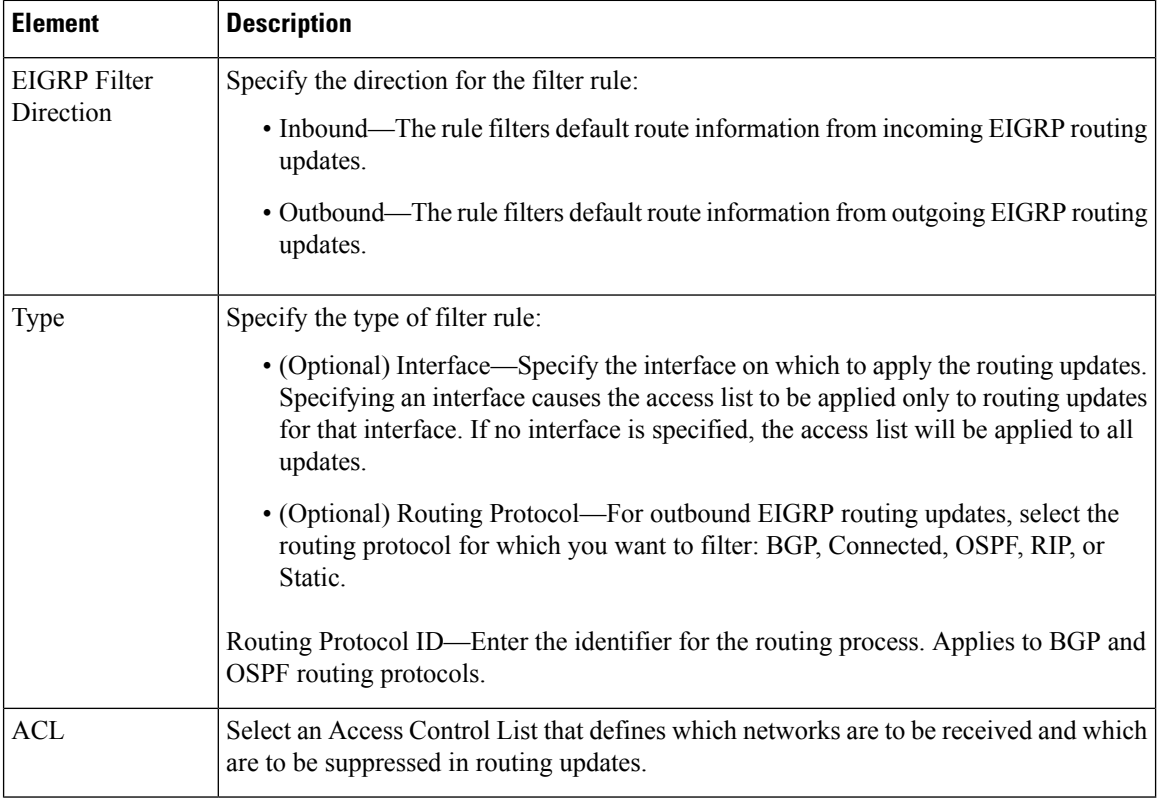

# <span id="page-41-0"></span>**Neighbors Tab**

The Neighbors tab contains the Neighbors table, through which you can define static neighbors. When you manually define an EIGRP neighbor, hello packets are sent to that neighbor as unicast messages.

### **Navigation Path**

You can access the Neighbors tab from the EIGRP Page; see [Configuring](#page-33-0) EIGRP , on page 34 for more information.

Ш

#### **Related Topics**

- Add/Edit EIGRP [Neighbor](#page-42-0) Dialog Box , on page 43
- [Configuring](#page-33-0) EIGRP , on page 34
- About [EIGRP](#page-34-0) , on page 35
- [Setup](#page-37-0) Tab , on page 38
- Filter [Rules](#page-40-0) Tab , on page 41
- [Redistribution](#page-43-0) Tab , on page 44
- [Summary](#page-46-0) Address Tab , on page 47
- [Interfaces](#page-48-0) Tab, on page 49

### **Field Reference**

**Table 22: EIGRP - Neighbors Tab**

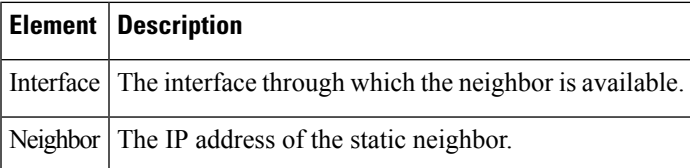

## <span id="page-42-0"></span>**Add/Edit EIGRP Neighbor Dialog Box**

EIGRP hello packets are sent as multicast packets. If an EIGRP neighbor is located across a non broadcast network, such as a tunnel, you must manually define that neighbor. When you manually define an EIGRP neighbor, hello packets are sent to that neighbor as unicast messages.

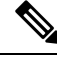

**Note**

Configuring the passive-interface command for an interface suppresses all incoming and outgoing routing updates and hello messages on that interface. EIGRP neighbor adjacencies cannot be established or maintained over an interface that is configured as passive.

Use the Add/Edit EIGRP Neighbor dialog box to define a static neighbor or change information for an existing static neighbor.

#### **Navigation Path**

You can access the Add/Edit EIGRP Neighbor dialog box from the [Neighbors](#page-41-0) Tab , on page 42.

### **Related Topics**

- [Configuring](#page-33-0) EIGRP , on page 34
- About [EIGRP](#page-34-0) , on page 35
- [Neighbors](#page-41-0) Tab, on page 42

### **Field Reference**

### **Table 23: Add/Edit EIGRP Neighbor Dialog Box**

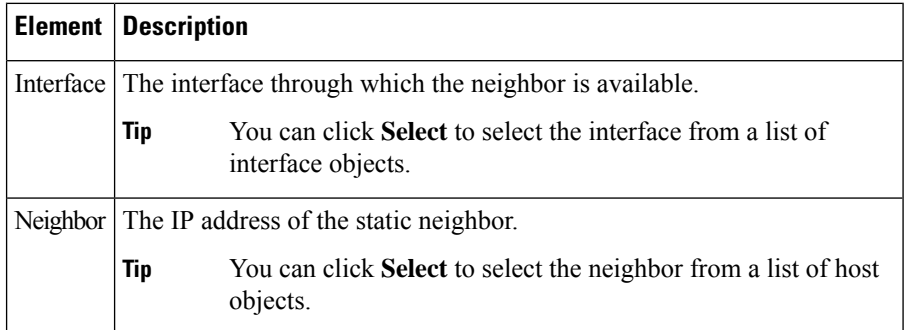

# <span id="page-43-0"></span>**Redistribution Tab**

Use the Redistribution tab to define the rules for redistributing routes from other routing protocols to the EIGRP routing process.

#### **Navigation Path**

You can access the Redistribution tab from the EIGRP Page; see [Configuring](#page-33-0) EIGRP, on page 34 for more information.

### **Related Topics**

- Add/Edit EIGRP [Redistribution](#page-44-0) Dialog Box , on page 45
- [Configuring](#page-33-0) EIGRP , on page 34
- About [EIGRP](#page-34-0) , on page 35
- [Setup](#page-37-0) Tab , on page 38
- Filter [Rules](#page-40-0) Tab , on page 41
- [Neighbors](#page-41-0) Tab , on page 42
- [Summary](#page-46-0) Address Tab , on page 47
- [Interfaces](#page-48-0) Tab , on page 49

### **Field Reference**

#### **Table 24: EIGRP - Redistribution Tab**

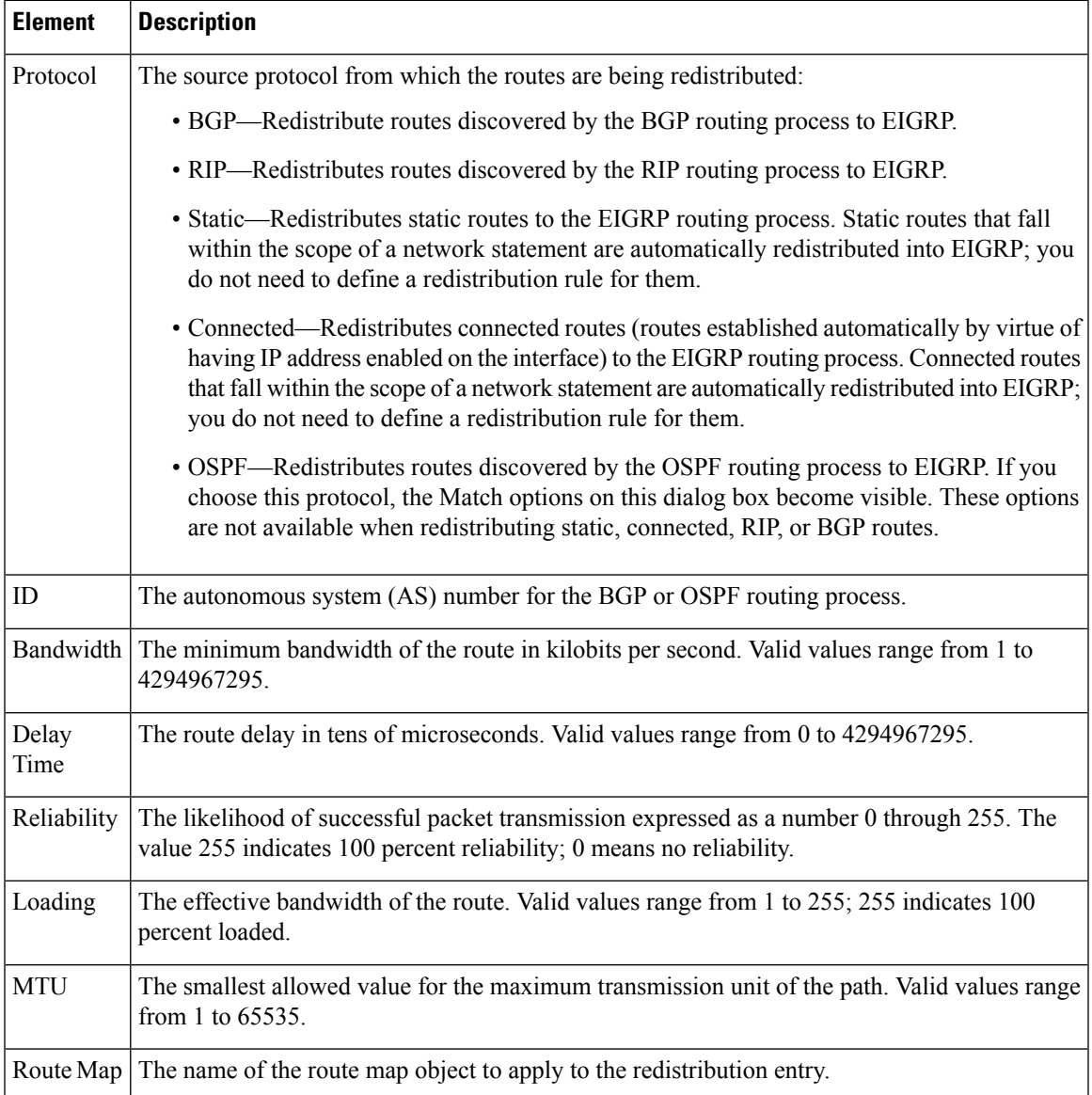

## <span id="page-44-0"></span>**Add/Edit EIGRP Redistribution Dialog Box**

Use the Add/Edit Redistribution dialog box to add a redistribution rule or to edit an existing redistribution rule in the Redistribution table.

### **Navigation Path**

You can access the Add/Edit EIGRP Redistribution dialog box from the [Redistribution](#page-43-0) Tab , on page 44.

### **Related Topics**

- [Configuring](#page-33-0) EIGRP , on page 34
- About [EIGRP](#page-34-0) , on page 35
- [Redistribution](#page-43-0) Tab , on page 44

### **Field Reference**

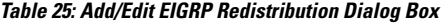

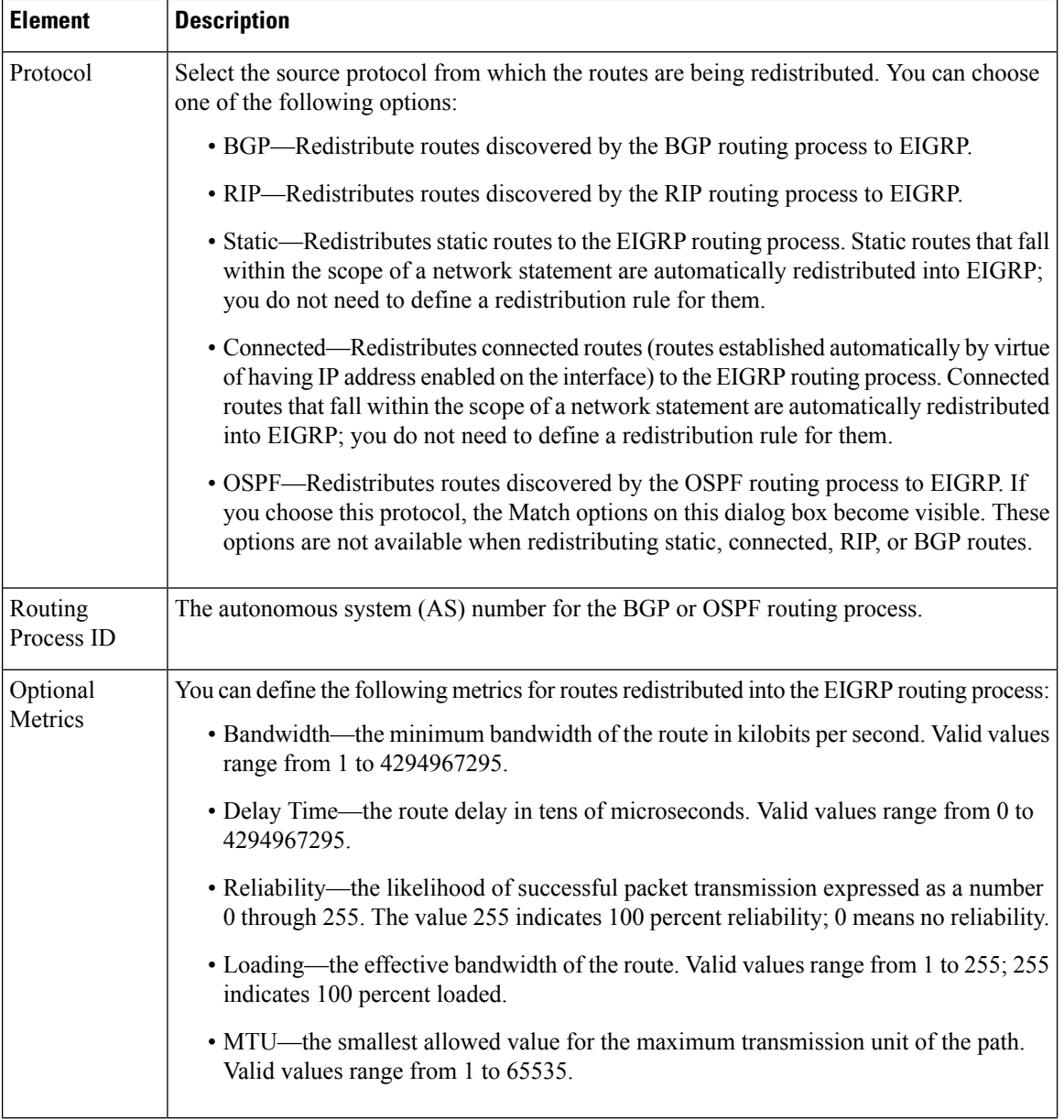

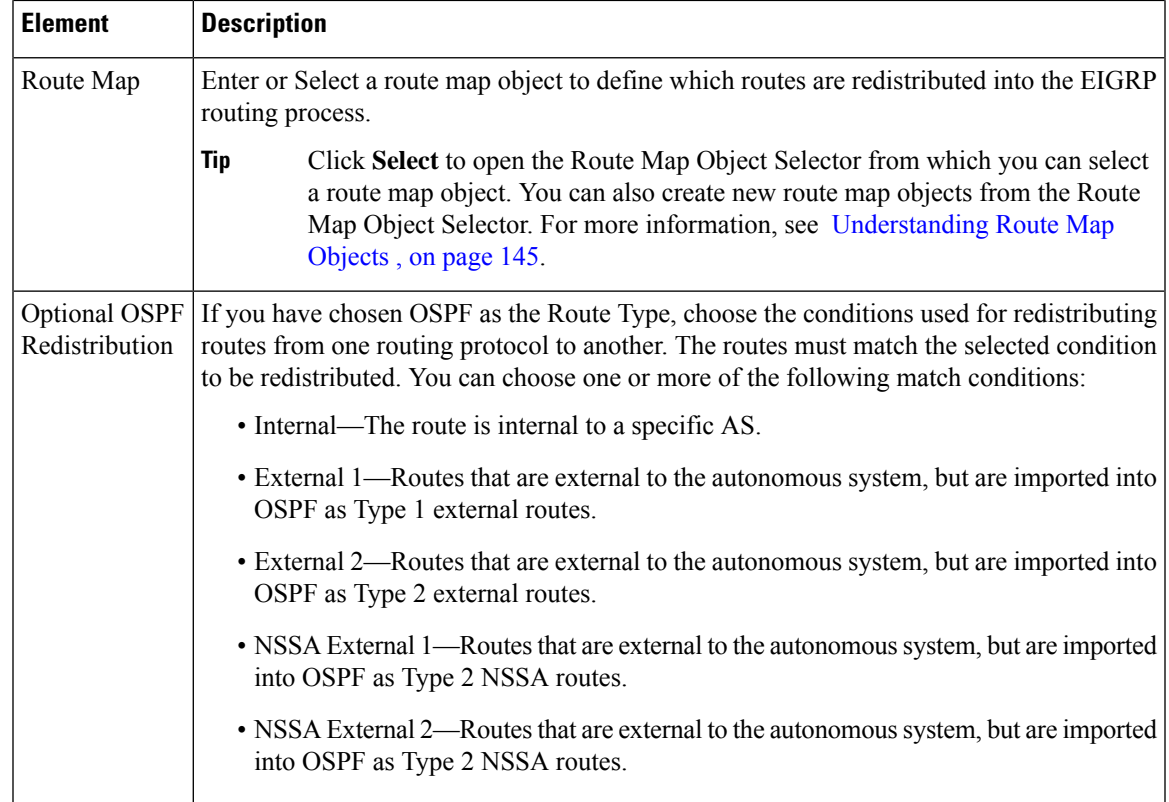

## <span id="page-46-0"></span>**Summary Address Tab**

Use the Summary Address tab to configure a summary for EIGRP on a specific interface. You can configure summary addresses on a per-interface basis. You need to manually define summary addresses if you want to create summary addresses that do not occur at a network number boundary or if you want to use summary addresses on an ASA with automatic route summarization disabled. If any more specific routes are in the routing table, EIGRP will advertise the summary address out the interface with a metric equal to the minimum of all more specific routes.

### **Navigation Path**

You can access the Summary Address tab from the EIGRP Page; see [Configuring](#page-33-0) EIGRP , on page 34 for more information.

### **Related Topics**

- Add/Edit EIGRP [Summary](#page-47-0) Address Dialog Box , on page 48
- [Configuring](#page-33-0) EIGRP , on page 34
- About [EIGRP](#page-34-0) , on page 35
- [Setup](#page-37-0) Tab , on page 38
- Filter [Rules](#page-40-0) Tab , on page 41
- [Neighbors](#page-41-0) Tab , on page 42
- [Redistribution](#page-43-0) Tab , on page 44
- [Interfaces](#page-48-0) Tab , on page 49

### **Field Reference**

#### **Table 26: EIGRP - Summary Address Tab**

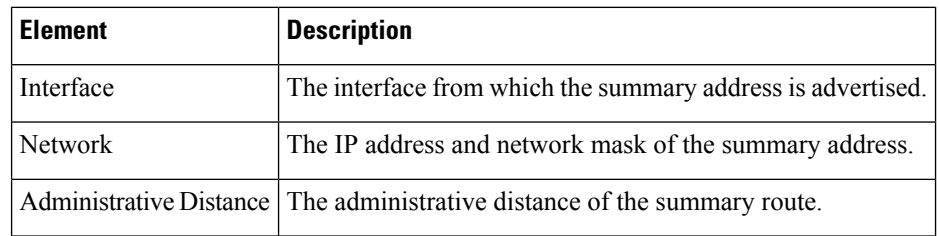

### <span id="page-47-0"></span>**Add/Edit EIGRP Summary Address Dialog Box**

Use the Add/Edit EIGRP Summary Address dialog box to add new entries or to modify existing entries in the Summary Address table. You can configure summary addresses on a per-interface basis. You need to manually define summary addresses if you want to create summary addresses that do not occur at a network number boundary or if you want to use summary addresses on an ASA with automatic route summarization disabled. If any more specific routes are in the routing table, EIGRP will advertise the summary address out the interface with a metric equal to the minimum of all more specific routes.

### **Navigation Path**

You can access the Add/Edit EIGRP Summary Address dialog box from the [Summary](#page-46-0) Address Tab , on page [47.](#page-46-0)

#### **Related Topics**

- [Configuring](#page-33-0) EIGRP , on page 34
- About [EIGRP](#page-34-0) , on page 35
- [Summary](#page-46-0) Address Tab , on page 47

### **Field Reference**

**Table 27: Add/Edit EIGRP Summary Address Dialog Box**

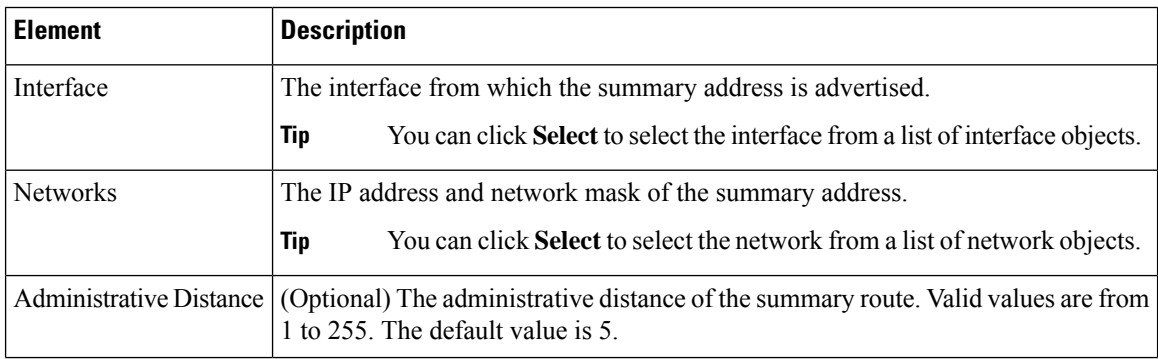

## <span id="page-48-0"></span>**Interfaces Tab**

Use the Interfaces tab to configure interface-specific EIGRP routing properties.

### **Navigation Path**

You can access the Interfaces tab from the EIGRP Page; see [Configuring](#page-33-0) EIGRP , on page 34 for more information.

### **Related Topics**

- [Add/Edit](#page-48-1) EIGRP Interface Dialog Box , on page 49
- [Configuring](#page-33-0) EIGRP , on page 34
- About [EIGRP](#page-34-0) , on page 35
- [Setup](#page-37-0) Tab , on page 38
- Filter [Rules](#page-40-0) Tab , on page 41
- [Neighbors](#page-41-0) Tab , on page 42
- [Redistribution](#page-43-0) Tab , on page 44
- [Summary](#page-46-0) Address Tab , on page 47

### **Field Reference**

**Table 28: EIGRP - Interfaces Tab**

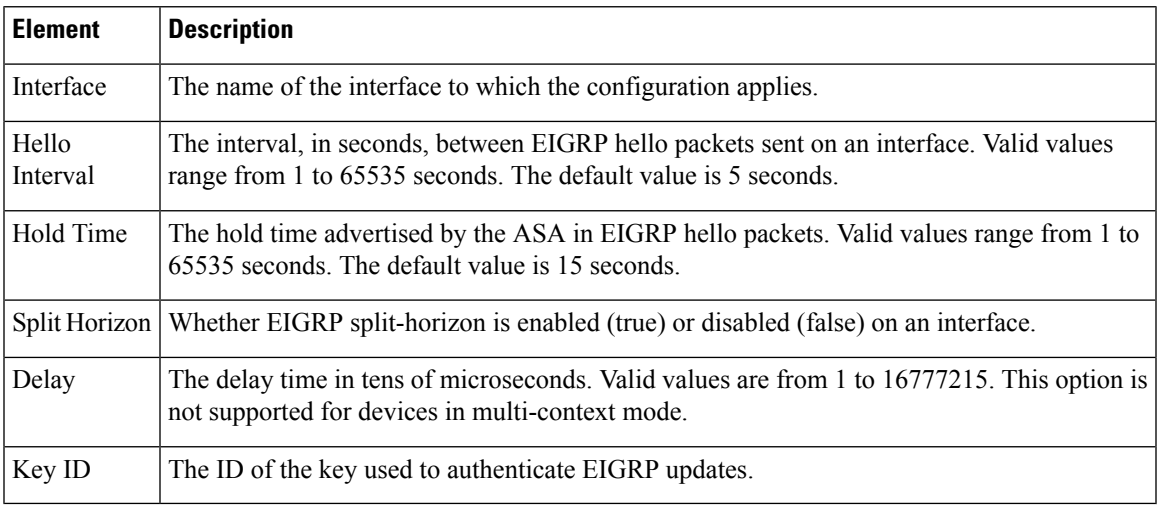

### <span id="page-48-1"></span>**Add/Edit EIGRP Interface Dialog Box**

Use the Add/Edit EIGRP Interface dialog box to configure interface-specific EIGRP routing parameters.

### **Navigation Path**

You can access the Add/Edit EIGRP Interface dialog box from the [Interfaces](#page-48-0) Tab, on page 49.

### **Related Topics**

- [Configuring](#page-33-0) EIGRP , on page 34
- About [EIGRP](#page-34-0) , on page 35
- [Interfaces](#page-48-0) Tab , on page 49

### **Field Reference**

### **Table 29: Add/Edit EIGRP Interface Dialog Box**

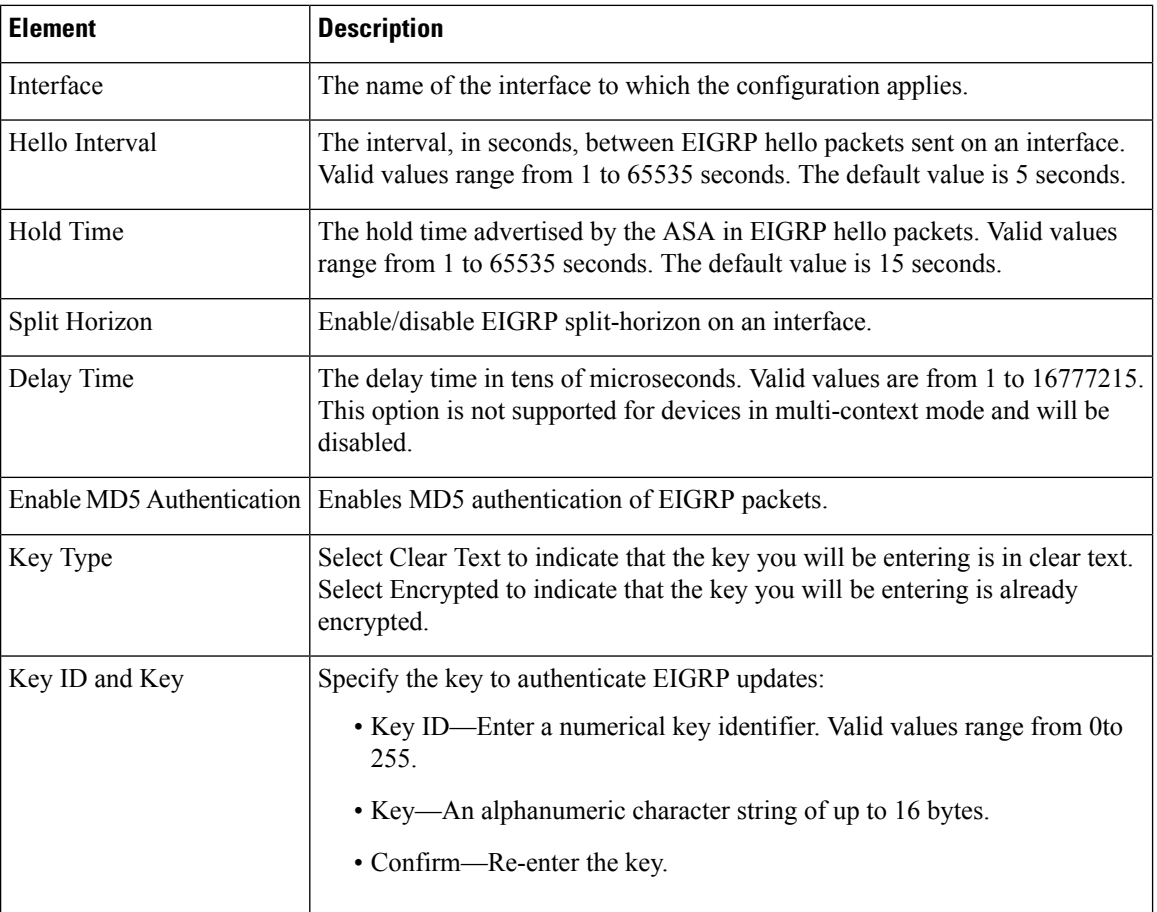

# **Configuring ISIS**

The ISIS page provides nine tabbed panels for configuring ISIS (Intermediate System-to-Intermediate System) routing on a firewall device. ISIS routing protocol is supported from Security Manager version 4.11 for ASA devices running the software version 9.6(1) or later. The following topics provide detailed information about enabling and configuring ISIS:

### **Navigation Path**

• (Device view) Select **Platform > Routing > ISIS** from the Device Policy selector.

• (Policy view) Select PIX/ASA/FWSM Platform > Routing > ISIS from the Policy Type selector. Select an existing policy from the Shared Policy selector, or create a new one.

Select Enable ISIS to enable Intermediate System-to-Intermediate System routing protocol on the selected ASA device.

# **About ISIS**

Intermediate System-to-Intermediate System (ISIS) routing protocol is a link-state Interior Gateway Protocol (IGP). Link-state protocols are characterized by the propagation of the information required to build a complete network connectivity map on each participating router. That map is then used to calculate the shortest path to destinations. The IOS ISIS implementation supports CLNP, IPv4, and IPv6.

A routing domain may be divided into one or more sub-domains. Each sub-domain is referred to as an area and is assigned an area address. Routing within an area is referred to as Level-1 routing. Routing between Level-1 areas is referred to as Level-2 routing. A router in OSI terminology is referred to as an Intermediate System (IS). An IS may operate at Level 1, Level 2, or both. ISs that operate at Level 1 exchange routing information with other Level-1 ISs in the same area. ISs that operate at Level 2 exchange routing information with other Level-2 routers regardless of whether they are in the same Level-1 area. The set of Level-2 routers and the links that interconnect them form the Level-2 sub-domain, which must not be partitioned in order for routing to work properly.

## **General Tab**

Use the General tab to configure BGP settings such as Best Path Selection, Neighbor Timers, and Graceful Restart.

### **Navigation Path**

You can access the Neighbors tab from the BGP page (see [Configuring](#page-1-0) BGP , on page 2).

### **Related Topics**

- [Configuring](#page-1-0) BGP , on page 2
- [About](#page-2-0) BGP , on page 3
- IPv4 [Family](#page-6-0) Tab , on page 7

### **Field Reference**

### **Table 30: General Tab**

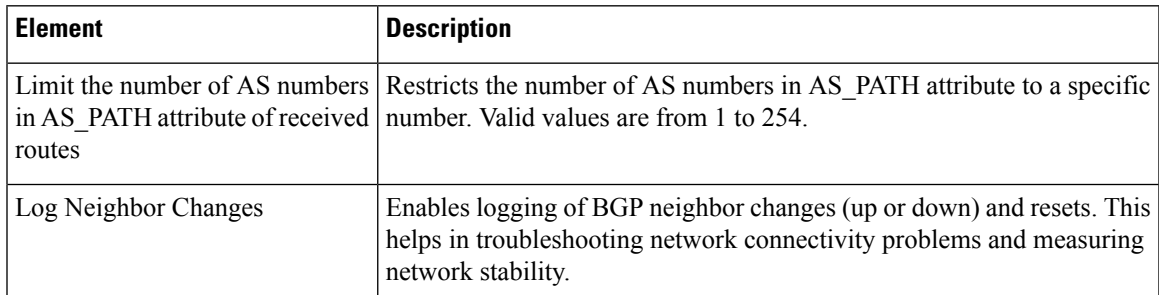

L

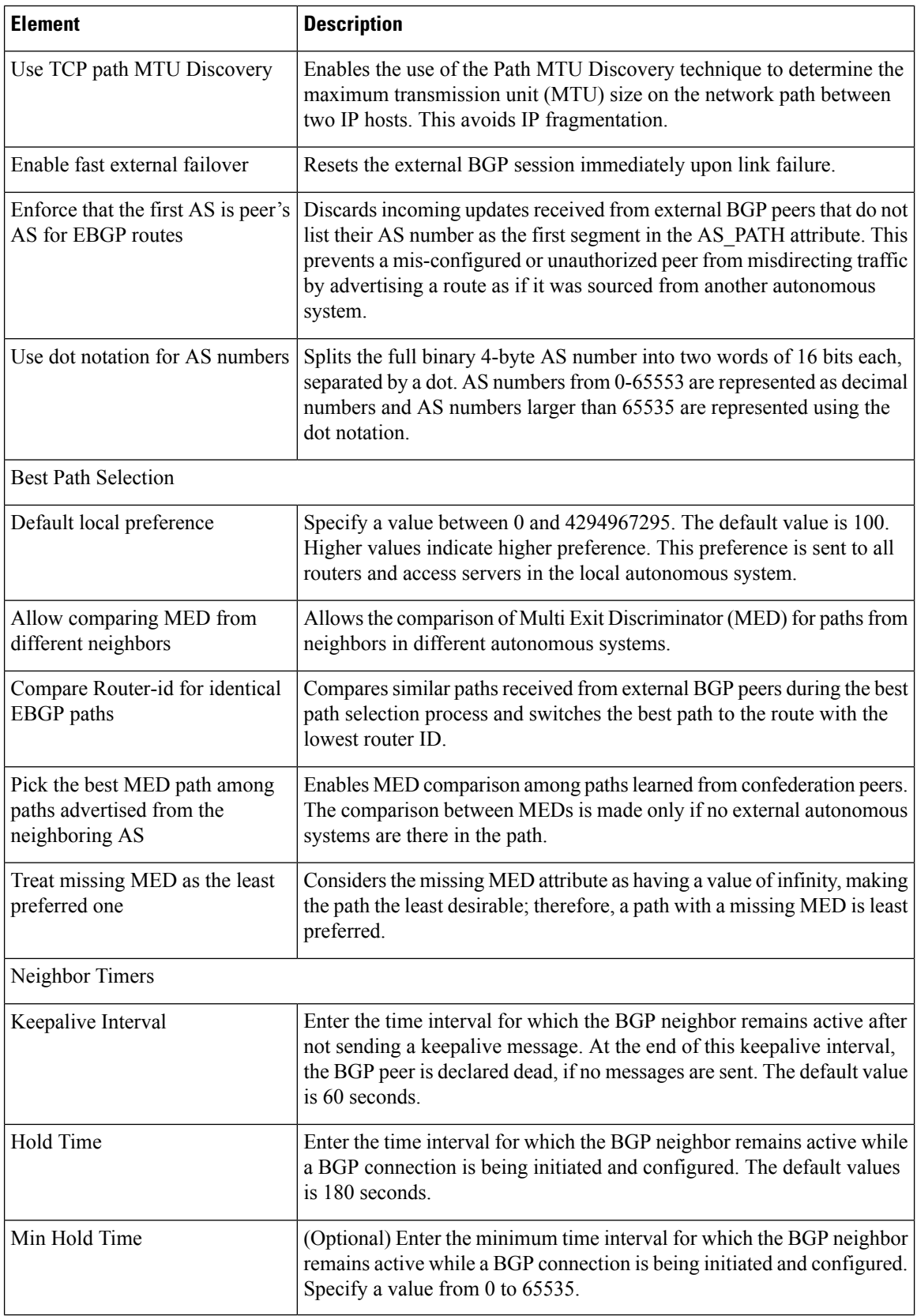

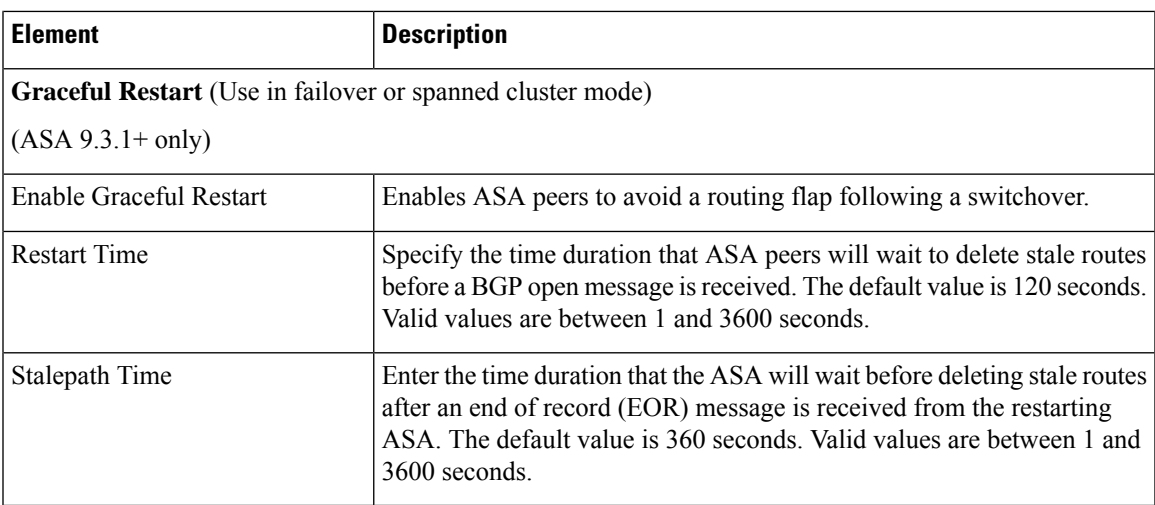

# **IPv4 Family Tab**

Use the IPv4 Family tab on the BGP page to enable and configure IPv4 settings for BGP.

### **Navigation Path**

You can access the IPv4 Family tab from the BGP page. For more information about the BGP page, see [Configuring](#page-1-0) BGP , on page 2.

### **Related Topics**

- [About](#page-2-0) BGP , on page 3
- [General](#page-4-0) Tab , on page 5

### **Field Reference**

**Table 31: IPv4 Family - Aggregate Address Tab**

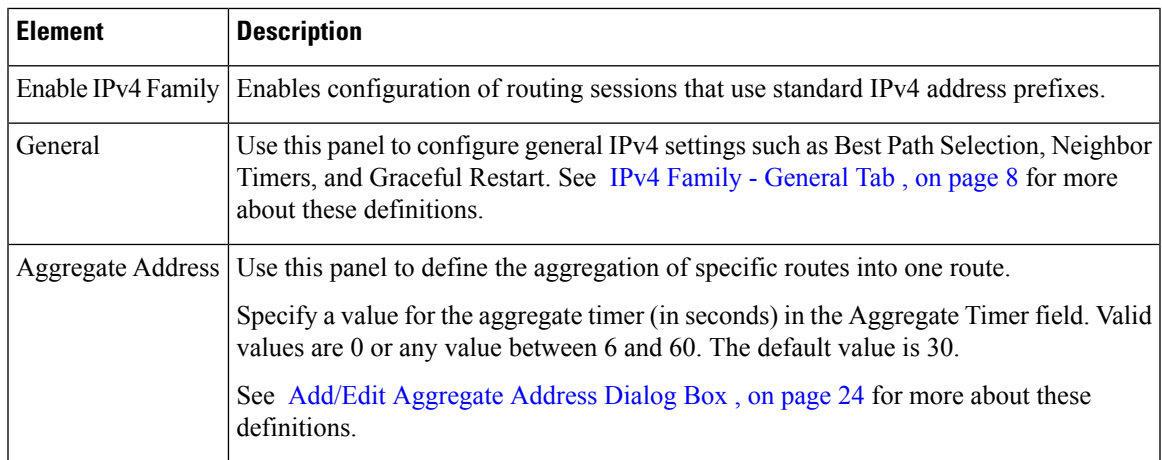

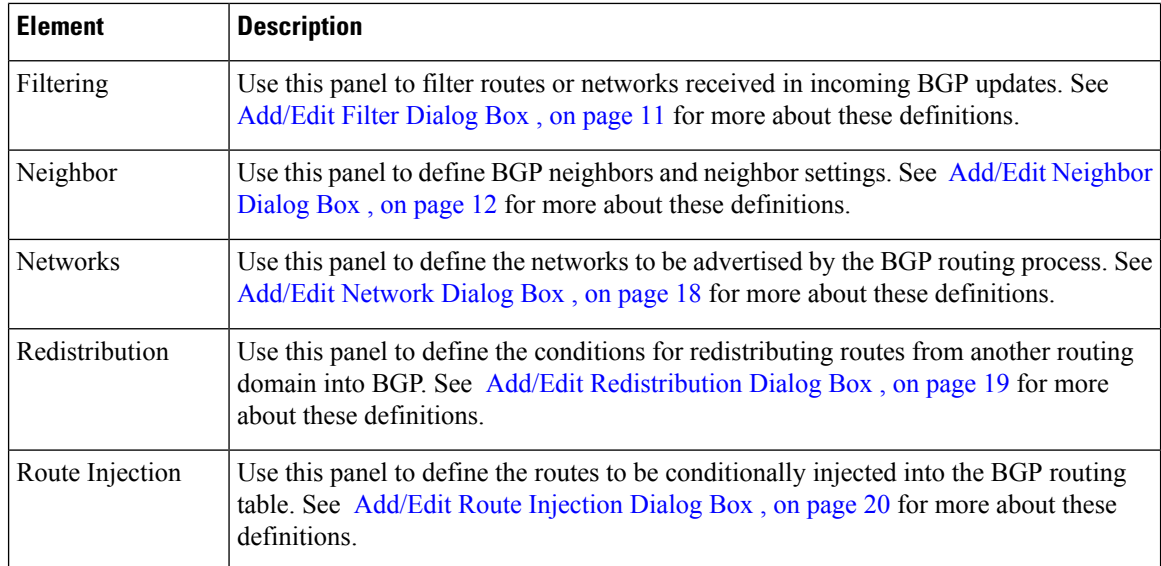

# **IPv4 Family Tab—General Tab**

### **Field Reference**

**Table 32: ISIS IPv4 Family Tab—General Tab**

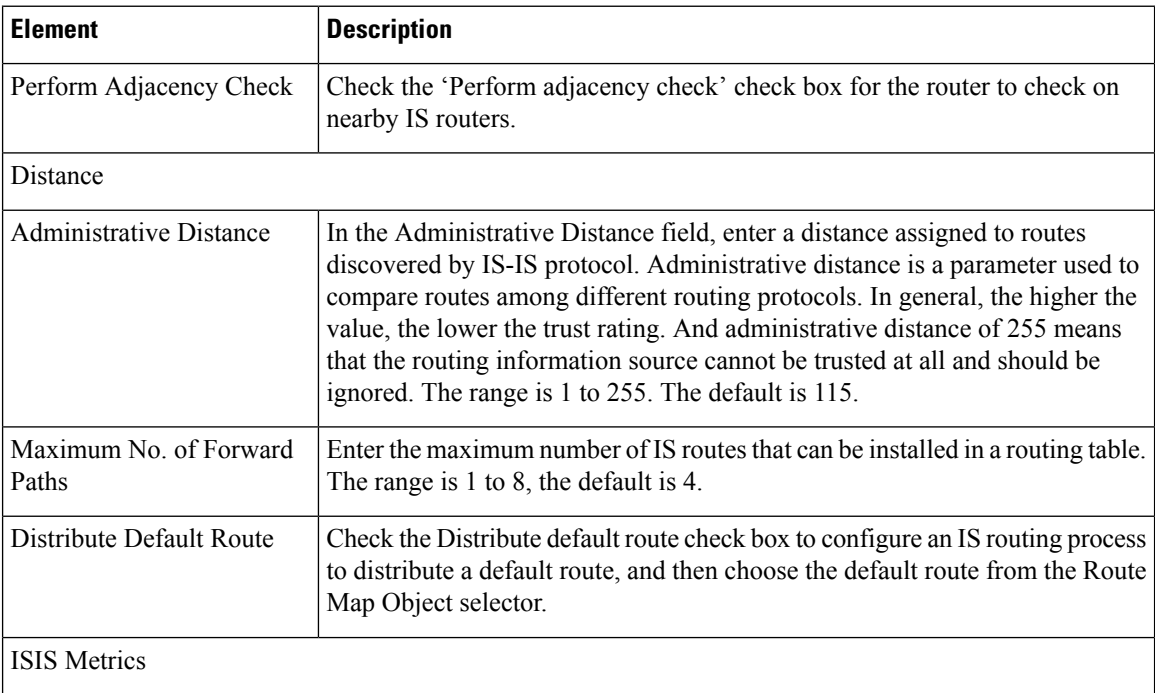

 $\mathbf l$ 

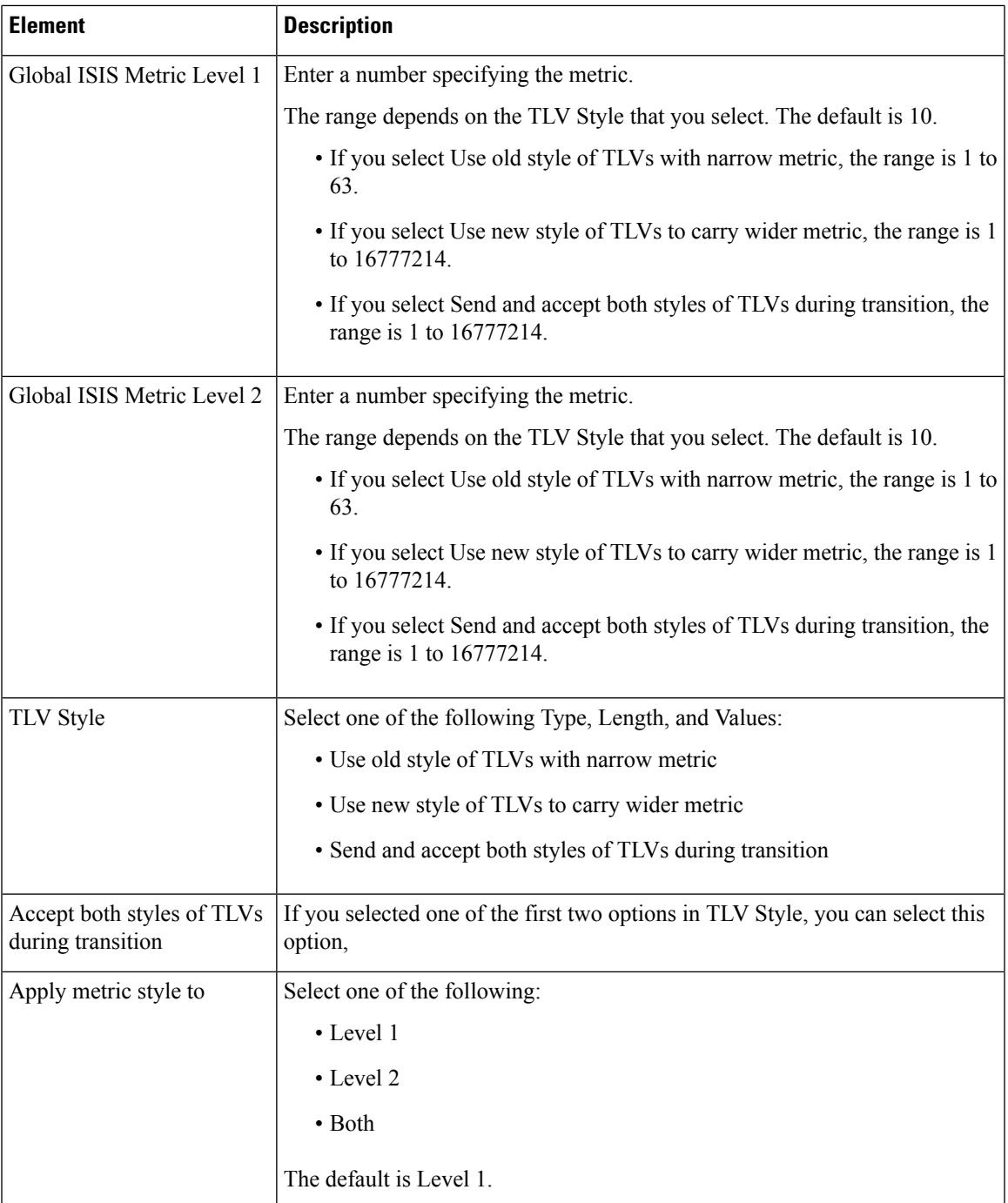

## **IPv4 Family Tab—SPF Tab**

### **Field Reference**

### **Table 33: ISIS IPv4 FamilyTab—SPF Tab**

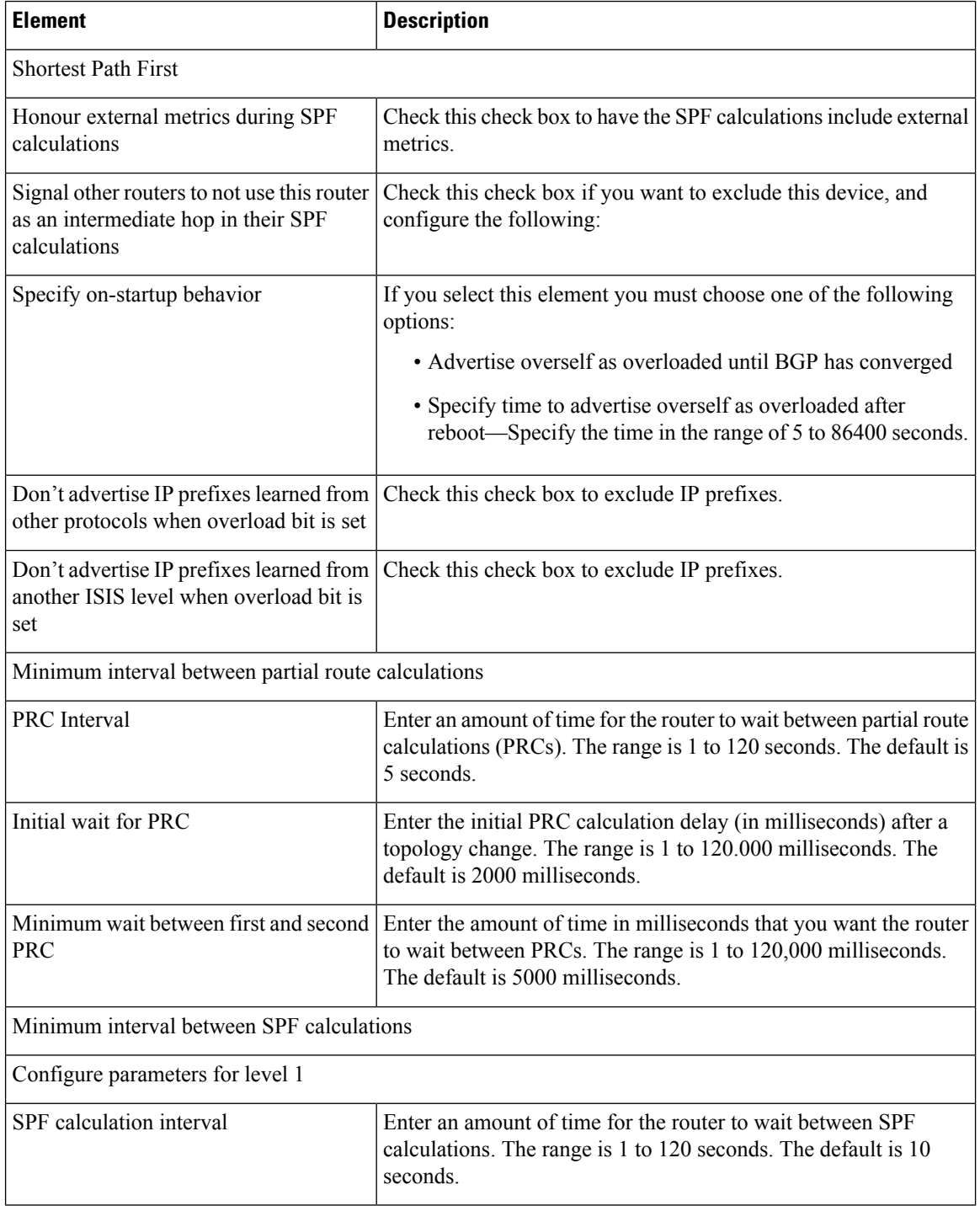

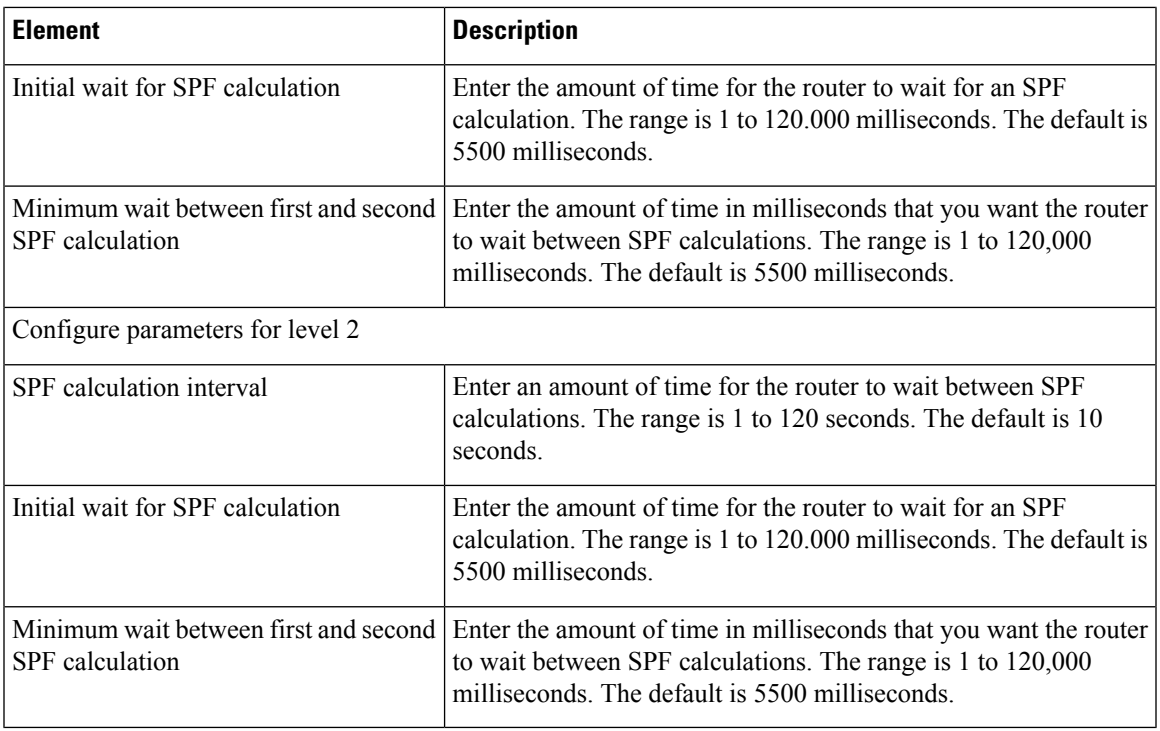

### **IPv4 Family Tab—Redistribution Tab**

Use the Add/Edit button to add a new Redistribution route or edit an existing row.

### **Field Reference**

### **Table 34: ISIS IPv4 Family Tab—Redistribution Tab**

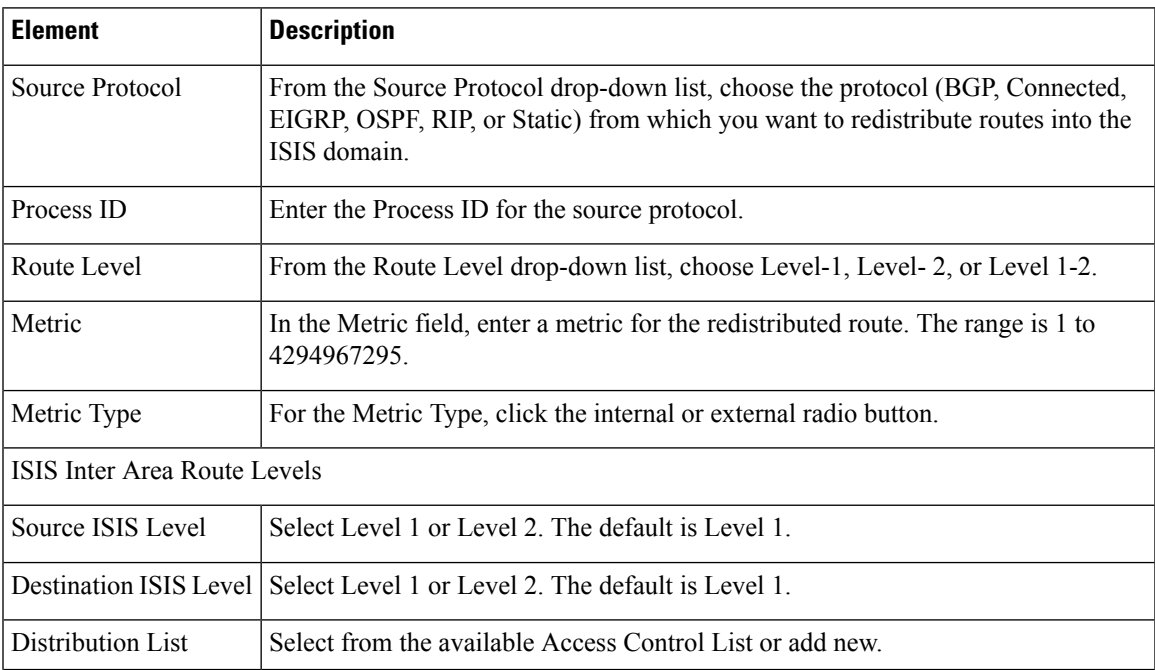

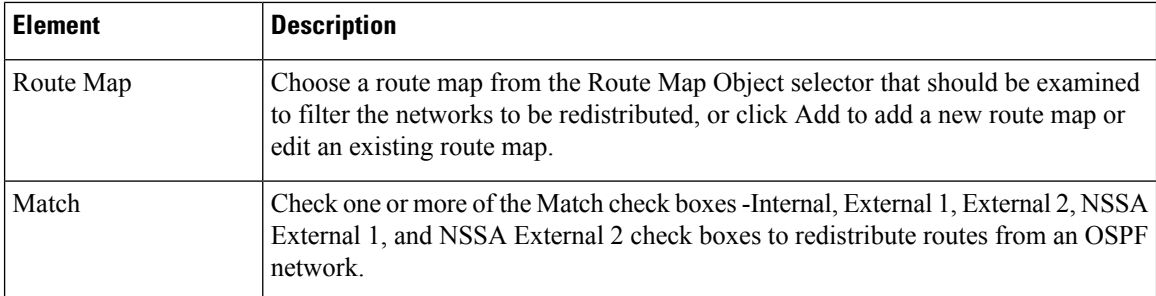

# **IPv6 Family Tab**

Use the IPv6 Family tab on the BGP page to enable and configure IPv6 settings for BGP.

### **Navigation Path**

You can access the IPv6 Family tab from the BGP page. For more information about the BGP page, see [Configuring](#page-1-0) BGP , on page 2.

### **Related Topics**

- [About](#page-2-0) BGP , on page 3
- [General](#page-4-0) Tab , on page 5

### **Field Reference**

#### **Table 35: IPv6 Family - Aggregate Address Tab**

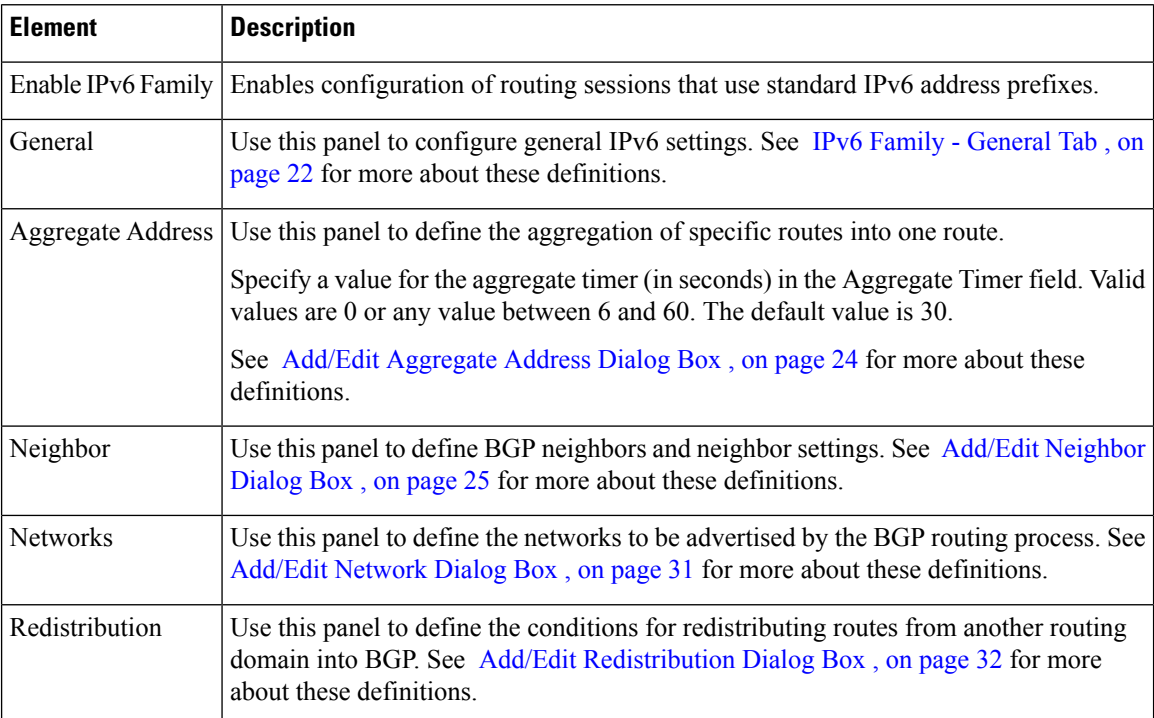

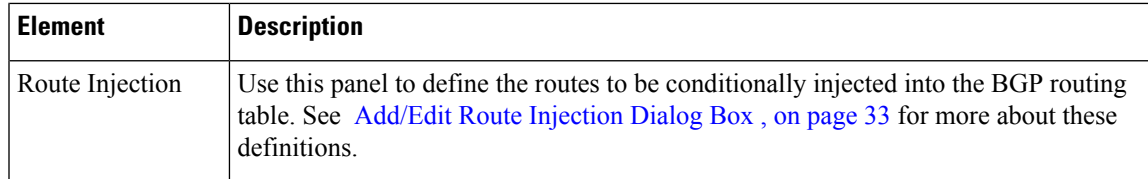

## **IPv6 Family Tab—General Tab**

### **Field Reference**

**Table 36: ISIS IPv6 Family Tab—General Tab**

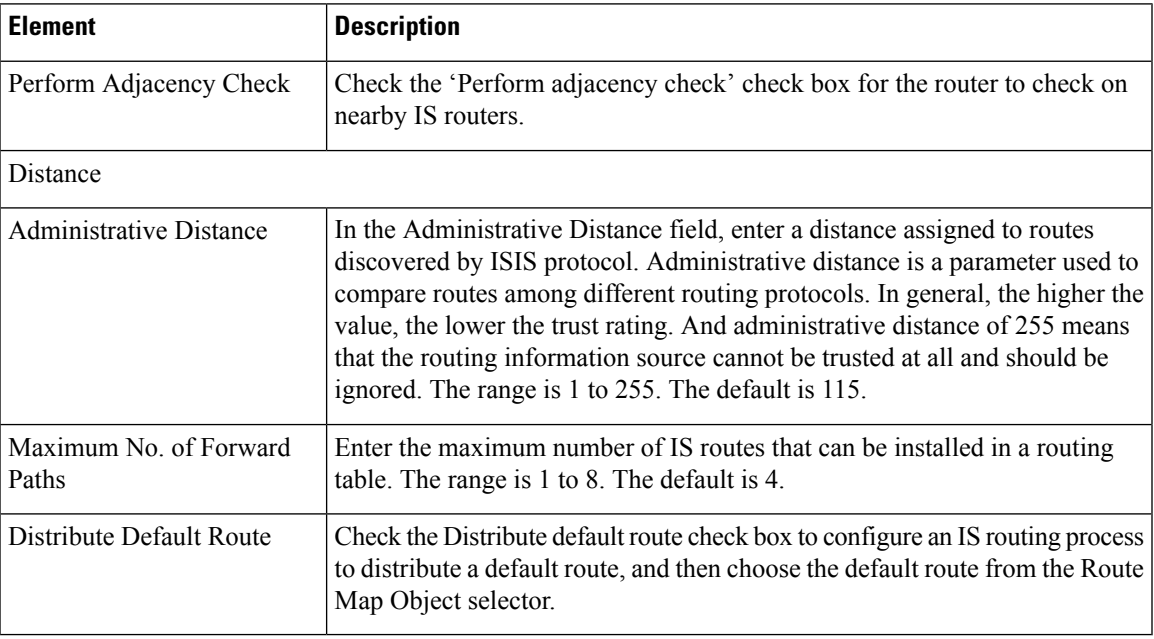

# **IPv6 Family Tab—SPF Tab**

### **Field Reference**

**Table 37: ISIS IPv6 FamilyTab—SPF Tab**

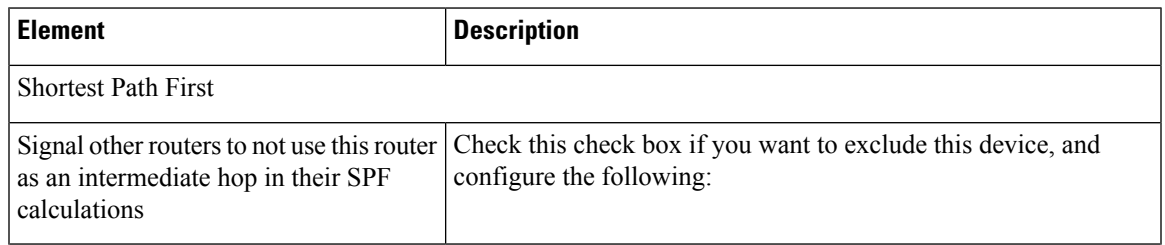

 $\mathbf I$ 

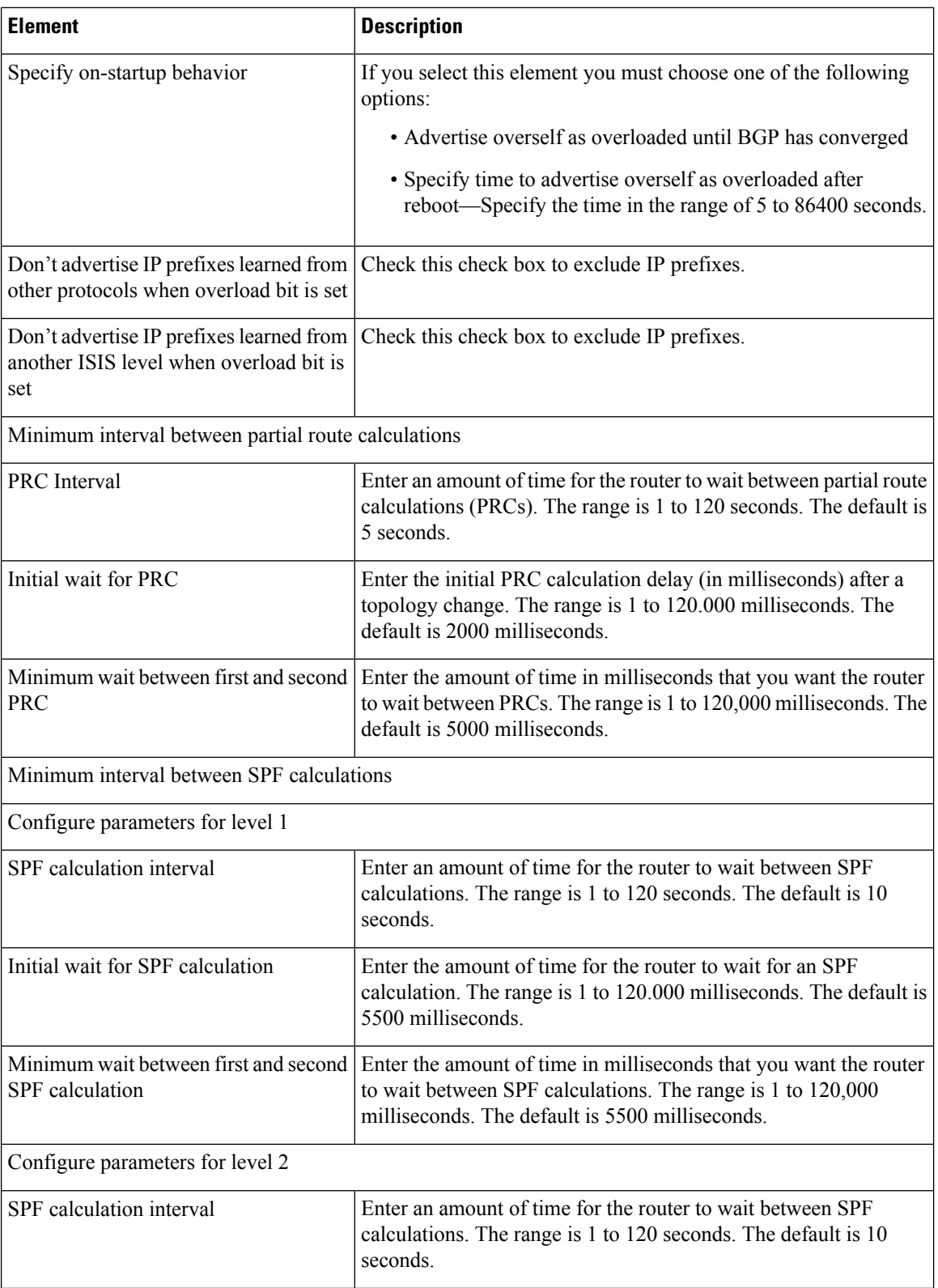

i.

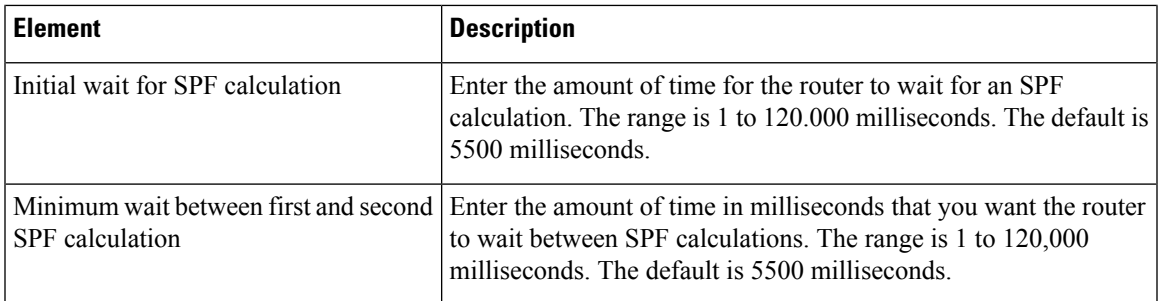

## **IPv6 Family Tab—Redistribution Tab**

Use the Add/Edit button to add or edit Redistribution routes.

### **Field Reference**

**Table 38: ISIS IPv6 Family Tab—Redistribution Tab**

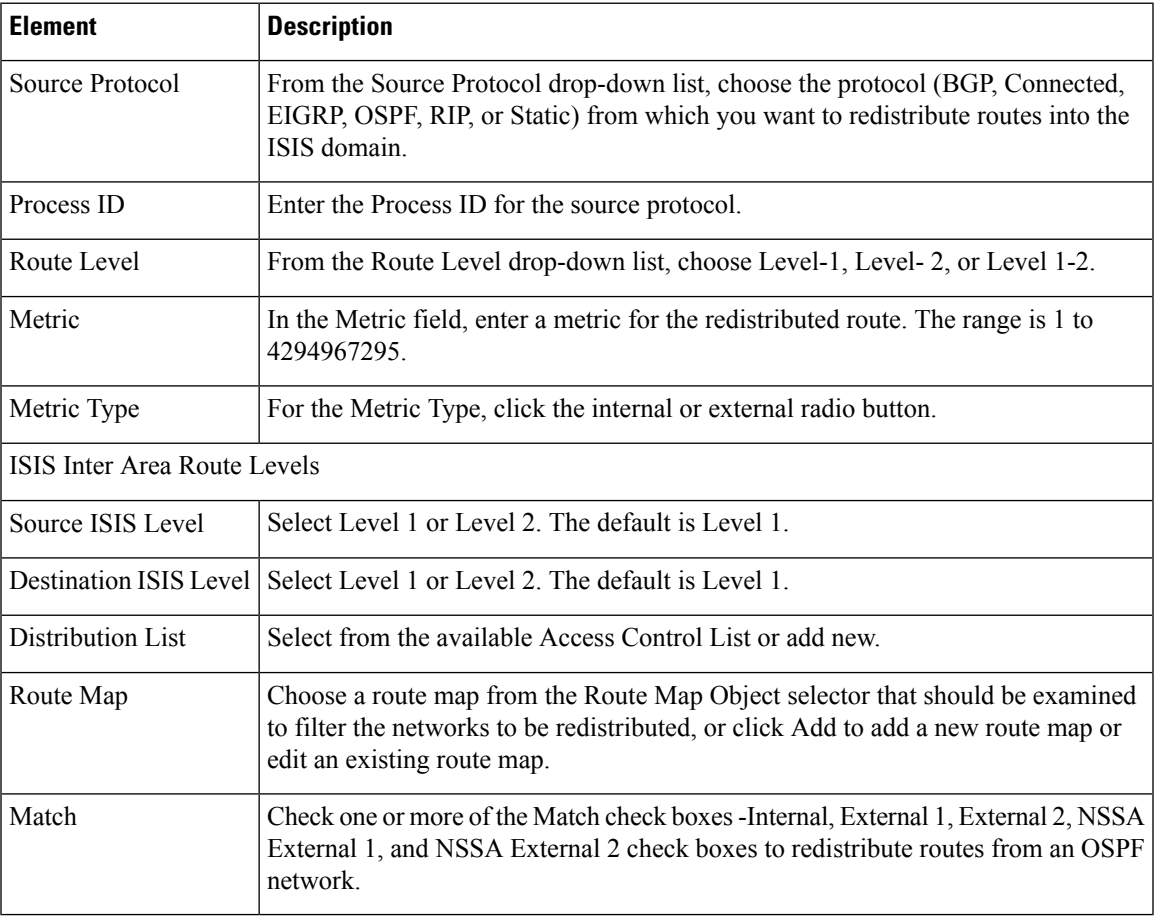

### **IPv6 Family Tab—Summary Prefix**

You must configure at least one Network Entity Title entry to proceed.

See [Network](#page-64-0) Entity Title Tab , on page 65 for more information.

Use the Add/Edit button to add or edit Summary Prefix.

### **Field Reference**

**Table 39: ISIS IPv6 Family Tab—Summary Prefix Tab**

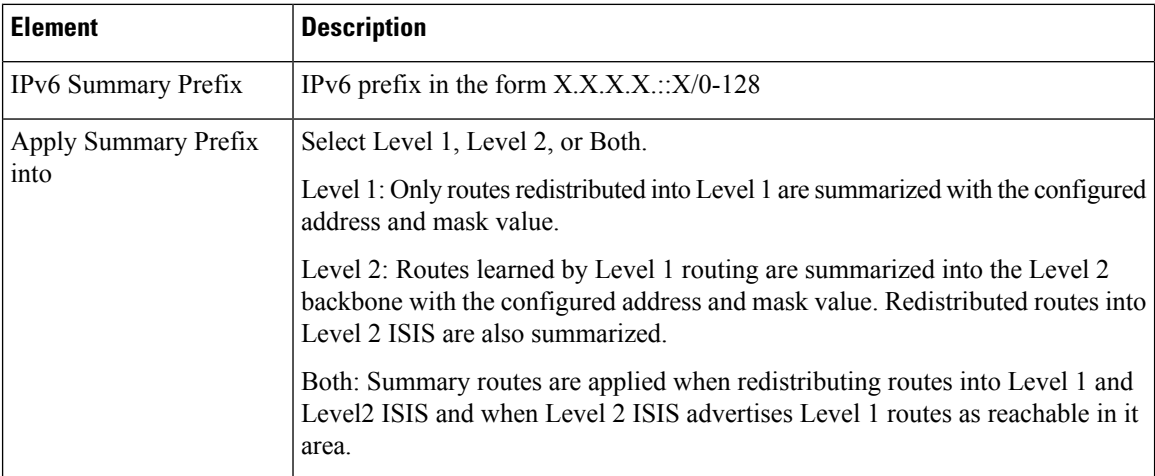

# **Authentication Tab**

### **Field Reference**

### **Table 40: ISIS Authentication Tab**

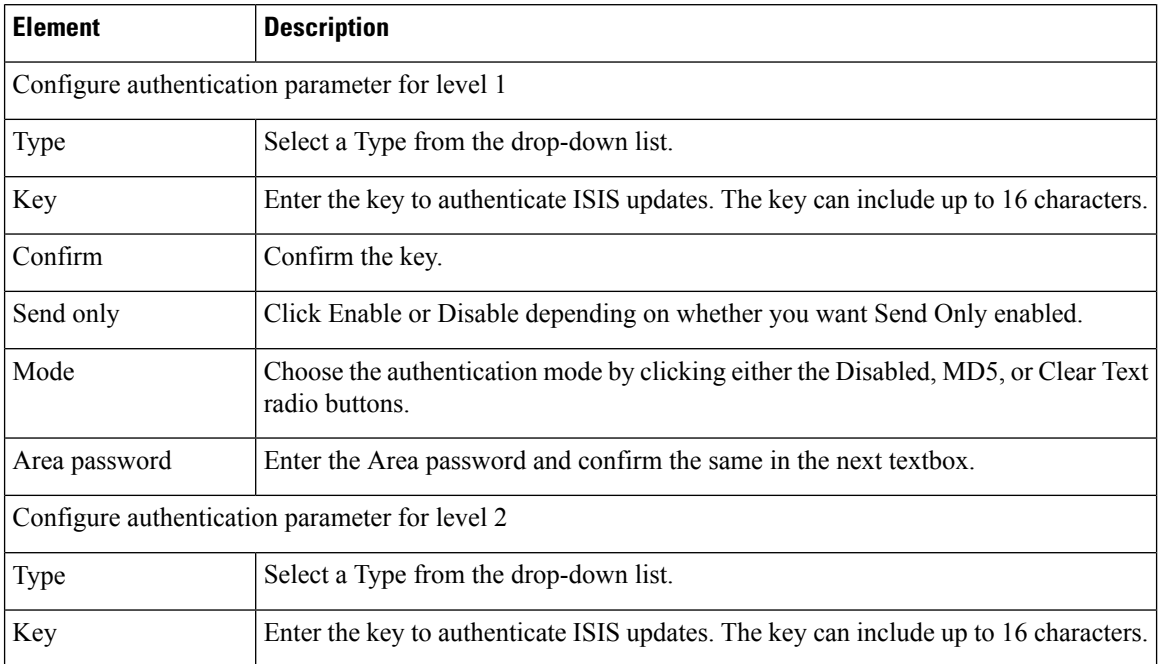

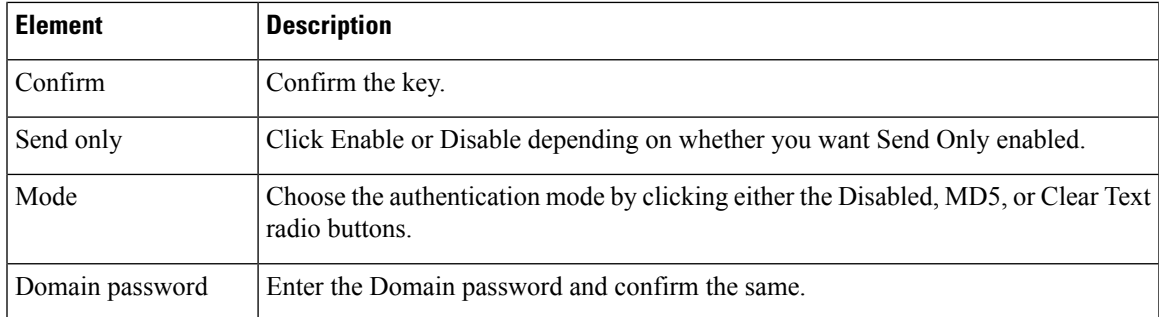

# **Link State Packet Tab**

### **Field Reference**

**Table 41: ISIS Link State Packet Tab**

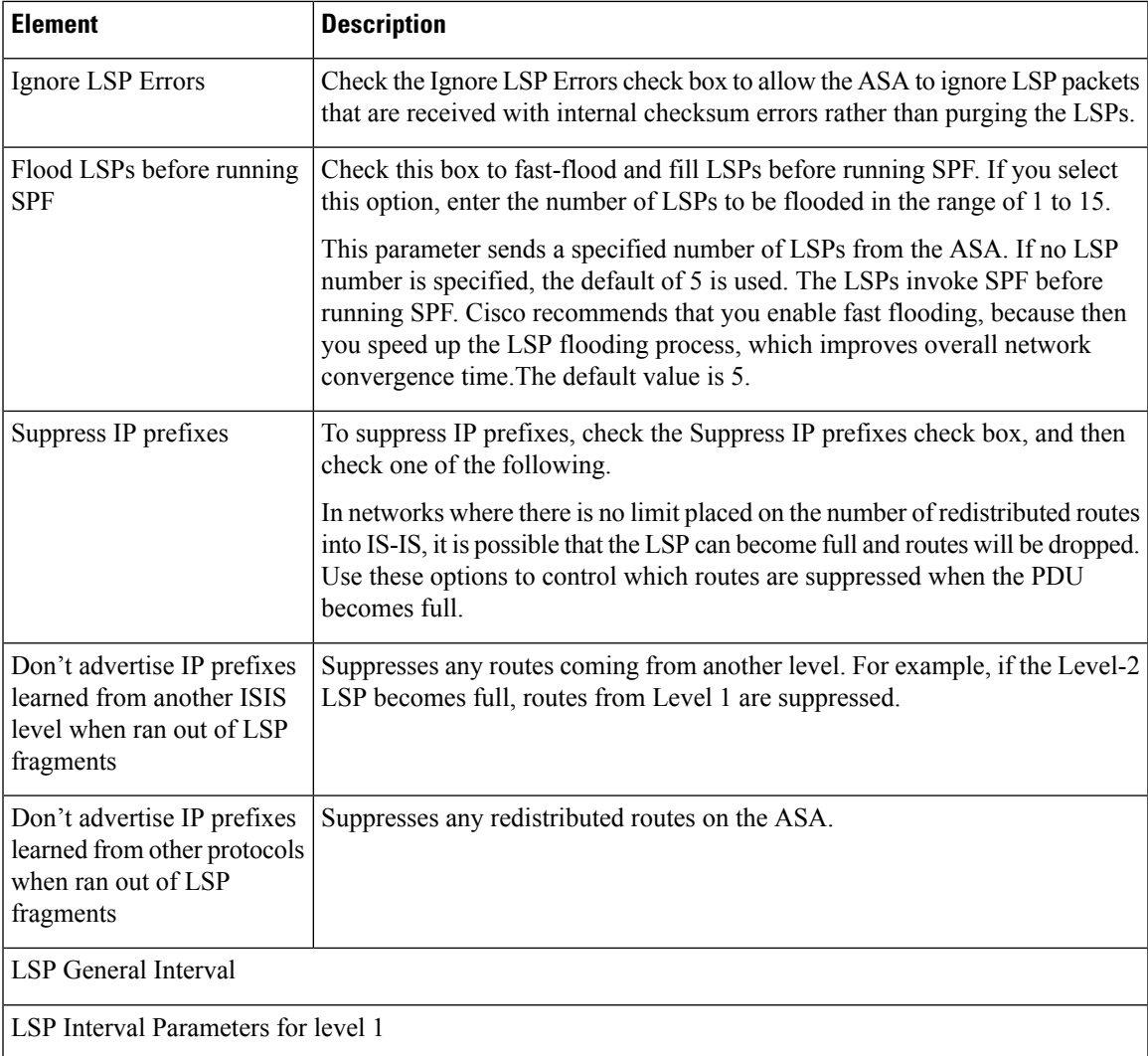

L

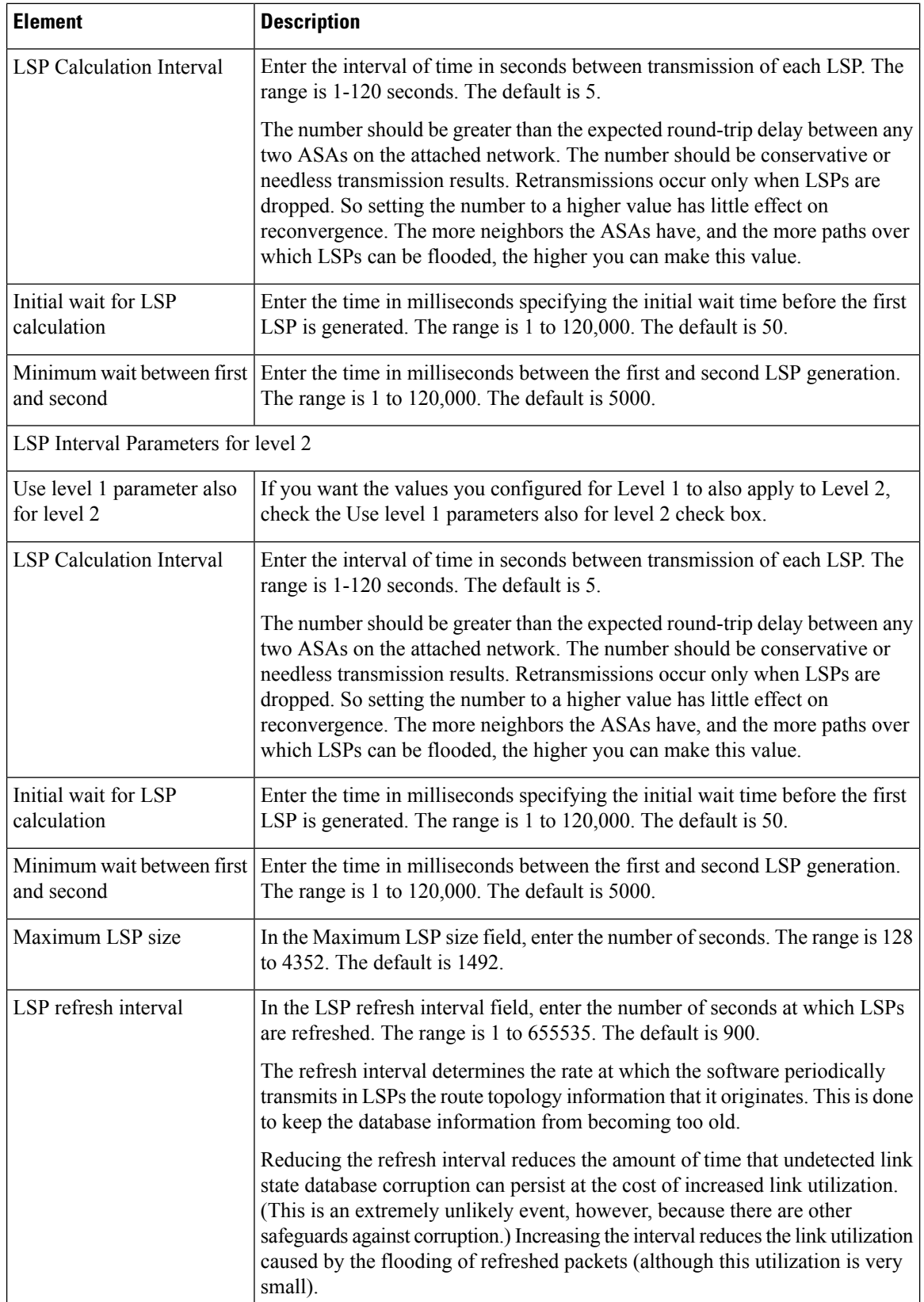

 $\mathbf{I}$ 

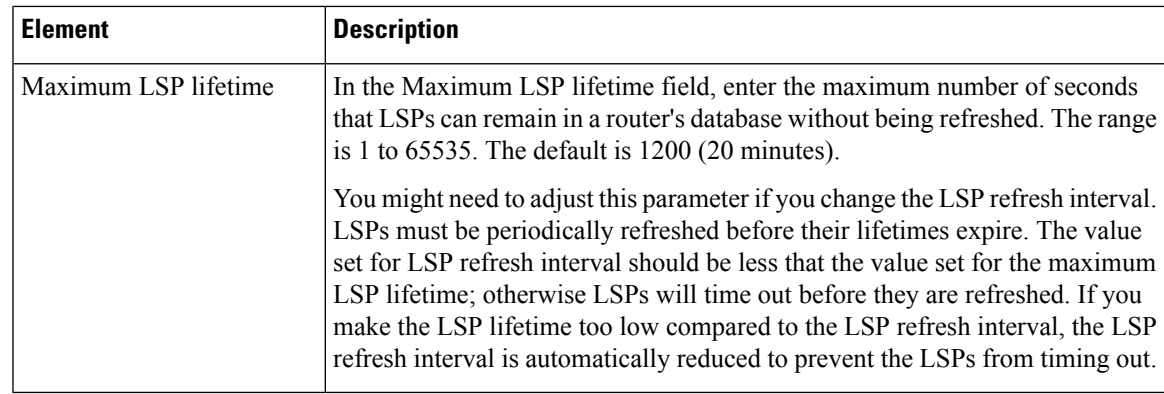

# **Summary Address Tab**

Use the Add/Edit button to add or edit Summary Addresses.

### **Field Reference**

### **Table 42: ISIS Summary Address Tab**

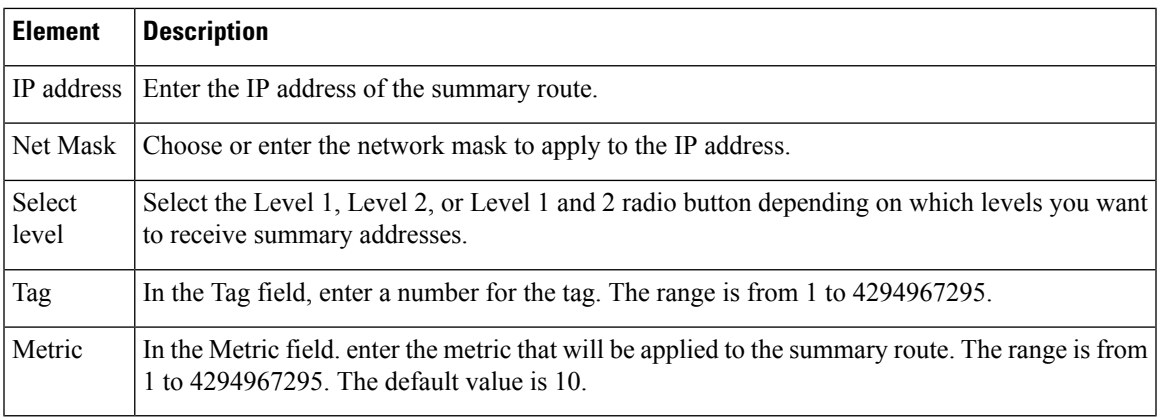

# <span id="page-64-0"></span>**Network Entity Title Tab**

Use the Add/Edit button to add to edit Network Entity Title.

### **Field Reference**

### **Table 43: ISIS Network Entity Title Tab**

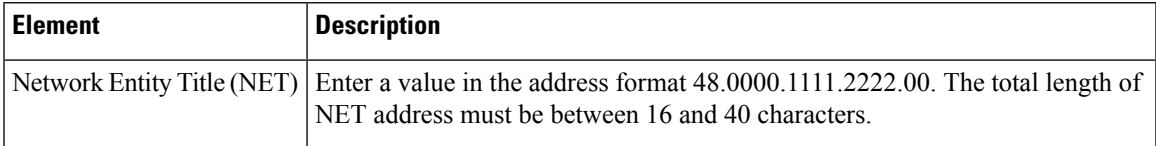

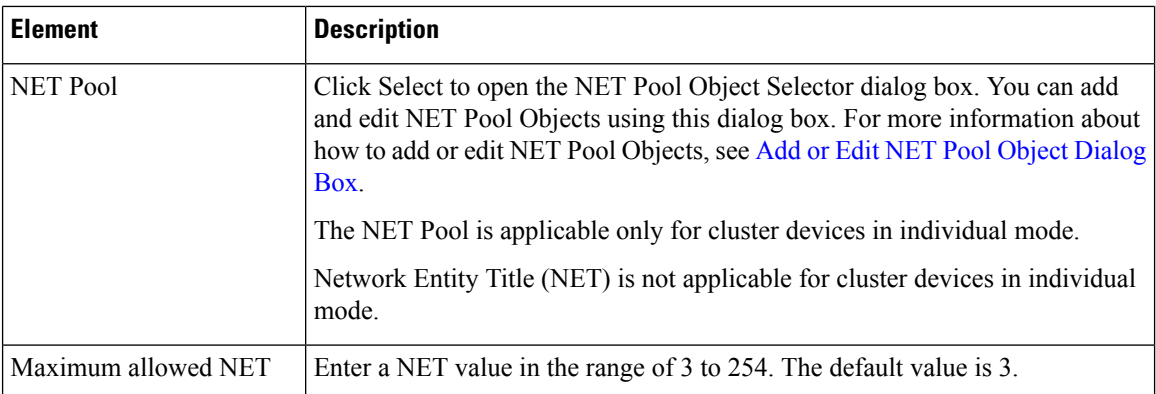

## **Interface Tab**

Use the Interface tab to configure interface-specific OSPF authentication routing properties.

### **Navigation Path**

You can access the Interface tab from the OSPF page. For more information about the OSPF page, see [Configuring](#page-79-0) OSPF , on page 80.

### **Related Topics**

• [Add/Edit](#page-105-0) Interface Dialog Box , on page 106

### **Field Reference**

#### **Table 44: Interface Tab**

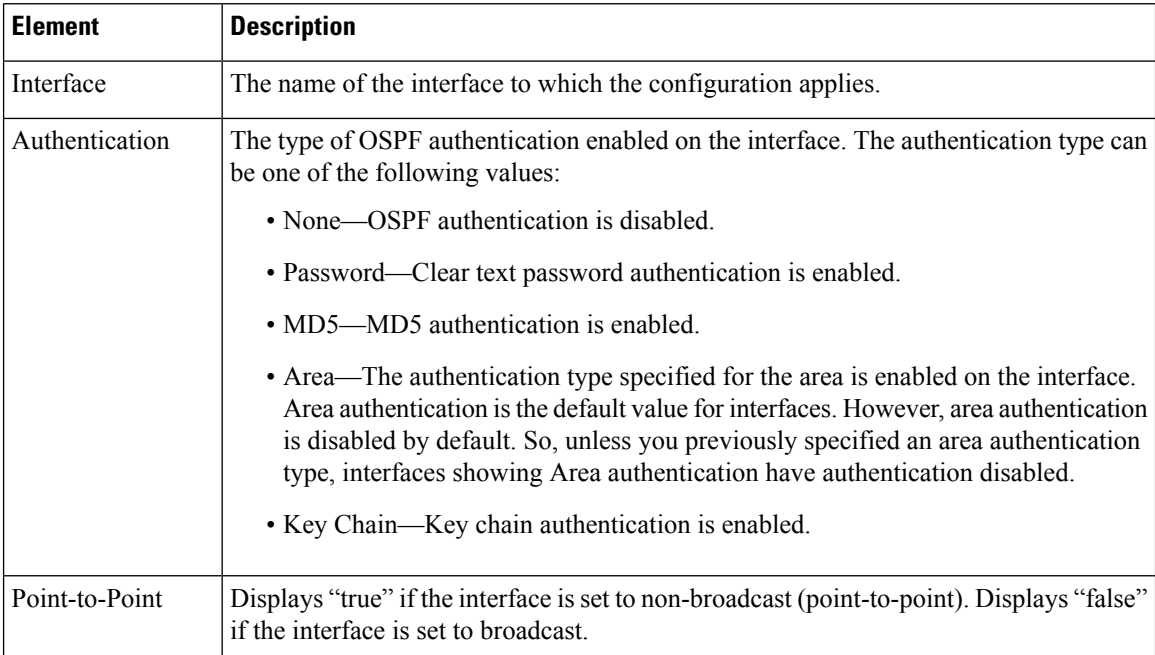

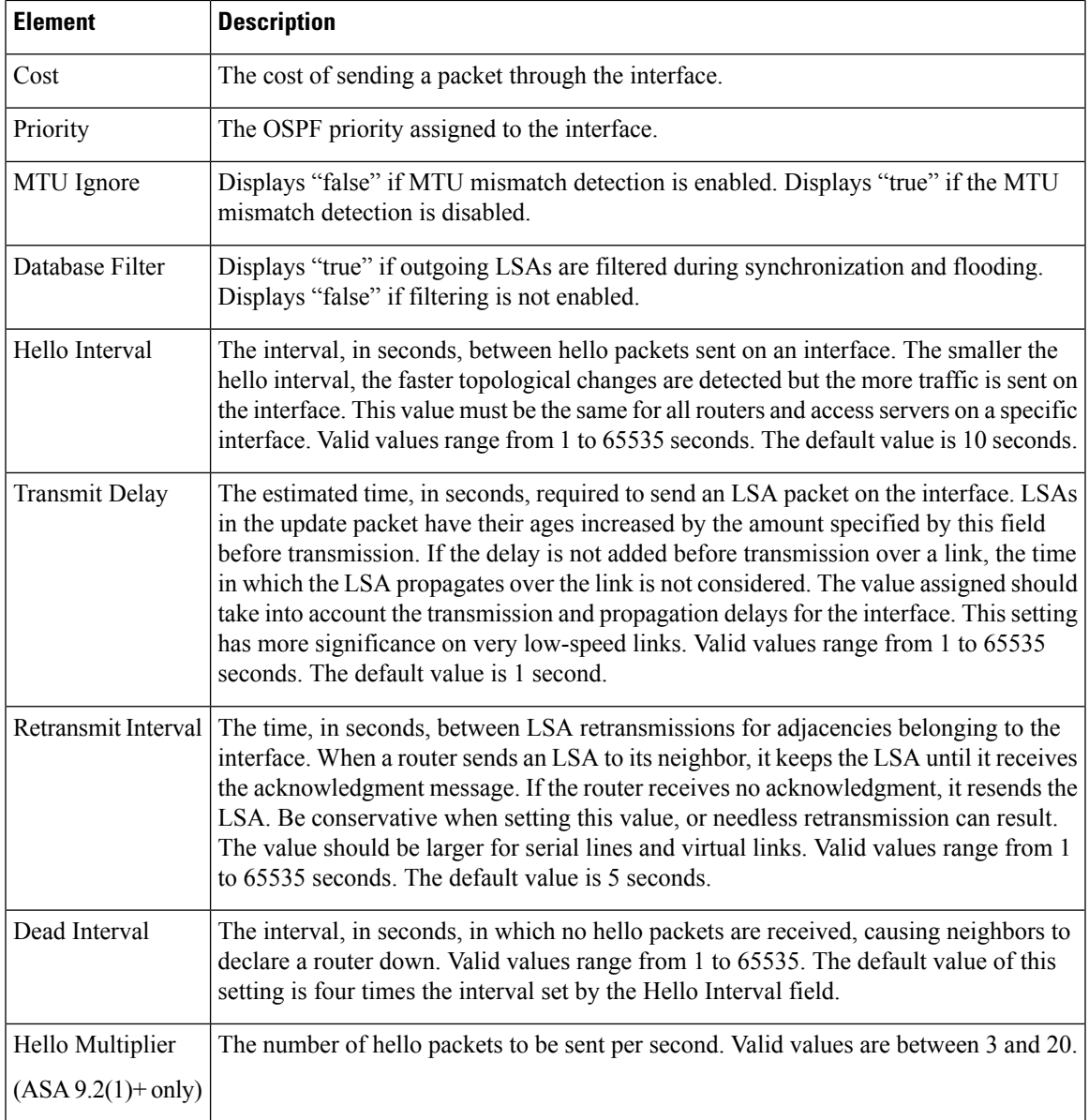

## **Interface Tab—General Tab**

### **Field Reference**

**Table 45: ISIS Interfaces Tab—General Tab**

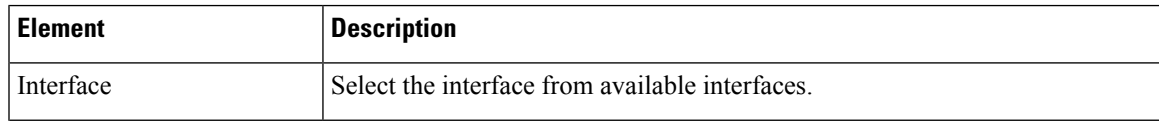

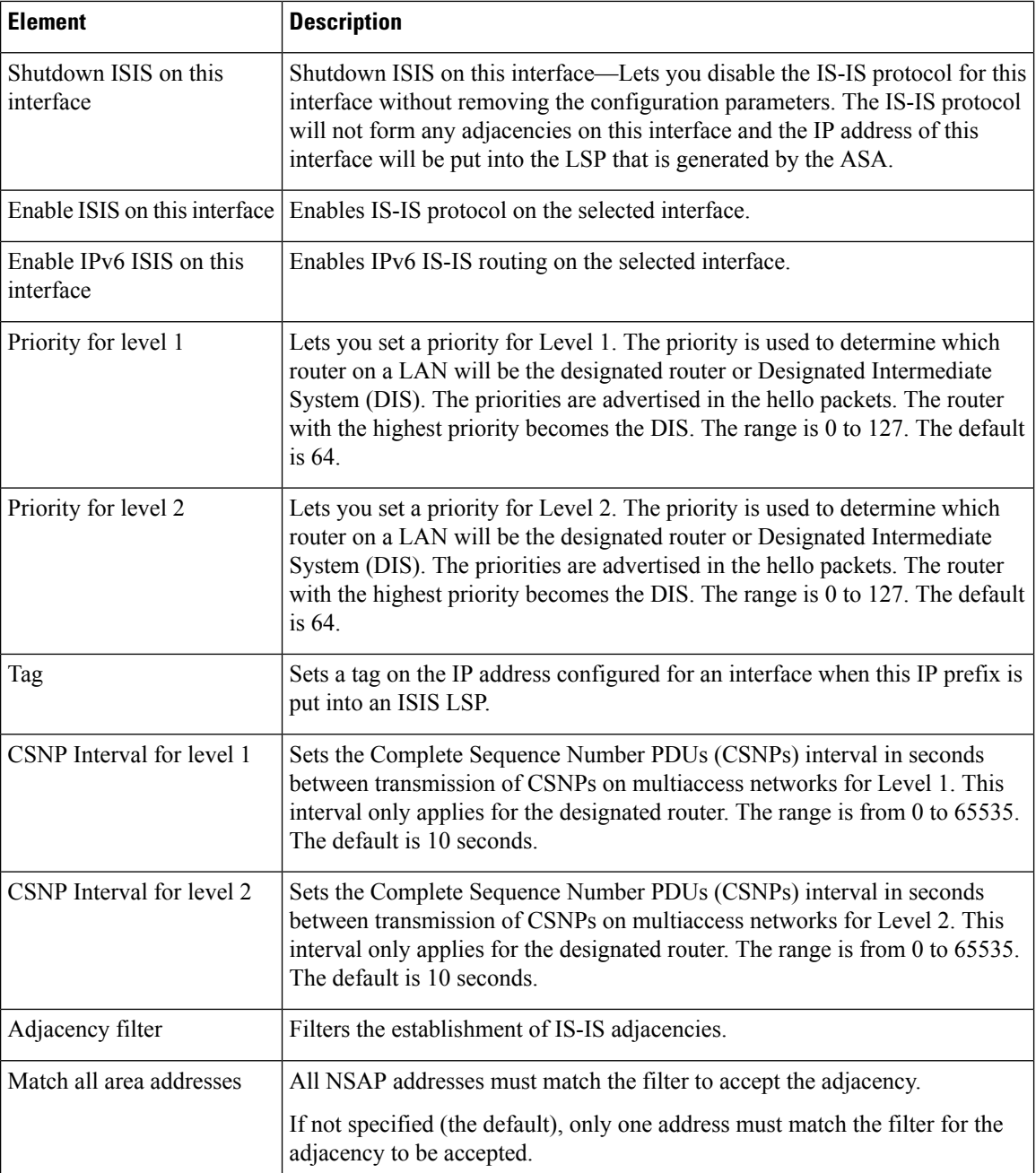

## **Interface Tab—Authentication Tab**

### **Field Reference**

**Table 46: ISIS Interfaces Tab—Authentication Tab**

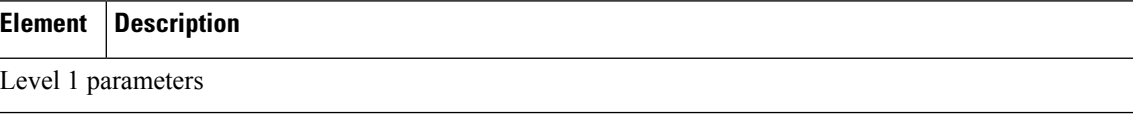

 $\mathbf l$ 

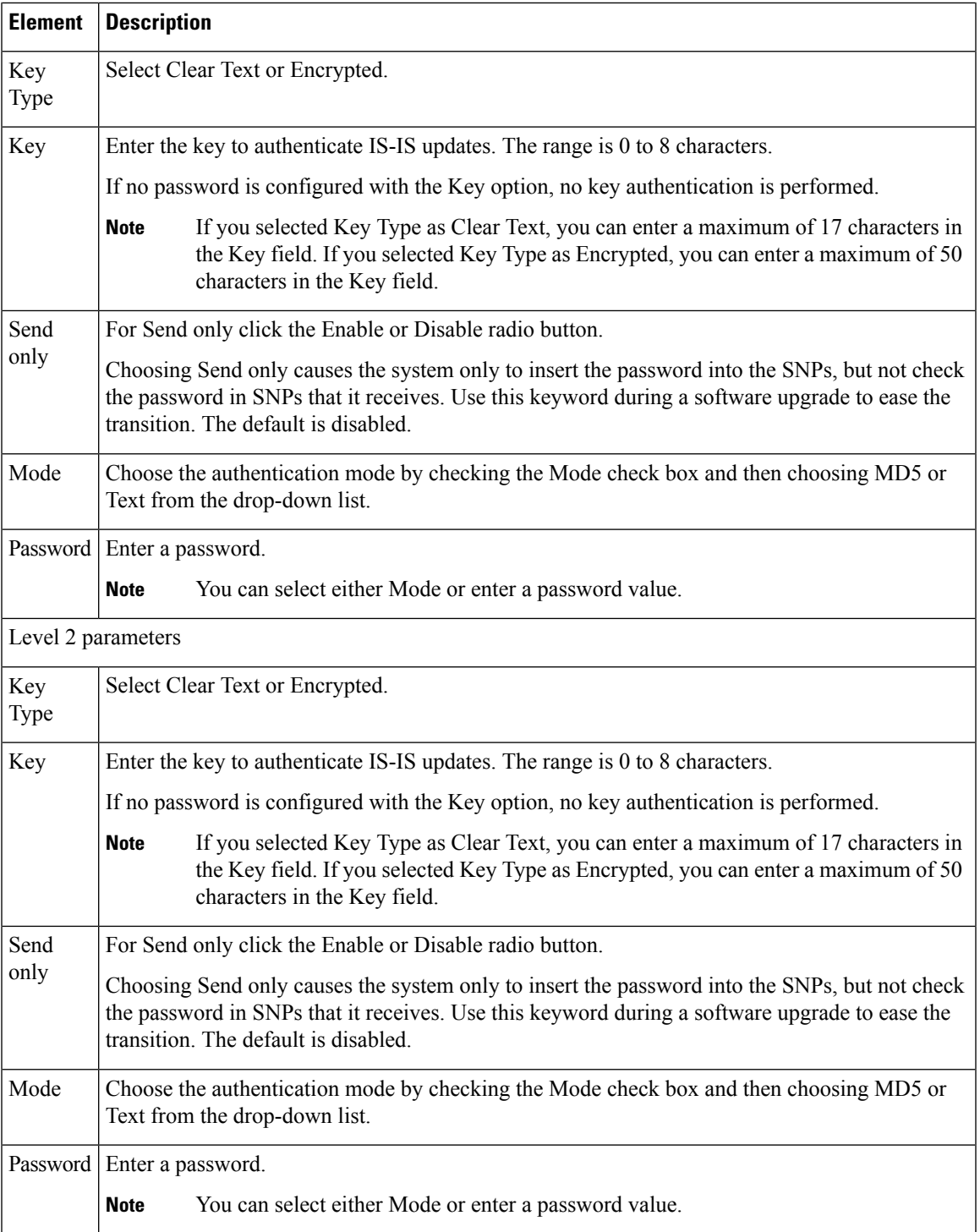

## **Interface Tab—Hello Padding Tab**

### **Field Reference**

### **Table 47: ISIS Interfaces Tab—Hello Padding Tab**

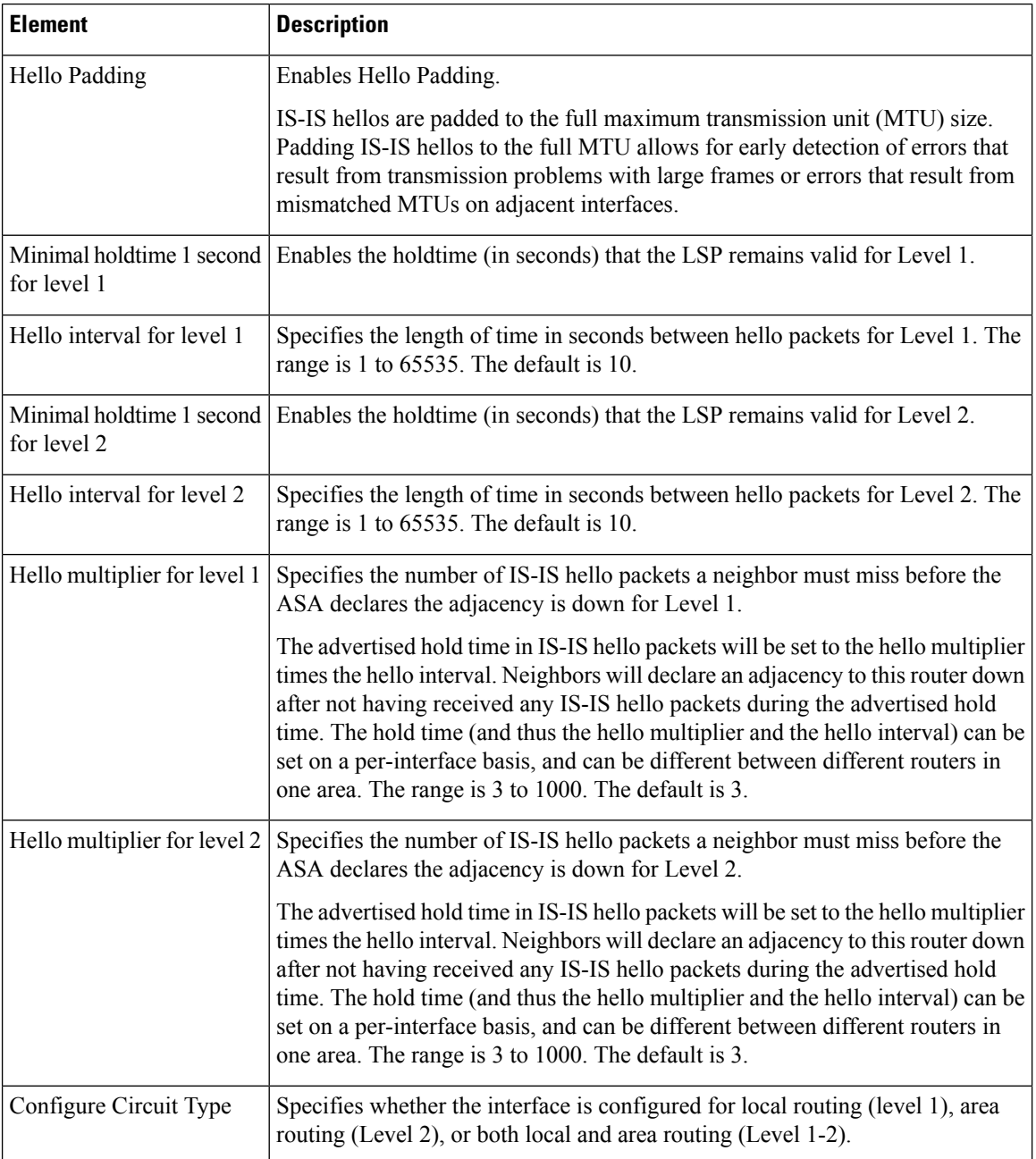

### **Interface Tab—LSP Settings Tab**

### **Field Reference**

### **Table 48: ISIS Interfaces Tab—LSP Settings Tab**

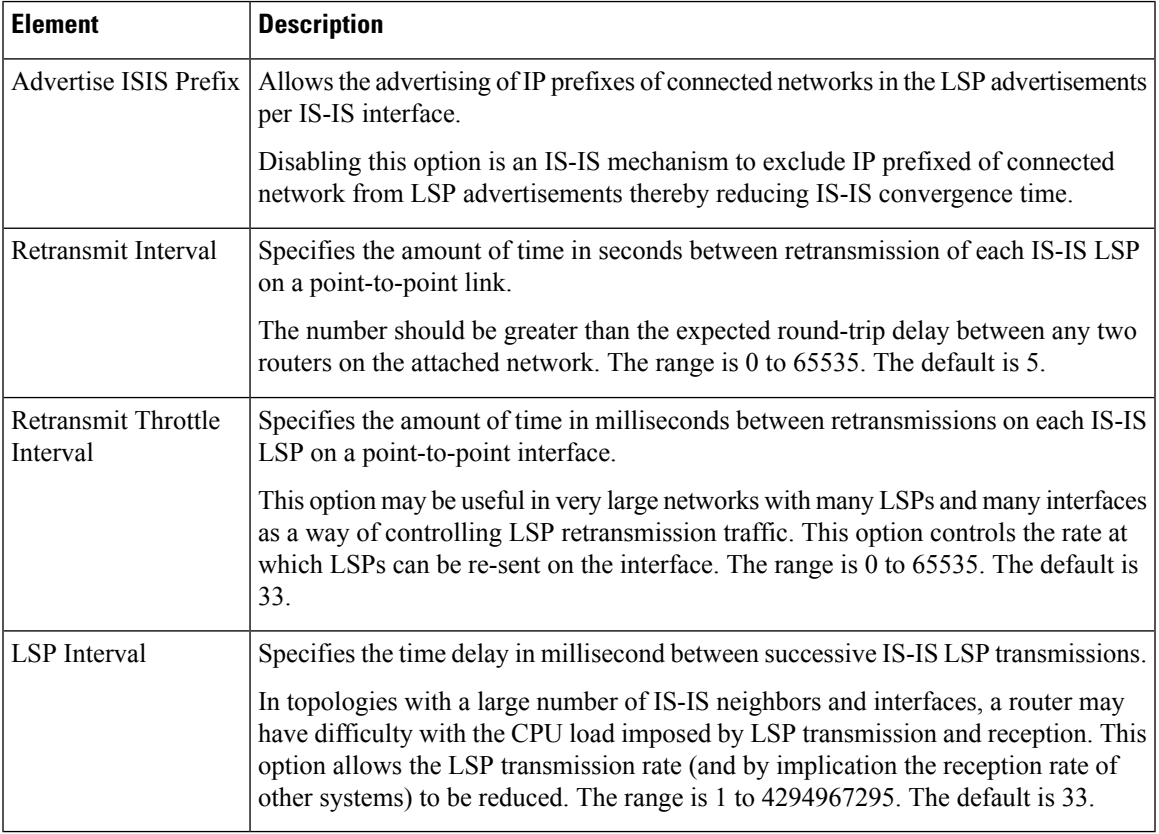

### **Interface Tab—Metrics Tab**

### **Field Reference**

### **Table 49: ISIS Interfaces Tab—Metrics Tab**

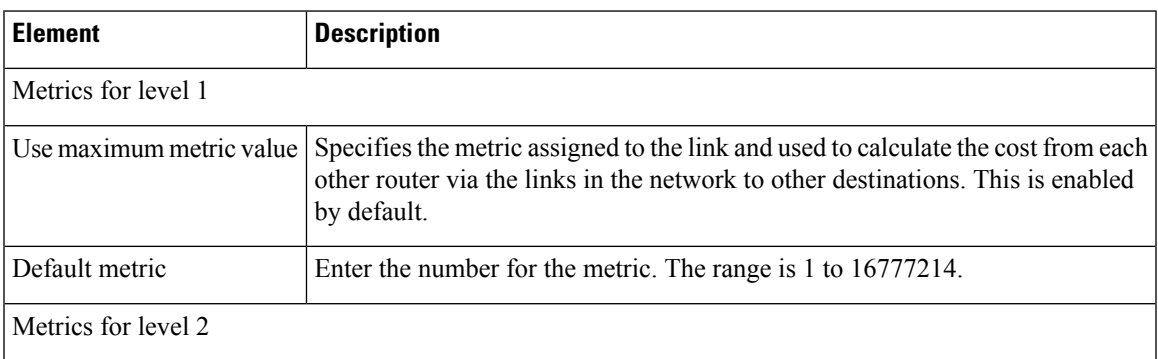

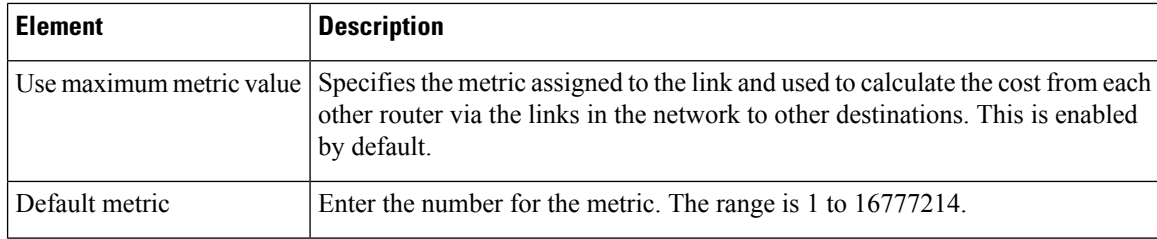

# **Passive Interfaces Tab**

The Passive Interfaces tab enables you to allow or suppress routing updates on an interface. Only interfaces configured with a name can be suppressed from sending routing updates.

#### **Field Reference**

**Table 50: ISIS Network Entity Title Tab**

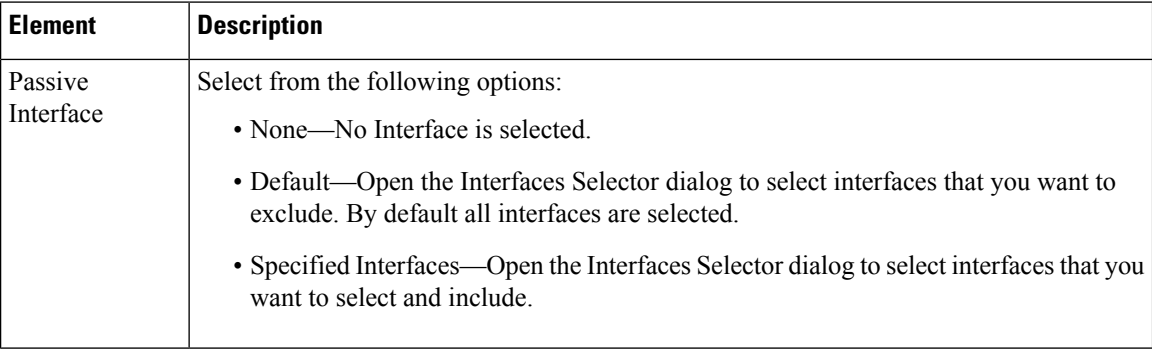

# **Configuring BFD Routing**

The BFD page provides two tabs for configuring BFD (Bidirectional Forwarding Detection) routing on a firewall device. The following topics provide detailed information on configuring BFD.

#### **Navigation Path**

- (Device view) Select **Platform > Routing > BFD** from the Device Policy selector.
- (Policy view) Select **PIX/ASA/FWSM Platform > Routing > BFD** from the Policy Type selector. Select an existing policy from the Shared Policy selector, or create a new one.

#### **Related Topics**

- [About](#page-72-0) BFD, on page 73
- Create BFD [Template,](#page-75-0) on page 76
- [Add/Edit](#page-77-0) BFD Map Dialog Box, on page 78
- Add/ Edit BFD [Interface](#page-78-0) Dialog Box, on page 79
## **About BFD**

Bidirectional Forwarding Detection (BFD) is a detection protocol designed to provide fast forwarding path failure detection times for all media types, encapsulations, topologies, and routing protocols. BFD operates in a unicast, point-to-point mode on top of any data protocol being forwarded between two systems. Packets are carried in the payload of the encapsulating protocol appropriate for the media and the network.

BFD provides a consistent failure detection method for network administrators in addition to fast forwarding path failure detection. Because the network administrator can use BFD to detect forwarding path failures at a uniform rate, rather than the variable rates for different routing protocol hello mechanisms, network profiling and planning are easier and reconvergence time is consistent and predictable.

### **BFD Asynchronous Mode and Echo Function**

BFD can operate in asynchronous mode with or without the echo function enabled.

#### **Asynchronous Mode**

In asynchronous mode, the systems periodically send BFD control packets to one another, and if a number of those packets in a row are not received by the other system, the session is declared to be down. Pure asynchronous mode (without the Echo function) is useful because it requires half as many packets to achieve a particular detection time as the Echo function requires.

#### **BFD Echo Function**

The BFD echo function sends echo packets from the forwarding engine to the directly-connected single-hop BFD neighbor. The echo packets are sent by the forwarding engine and forwarded back along the same path to perform detection. The BFD session at the other end does not participate in the actual forwarding of the echo packets. Because the echo function and the forwarding engine are responsible for the detection process, the number of BFD control packets that are sent out betweenBFD neighbors is reduced. And also because the forwarding engine is testing the forwarding path on the remote neighbor system without involving the remote system, the inter-packet delay variance is improved. This results in quicker failure detection times.

When the echo function is enabled, BFD can use the slow timer to slow down the asynchronous session and reduce the number of BFD control packets that are sent between BFD neighbors, which reduces processing overhead while at the same time delivering faster failure detection.

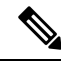

**Note** The echo function is not supported for IPv4 multi-hop or IPv6 single-hop BFD neighbors.

You can enable BFD at the interface and routing protocol levels. You must configure BFD on both systems (BFD peers). After you enable BFD on the interfaces and at the router level for the appropriate routing protocols, a BFD session is created, BFD timers are negotiated, and the BFD peers begin to send BFD control packets to each other at the negotiated level.

### **BFD Session Establishment**

The following example shows the ASA and a neighboring router running Border Gateway Protocol (BGP). At the time when both devices come up, there is no BFD session established between them.

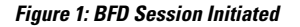

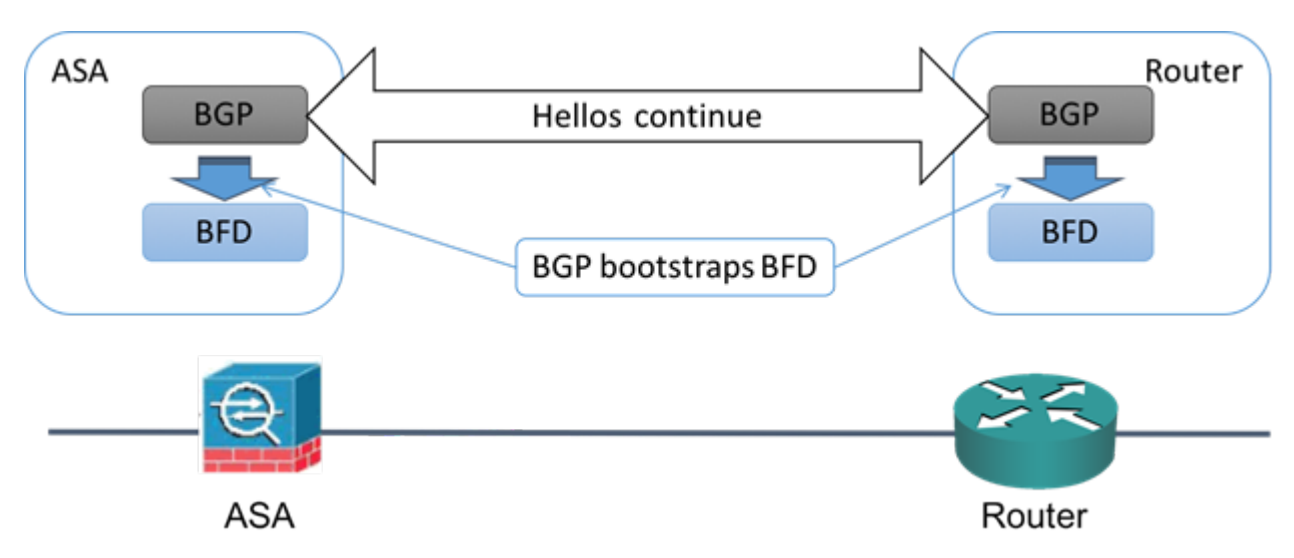

After BGP identifies its BGP neighbor, it bootstraps the BFD process with the IP address of the neighbor. BFD does not discover its peers dynamically. It relies on the configured routing protocols to tell it which IP addresses to use and which peer relationships to form.

The BFD on the router and the BFD on the ASA form a BFD control packet and start sending the packets to each other at a one-second interval until the BFD session is established. The initial control packets from either system are very similar, for example, the Vers, Diag, H, D, P, and F bits are all set to zero, and the State is set to Down. The My Discriminator field is set to a value that is unique on the transmitting device. The Your Discriminator field is set to zero because the BFD session has not yet been established. The TX and RX timers are set to the values found in the configuration of the device.

After the remote BFD device receives a BFD control packet during the session initiation phase, it copies the value of the My Discriminator field into its own Your Discriminator field and the transition from Down state to Init state and then eventually to Up state occurs. Once both systems see their own Discriminators in each other's control packets, the session is officially established.

The following illustration shows the established BFD connection.

#### **Figure 2: BFD Session Established**

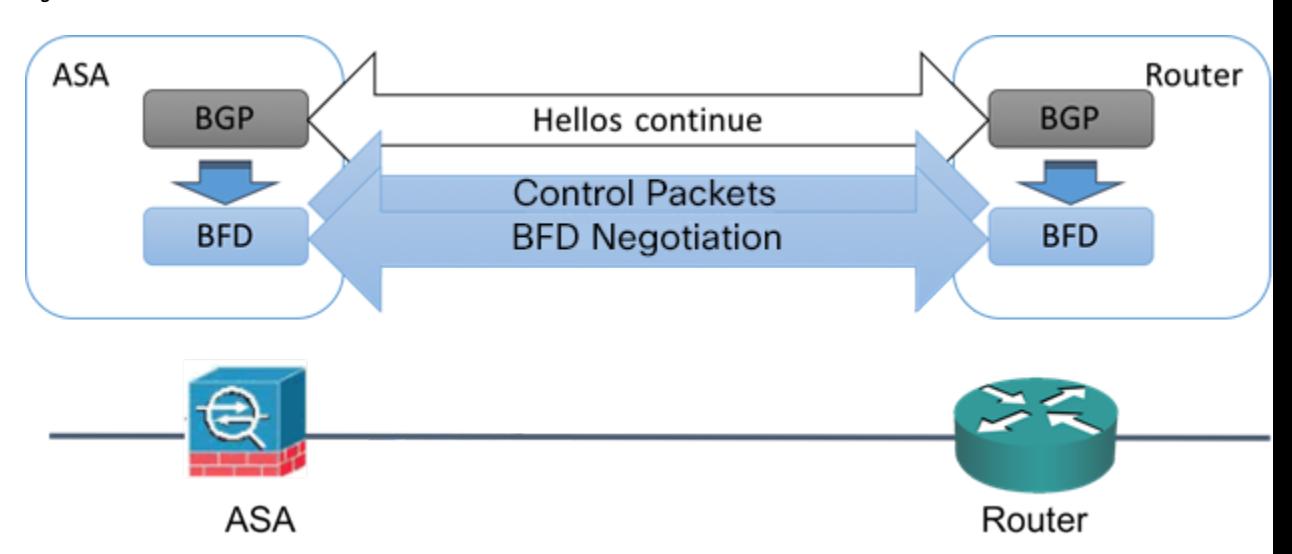

### **BFD Timer Negotiation**

BFD devices must negotiate the BFD timers to control and synchronize the send rate of BFD control packets.

A device needs to ensure the following before it can negotiate a BFD timer:

- That its peer device saw the packet containing the proposed timers of the local device
- That it never sends BFD control packets faster than the peer is configured to receive them
- That the peer never sends BFD control packets faster than the local system is configured to receive them

The setting of the Your Discriminator field and the H bit are sufficient to let the local device that the remote device has seen its packets during the initial timer exchange. After receiving a BFD control packet, each system takes the Required Min RX Interval and compares it to its own Desired Min TX Interval, and then takesthe greater (slower) of the two values and usesit as the transmission rate for its BFD packets. The slower of the two systems determines the transmission rate.

When these timers have been negotiated, they can be renegotiated at any time during the session without causing a session reset. The device that changes its timers sets thePbit on all subsequent BFD control packets until it receives a BFD control packet with the F bit set from the remote system. This exchange of bits guards against packets that might otherwise be lost in transit.

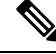

**Note**

The setting of the F bit by the remote system does not mean that it accepts the newly proposed timers. It indicates that the remote system has seen the packets in which the timers were changed.

### **BFD Failure Detection**

When the BFD session and timers have been negotiated, the BFD peers send BFD control packets to each other at the negotiated interval. These control packets act as a heartbeat that is very similar to IGP Hello protocol except that the rate is more accelerated.

As long as each BFD peer receives a BFD control packet within the configured detection interval (Required Minimum RX Interval), the BFD session stays up and any routing protocol associated with BFD maintains its adjacencies. If a BFD peer does not receive a control packet within this interval, it informs any clients participating in that BFD session about the failure. The routing protocol determines the appropriate response to that information. The typical response is to terminate the routing protocol peering session and reconverge and thus bypass a failed peer.

Each time a BFD peer successfully receives a BFD control packet in a BFD session, the detection timer for that session is reset to zero. Thus the failure detection is dependent on received packets and NOT when the receiver last transmitted a packet.

#### **BFD Deployment Scenarios**

The following describes how BFD operates in these specific scenarios.

#### **Failover**

In a failover scenario, BFD sessions are established and maintained between the active unit and the neighbor unit. Standby units do not maintain any BFD sessions with the neighbors. When a failover happens, the new active unit must initiate session establishment with the neighbor because session information is not synched between active and standby units.

For a graceful restart/NSF scenario, the client (BGP IPv4/IPv6) is responsible for notifying its neighbor about the event. When the neighbor receivesthe information, it keepsthe RIB table until failover is complete. During failover, the BFD and the BGP sessions go down on the device. When the failover is complete, a new BFD session between the neighbors is established when the BGP session comes up.

#### **Spanned EtherChannel and L2 Cluster**

In a Spanned EtherChannel cluster scenario, the BFD session is established and maintained between the primary unit and its neighbor. Subordinate units do not maintain any BFD sessions with the neighbors.If a BFD packet is routed to the subordinate unit because of load balancing on the switch, the subordinate unit must forward this packet to the primary unit through the cluster link. When a cluster switchover happens, the new primary unit must initiate session establishment with the neighbor because session information is not synched between primary and subordinate units.

#### <span id="page-75-0"></span>**Individual Interface Mode and L3 Cluster**

In an individual interface mode cluster scenario, individual units maintain their BFD sessions with their neighbors.

## **Create BFD Template**

This section describes the steps required to create a BFD template policy object. The BFD template specifies a set of BFD interval values. BFD interval values as configured in the BFD template are not specific to a single interface. You can also configure authentication for single-hop and multi-hop sessions. You can enable Echo on single-hop only.

#### **Navigation Path**

Select **Manage > Policy Objects**, then select **BFD Template** from the Object Type selector. Right-click inside the work area, then select **New Object** or right-click a row and select **Edit Object**.

I

#### **Field Reference**

#### **Table 51: Add/Edit BFD Template**

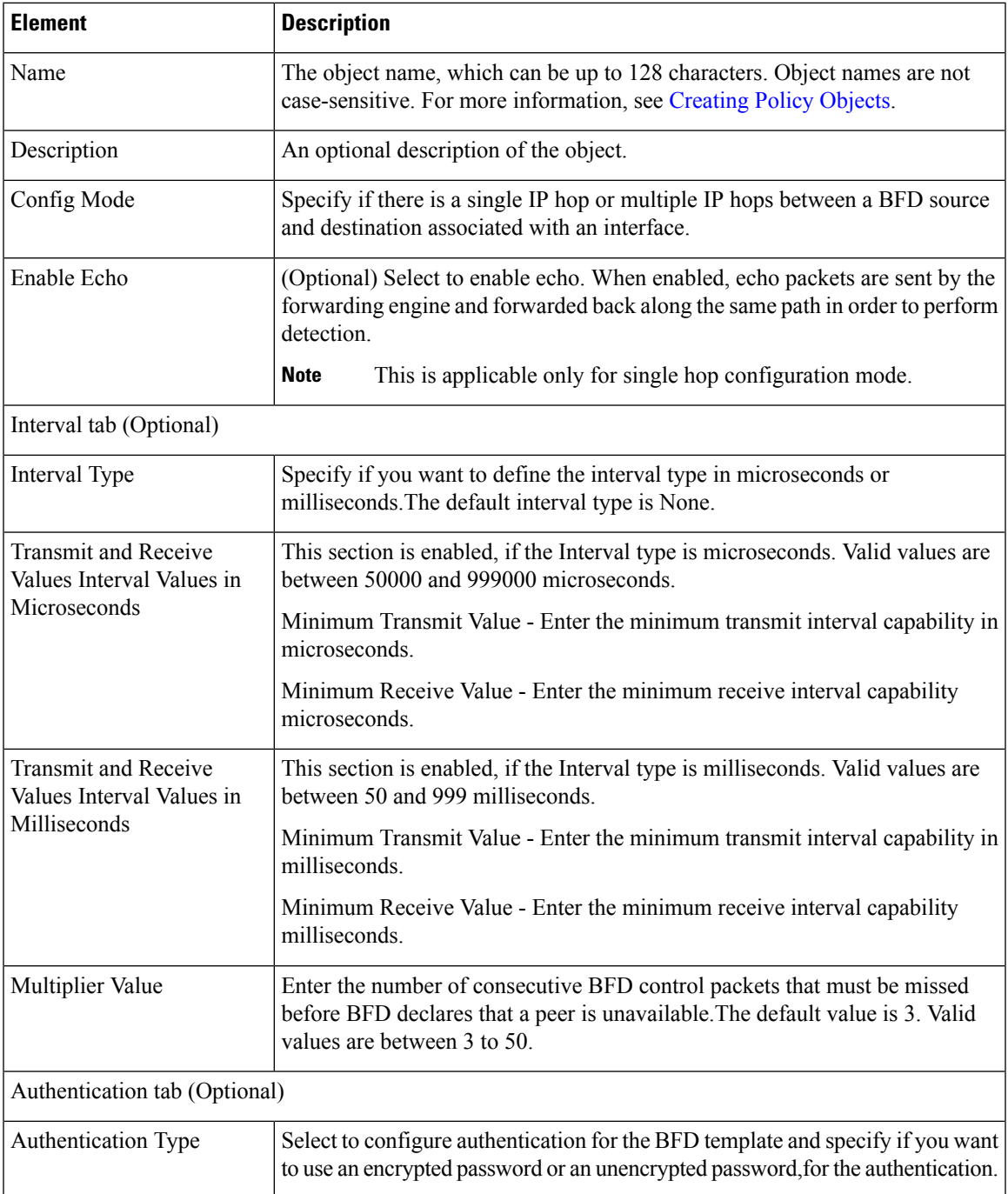

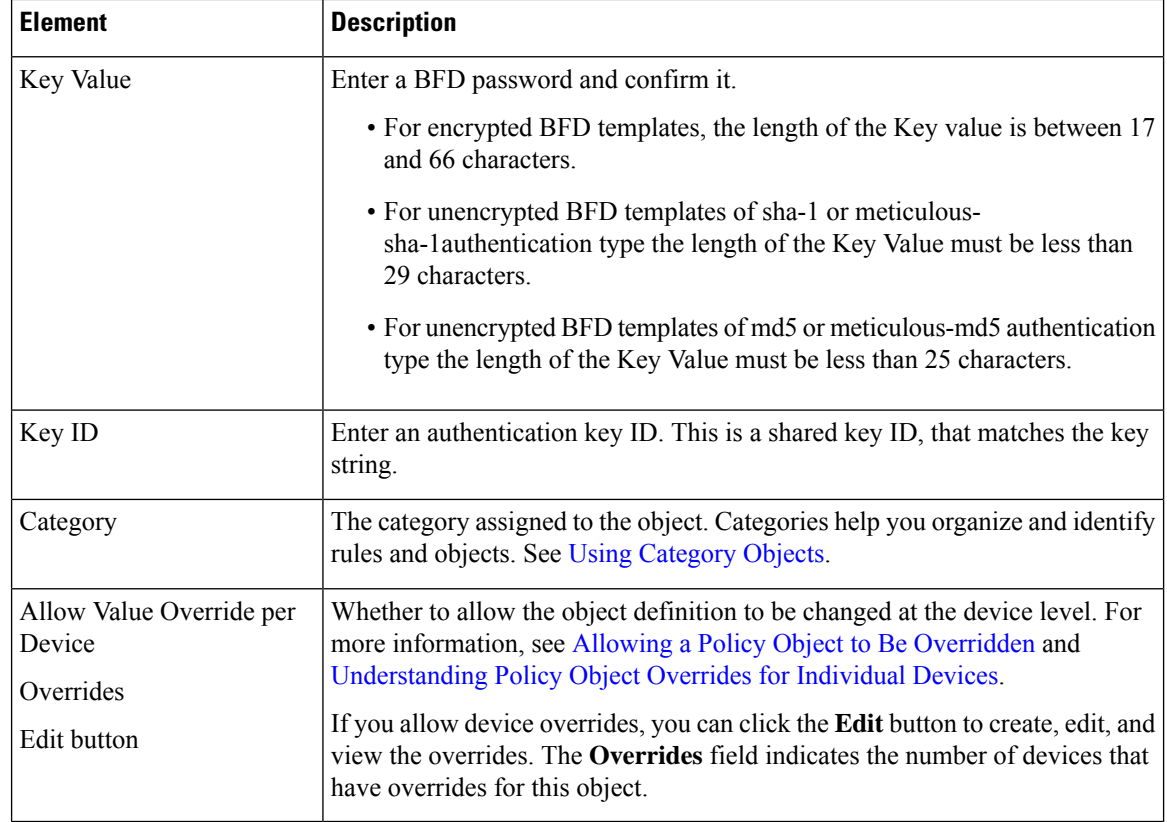

## **Add/Edit BFD Map Dialog Box**

The Add/ Edit BFD Map dialog box lets you create a BFD map containing destinations that you can associate with a multi-hop template. You must have a multi-hop BFD template already configured. For more information see, Create BFD [Template,](#page-75-0) on page 76.

#### **Navigation Path**

You can access the Add/ Edit BFD Map dialog box from the Maps tab on the BFD page. Click the Add Row button to add a new BFD map; select an existing BFD map and click the Edit Row button to edit that map.

#### **Related Topics**

• Create BFD [Template,](#page-75-0) on page 76

#### **Field Reference**

**Table 52: BFD Maps Tab**

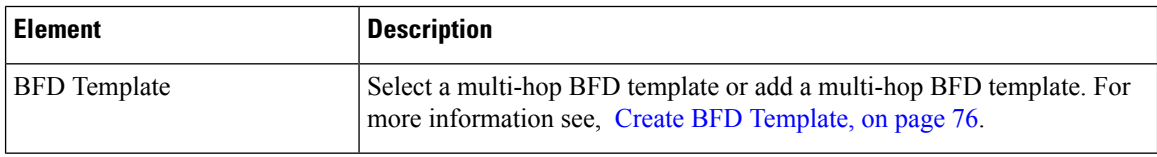

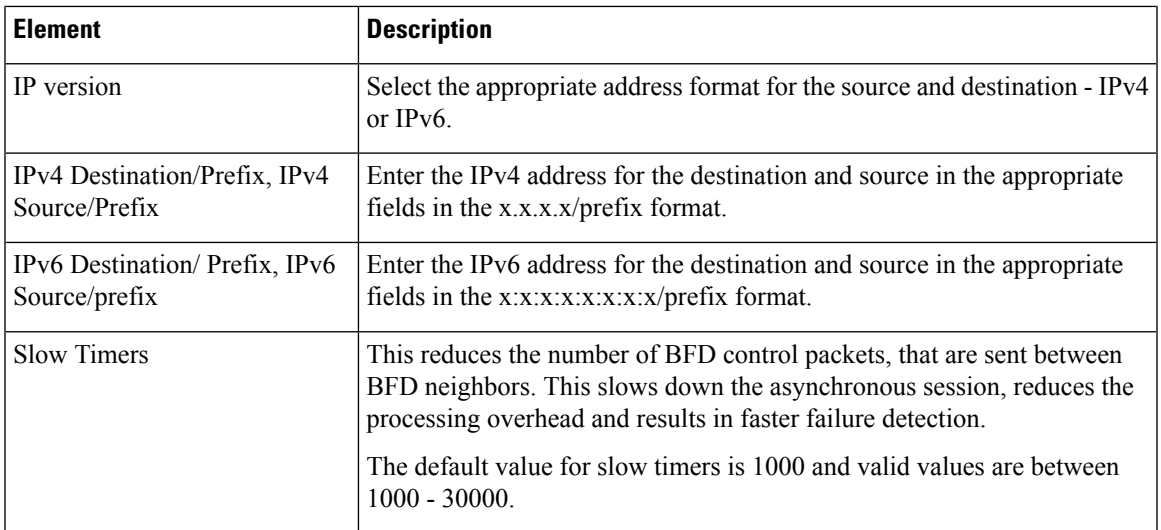

## **Add/ Edit BFD Interface Dialog Box**

The Add/ Edit BFD Interfaces dialog box lets you bind a BFD template to an interface, configure the baseline BFD session parameters per interface, and enable echo mode per interface.

#### **Navigation Path**

You can access the Add/ Edit BFD Interface dialog box from the Interface tab on the BFD page. Click the Add Row button to add a new BFD interface; select an existing BFD interface and click the Edit Row button to edit that map.

#### **Related Topics**

• Create BFD [Template,](#page-75-0) on page 76

#### **Field Reference**

#### **Table 53: BFD Interface Tab**

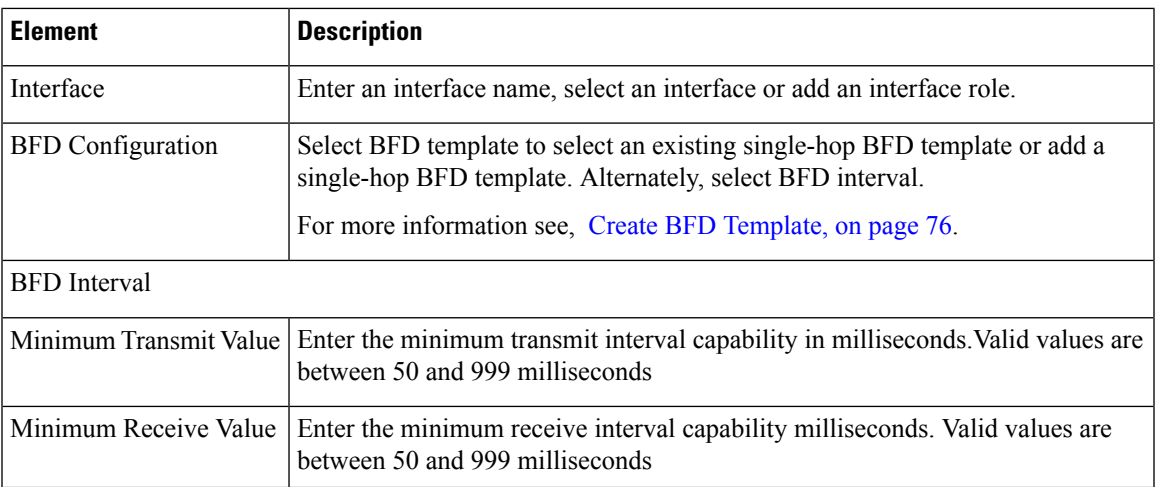

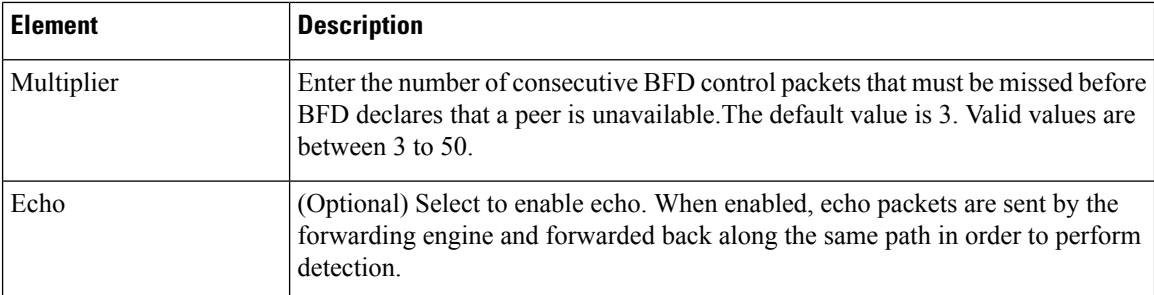

# <span id="page-79-0"></span>**Configuring OSPF**

The OSPF page provides ten tabbed panels for configuring OSPF (Open Shortest Path First) routing on a firewall device. The following topics provide detailed information about enabling and configuring OSPF:

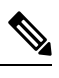

**Note** Depending on the device version that you are configuring, some tabs might not be available.

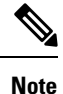

Beginning with ASA version 9.2(1), certain OSPF settings have changed. If you configure a shared policy that uses settings specific to ASA 9.2(1)+, you will receive a validation error if that policy is assigned to a device whose version is earlier than 9.2(1). Likewise, if you configure a shared policy that uses settings that no longer apply to ASA 9.2(1)+, you will receive a validation error if that policy is assigned to an  $9.2(1)$ + device.

- [About](#page-80-0) OSPF , on page 81
- [General](#page-4-0) Tab , on page 5
- [Area](#page-87-0) Tab , on page 88
- [Range](#page-90-0) Tab , on page 91
- [Neighbors](#page-41-0) Tab, on page 42
- [Redistribution](#page-43-0) Tab , on page 44
- [Virtual](#page-95-0) Link Tab , on page 96
- [Filtering](#page-98-0) Tab , on page 99
- [Filter](#page-100-0) Rule Tab , on page 101
- [Summary](#page-46-0) Address Tab , on page 47
- [Interface](#page-65-0) Tab, on page 66
- [Configuring](#page-107-0) Key Chain , on page 108

#### **Navigation Path**

- (Device view) Select **Platform > Routing > OSPF** from the Device Policy selector.
- (Policy view) Select **PIX/ASA/FWSM Platform > Routing > OSPF** from the Policy Type selector. Select an existing policy from the Shared Policy selector, or create a new one.

## <span id="page-80-0"></span>**About OSPF**

Open Shortest Path First (OSPF) is an interior gateway routing protocol that uses link states rather than distance vectors for path selection. OSPF propagates link-state advertisements (LSAs) rather than routing table updates. Because only LSAs are exchanged, rather than entire routing tables, OSPF networks converge more quickly than RIP networks.

OSPF supports MD5 and clear-text neighbor authentication. Authentication should be used with all routing protocols whenever possible, because route redistribution between OSPF and other protocols (like RIP) can potentially be used by attackers to subvert routing information.

If NAT is used when OSPF is operating on public and private areas, and if address filtering is required, you need to run two OSPF processes—one process for the public areas and one for the private areas.

A router that has interfaces in multiple areas is called an Area Border Router (ABR). A router that acts as a gateway to redistribute traffic between routers using OSPF and routers using other routing protocols is called an Autonomous System Boundary Router (ASBR).

An ABR uses LSAs to send information about available routes to other OSPF routers. Using ABR type 3 LSA filtering, you can have separate private and public areas with the security appliance acting as an ABR. Type 3 LSAs (inter-area routes) can be filtered from one area to other. This lets you use NAT and OSPF together without advertising private networks.

Only type 3 LSAs can be filtered. If you configure the security appliance as an ASBR in a private network, it will send type 5 LSAs describing private networks, which will be broadcast to the entire autonomous system (AS) including public areas. **Note**

If NAT is employed but OSPF is only running in public areas, routes to public networks can be redistributed inside the private network, either as default or type 5 AS External LSAs. However, you need to configure static routes for the private networks protected by the security appliance. Also, you should not mix public and private networks on the same security appliance interface.

#### **Related Topics**

• [Configuring](#page-79-0) OSPF , on page 80

## <span id="page-80-1"></span>**General Tab**

Use the General panel on the OSPF page to enable up to two OSPF process instances. Each OSPF process has its own associated areas and networks.

 $\label{eq:1} \mathscr{D}_{\mathbf{a}}$ 

**Note** You cannot enable OSPF if you have RIP enabled.

#### **Navigation Path**

You can access the General tab from the OSPF page; see [Configuring](#page-79-0) OSPF, on page 80 for more information.

#### **Related Topics**

- [Area](#page-87-0) Tab , on page 88
- [Range](#page-90-0) Tab , on page 91
- [Neighbors](#page-41-0) Tab , on page 42
- [Redistribution](#page-43-0) Tab , on page 44
- [Virtual](#page-95-0) Link Tab , on page 96
- [Filtering](#page-98-0) Tab , on page 99
- [Summary](#page-46-0) Address Tab , on page 47
- [Interface](#page-65-0) Tab , on page 66

#### **Field Reference**

#### **Table 54: OSPF General Tab**

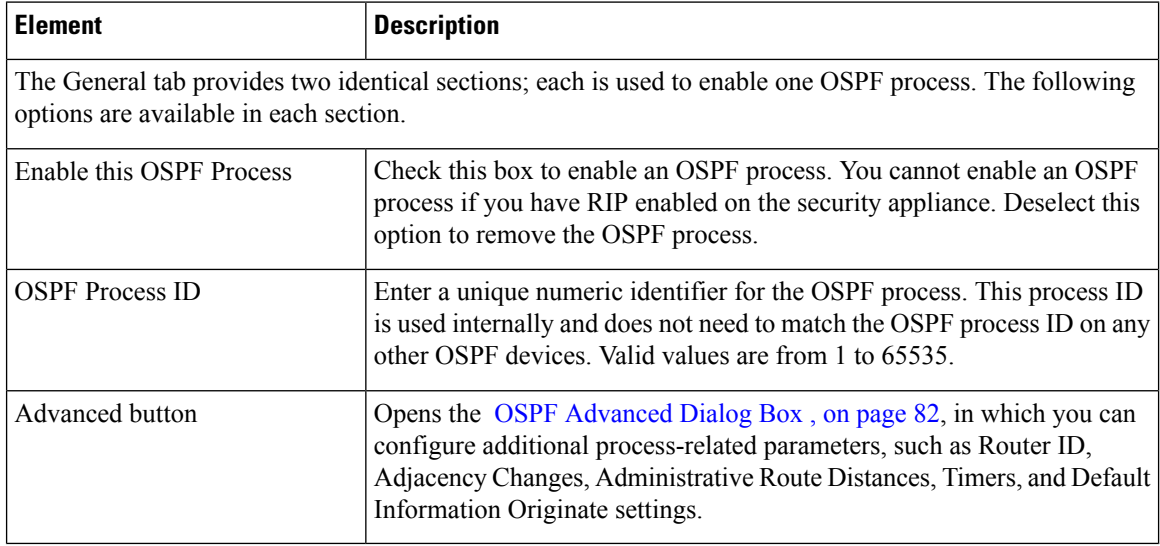

### <span id="page-81-0"></span>**OSPF Advanced Dialog Box**

Use the OSPF Advanced dialog box to configure settings such as the Router ID, Adjacency Changes, Administrative Route Distances, Timers, and Default Information Originate settings for an OSPF process.

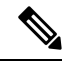

Beginning with ASA version 9.2(1), certain OSPF settings have changed. If you configure a shared policy that uses settings specific to ASA 9.2(1)+, you will receive a validation error if that policy is assigned to a device whose version is earlier than 9.2(1). Likewise, if you configure a shared policy that uses settings that no longer apply to ASA 9.2(1)+, you will receive a validation error if that policy is assigned to an  $9.2(1)$ + device. **Note**

#### **Navigation Path**

You can access the OSPF Advanced dialog box from the [General](#page-80-1) Tab , on page 81.

#### **Related Topics**

• [Configuring](#page-79-0) OSPF , on page 80

#### **Field Reference**

#### **Table 55: OSPF Advanced Dialog Box**

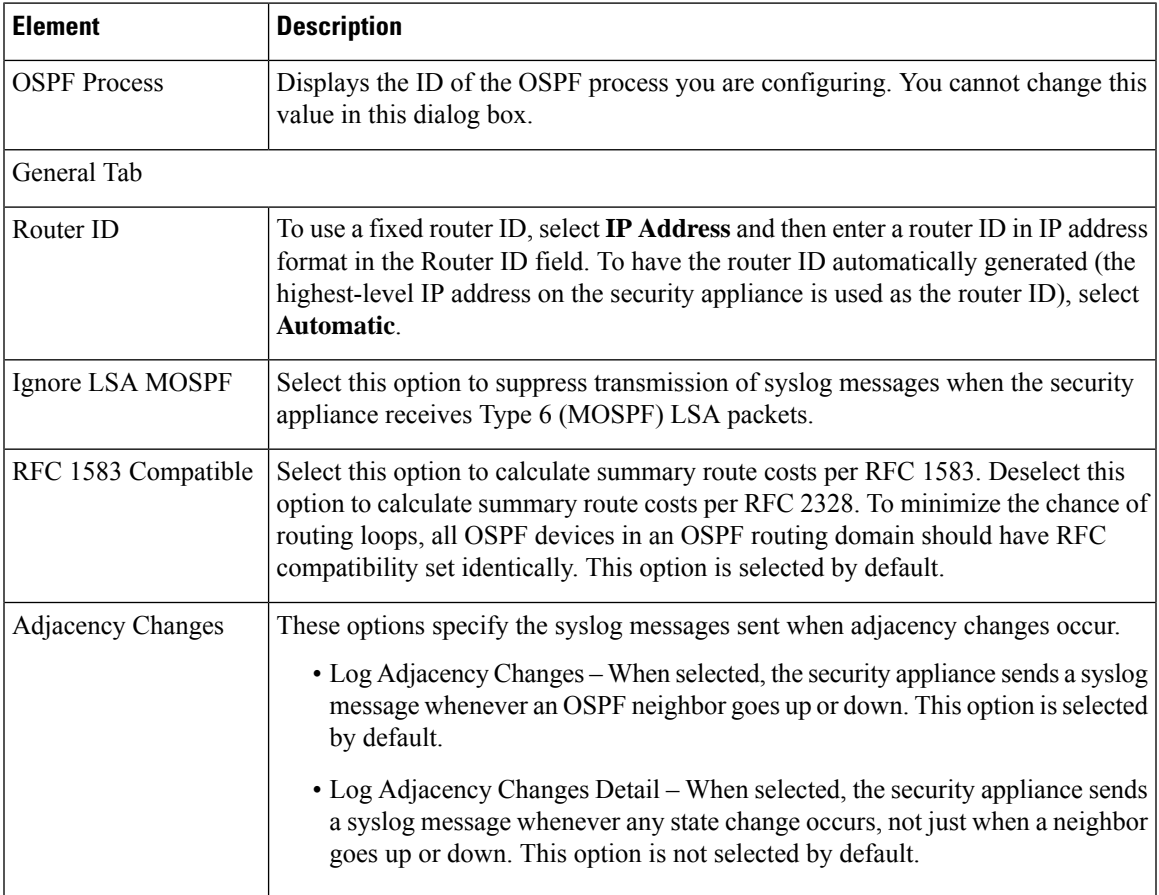

I

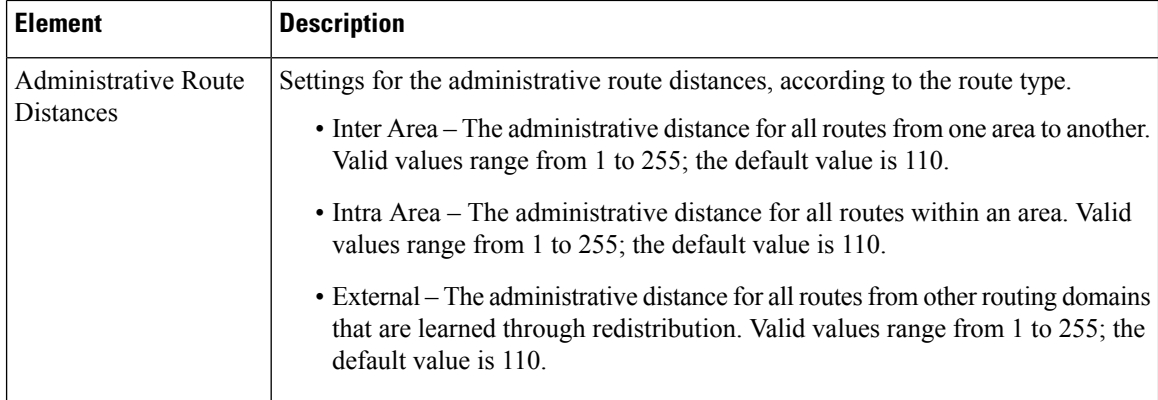

 $\mathbf l$ 

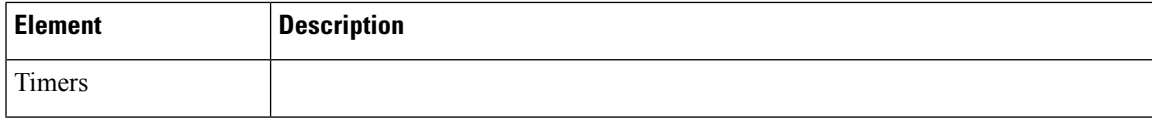

L

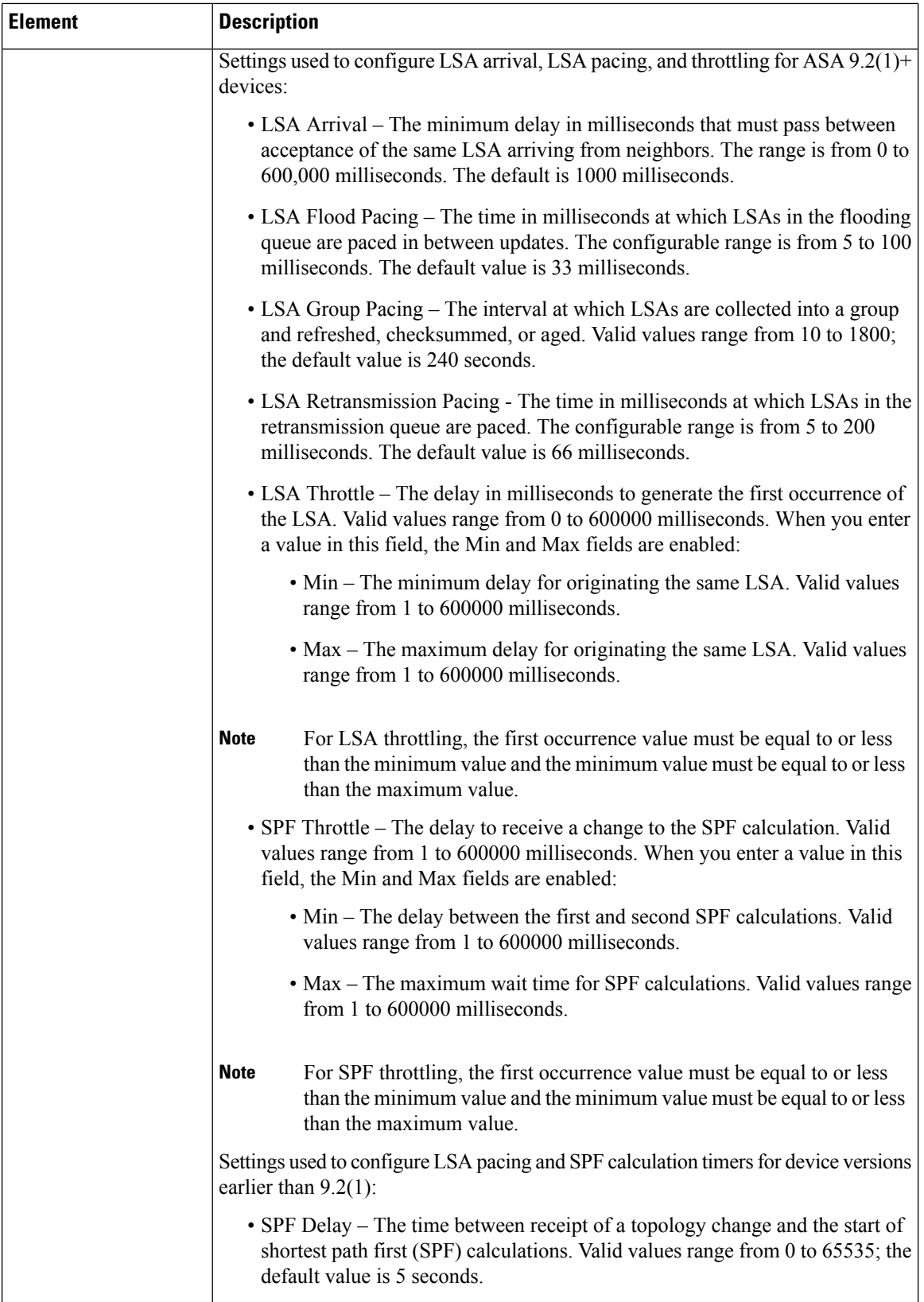

i.

 $\mathbf l$ 

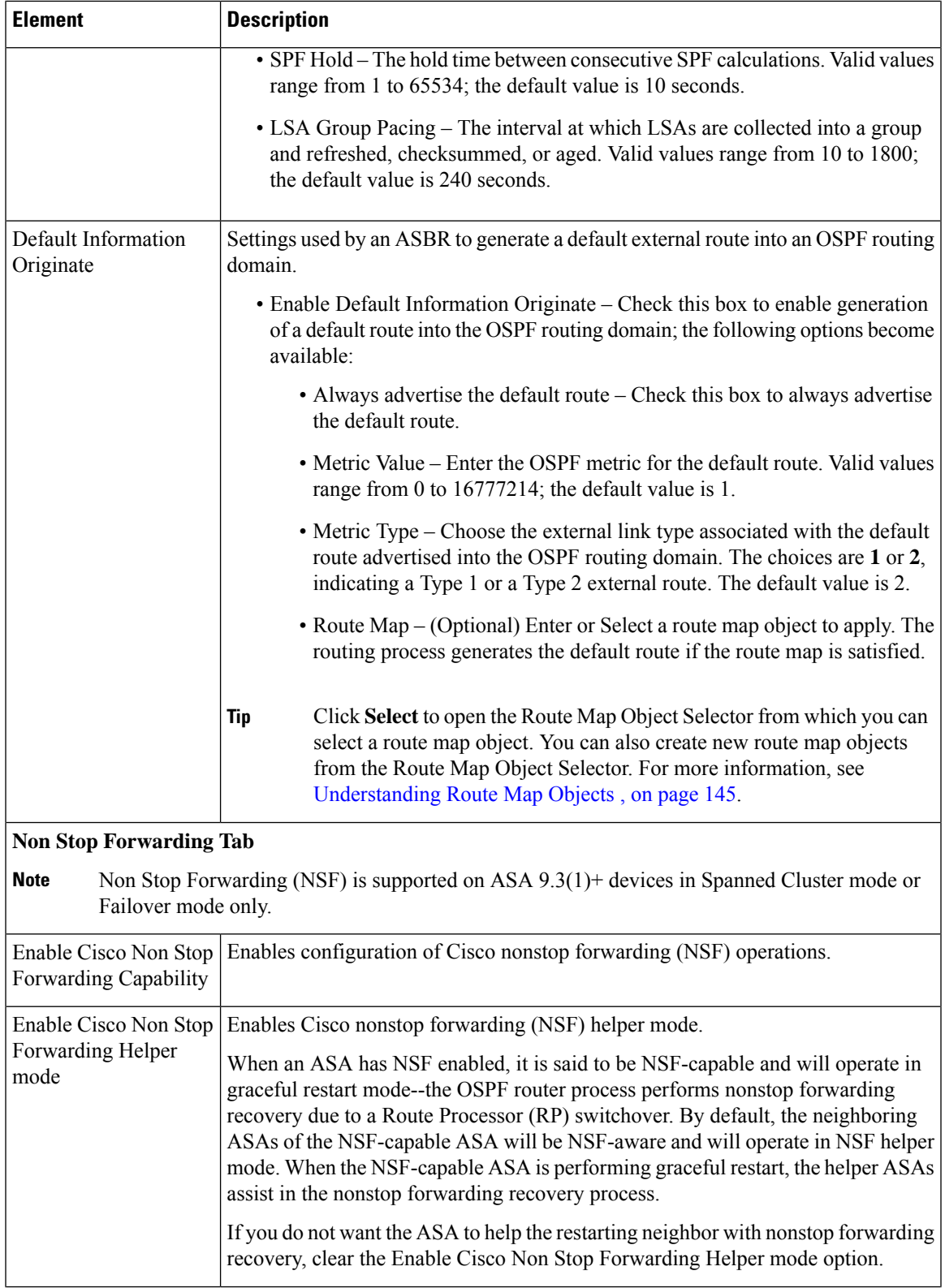

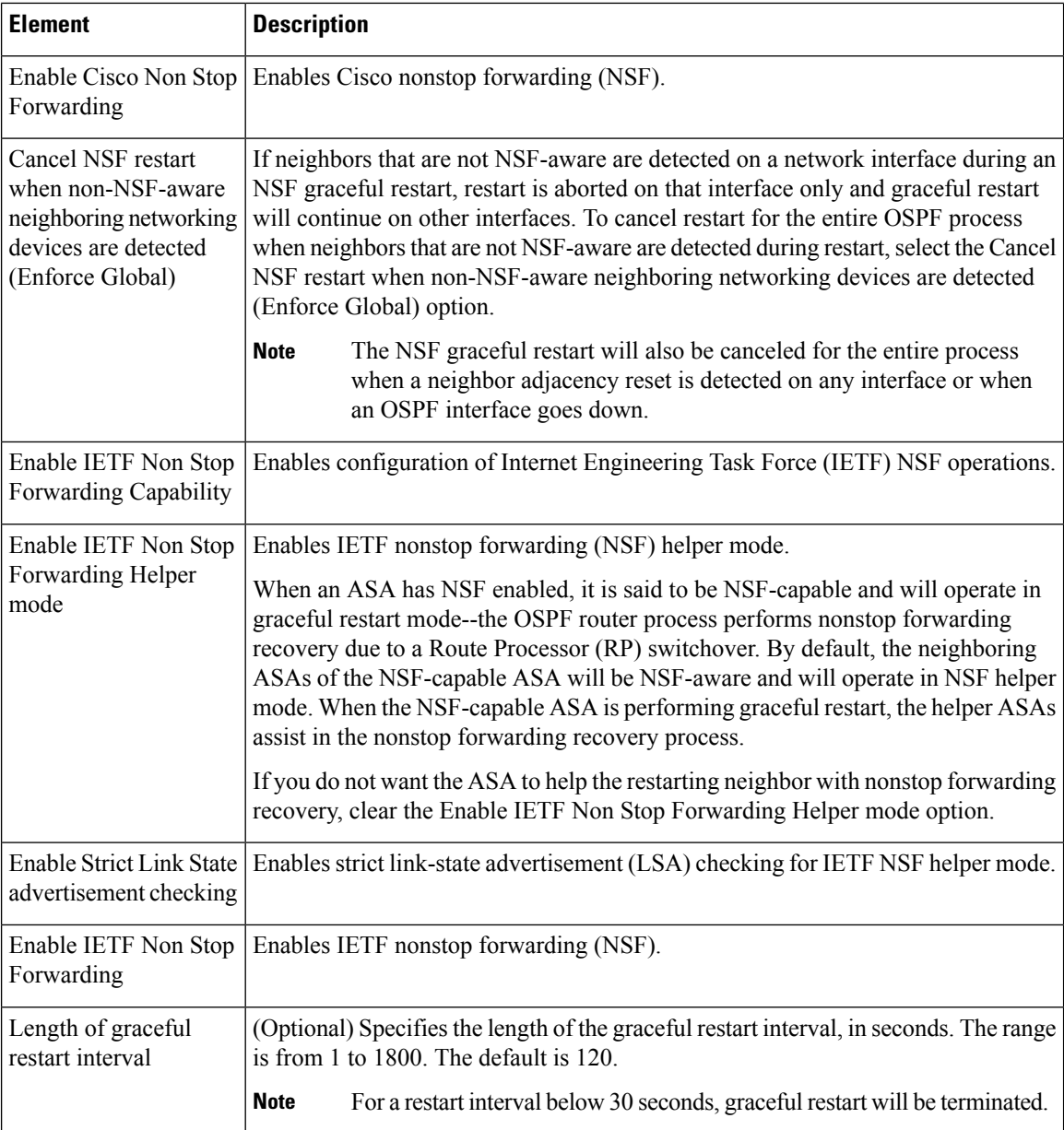

## <span id="page-87-0"></span>**Area Tab**

Use the Area tab on the OSPF page to configure OSPF areas and networks.

#### **Navigation Path**

You can access the Area tab from the OSPF page. For more information about the OSPF page, see [Configuring](#page-79-0) [OSPF](#page-79-0) , on page 80.

#### **Related Topics**

• Add/Edit [Area/Area](#page-88-0) Networks Dialog Box , on page 89

- [Configuring](#page-79-0) OSPF , on page 80
- [General](#page-80-1) Tab , on page 81
- [Range](#page-90-0) Tab , on page 91
- [Neighbors](#page-41-0) Tab , on page 42
- [Redistribution](#page-43-0) Tab , on page 44
- [Virtual](#page-95-0) Link Tab , on page 96
- [Filtering](#page-98-0) Tab , on page 99
- [Summary](#page-46-0) Address Tab , on page 47
- [Interface](#page-65-0) Tab , on page 66

#### **Field Reference**

#### **Table 56: Area Tab**

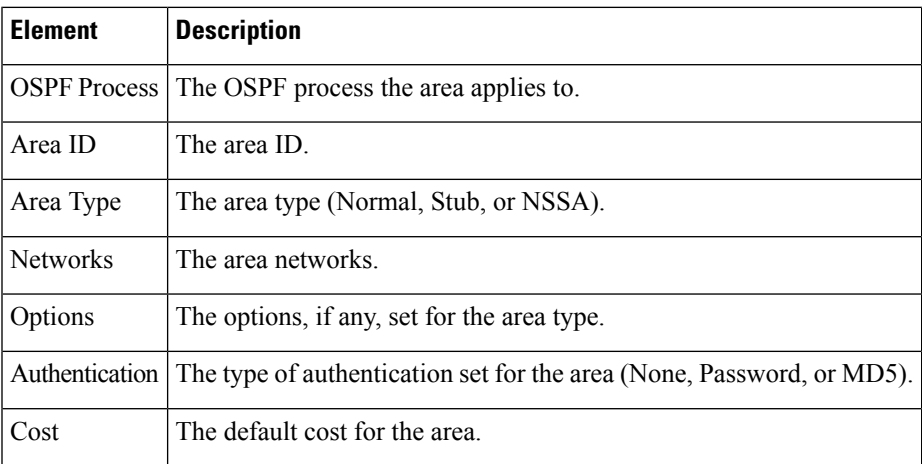

### <span id="page-88-0"></span>**Add/Edit Area/Area Networks Dialog Box**

Use the Add/Edit Area/Area Networks dialog box to define area parameters, the networks contained by the area, and the OSPF process associated with the area.

#### **Navigation Path**

You can access the Add/Edit Area/Area Networks dialog box from the [Area](#page-87-0) Tab , on page 88.

#### **Related Topics**

• [Configuring](#page-79-0) OSPF , on page 80

r

I

#### **Field Reference**

#### **Table 57: Add/Edit Area/Area Networks Dialog Box**

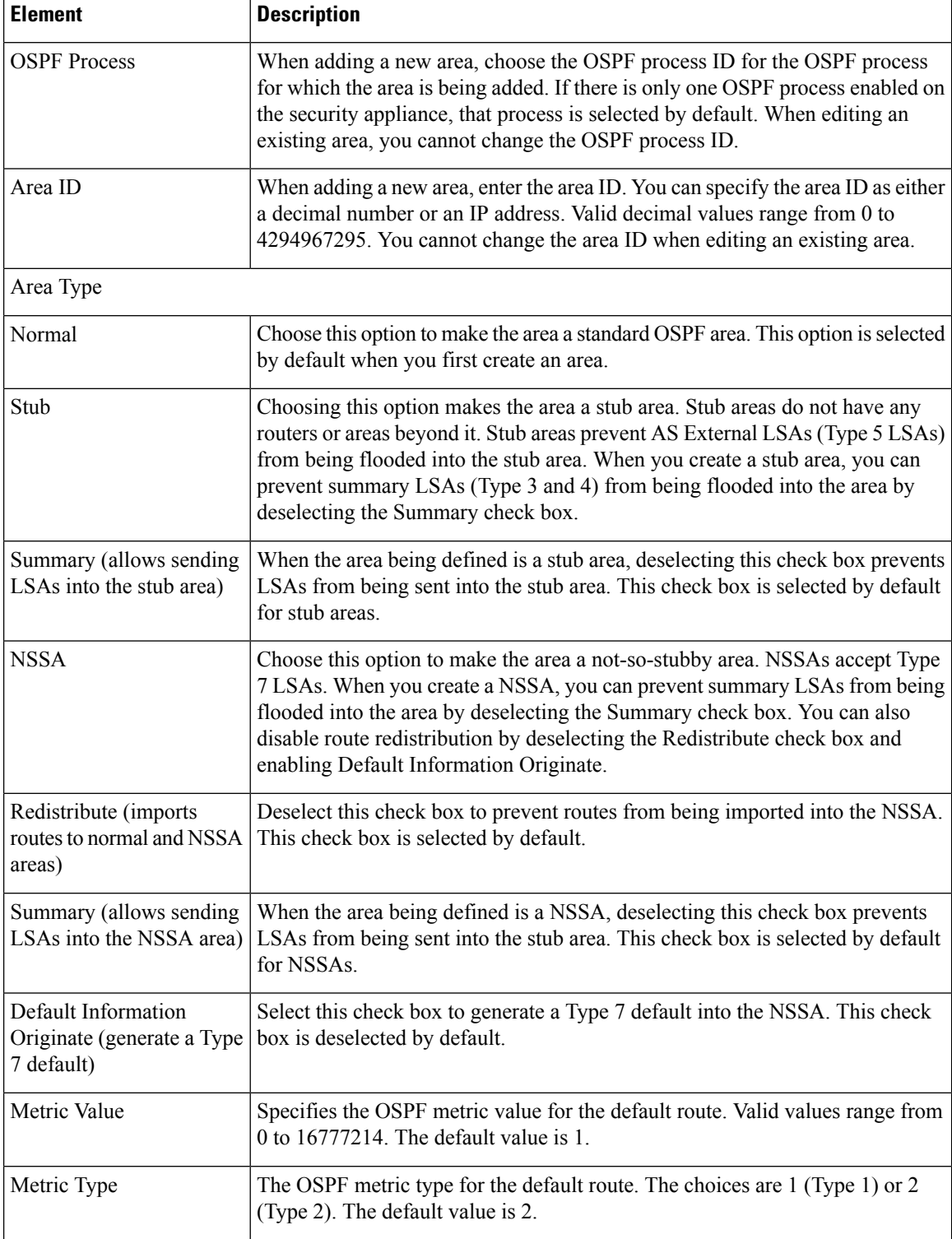

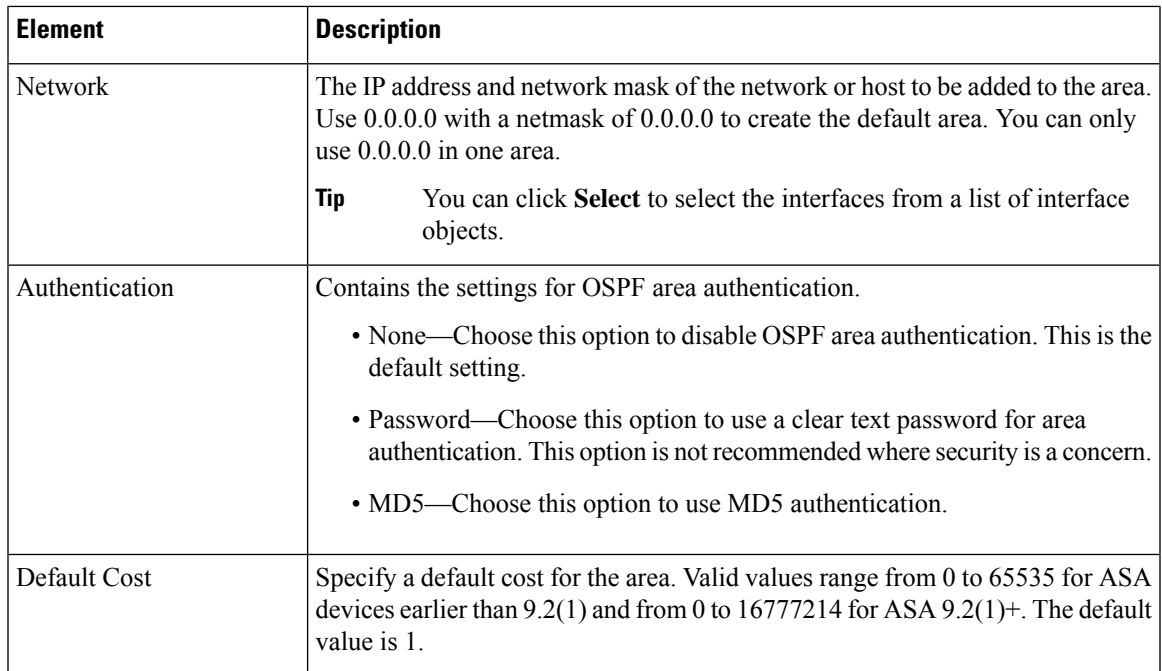

## <span id="page-90-0"></span>**Range Tab**

Use the Range tab to summarize routes between areas.

#### **Navigation Path**

You can access the Range tab from the OSPF page. For more information about the OSPF page, see [Configuring](#page-79-0) OSPF , on page 80.

#### **Related Topics**

• [Add/Edit](#page-91-0) Area Range Network Dialog Box , on page 92

#### **Field Reference**

#### **Table 58: Range Tab**

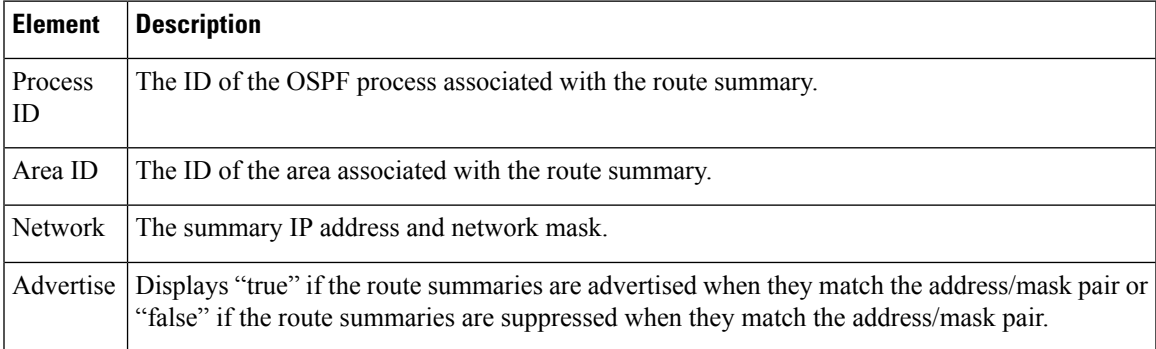

### <span id="page-91-0"></span>**Add/Edit Area Range Network Dialog Box**

Use the Add/Edit Area Range Network dialog box to add a new entry to the Route Summarization table or to change an existing entry.

#### **Navigation Path**

You can access the Add/Edit Area Range Network dialog box from the [Range](#page-90-0) Tab , on page 91.

#### **Related Topics**

• [Configuring](#page-79-0) OSPF , on page 80

#### **Field Reference**

#### **Table 59: Add/Edit Area Range Network Dialog Box**

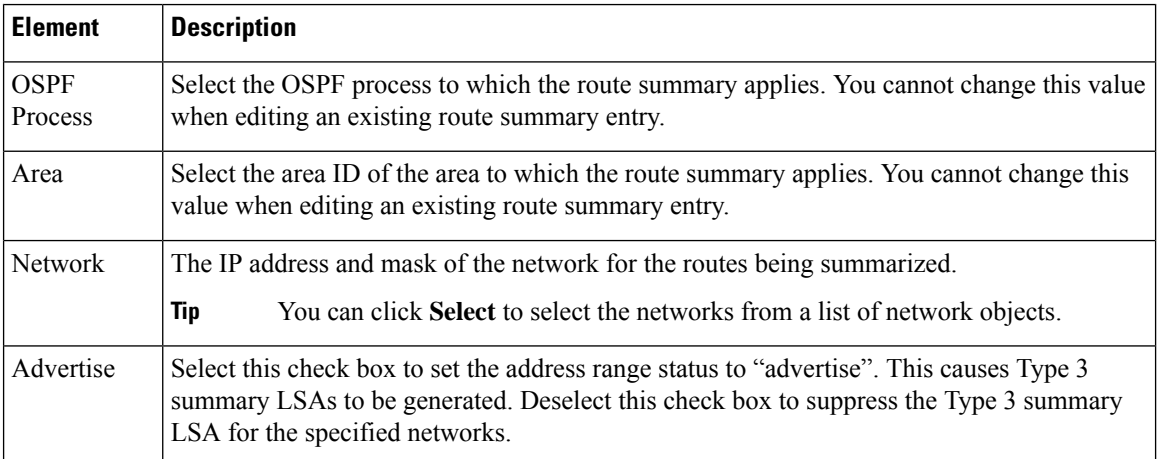

## <span id="page-91-1"></span>**Neighbors Tab**

Use the Neighbors tab to define static neighbors. You need to define a static neighbor for each point-to-point, non-broadcast interface. You also need to define a static route for each static neighbor in the Neighbors table.

#### **Navigation Path**

You can access the Neighbors tab from the OSPF page. For more information about the OSPF page, see [Configuring](#page-79-0) OSPF , on page 80.

#### **Related Topics**

• Add/Edit Static [Neighbor](#page-92-0) Dialog Box , on page 93

#### **Field Reference**

#### **Table 60: Neighbors Tab**

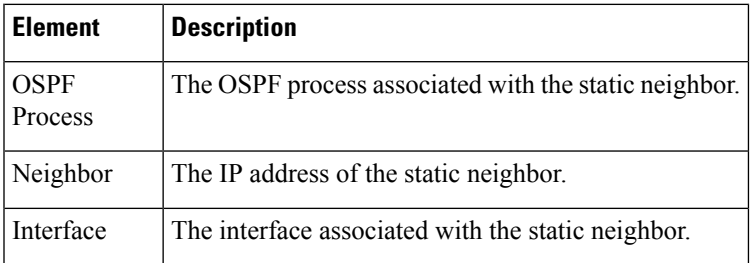

### <span id="page-92-0"></span>**Add/Edit Static Neighbor Dialog Box**

Use the Add/Edit Static Neighbor dialog box to define a static neighbor or change information for an existing static neighbor. You must define a static neighbor for each point-to-point, non-broadcast interface.

#### **Navigation Path**

You can access the Add/Edit Static Neighbor dialog box from the [Neighbors](#page-91-1) Tab, on page 92.

#### **Related Topics**

• [Configuring](#page-79-0) OSPF , on page 80

#### **Field Reference**

#### **Table 61: Add/Edit Static Neighbor Dialog Box**

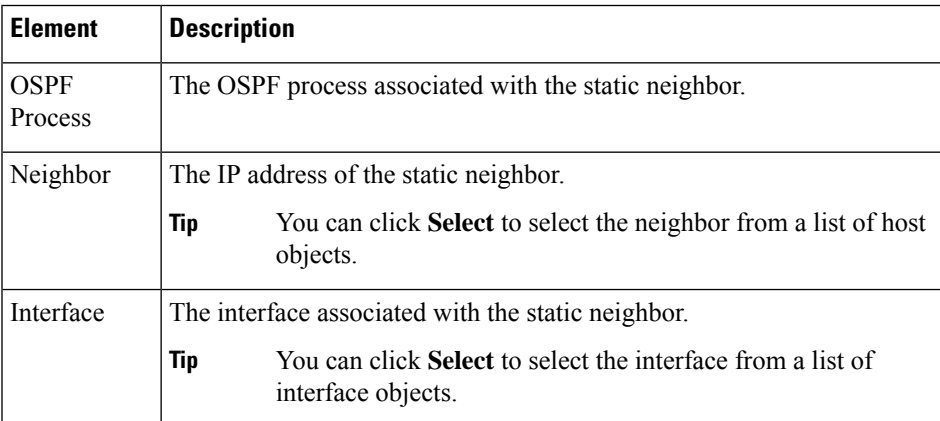

## <span id="page-92-1"></span>**Redistribution Tab**

Use the Redistribution tab to define the rules for redistributing routes from one routing domain to another.

#### **Navigation Path**

You can access the Redistribution tab from the OSPF Page. For more information about the OSPF page, see [Configuring](#page-79-0) OSPF , on page 80.

#### **Related Topics**

• [Redistribution](#page-93-0) Dialog Box , on page 94

#### **Field Reference**

#### **Table 62: Redistribution Tab**

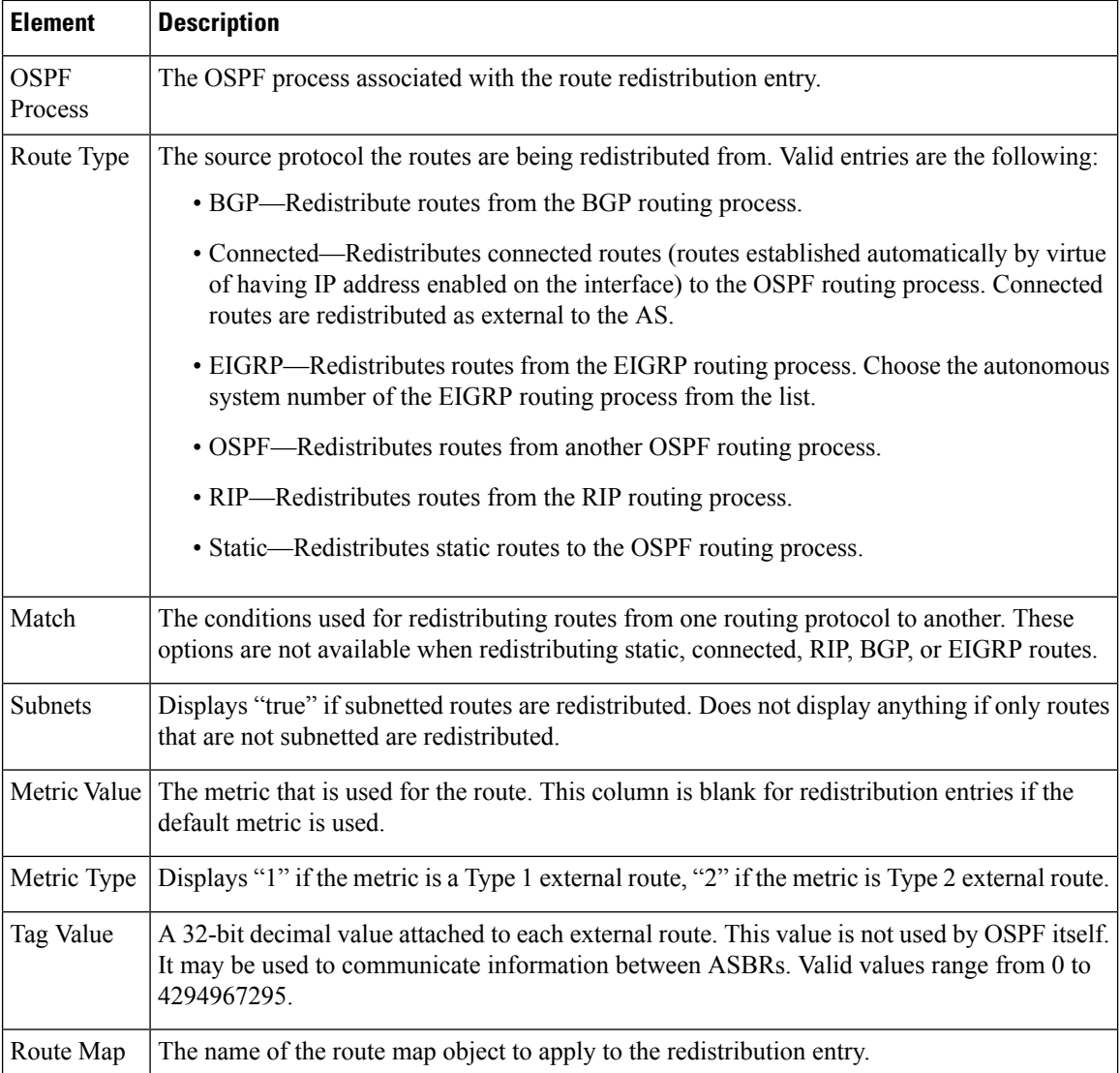

## <span id="page-93-0"></span>**Redistribution Dialog Box**

Use the Redistribution dialog box to add a redistribution rule or to edit an existing redistribution rule in the Redistribution table.

#### **Navigation Path**

You can access the Redistribution dialog box from the [Redistribution](#page-92-1) Tab , on page 93.

### **Related Topics**

• [Configuring](#page-79-0) OSPF , on page 80

#### **Field Reference**

#### **Table 63: OSPF Redistribution Settings Dialog Box**

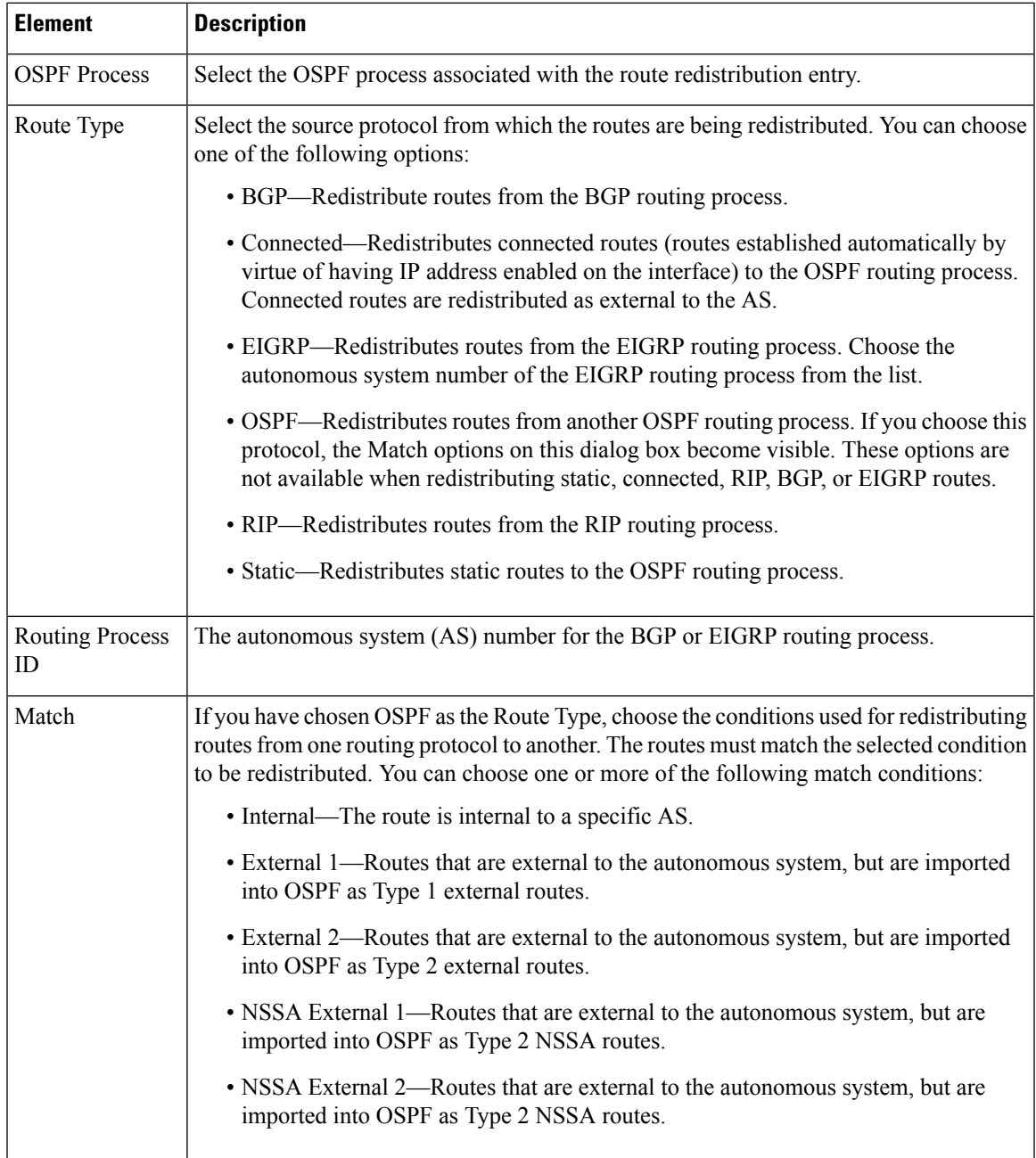

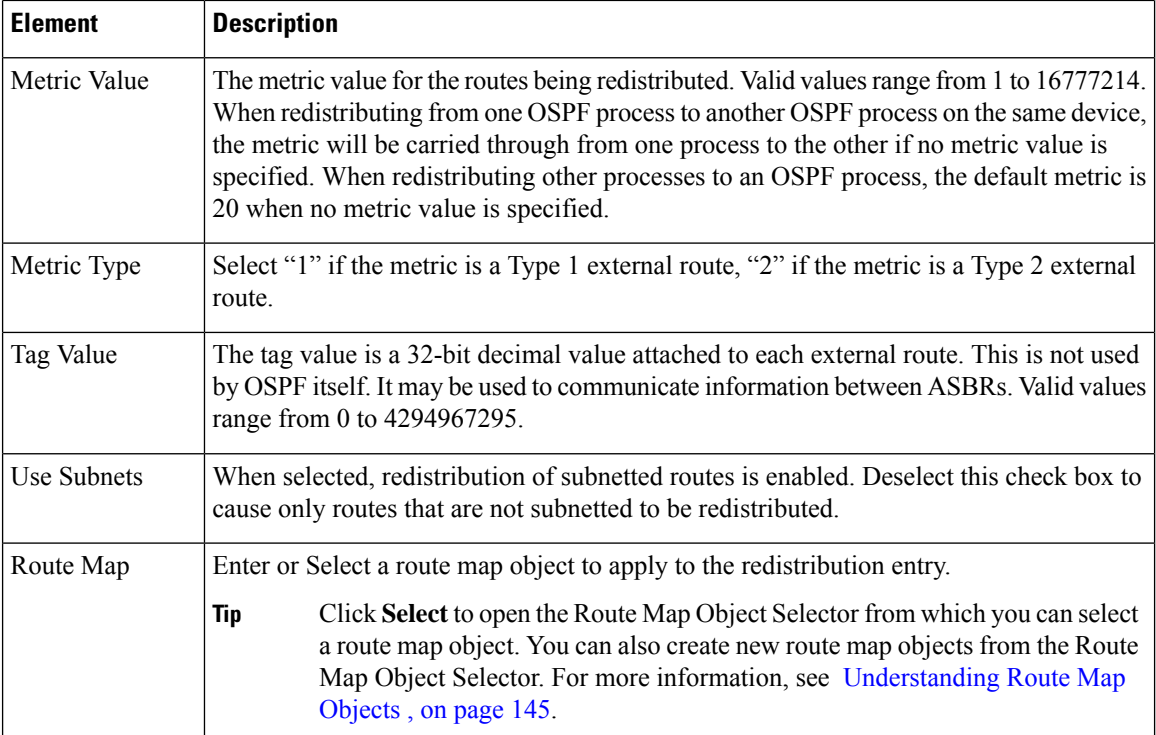

## <span id="page-95-0"></span>**Virtual Link Tab**

Use the Virtual Link tab to create virtual links. If you add an area to an OSPF network, and it is not possible to connect the area directly to the backbone area, you need to create a virtual link. A virtual link connects two OSPF devices that have a common area, called the transit area. One of the OSPF devices must be connected to the backbone area.

#### **Navigation Path**

You can access the Virtual Link tab from the OSPF page. For more information about the OSPF page, see [Configuring](#page-79-0) OSPF , on page 80.

#### **Related Topics**

• Add/Edit OSPF Virtual Link [Configuration](#page-96-0) Dialog Box , on page 97

#### **Field Reference**

#### **Table 64: Virtual Link Tab**

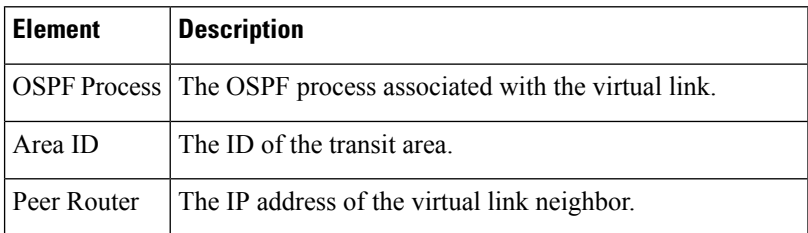

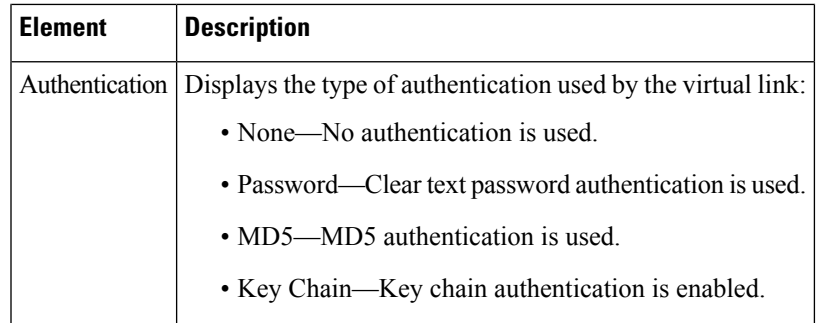

## <span id="page-96-0"></span>**Add/Edit OSPF Virtual Link Configuration Dialog Box**

Use the Add/Edit OSPF Virtual Link Configuration dialog box to define virtual links or change the properties of existing virtual links.

#### **Navigation Path**

You can access the Add/Edit OSPF Virtual Link Configuration dialog box from the [Virtual](#page-95-0) Link Tab , on [page](#page-95-0) 96.

#### **Related Topics**

- Add/Edit OSPF Virtual Link MD5 [Configuration](#page-98-1) Dialog Box , on page 99
- [Configuring](#page-79-0) OSPF , on page 80

#### **Field Reference**

#### **Table 65: Add/Edit OSPF Virtual Link Configuration Dialog Box**

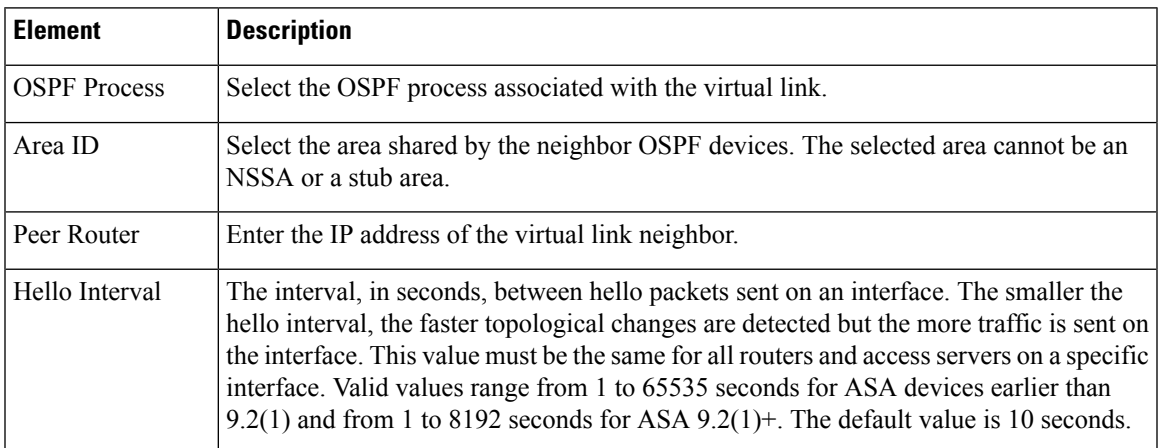

I

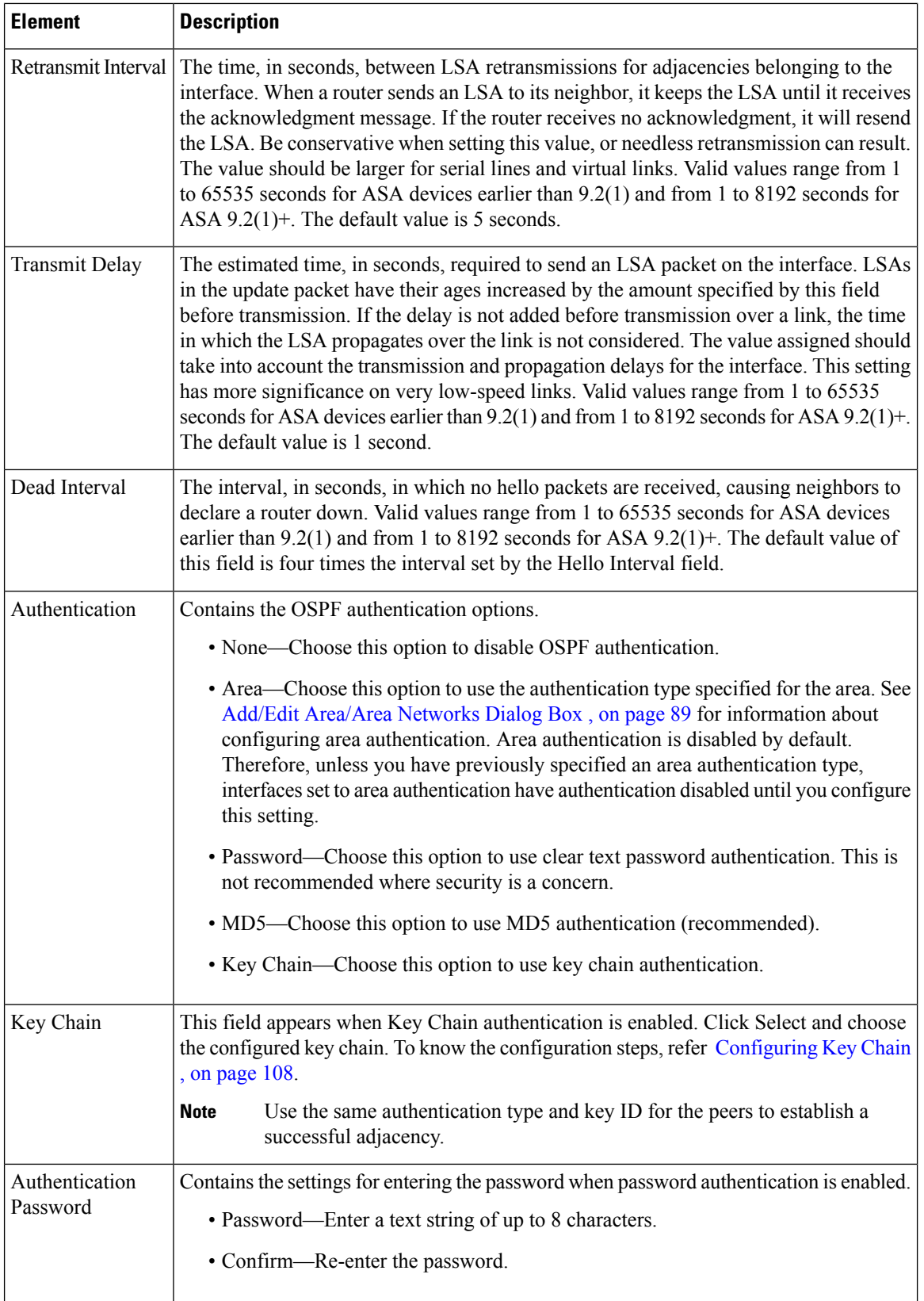

 $\mathbf{L}$ 

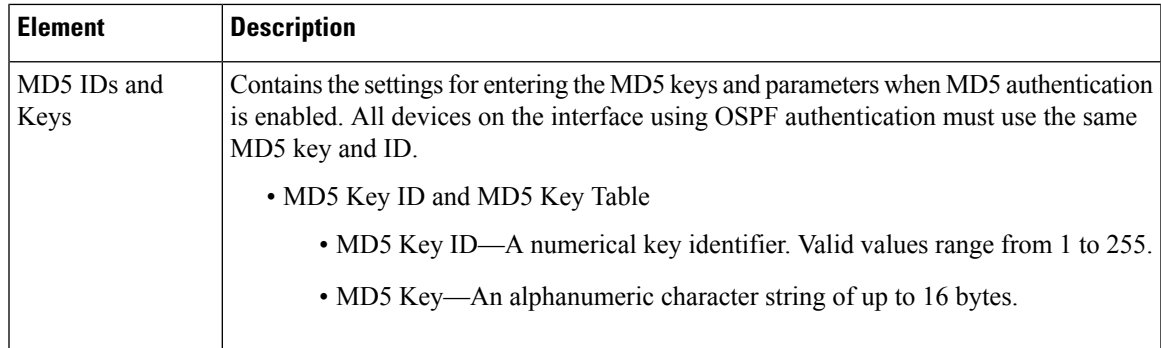

### <span id="page-98-1"></span>**Add/Edit OSPF Virtual Link MD5 Configuration Dialog Box**

Use the Add/Edit OSPF Virtual Link MD5 Configuration dialog box to define MD5 keys for authentication of virtual links.

#### **Navigation Path**

You can access the Add/Edit OSPF Virtual Link MD5 Configuration dialog box from the [Add/Edit](#page-96-0) OSPF Virtual Link [Configuration](#page-96-0) Dialog Box , on page 97.

#### **Related Topics**

- Add/Edit OSPF Virtual Link [Configuration](#page-96-0) Dialog Box , on page 97
- [Virtual](#page-95-0) Link Tab , on page 96
- [Configuring](#page-79-0) OSPF , on page 80

#### **Field Reference**

**Table 66: Add/Edit OSPF Virtual Link MD5 Configuration Dialog Box**

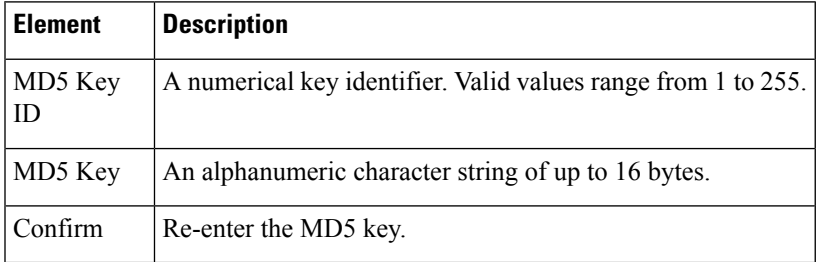

## <span id="page-98-0"></span>**Filtering Tab**

Use the Filtering tab to configure the ABR Type 3 LSA filters for each OSPF process. ABR Type 3 LSA filters allow only specified prefixes to be sent from one area to another area and restricts all other prefixes. This type of area filtering can be applied out of a specific OSPF area, into a specific OSPF area, or into and out of the same OSPF areas at the same time.

#### **Benefits**

OSPF ABR Type 3 LSA filtering improves your control of route distribution between OSPF areas.

#### **Restrictions**

Only type-3 LSAs that originate from an ABR are filtered.

#### **Navigation Path**

You can access the Filtering tab from the OSPF page. For more information about the OSPF page, see [Configuring](#page-79-0) OSPF , on page 80.

#### **Related Topics**

• [Add/Edit](#page-99-0) Filtering Dialog Box , on page 100

#### **Field Reference**

#### **Table 67: Filtering Tab**

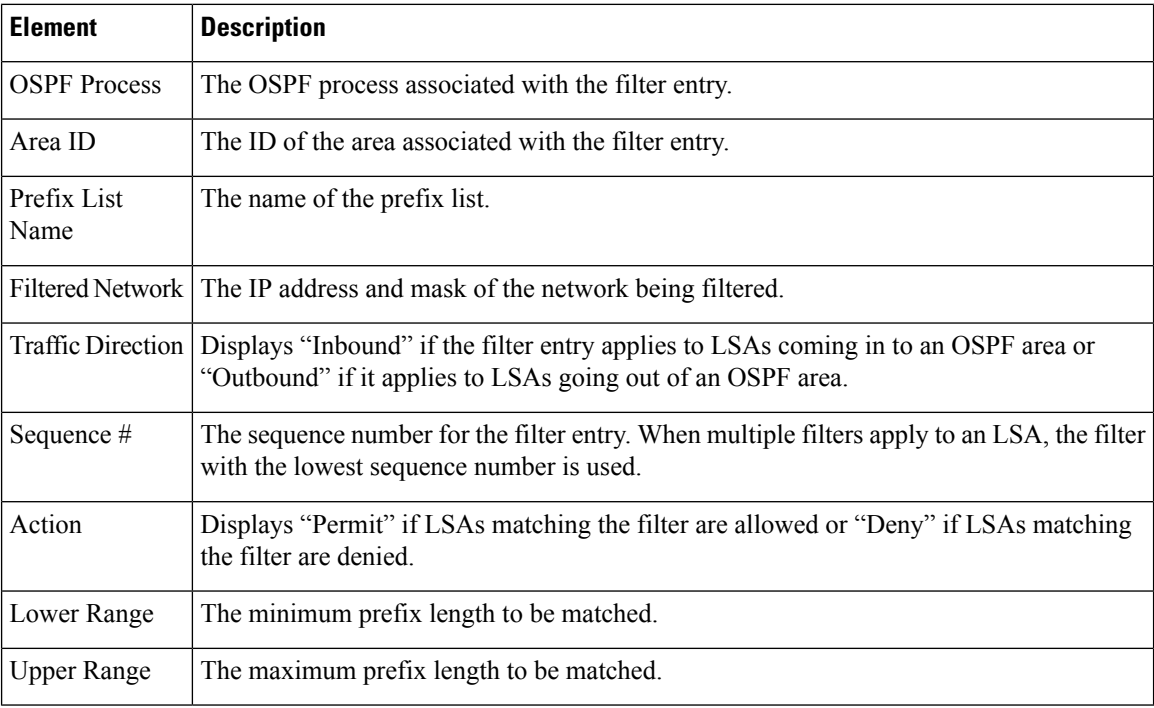

### <span id="page-99-0"></span>**Add/Edit Filtering Dialog Box**

Use the Add/Edit Filtering dialog box to add new filters to the Filter table or to modify an existing filter.

#### **Navigation Path**

You can access the Add/Edit Filtering dialog box from the [Filtering](#page-98-0) Tab , on page 99.

#### **Related Topics**

• [Configuring](#page-79-0) OSPF , on page 80

#### **Field Reference**

#### **Table 68: Add/Edit Filtering Dialog Box**

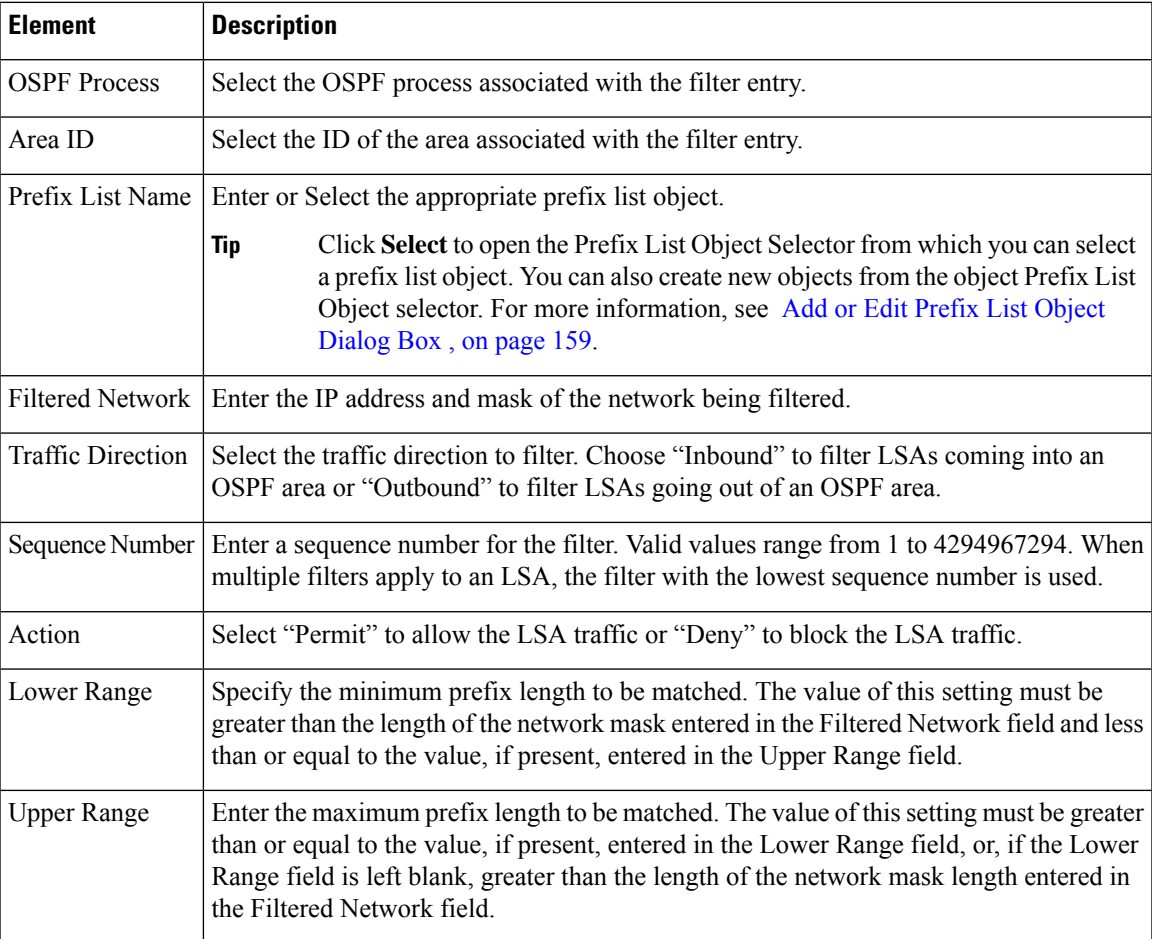

## <span id="page-100-0"></span>**Filter Rule Tab**

Use the Filter Rule tab to configure rules to filter networks received or transmitted in Open Shortest Path First (OSPF) updates.

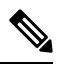

**Note** Filter rules are supported on ASA 9.2(1)+ only.

#### **Navigation Path**

You can access the Filter Rule tab from the OSPF page. For more information about the OSPF page, see [Configuring](#page-79-0) OSPF , on page 80.

#### **Related Topics**

• [Add/Edit](#page-101-0) Filter Rule Dialog Box , on page 102

#### **Field Reference**

**Table 69: Filter Rule Tab**

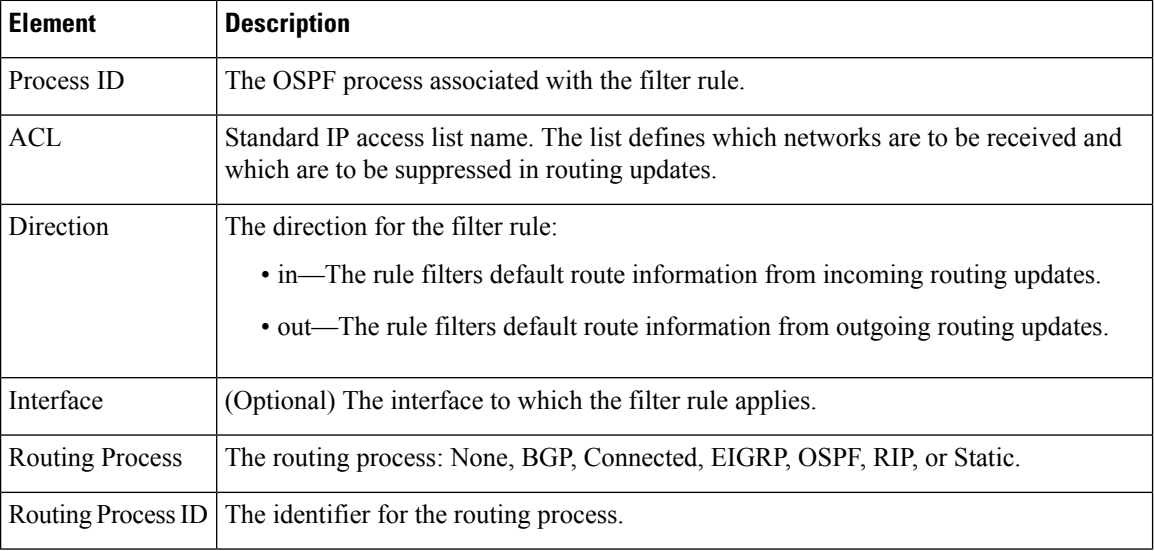

### <span id="page-101-0"></span>**Add/Edit Filter Rule Dialog Box**

Use the Add/Edit Filter Rule dialog box to add new filter rules to the Filter Rules table or to modify an existing filter rule.

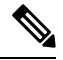

**Note** Filter rules are supported on ASA 9.2(1)+ only.

#### **Navigation Path**

You can access the Add/Edit Filter Rule dialog box from the [Filter](#page-100-0) Rule Tab , on page 101.

#### **Related Topics**

• [Configuring](#page-79-0) OSPF , on page 80

#### **Field Reference**

#### **Table 70: Add/Edit Filter Rule Dialog Box**

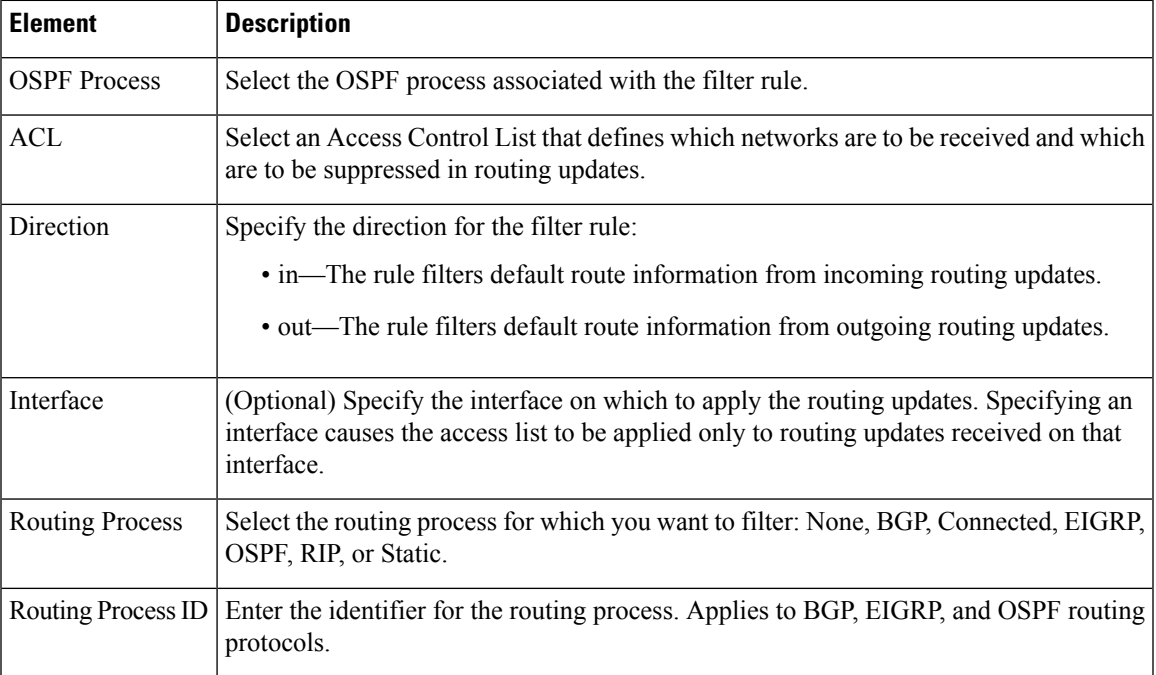

## <span id="page-102-0"></span>**Summary Address Tab**

Use the Summary Address tab to configure summary addresses for each OSPF routing process.

Routes learned from other routing protocols can be summarized. The metric used to advertise the summary is the smallest metric of all the more specific routes. Summary routes help reduce the size of the routing table.

Using summary routes for OSPF causes an OSPF ASBR to advertise one external route as an aggregate for all redistributed routes that are covered by the address. Only routes from other routing protocols that are being redistributed into OSPF can be summarized.

#### **Navigation Path**

You can access the Summary Address tab from the OSPF page. For more information about the OSPF page, see [Configuring](#page-79-0) OSPF , on page 80.

#### **Related Topics**

• Add/Edit [Summary](#page-103-0) Address Dialog Box , on page 104

#### **Field Reference**

#### **Table 71: Summary Address Tab**

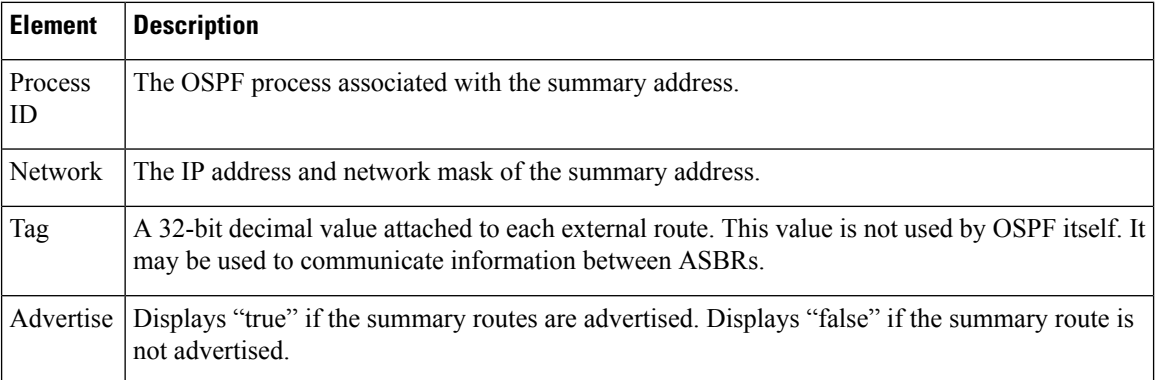

### <span id="page-103-0"></span>**Add/Edit Summary Address Dialog Box**

Use the Add/Edit Summary Address dialog box to add new entries or to modify existing entries in the Summary Address table.

#### **Navigation Path**

You can access the Add/Edit Summary Address dialog box from the [Summary](#page-102-0) Address Tab , on page 103.

#### **Related Topics**

• [Configuring](#page-79-0) OSPF , on page 80

#### **Field Reference**

**Table 72: Add/Edit Summary Address Dialog Box**

| <b>Element</b>         | <b>Description</b>                                                                                                    |
|------------------------|----------------------------------------------------------------------------------------------------|
| <b>OSPF</b><br>Process | Choose the OSPF process associated with the summary address. You cannot change this<br>information when editing an existing entry.                                                                                |
| <b>Network</b>         | The IP address and network mask of the summary address.                                                                                                    |
| Tag                    | The tag value is a 32-bit decimal value attached to each external route. This is not used by<br>OSPF itself. It may be used to communicate information between ASBRs. Valid values range<br>from 0 to 4294967295. |
| Advertise              | When selected, summary routes are advertised. Deselect this check box to suppress routes<br>that fall under the summary address. By default, this check box is selected.                                          |

## **Interface Tab**

Use the Interface tab to configure interface-specific OSPF authentication routing properties.

#### **Navigation Path**

You can access the Interface tab from the OSPF page. For more information about the OSPF page, see [Configuring](#page-79-0) OSPF , on page 80.

#### **Related Topics**

• [Add/Edit](#page-105-0) Interface Dialog Box , on page 106

#### **Field Reference**

#### **Table 73: Interface Tab**

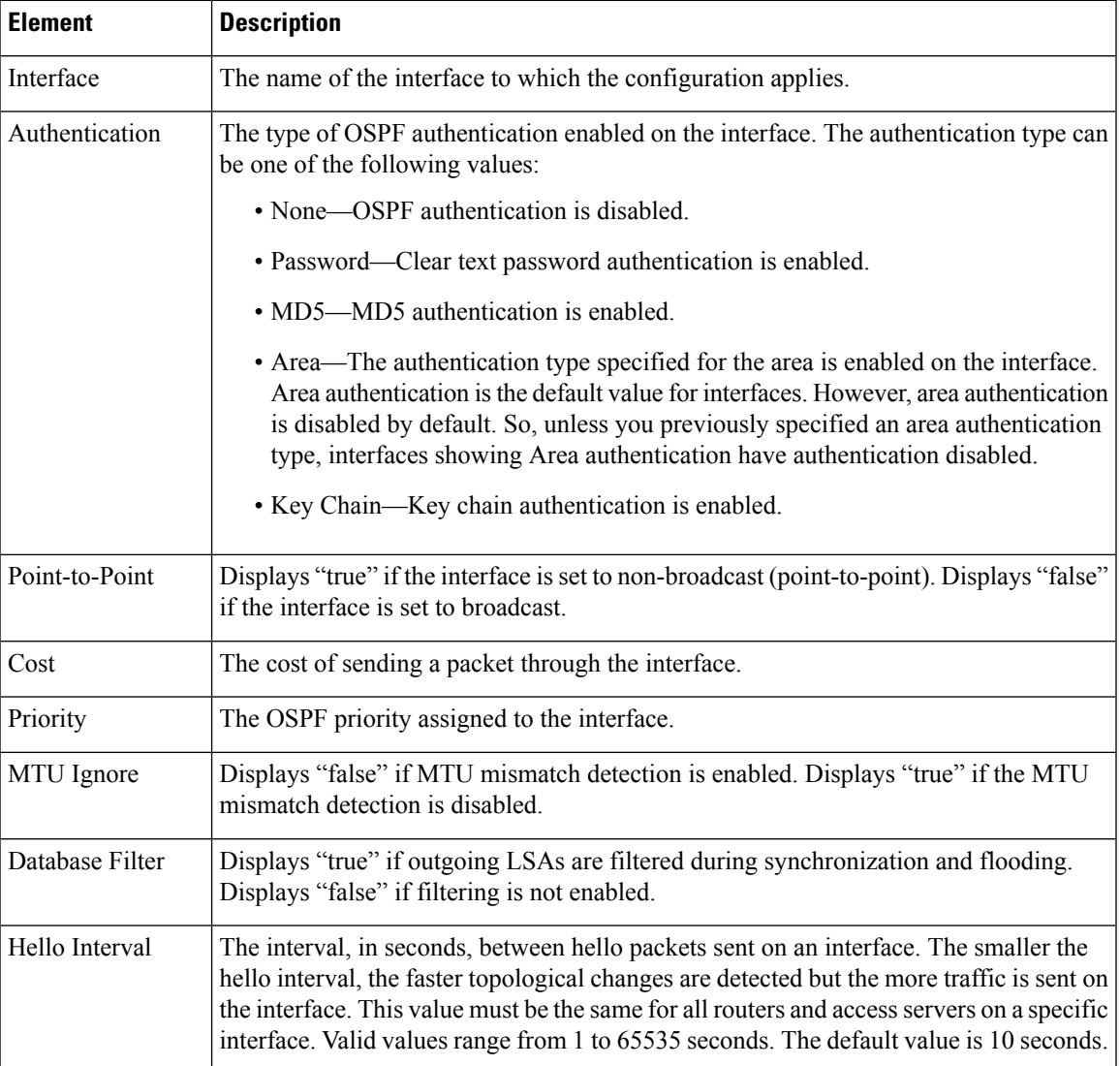

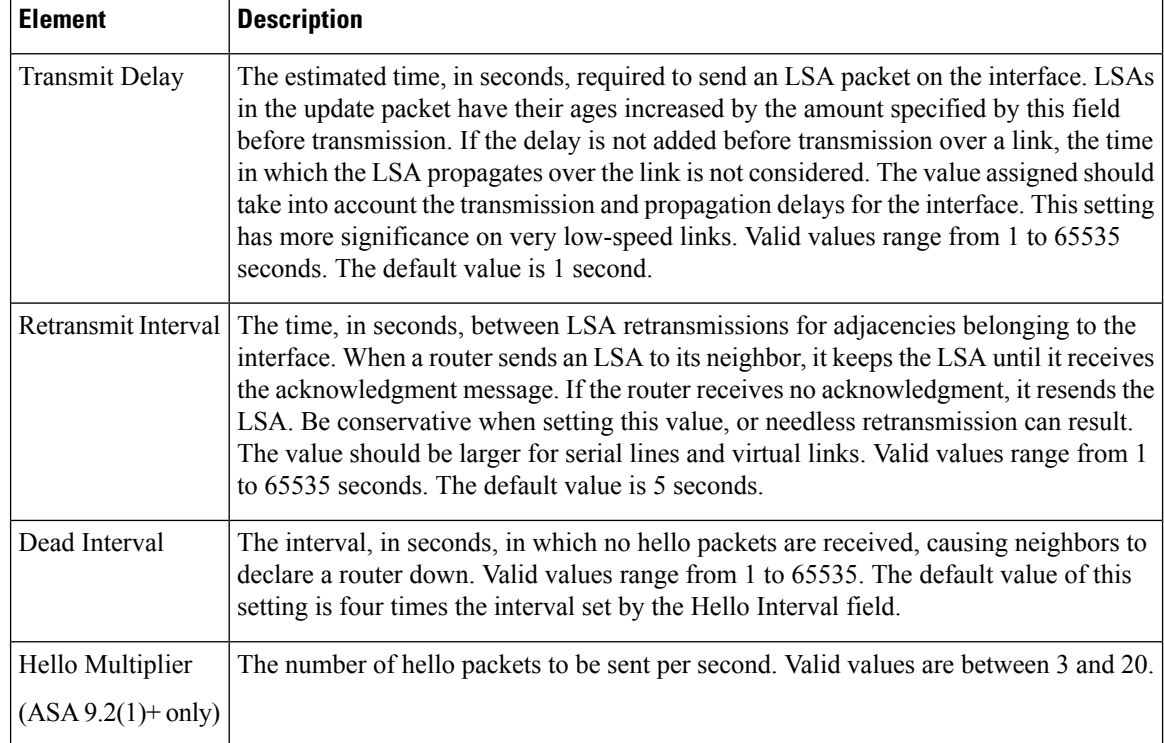

### <span id="page-105-0"></span>**Add/Edit Interface Dialog Box**

Use the Add/Edit Interface dialog box to add OSPF authentication routing properties for an interface or to change an existing entry.

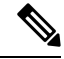

Beginning with ASA version 9.2(1), the upper limit for acceptable entries for Hello Interval, Transmit Delay, Retransmit Interval, and Dead Interval has been reduced from 65535 seconds to 8192 seconds. If you configure a shared policy that uses a value over 8192, you will receive a validation error if that policy is assigned to an 9.2(1)+ device. **Note**

#### **Navigation Path**

You can access the Add/Edit Interface dialog box from the [Interface](#page-65-0) Tab , on page 66.

#### **Related Topics**

• [Configuring](#page-79-0) OSPF , on page 80

#### **Field Reference**

**Table 74: Add/Edit Interface Dialog Box**

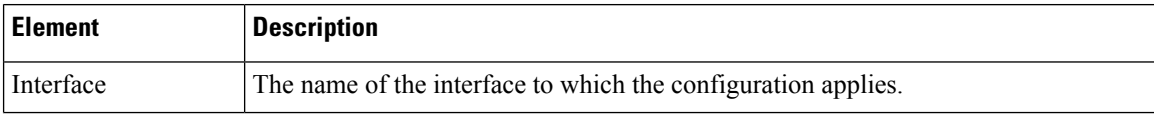

 $\mathbf l$ 

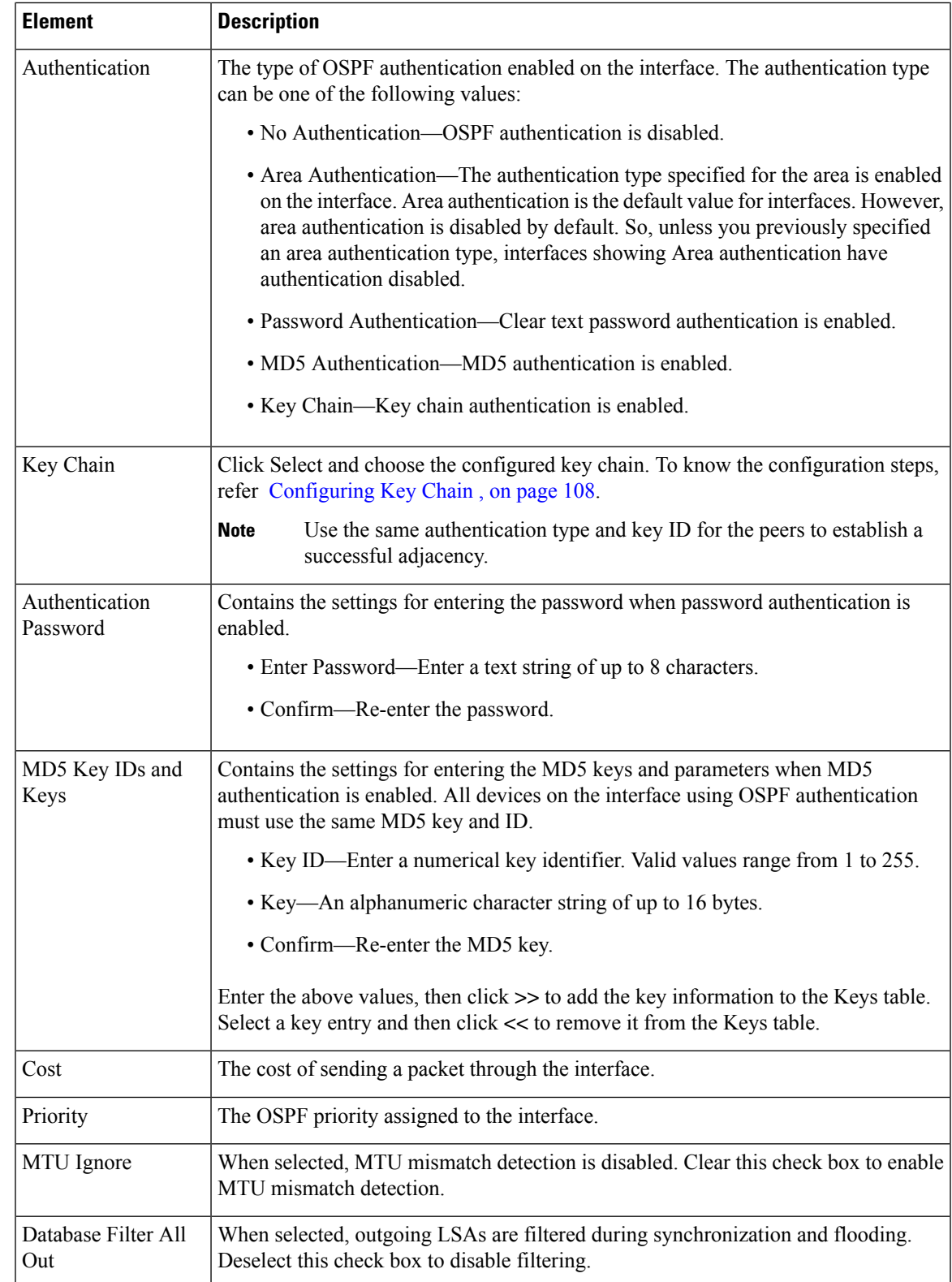

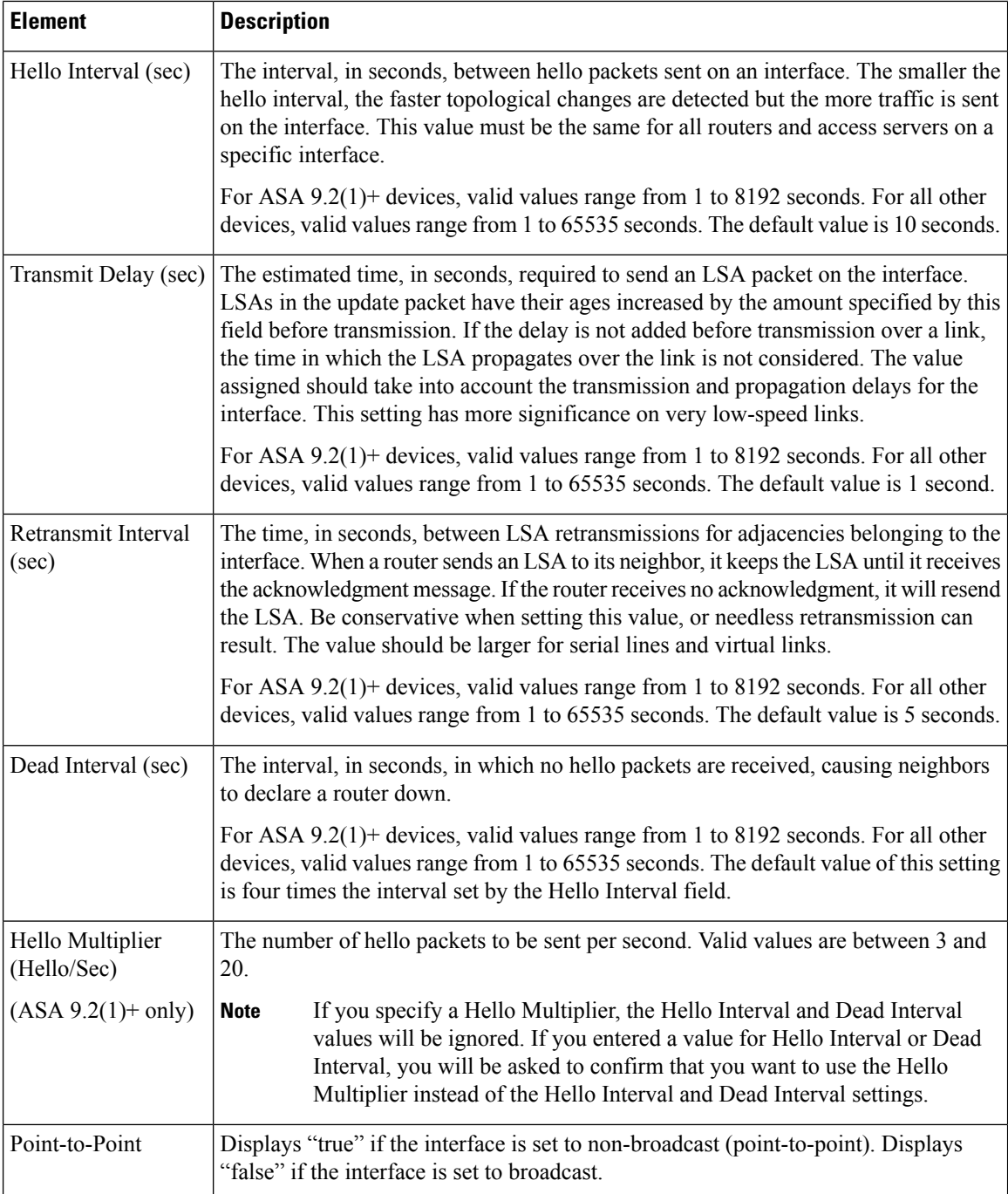

# <span id="page-107-0"></span>**Configuring Key Chain**

To enhanced data security and protection on the networking devices, the devices are configured with rotating keys for authenticating IGP peers that have a duration of 180 days or less. The rotating keys prevent any malicious user from guessing the keys used for routing protocol authentication and thereby protecting the network from advertising incorrect routes and redirecting traffic. Changing the keys frequently reduces the
risk of them eventually being guessed. When configuring authentication for routing protocols that provide key chains, configure the keys in a key chain to have overlapping lifetimes. This configuration helps to prevent loss of key-secured communication due to absence of an active key. If the key lifetime expires and no active keys are found, OSPF uses the last valid key to maintain the adjacency with peers.

The two limitations of key chain configuration in Cisco Security Manager are:

- The configured Key ID will be displayed in unencrypted format in the OOB (Out of Band) [Changes](csm-user-guide-426_chapter8.pdf#nameddest=unique_535) [Dialog](csm-user-guide-426_chapter8.pdf#nameddest=unique_535) Box.
- The option to copy provision is not available for key chains.

### **Related Topics**

- [Lifetime](#page-108-0) of a Key, on page 109
- [Add/Edit](#page-109-0) Key Chain , on page 110

# <span id="page-108-0"></span>**Lifetime of a Key**

To maintain stable communications, each device stores key chain authentication keys and uses more than one key for a feature at the same time. Based on the send and accept lifetimes of a key, keychain management provides a secured mechanism to handle key rollover. The device uses the lifetimes of keys to determine which keys in a key chain are active.

Each key in a key chain has two lifetimes:

- Accept lifetime—The time interval within which the device accepts the key during key exchange with another device.
- Send lifetime—The time interval within which the device sends the key during key exchange with another device.

During a key send lifetime, the device sends routing update packets with the key. The device does not accept communication from other devices when the key sent is not within the accept lifetime of the key on the device.

If lifetimes are not configured then it is equivalent to configuring MD5 authentication key without timelines.

### **Key Selection**

- When key chain has more than one valid key, OSPF selects the key that has the maximum life time.
- Key having an infinite lifetime is preferred.
- If keys have the same lifetime, then key with the higher key ID is preferred.

# **Related Topics**

- [Configuring](#page-107-0) Key Chain , on page 108
- [Add/Edit](#page-109-0) Key Chain , on page 110

# <span id="page-109-0"></span>**Add/Edit Key Chain**

Use the Add/Edit KeyChain dialog box to add new entries or to modify existing entries in the KeyChain table.

# **Navigation Path**

- You can access the Key Chain page tab from the Interface tab of OSPF page. For more information about the Interface tab, see [Interface](#page-65-0) Tab , on page 66.
- You can directly access the Add Key Chain page from **Manage > Policy Objects > Key Chain**.

**Step 1** Create a key chain policy object that includes the key chains for authentication.

- a) Select **Manage > Policy Objects** to open the Policy Object Manager window (see Policy Object [Manager\)](csm-user-guide-426_chapter6.pdf#nameddest=unique_50).
- b) Select **Key Chain** from the table of contents.
- c) Right-click and choose **New Object**.
- d) In the Add Key Chain dialog box, enter a name for the object, for example, Chain 1.
- e) Click the **Add button** to add the key chain entry to the Key Chain list.

# **Step 2** Enter the relevant values in the **Add Key Chain Entry dialog box:**

# **Field Reference**

# **Table 75: Add Key Chain Entry page**

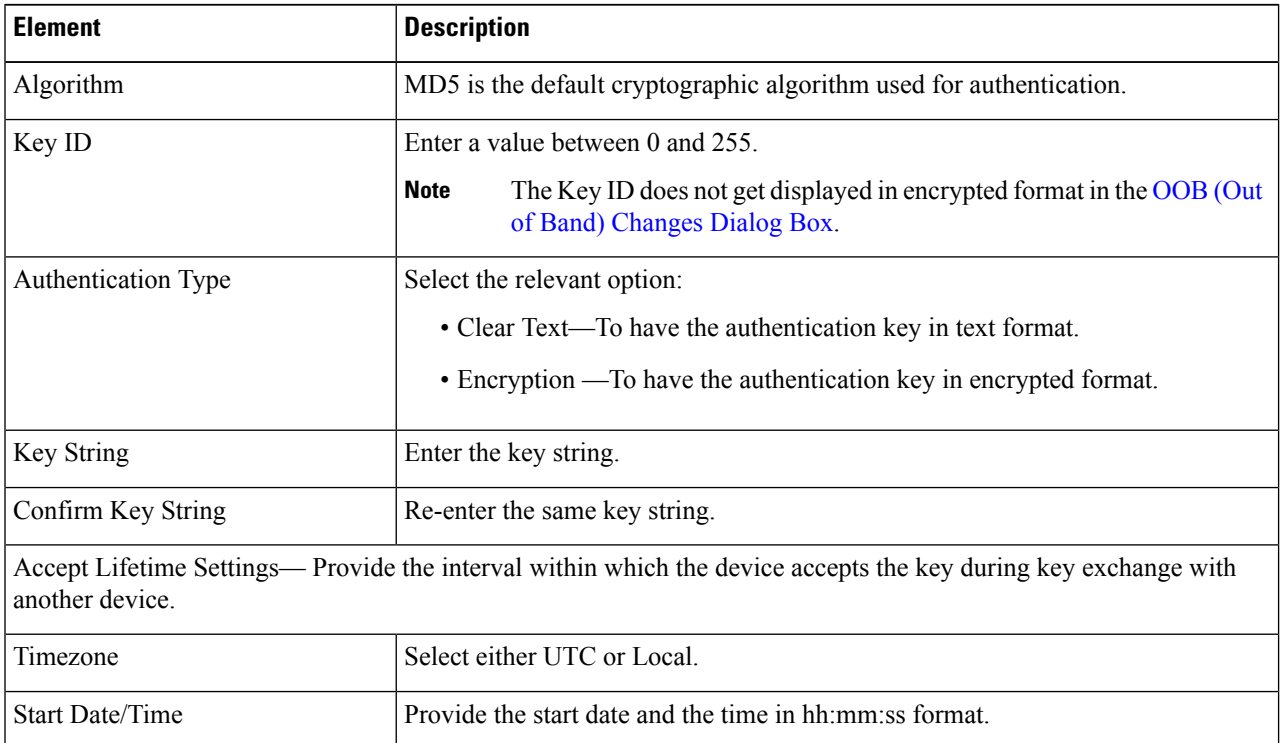

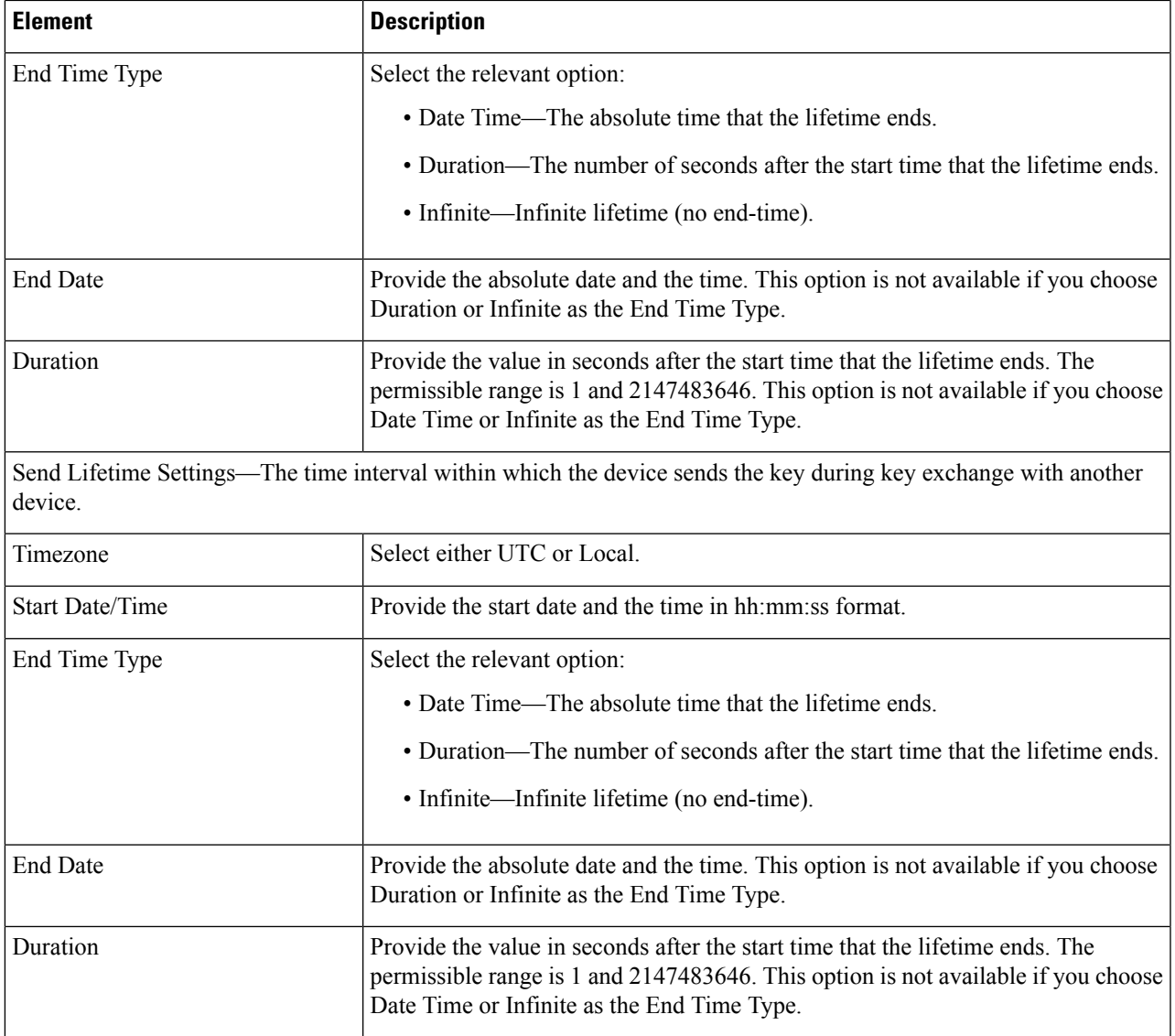

**Step 3** Click Ok. Remember to submit your changes to the databases.

# **What to do next**

# **Related Topics**

- [Configuring](#page-107-0) Key Chain , on page 108
- [Lifetime](#page-108-0) of a Key, on page 109

# <span id="page-111-1"></span>**Configuring OSPFv3**

The OSPFv3 page provides two tabbed panels for configuring OSPF (Open Shortest Path First) version 3 routing on a firewall device.

# **Navigation Path**

- (Device view) Select **Platform > Routing > OSPFv3** from the Device Policy selector.
- (Policy view) Select **PIX/ASA/FWSM Platform > Routing > OSPFv3** from the Policy Type selector. Select an existing policy from the Shared Policy selector, or create a new one.

This is the basic procedure for configuring an OSPFv3 process and assigning it to an interface on the OSPFv3 page:

- **1.** On the [Process](#page-113-0) Tab , on page 114:
	- Specify which of the two processes you are configuring by choosing **Process 1** or **Process 2** from the OSPFv3 Process drop-down list.
	- Check **Enable OSPFv3 Process**.
	- Assign a **Process ID**; any positive integer between 1 and 65535.
	- Use the following features as needed to define the process:
	- **Advanced** button, opening the OSPFv3 [Advanced](#page-114-0) Properties Dialog Box , on page 115.
	- Area Tab [\(OSPFv3\)](#page-118-0) , on page 119, for managing area, range, and virtual-link definitions, by means of the Add/Edit Area Dialog Box [\(OSPFv3\)](#page-118-1) , on page 119, Add/Edit Range Dialog Box [\(OSPFv3\)](#page-120-0) , on [page](#page-120-0) 121, and Add/Edit Virtual Link Dialog Box [\(OSPFv3\)](#page-121-0) , on page 122.
	- **Redistribution** panel, for managing route redistribution definitions by means of the [Add/Edit](#page-122-0) [Redistribution](#page-122-0) Dialog Box (OSPFv3) , on page 123.
	- **Summary Prefix** panel, for managing summary-prefix definitions by means of the Add/Edit Summary Prefix Dialog Box [\(OSPFv3\)](#page-123-0) , on page 124.
- **2.** On the OSPFv3 [Interface](#page-124-0) Tab , on page 125:
	- **a.** Use the Interface and Neighbor panels to assign the process to a specific interface, using the [Add/Edit](#page-125-0) Interface Dialog Box [\(OSPFv3\)](#page-125-0) , on page 126 and the Add/Edit Neighbor Dialog Box [\(OSPFv3\)](#page-128-0) , on [page](#page-128-0) 129.

### **Related Topics**

• About [OSPFv3](#page-111-0) , on page 112

# <span id="page-111-0"></span>**About OSPFv3**

Open Shortest Path First (OSPF) is an interior gateway routing protocol that uses link states rather than distance vectors for path selection. Version 3 is basically OSPFv2 enhanced for IPv6. It is similar to OSPFv2 (see

[About](#page-80-0) OSPF , on page 81), but it is not backward compatible. To use OSPF to route both IPv4 and IPv6v packets, it will be necessary to run both OSPFv2 and OSPFv3 concurrently. They co-exist with each other, but do not interact.

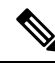

OSPFv3 is supported on ASA 9.0+ devices operating in single-context, routed mode only. That is, multiple contexts and transparent mode are not supported. **Note**

Think of a link as being an interface on a networking device. A link-state protocol makes its routing decisions based on the states of the links that connect source and destination devices. The state of a link is a description of that interface and itsrelationship to its neighboring networking devices. Thisinterface information includes the IPv6 prefix/length of the interface, the type of network it is connected to, the devices connected to that network, and so on. This information is propagated in various type of link-state advertisements (LSAs). Because only LSAs are exchanged, rather than entire routing tables, OSPF networks converge more quickly than RIP networks.

The ASA can run two processes of the OSPFv3 protocol simultaneously on different sets of interfaces. You might want to run two processes if you have interfaces that use the same IP addresses (NAT allows these interfaces to co-exist, but OSPFv3 does not allow overlapping addresses). Or you might want to run one process on the inside interface and another on the outside, redistributing a subset of routes between the two processes. Similarly, you might need to segregate private addresses from public addresses.

You can redistribute routes into an OSPFv3 routing process from another OSPFv3 routing process, a RIP routing process, or from static and connected routes configured on OSPFv3-enabled interfaces.

If NAT is employed but OSPFv3 is only running in public areas, routesto public networks can be redistributed inside the private network, either as default or type 5 AS External LSAs. However, you need to configure static routes for the private networks protected by the security appliance. Also, you should not mix public and private networks on the same security appliance interface.

### **Differences Between OSPFv2 and OSPFv3**

The additional features provided by OSPFv3 over OSPFv2 include the following:

- Use of the IPv6 link-local address for neighbor discovery and other features.
- LSAs expressed as prefix and prefix length.
- Addition of two LSA types.
- Handling of unknown LSA types.
- Protocol processing per link.
- Removal of addressing semantics.
- Addition of flooding scope.
- Support for multiple instances per link.
- Authentication support using the IPSec ESP standard for OSPFv3 routing protocol traffic, as specified by RFC-4552.

### **Configuration Restrictions**

The following are ASA OSPFv3 configuration restrictions:

- To enable OSPFv3 on a specific interface, IPv6 should be enabled on the interface and it must be named.
- Only one OSPFv3 process, with one area and one instance, can be assigned to an interface.
- The Interface neighbor entries take effect only when the OSPFv3 is enabled, and network type should be point-to-point on the specified interface.
- Interface neighbor address must be a link-local address.
- Range value in area Range table should be unique across the area.
- If the area is set to NSSA or stub, the same area cannot be set for virtual-link.
- OSPFv3 redistribution not applicable on the same OSPFv3 process.
- If used in an ASA cluster, OSPFv3 encryption should be disabled.
- The Layer 3 cluster pool is not shared between OSPFv3 and the interface.

# **Related Topics**

- [Configuring](#page-111-1) OSPFv3 , on page 112
- [Process](#page-113-0) Tab , on page 114
- OSPFv3 [Interface](#page-124-0) Tab , on page 125

# <span id="page-113-0"></span>**Process Tab**

Use the Process tab on the OSPFv3 page to enable and configure up to two OSPFv3 routing processes. Each OSPF process has its own associated areas and networks. For each, at minimum, create an area for OSPFv3, enable an interface for OSPFv3, then redistribute the route into the targeted OSPFv3 routing processes. Note that only single-context mode is supported.

### **Navigation Path**

The Process tab is on the OSPFv3 page.

- (Device view) Select **Platform > Routing > OSPFv3** from the Device Policy selector.
- (Policy view) Select **PIX/ASA/FWSM Platform > Routing > OSPFv3** from the Policy Type selector. Select an existing policy from the Shared Policy selector, or create a new one.

### **Related Topics**

- [Configuring](#page-111-1) OSPFv3 , on page 112
- About [OSPFv3](#page-111-0), on page 112
- Area Tab [\(OSPFv3\)](#page-118-0), on page 119
- OSPFv3 [Interface](#page-124-0) Tab , on page 125

# **Field Reference**

# **Table 76: Process Tab**

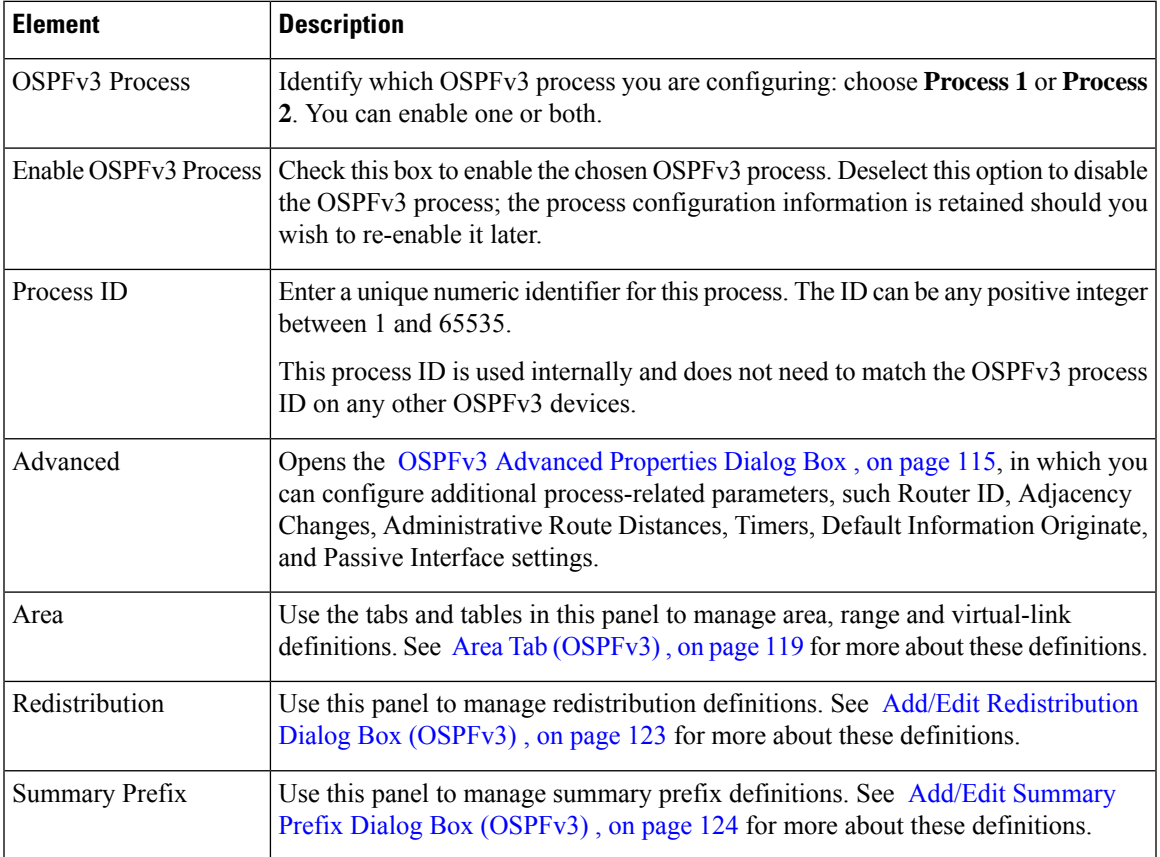

# <span id="page-114-0"></span>**OSPFv3 Advanced Properties Dialog Box**

Use the OSPF Advanced dialog box to configure settings such as the Router ID, Adjacency Changes, Administrative Route Distances, Timers, and Default Information Originate settings for an OSPF process.

# **Navigation Path**

You can access the OSPF Advanced dialog box from the [Process](#page-113-0) Tab , on page 114.

# **Related Topics**

- [Configuring](#page-111-1) OSPFv3 , on page 112
- About [OSPFv3](#page-111-0) , on page 112

# **Field Reference**

# **Table 77: OSPF Advanced Dialog Box**

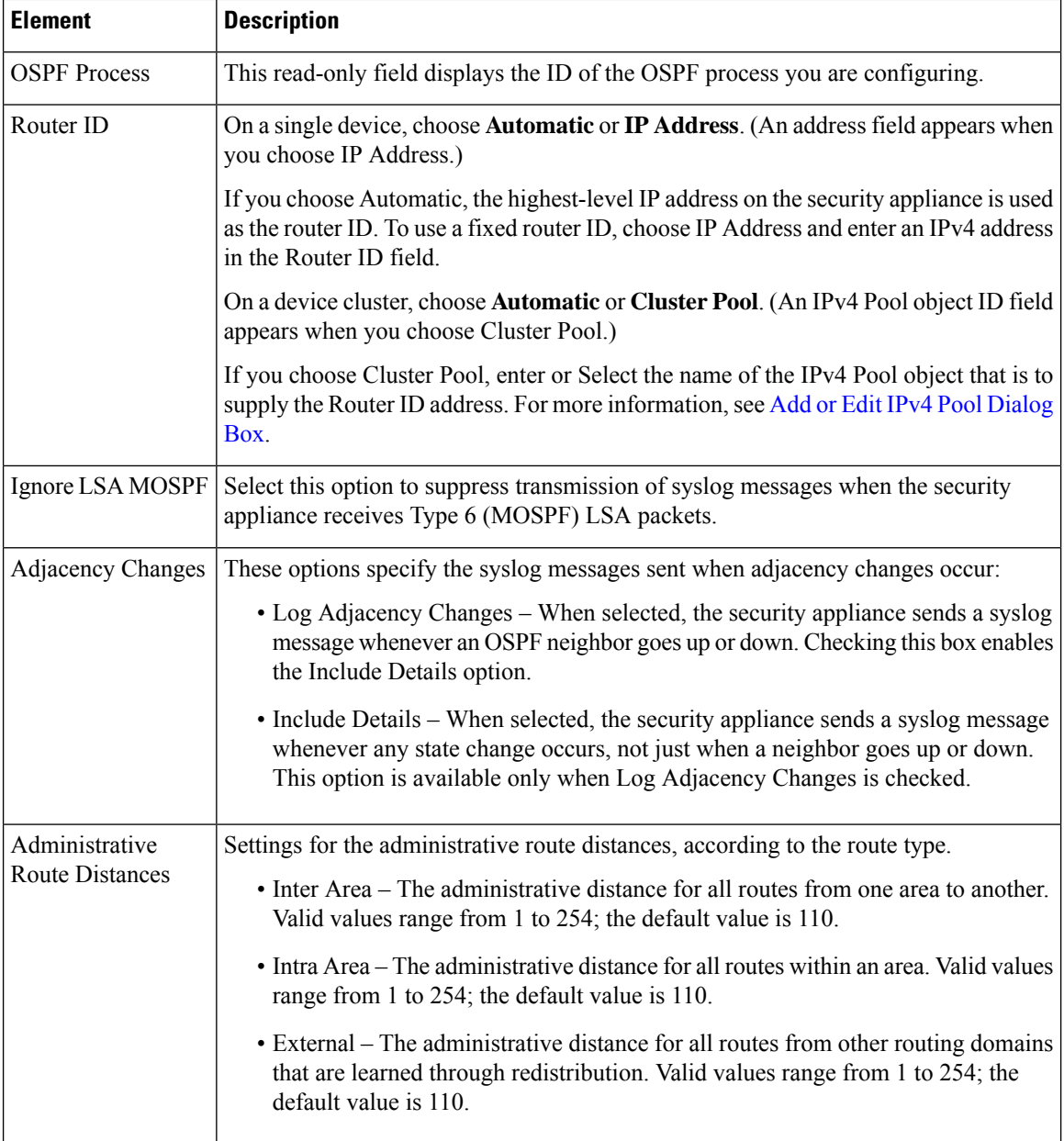

I

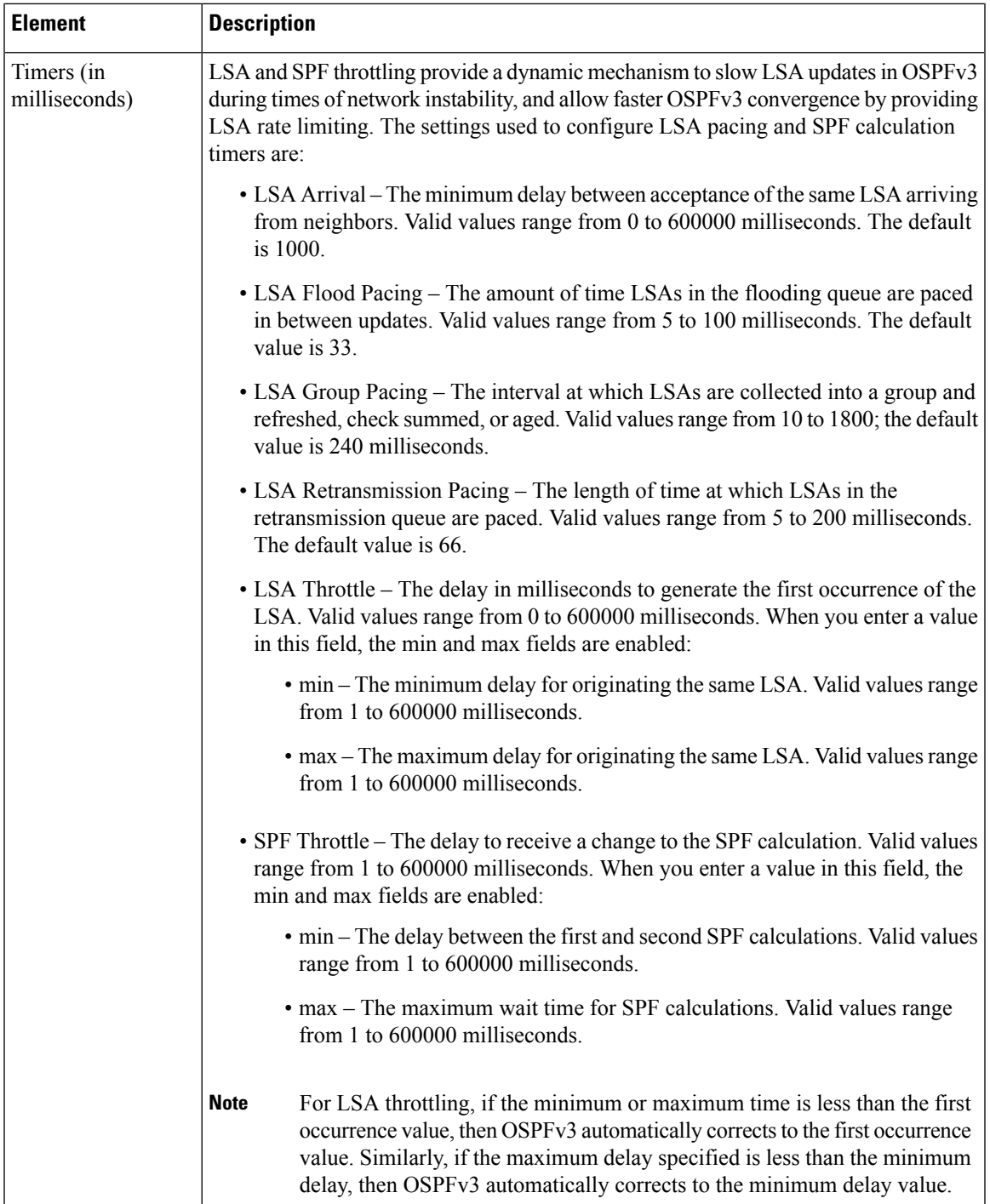

I

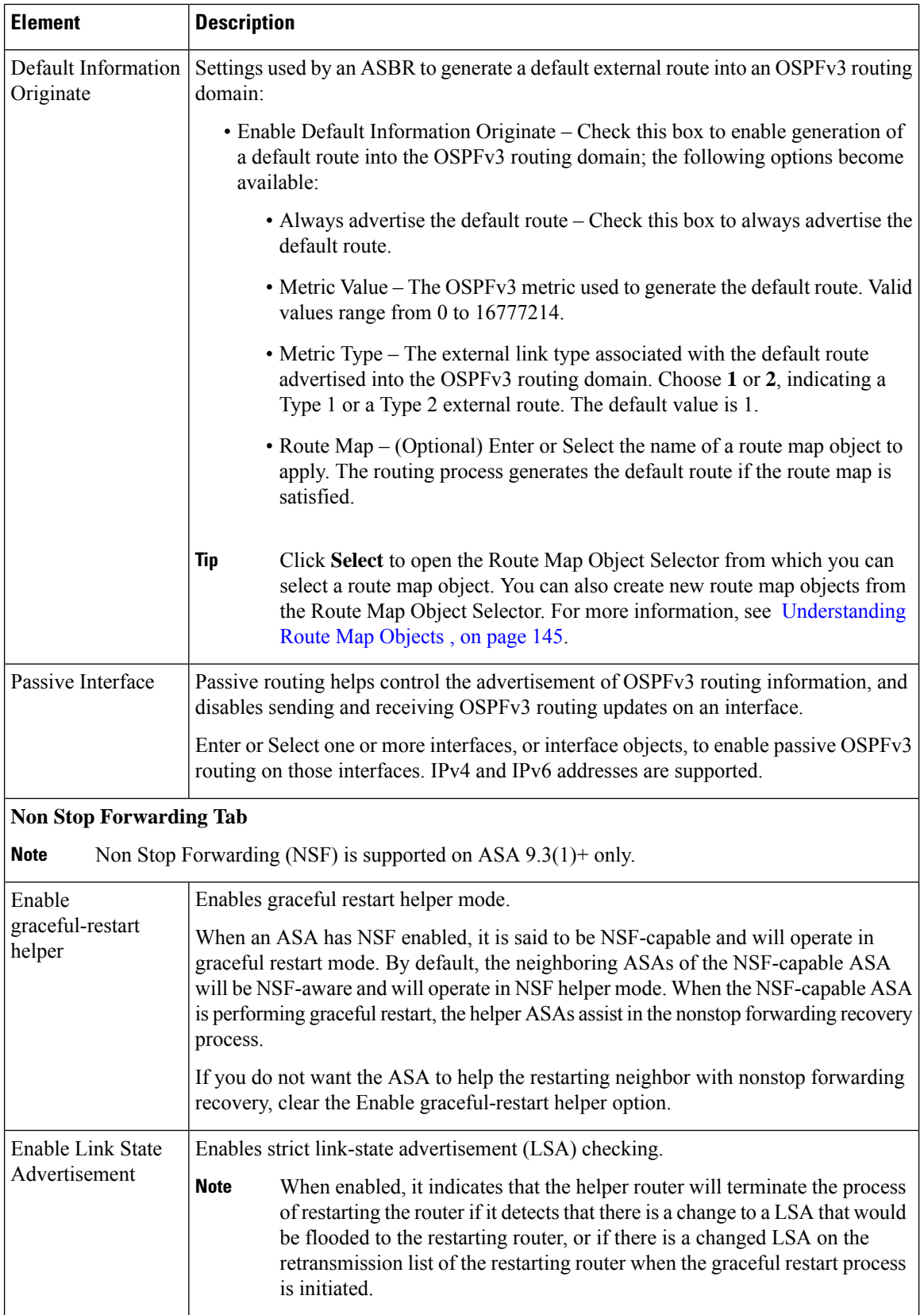

 $\mathsf{l}$ 

Ш

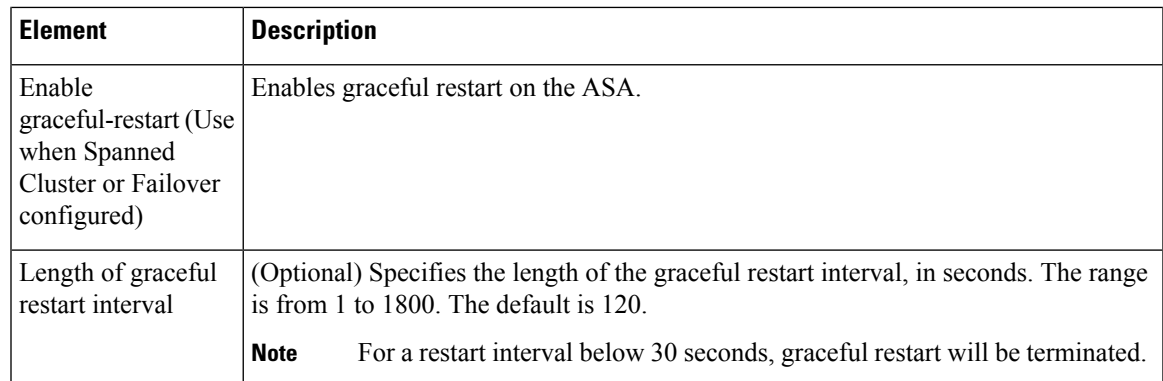

# <span id="page-118-0"></span>**Area Tab (OSPFv3)**

Use the Area panel on the [Process](#page-113-0) Tab , on page 114 of the OSPFv3 page to configure OSPFv3 areas, ranges and virtual links. The Area panel consists of three definition tables—Area, Range, and Virtual Link:

- Refer to Add/Edit Area Dialog Box [\(OSPFv3\)](#page-118-1) , on page 119 for information about adding and editing Area table entries.
- Refer to Add/Edit Range Dialog Box [\(OSPFv3\)](#page-120-0) , on page 121 for information about adding and editing Range table entries.
- Refer to Add/Edit Virtual Link Dialog Box [\(OSPFv3\)](#page-121-0) , on page 122 for information about adding and editing Virtual Link table entries.

Refer to Using [Tables](csm-user-guide-426_chapter1.pdf#nameddest=unique_101) for basic information about working with Security Manager tables.

# **Navigation Path**

You can access the Area tab from the [Process](#page-113-0) Tab, on page 114 of the OSPFv3 page. For more information about the OSPFv3 page, see [Configuring](#page-111-1) OSPFv3 , on page 112.

# **Related Topics**

- About [OSPFv3](#page-111-0) , on page 112
- OSPFv3 [Interface](#page-124-0) Tab , on page 125

# <span id="page-118-1"></span>**Add/Edit Area Dialog Box (OSPFv3)**

Use the Add/Edit Area dialog box to define parameters for the area.

# **Navigation Path**

You can access the Add/Edit Area dialog box from the Area Tab [\(OSPFv3\)](#page-118-0) , on page 119.

# **Related Topics**

- [Configuring](#page-111-1) OSPFv3 , on page 112
- About [OSPFv3](#page-111-0) , on page 112
- [Process](#page-113-0) Tab , on page 114

# **Field Reference**

# **Table 78: Add/Edit Area Dialog Box**

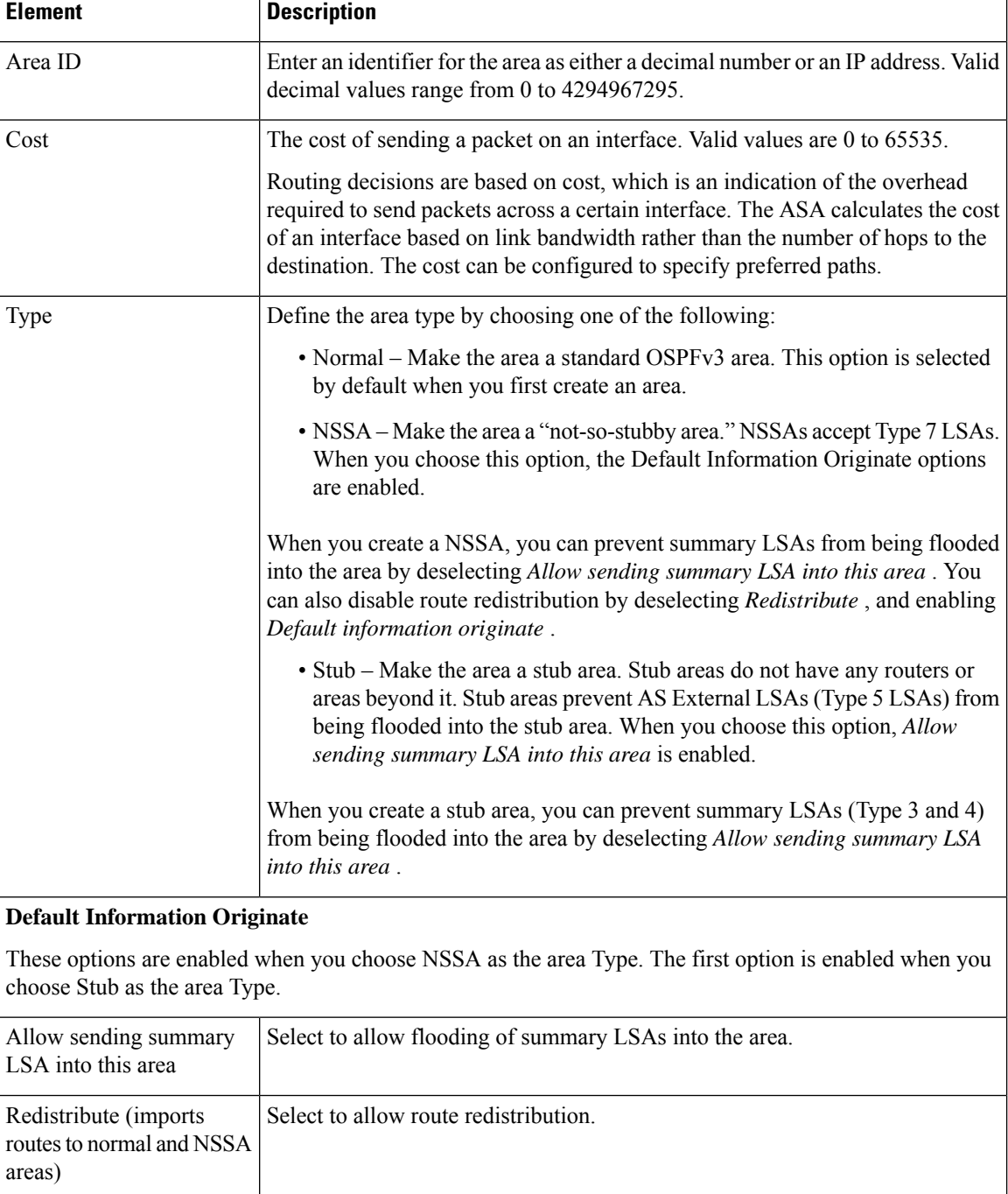

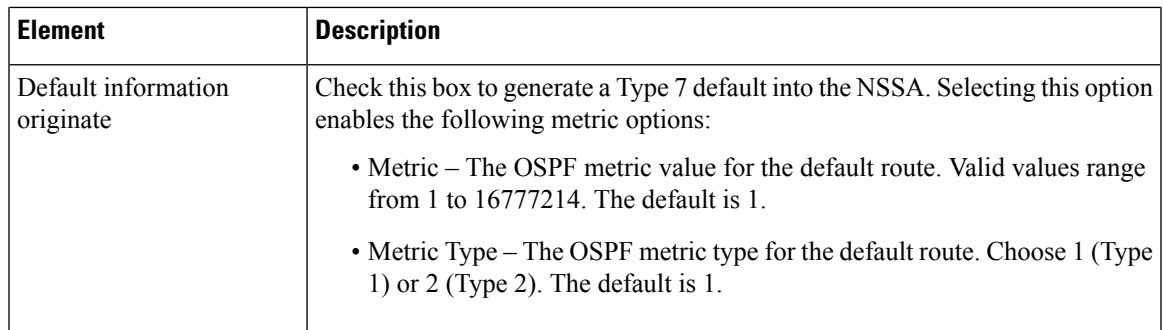

# <span id="page-120-0"></span>**Add/Edit Range Dialog Box (OSPFv3)**

Use the Add/Edit Area Range Network dialog box to add a new range to the area selected in the Area table, or to change an existing entry.

# **Navigation Path**

You can access the Add/Edit Range dialog box from the Range panel under the Area Tab [\(OSPFv3\)](#page-118-0) , on [page](#page-118-0) 119.

# **Related Topics**

- [Configuring](#page-111-1) OSPFv3 , on page 112
- About [OSPFv3](#page-111-0) , on page 112
- [Process](#page-113-0) Tab , on page 114

# **Field Reference**

# **Table 79: Add/Edit Range Dialog Box**

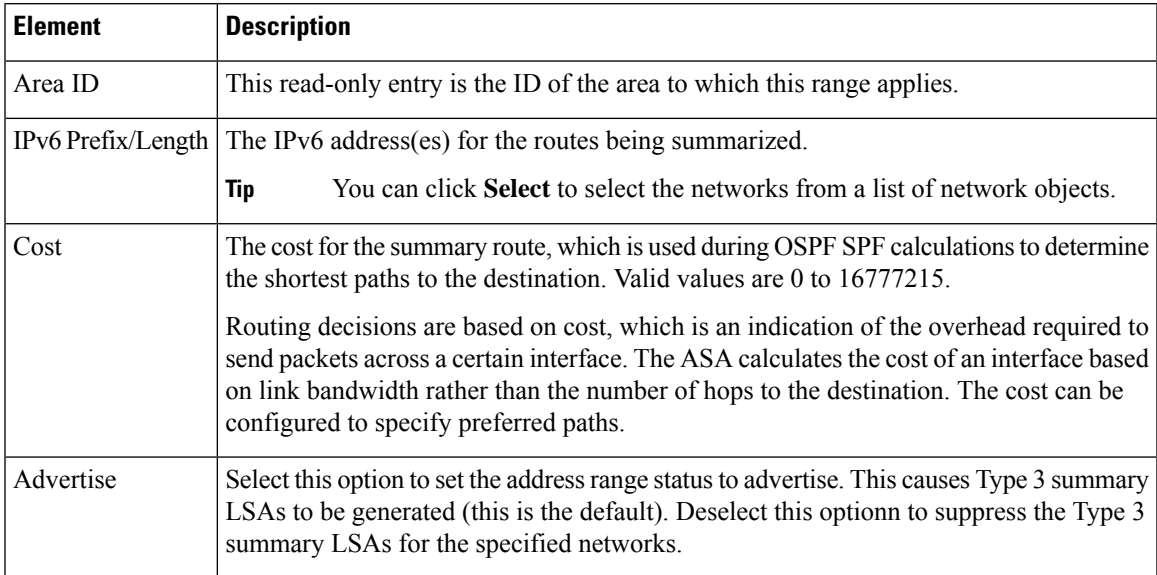

# <span id="page-121-0"></span>**Add/Edit Virtual Link Dialog Box (OSPFv3)**

Use the Add/Edit Virtual Link dialog box to define virtual links for the area selected in the Area table, or change the properties of existing virtual links.

# **Navigation Path**

You can access the Add/Edit Virtual Link dialog box from the Virtual Link panel under the Area Tab [\(OSPFv3\)](#page-118-0) , on [page](#page-118-0) 119.

# **Related Topics**

- [Configuring](#page-111-1) OSPFv3 , on page 112
- About [OSPFv3](#page-111-0) , on page 112
- [Process](#page-113-0) Tab , on page 114

# **Field Reference**

# **Table 80: Add/Edit Virtual Link Dialog Box**

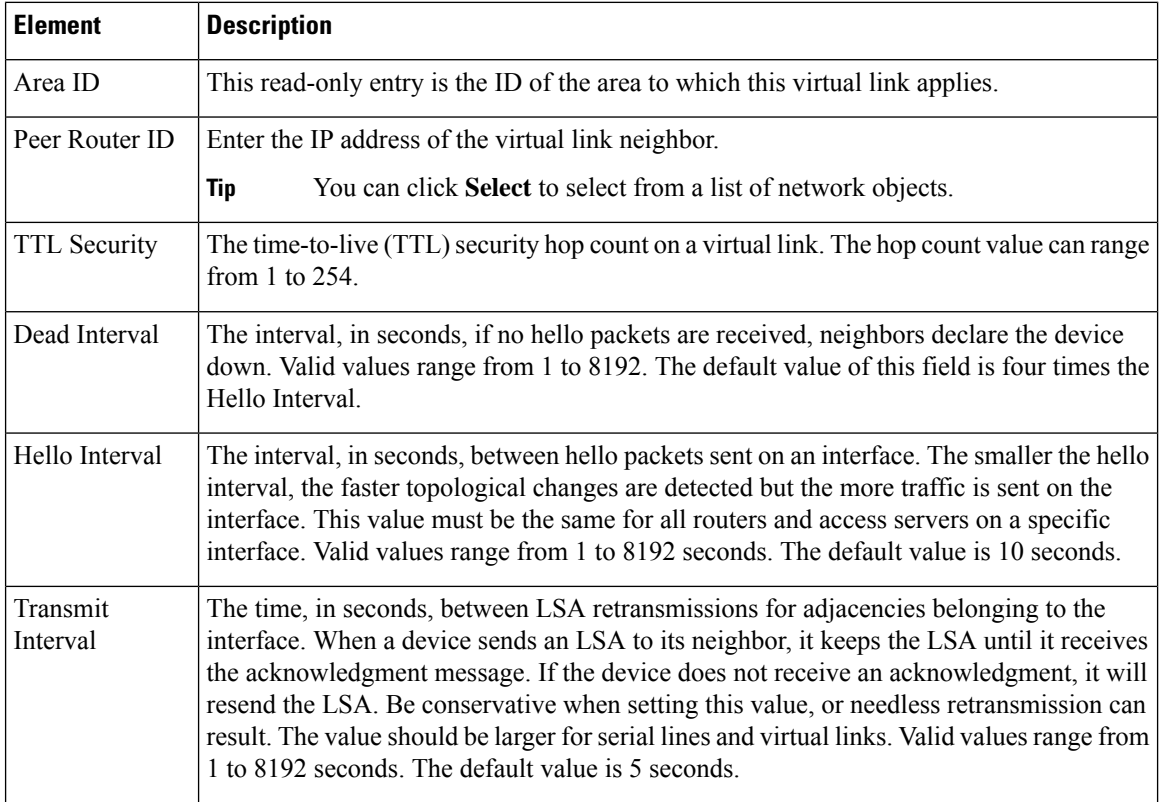

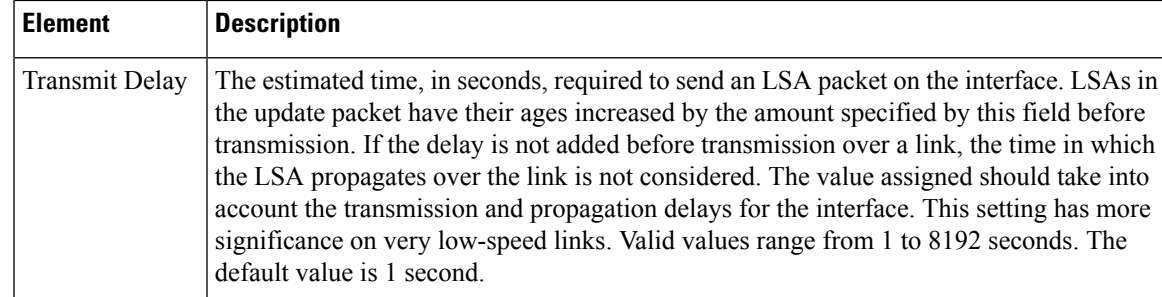

# <span id="page-122-0"></span>**Add/Edit Redistribution Dialog Box (OSPFv3)**

Use the Add/Edit Redistribution dialog box to add a redistribution rule to this process, or to edit an existing redistribution rule.

# **Navigation Path**

You can access the Redistribution dialog box from the Redistribution panel under the [Process](#page-113-0) Tab, on page [114](#page-113-0).

# **Related Topics**

- [Configuring](#page-111-1) OSPFv3 , on page 112
- About [OSPFv3](#page-111-0) , on page 112

# **Field Reference**

### **Table 81: Add/Edit Redistribution Dialog Box**

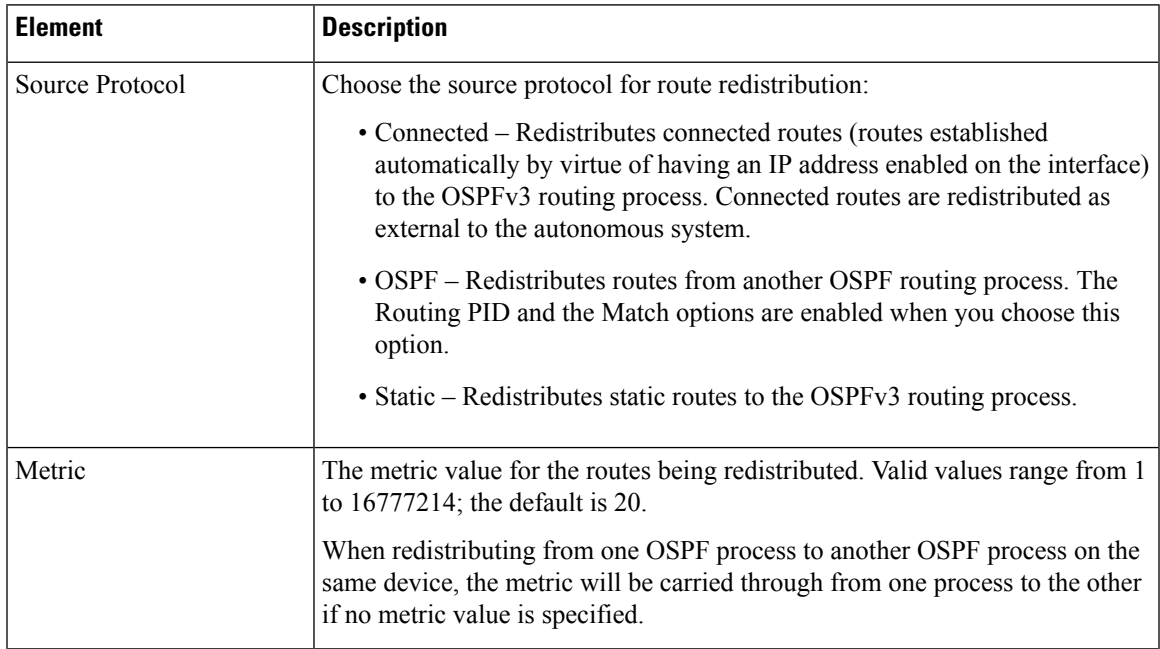

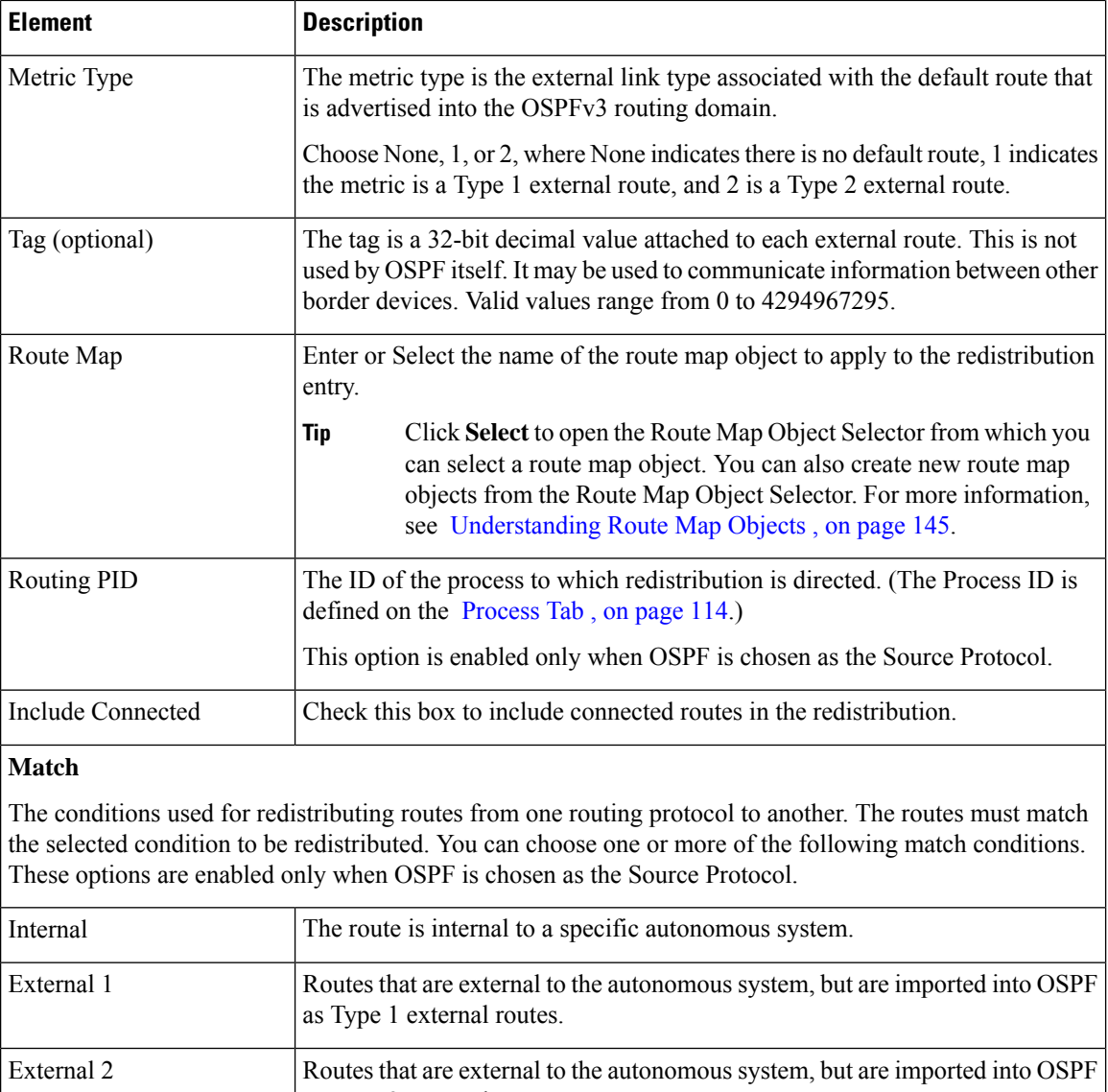

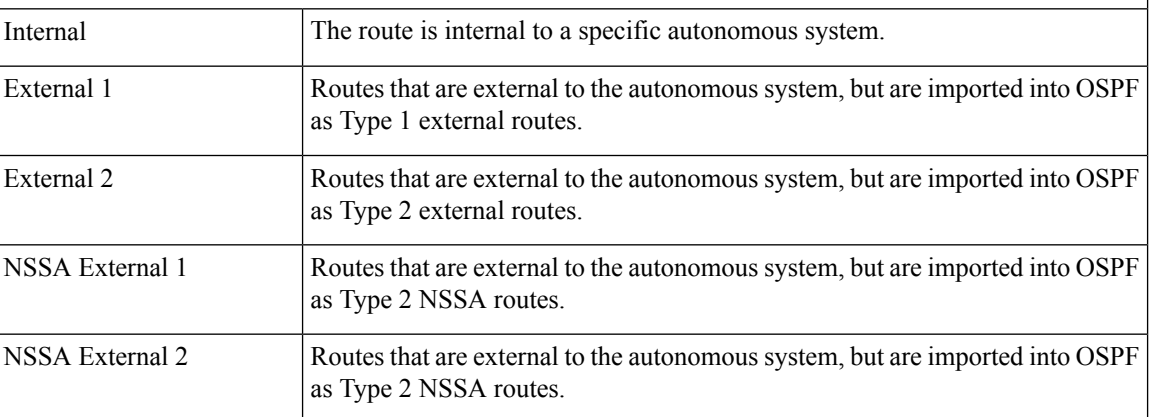

# <span id="page-123-0"></span>**Add/Edit Summary Prefix Dialog Box (OSPFv3)**

Use the Add/Edit Summary Prefix dialog box to add new route-summarization entries to the selected process, or to modify existing entries.

Ш

# **Navigation Path**

You can access the Add/Edit Summary Prefix dialog box from the Summary Prefix panel under the [Process](#page-113-0) Tab , on [page](#page-113-0) 114.

# **Related Topics**

- [Configuring](#page-111-1) OSPFv3 , on page 112
- About [OSPFv3](#page-111-0), on page 112

# **Field Reference**

**Table 82: Add/Edit Summary Prefix Dialog Box**

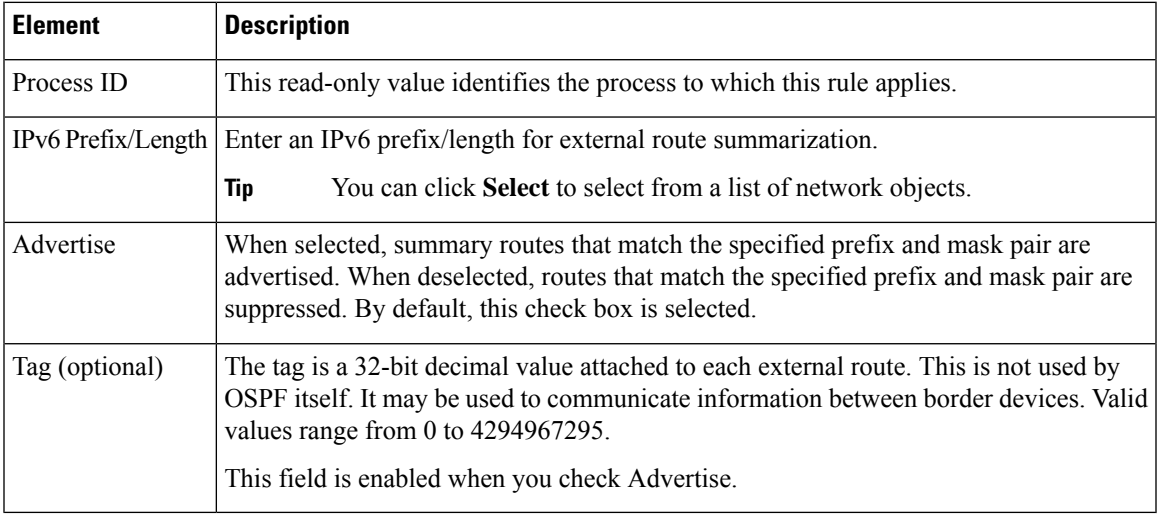

# <span id="page-124-0"></span>**OSPFv3 Interface Tab**

Use the Interface panel to configure interface-and neighbor-specific OSPFv3 routing properties. The Interface panel consists of two definition tables, Interface and Neighbor:

- Refer to Add/Edit Interface Dialog Box [\(OSPFv3\)](#page-125-0) , on page 126 for information about adding and editing Interface table entries.
- Refer to Add/Edit Neighbor Dialog Box [\(OSPFv3\)](#page-128-0) , on page 129 for information about adding and editing Neighbor table entries.

Refer to Using [Tables](csm-user-guide-426_chapter1.pdf#nameddest=unique_101) for basic information about working with Security Manager tables.

# **Navigation Path**

Click the Interface tab on the OSPFv3 page to display this panel. For more information about the OSPFv3 page, see [Configuring](#page-111-1) OSPFv3 , on page 112.

# **Related Topics**

• About [OSPFv3](#page-111-0) , on page 112

• [Process](#page-113-0) Tab , on page 114

# <span id="page-125-0"></span>**Add/Edit Interface Dialog Box (OSPFv3)**

Use the Add/Edit Interface dialog box to define OSPFv3 routing properties for an individual interface, or to change an existing entry.

# **Navigation Path**

You can access the Add/Edit Interface dialog box from the Interface panel under the OSPFv3 [Interface](#page-124-0) Tab , on [page](#page-124-0) 125.

# **Related Topics**

- [Configuring](#page-111-1) OSPFv3 , on page 112
- About [OSPFv3](#page-111-0) , on page 112
- [Process](#page-113-0) Tab , on page 114

# **Field Reference**

# **Table 83: Add/Edit Interface Dialog Box**

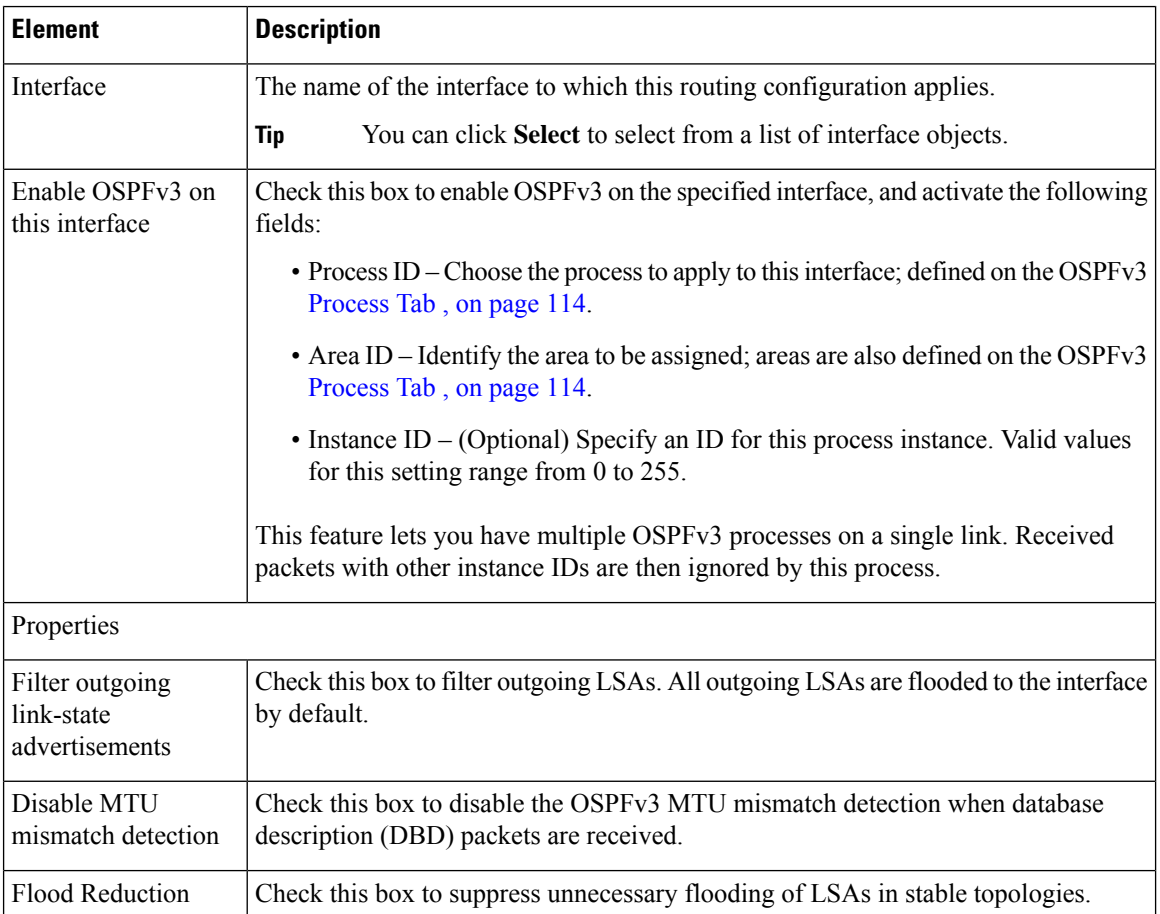

I

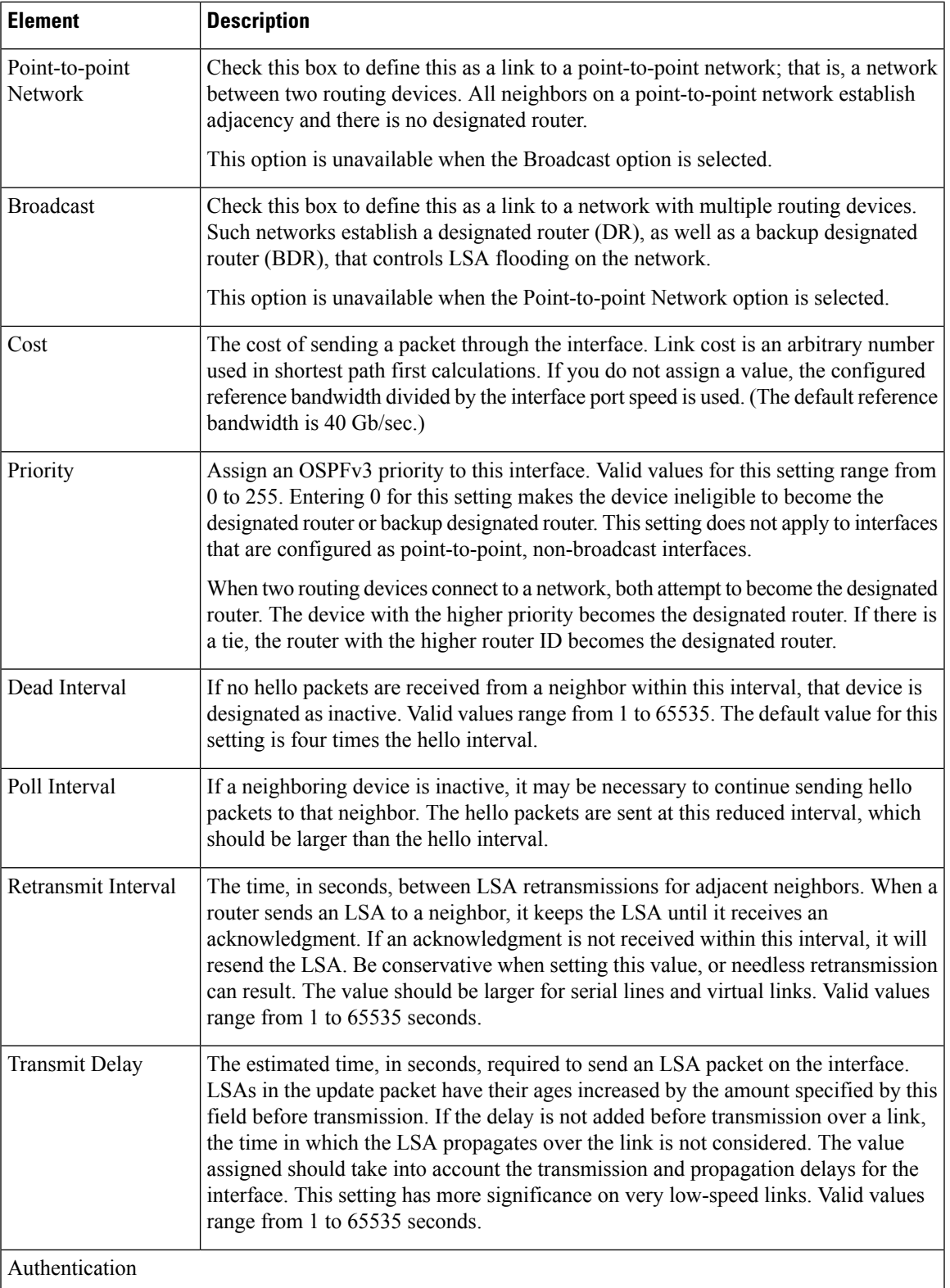

I

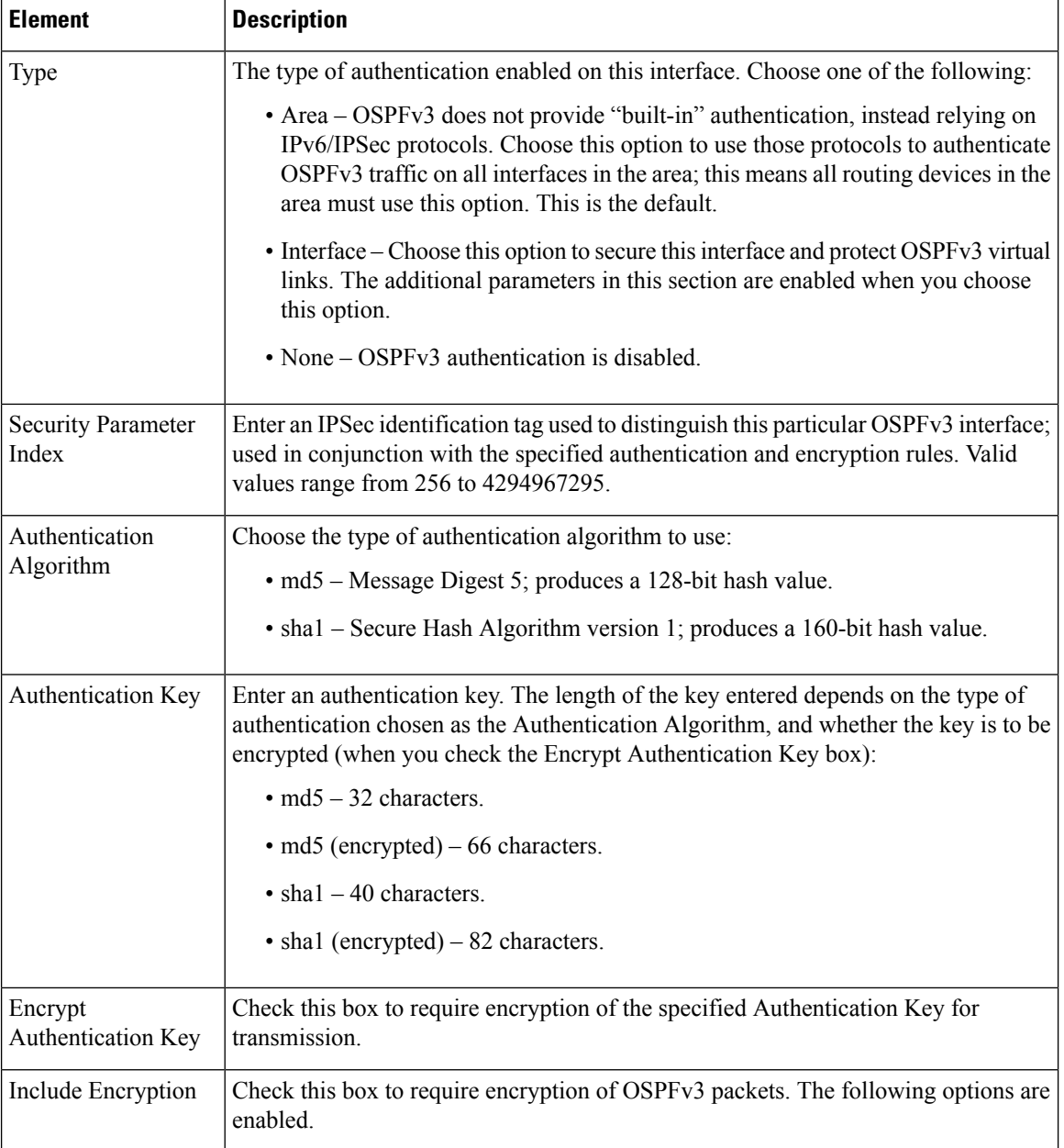

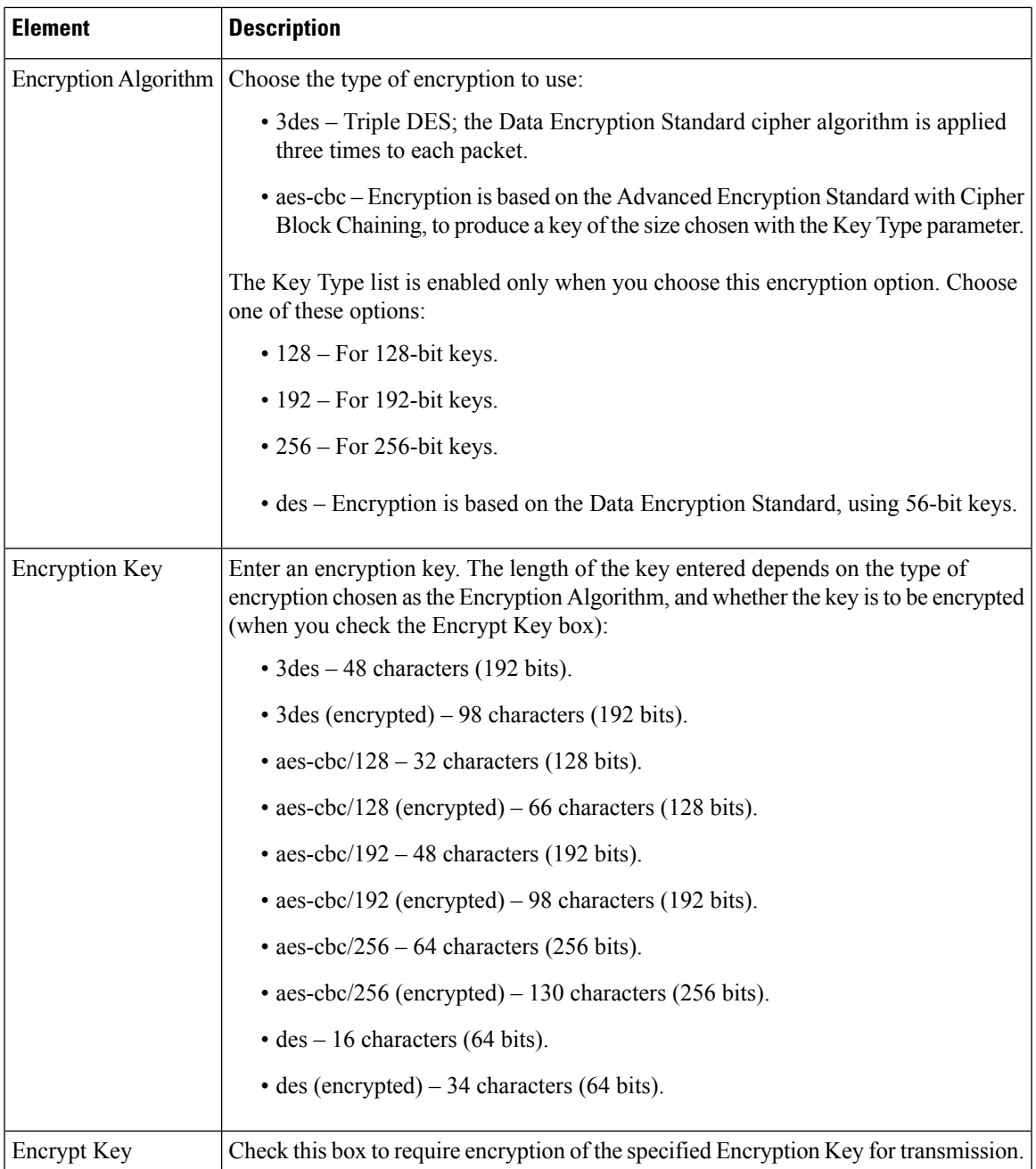

# <span id="page-128-0"></span>**Add/Edit Neighbor Dialog Box (OSPFv3)**

You must define a static neighbor for each point-to-point, non-broadcast interface. This feature lets you broadcast OSPFv3 advertisements across an existing VPN connection without having to encapsulate the advertisements in a GRE tunnel. Note the following restrictions:

- You cannot define the same static neighbor for two different OSPFv3 processes.
- You must define a static route for each static neighbor.

Use the Add/Edit Neighbor dialog box to define a static neighbor for the interface selected in the Interface table, or to change information for an existing static neighbor.

# **Navigation Path**

You can access the Add/Edit Neighbor dialog box from the Neighbor panel under the OSPFv3 [Interface](#page-124-0) Tab , on [page](#page-124-0) 125.

# **Related Topics**

- [Configuring](#page-111-1) OSPFv3 , on page 112
- About [OSPFv3](#page-111-0) , on page 112
- [Process](#page-113-0) Tab , on page 114

# **Field Reference**

**Table 84: Add/Edit Neighbor Dialog Box**

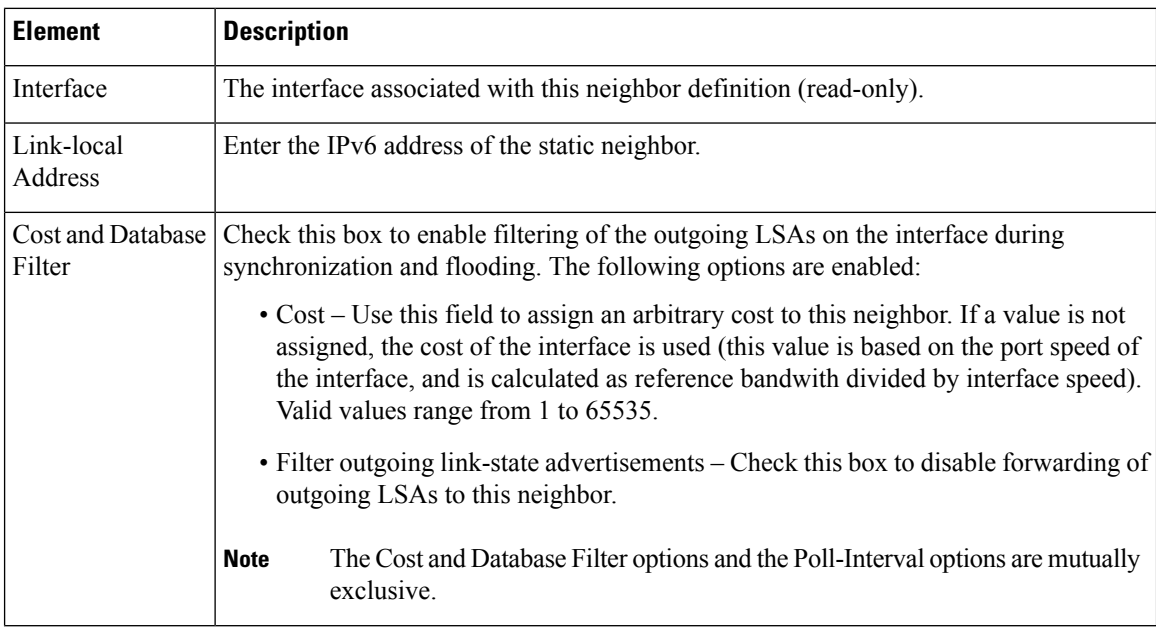

Ш

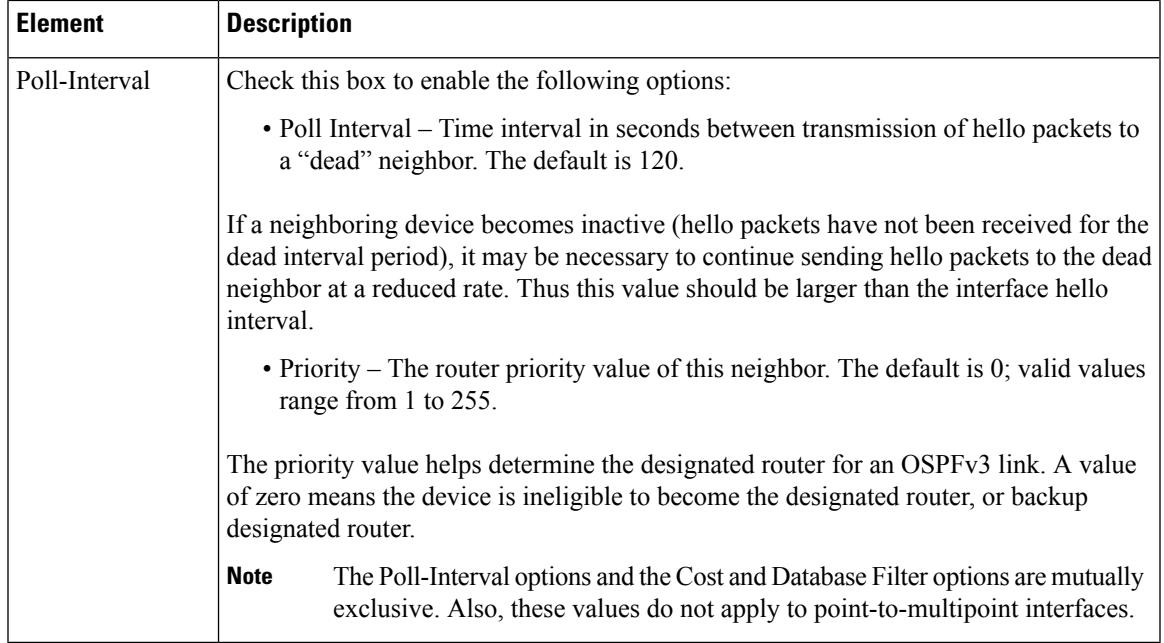

# **Configuring RIP**

Routing Information Protocol (RIP) is a dynamic routing protocol, or more precisely, an interior gateway protocol that is based on distance vectors. RIP uses hop count as the metric for path selection. When RIP is enabled on an interface, the interface exchanges RIP broadcast packets with neighboring devices to dynamically learn about and advertise routes. These RIP packets contain information about the destination networks that the gateways can reach, and the number of gateways that a packet must travel through to reach those destinations.

Cisco Security Manager supports both RIP version 1 and RIP version 2. Version 1 does not send the subnet mask with the routing update; RIP version 2 sends the subnet mask with the routing update, and supports variable-length subnet masks. Additionally, RIP version 2 supports neighbor authentication when routing updates are exchanged. This authentication ensures that the security appliance receives reliable routing information from a trusted source.

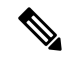

**Note** You cannot enable RIP if you have OSPF processes running.

# **Limitations**

RIP has the following limitations:

- Cisco Security Manager cannot pass RIP updates between interfaces.
- RIP Version 1 does not support variable-length subnet masks.
- RIPhas a maximum hop count of 15. A route with a hop count greater than 15 is considered unreachable.
- RIP convergence is relatively slow compared to other routing protocols.

#### **RIP Version 2 Notes**

The following information applies to RIP Version 2 only:

- If using neighbor authentication, the authentication key and key ID must be the same on all neighbor devices that provide RIP version 2 updates to the interface.
- With RIP version 2, the security appliance transmits and receives default route updates using the multicast address 224.0.0.9. In passive mode, it receives route updates at that address.
- When RIP version 2 is configured on an interface, the multicast address 224.0.0.9 is registered on that interface. When a RIP version 2 configuration is removed from an interface, that multicast address is unregistered.

### **Using Security Manager to Configure RIP on Security Appliances**

Use the RIP page to enable the Routing Information Protocol on an interface. The settings and features available when configuring RIP depend on the type of device and OS version that you are configuring:

- To configure RIP on a PIX Firewall or ASA running an OS version earlier than 7.2, or on any FWSM, see RIP Page for [PIX/ASA](#page-131-0) 6.3–7.1 and FWSM , on page 132.
- To configure RIP on a PIX Firewall or ASA running OS version 7.2 or later, see RIP Page for [PIX/ASA](#page-133-0) 7.2 and [Later](#page-133-0) , on page 134.

#### **Related Topics**

- [Configuring](#page-140-0) Static Routes , on page 141
- [Configuring](#page-79-0) OSPF , on page 80
- [Configuring](#page-0-0) No Proxy ARP , on page 1
- [Configuring](https://www.cisco.com/c/en/us/td/docs/ios/12_2/ip/configuration/guide/fipr_c/1cfrip.html) Routing Information Protocol a chapter from the "Cisco IOS IP Configuration Guide, Release 12.2," providing additional detailed information about RIP

# <span id="page-131-0"></span>**RIP Page for PIX/ASA 6.3–7.1 and FWSM**

From version 4.17, though Cisco Security Manager continues to support PIX and FWSM features/functionality, it does not support any bug fixes or enhancements. **Note**

Use this RIP page to enable the Routing Information Protocol (RIP) on an interface in any FWSM, or in a PIX/ASA running a pre-7.2 version operating system.

The RIP table on this page lists all interfaces on which RIP is currently defined. Use the Add RIP Configuration and Edit RIP Configuration dialog boxes to create and maintain these entries. See RIP Page for [PIX/ASA](#page-131-0) [6.3–7.1](#page-131-0) and FWSM , on page 132 for more information.

### **Navigation Path**

• (Device view) Select **Platform > Routing > RIP** from the Device Policy selector.

Ш

• (Policy view) Select PIX/ASA/FWSM Platform > Routing > RIP from the Policy Type selector. Select an existing policy from the Shared Policy selector, or create a new one.

When creating a shared RIP policy, you must choose a Version in the Create a Policy dialog box, as follows:

- **PIX/ASA 6.3-7.1 and FWSM**
- **PIX/ASA 7.2 and Later**

When assigning a shared RIP policy, be sure to assign the appropriate RIP policy for the device. For example, you cannot assign a PIX/ASA 7.2+ RIP policy to an FWSM.

### **Related Topics**

- [Configuring](#page-140-0) Static Routes , on page 141
- [Configuring](#page-79-0) OSPF , on page 80
- [Configuring](#page-0-0) No Proxy ARP , on page 1
- RIP Page for [PIX/ASA](#page-133-0) 7.2 and Later , on page 134
- Standard rules table topics:
	- Using Rules [Tables](csm-user-guide-426_chapter12.pdf#nameddest=unique_67)
	- Table [Columns](csm-user-guide-426_chapter1.pdf#nameddest=unique_187) and Column Heading Features

# **Add/Edit RIP Configuration (PIX/ASA 6.3–7.1 and FWSM) Dialog Boxes**

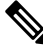

**Note**

From version 4.17, though Cisco Security Manager continues to support PIX and FWSM features/functionality, it does not support any bug fixes or enhancements.

Use the Add RIP Configuration and Edit RIP Configuration dialog boxes to add a RIP configuration to the security appliance, or to make changes to an existing RIP configuration. By adding a RIP configuration, you enable RIP on the specified interface. Except for their titles, the two dialog boxes are identical.

# **Navigation Path**

You can access the Add and Edit RIP Configuration dialog boxes from the RIP Page for [PIX/ASA](#page-131-0) 6.3–7.1 and [FWSM](#page-131-0) , on page 132.

## **Field Reference**

#### **Table 85: Add/Edit RIP Configuration (PIX/ASA 6.3-7.1 and FWSM) Dialog Boxes**

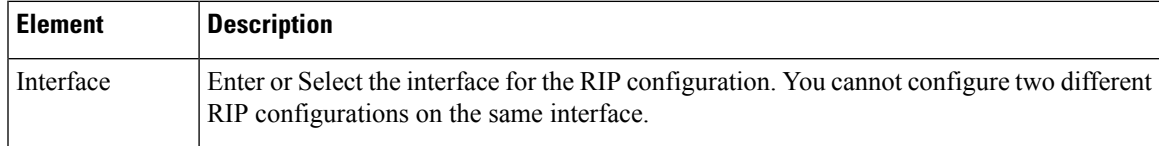

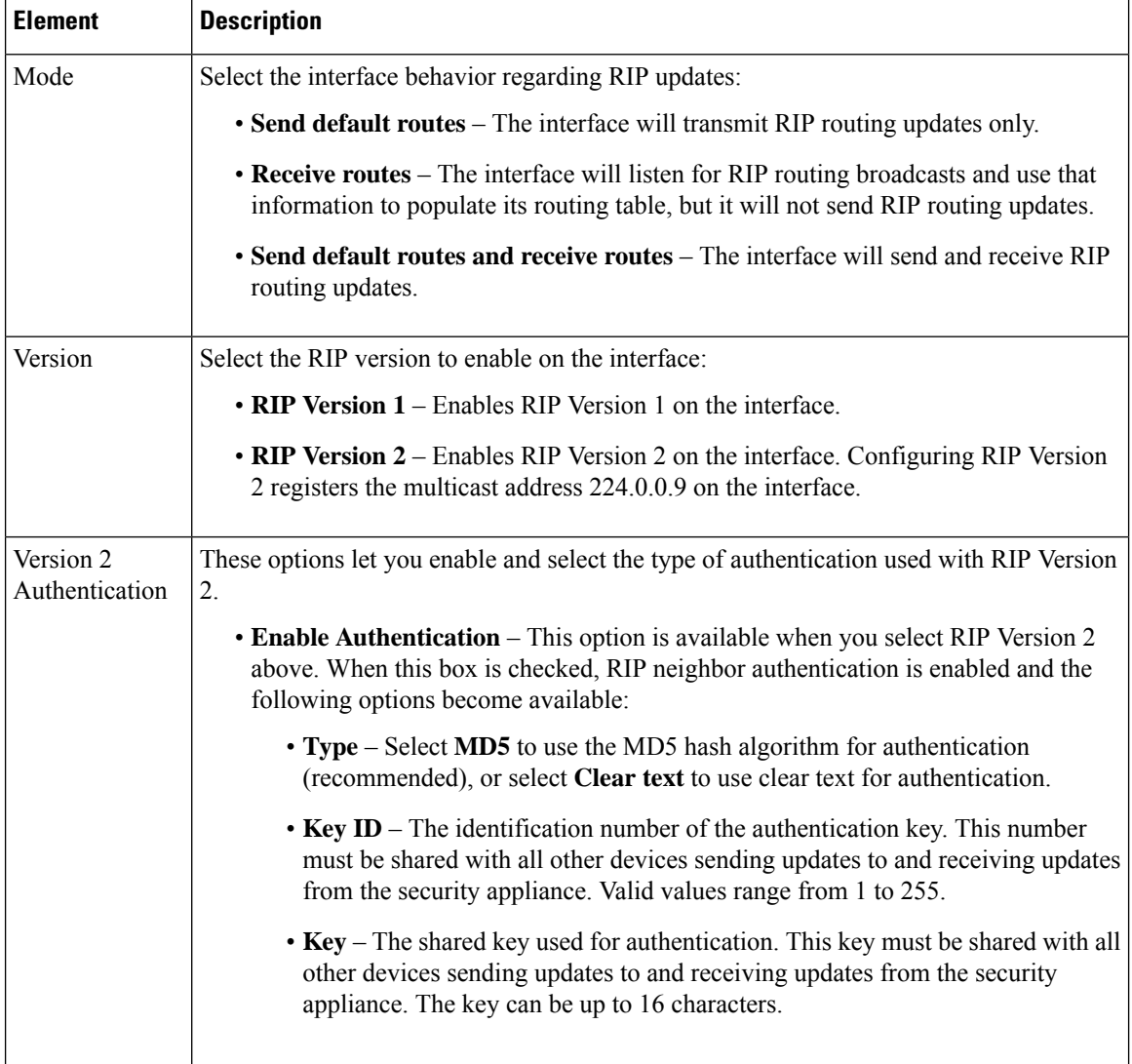

# <span id="page-133-0"></span>**RIP Page for PIX/ASA 7.2 and Later**

**Note**

From version 4.17, though Cisco Security Manager continues to support PIX and FWSM features/functionality, it does not support any bug fixes or enhancements.

Use this RIP page to enable and configure the Routing Information Protocol (RIP) on PIX and ASA devices running operating system 7.2 or later. The RIP page consists of these tabbed panels:

- RIP [Setup](#page-134-0) Tab , on page 135
- RIP [Redistribution](#page-136-0) Tab , on page 137
- RIP [Filtering](#page-137-0) Tab , on page 138
- RIP [Interface](#page-138-0) Tab , on page 139

Ш

### **Navigation Path**

- (Device view) Select **Platform > Routing > RIP** from the Device Policy selector.
- (Policy view) Select PIX/ASA/FWSM Platform > Routing > RIP from the Policy Type selector. Select an existing policy from the Shared Policy selector, or create a new one.

When creating a shared RIP policy, you must choose a Version in the Create a Policy dialog box, as follows:

- **PIX/ASA 6.3-7.1 and FWSM**
- **PIX/ASA 7.2 and Later**

When assigning a shared RIP policy, be sure to assign the appropriate RIP policy for the device. For example, you cannot assign a PIX/ASA 7.2+ RIP policy to an FWSM.

# **Related Topics**

- [Configuring](#page-140-0) Static Routes , on page 141
- [Configuring](#page-79-0) OSPF , on page 80
- [Configuring](#page-0-0) No Proxy ARP , on page 1
- RIP Page for [PIX/ASA](#page-131-0) 6.3–7.1 and FWSM , on page 132

# <span id="page-134-0"></span>**RIP - Setup Tab**

Use the Setup panel to define RIP on the security appliance, and to configure global RIP protocol parameters. You can only enable a single RIP process on the security appliance.

# **Navigation Path**

You can access the Setup tab from the RIP Page for [PIX/ASA](#page-133-0) 7.2 and Later , on page 134.

# **Related Topics**

- RIP [Redistribution](#page-136-0) Tab , on page 137
- RIP [Filtering](#page-137-0) Tab, on page 138
- RIP [Interface](#page-138-0) Tab , on page 139

I

# **Field Reference**

# **Table 86: Setup Tab**

r

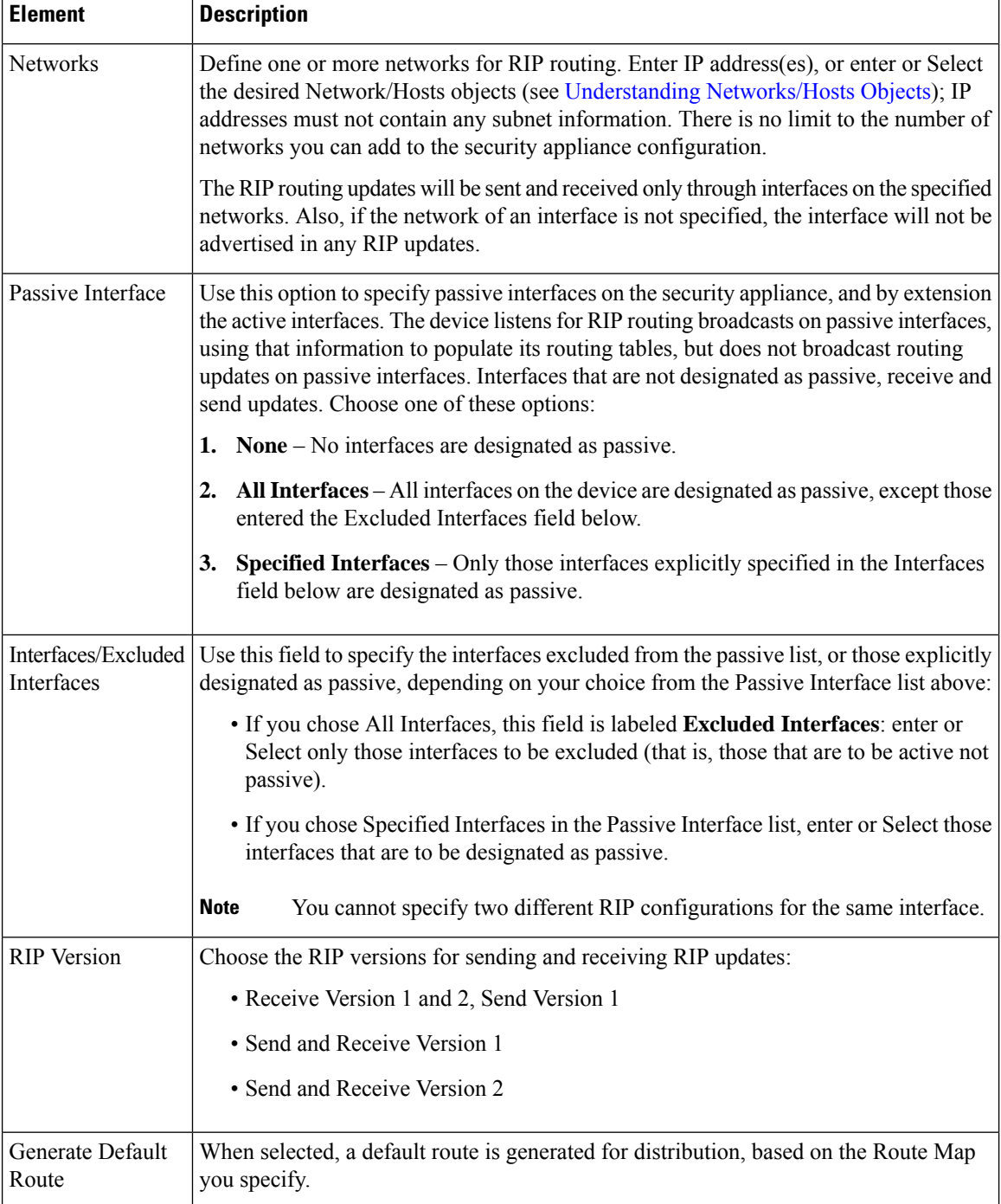

Ш

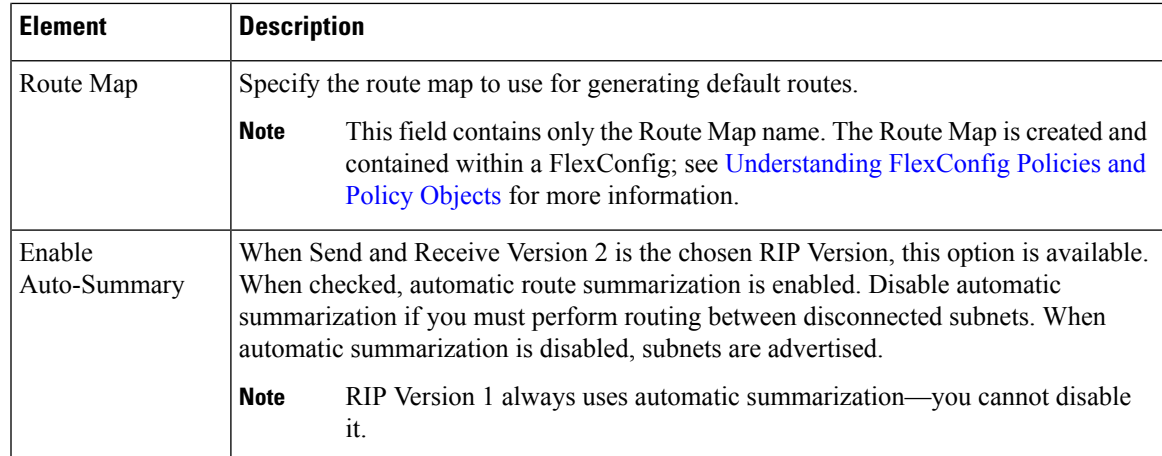

# <span id="page-136-0"></span>**RIP - Redistribution Tab**

Use the Redistribution panel to manage redistribution routes. These are the routes that are being redistributed from other routing processes into the RIP routing process. See Add/Edit [Redistribution](#page-31-0) Dialog Box , on page [32](#page-31-0) for more information.

# **Navigation Path**

You can access the Redistribution tab from the RIP Page for [PIX/ASA](#page-133-0) 7.2 and Later , on page 134.

# **Related Topics**

- RIP [Setup](#page-134-0) Tab , on page 135
- RIP [Filtering](#page-137-0) Tab , on page 138
- RIP [Interface](#page-138-0) Tab , on page 139

# **Add/Edit Redistribution Dialog Box**

Use the Add Redistribution and Edit Redistribution dialog boxes to add and edit redistribution routes on the RIP - [Redistribution](#page-136-0) Tab , on page 137. These are the routes that are being redistributed from other routing processes into the RIP routing process. Except for their titles, these two dialog boxes are identical.

# **Navigation Path**

You can access the Add and Edit Redistribution dialog boxes from the Redistribution tab on the RIP [Page](#page-133-0) for [PIX/ASA](#page-133-0) 7.2 and Later , on page 134.

# **Field Reference**

# **Table 87: Add/Edit Redistribution Dialog Box**

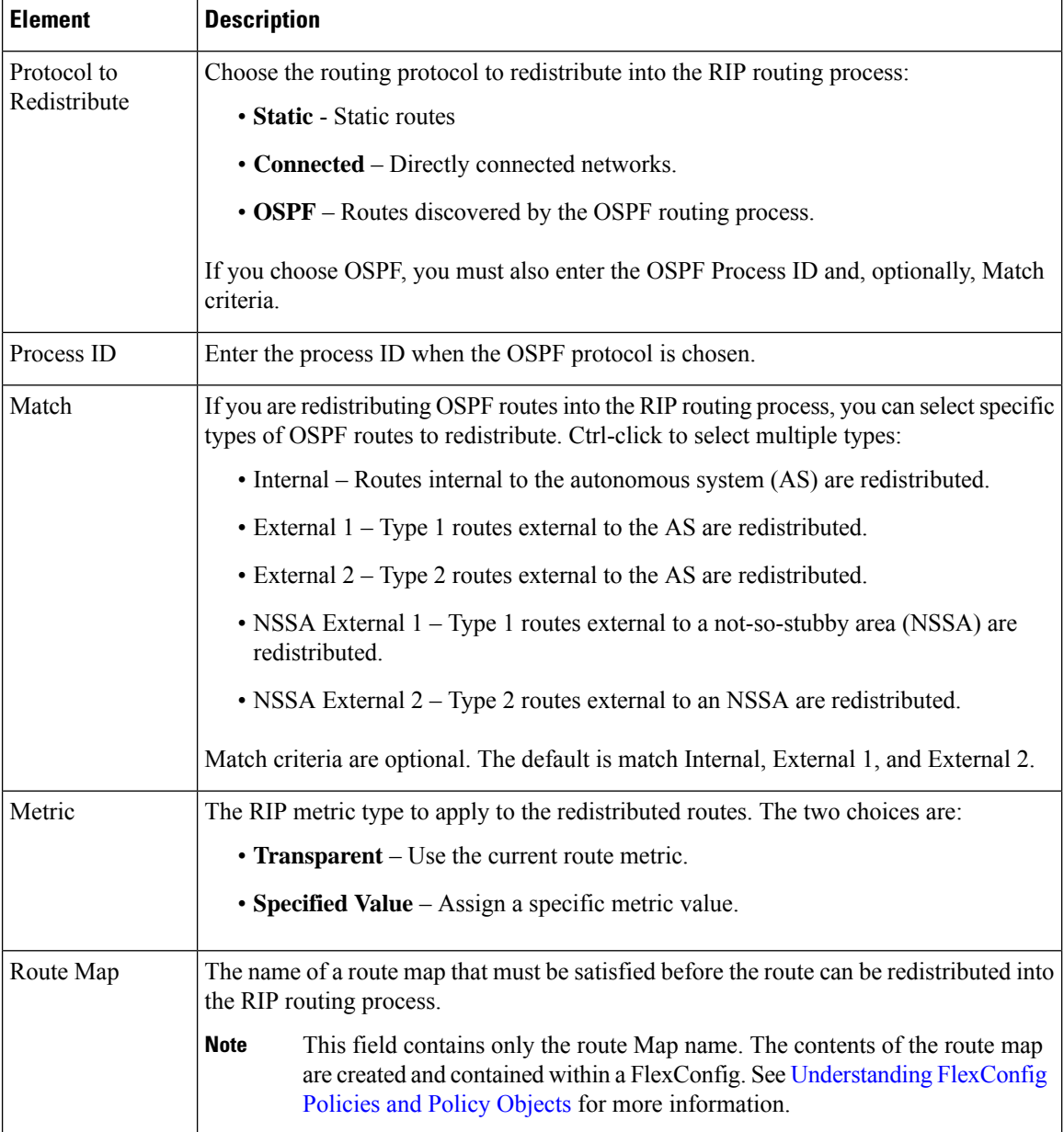

# <span id="page-137-0"></span>**RIP - Filtering Tab**

Use the Filtering panel to manage filters for the RIP policy. Filters are used to limit network information in incoming and outgoing RIP advertisements. See Add/Edit Filter Dialog Box, on page 139 for more information.

# **Navigation Path**

You can access the Filtering tab from the RIP Page for [PIX/ASA](#page-133-0) 7.2 and Later , on page 134.

# **Related Topics**

- RIP [Setup](#page-134-0) Tab , on page 135
- RIP [Redistribution](#page-136-0) Tab, on page 137
- RIP [Interface](#page-138-0) Tab , on page 139

# <span id="page-138-1"></span>**Add/Edit Filter Dialog Box**

Use the Add Filter and Edit Filter dialog boxes to add and edit RIP filters on the RIP - [Filtering](#page-137-0) Tab , on page [138](#page-137-0). Filters are used to limit network information in incoming and outgoing RIP advertisements. Except for their titles, these two dialog boxes are identical.

# **Navigation Path**

You can access the Add and Edit Filter dialog boxes from the Filtering tab on the RIP Page for [PIX/ASA](#page-133-0) 7.2 and [Later](#page-133-0) , on page 134.

# **Field Reference**

### **Table 88: Add/Edit Filter Dialog Box**

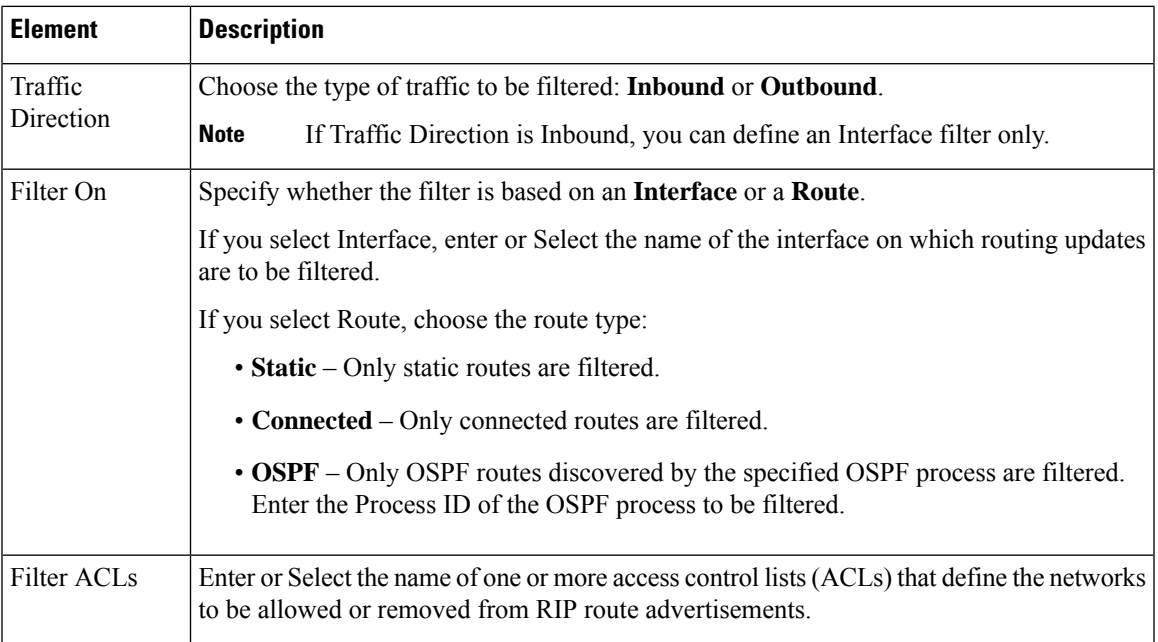

# <span id="page-138-0"></span>**RIP - Interface Tab**

Use the Interface panel to manage the interfaces configured to send and receive RIP broadcasts. See [Add/Edit](#page-139-0) [Interface](#page-139-0) Dialog Box , on page 140 for more information.

# **Navigation Path**

You can access the Interface tab from the RIP Page for [PIX/ASA](#page-133-0) 7.2 and Later , on page 134.

# **Related Topics**

- RIP [Setup](#page-134-0) Tab , on page 135
- RIP [Redistribution](#page-136-0) Tab , on page 137
- RIP [Filtering](#page-137-0) Tab , on page 138

# <span id="page-139-0"></span>**Add/Edit Interface Dialog Box**

Use the Add Interface and Edit Interface dialog boxes to add and edit RIP interface configurations on the RIP - [Interface](#page-138-0) Tab , on page 139. Except for their titles, these two dialog boxes are identical.

# **Navigation Path**

You can access the Add and Edit Interface dialog boxes from the Interface tab on the RIP Page for [PIX/ASA](#page-133-0) 7.2 and [Later](#page-133-0) , on page 134.

# **Field Reference**

# **Table 89: Add/Edit Interface Dialog Box**

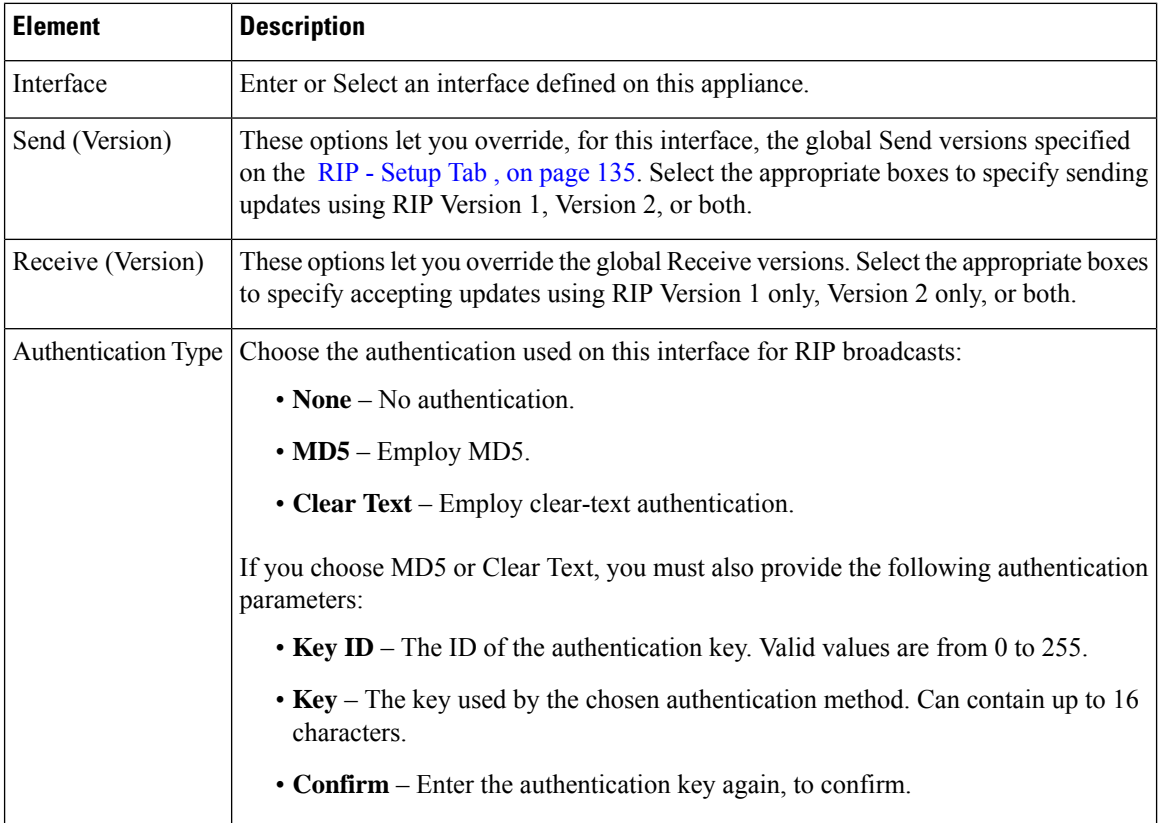

# <span id="page-140-0"></span>**Configuring Static Routes**

A static route is a specific path to a particular destination network that is manually defined on the current device. Static routes are used in a variety of situations, and can be a quick and effective way to route data from one network to another when there is no dynamic route to the destination, or when use of a dynamic routing protocol is not feasible.

All routes have a value or "metric" that represents its priority of use. (This metric is also referred to as "administrative distance.") When two or more routes to the same destination are available, devices use administrative distance to decide which route to use.

For static routes, the default metric value is one, which gives them precedence over routes from dynamic routing protocols. If you increase the metric to a value greater than that of a dynamic route, the static route operates as a back-up in the event that dynamic routing fails. For example, Open Shortest Path First (OSPF)-derived routes have a default administrative distance of 100. To configure a back-up static route that is overridden by an OSPF route, specify a metric value for the static route that is greater than 100. This is referred to as a "floating" static route.

There is a special kind of static route known as a default route, or a "zero-zero" route because all zeroes are used for both the destination address and subnet mask. The default static route serves as a catch-all gateway: if there are no matches for a particular destination in the device's routing table, the default route is used. The default route generally includes a next-hop IP address or local exit interface.

Use the Static Route page to maintain manually defined static routes. The Static Route table on this page lists all currently defined static routes, showing for each, the name of the interface or interface role for which the route is defined, the destination network(s), the next hop gateway, the route metric, whether the route is tunneled, and whether there is service-level agreement tracking for the route. For a detailed explanation of these fields, see [Add/Edit](#page-141-0) Static Route Dialog Box , on page 142 or [Add/Edit](#page-142-0) IPv6 Static Route Dialog Box , on [page](#page-142-0) 143.

### **Static null0 Route Configuration**

Typically ACLs are used for traffic filtering and they enable you to filter packets based on the information contained in their headers. In packet filtering, the ASA firewall examines packet headers to make a filtering decision, thus adding some overhead to the processing of the packets and affecting performance.

Static null 0 routing is a complementary solution to filtering. A static null0 route is used to forward unwanted or undesirable traffic into a black hole. The null interface null0, is used to create the black hole. Static routes are created for destinations that are not desirable, and the static route configuration points to the null interface. Any traffic that has a destination address that has a best match of the black hole static route is automatically dropped. Unlike with ACLs, static null0 routes do not cause any performance degradation.

The static null0 route configuration is used to prevent routing loops. BGP leverages the static null0 configuration for Remotely Triggered Black Hole routing.

### **Navigation Path**

- (Device view) Select **Platform > Routing > Static Route** or **Platform > Routing > IPv6 Static Route** from the Device Policy selector.
- (Policy view) Select **PIX/ASA/FWSM Platform > Routing > Static Route** or **PIX/ASA/FWSM Platform > Routing > IPv6 Static Route** from the Policy Type selector. Select an existing policy from the Shared Policy selector, or create a new one.

# **Related Topics**

- [Add/Edit](#page-141-0) Static Route Dialog Box , on page 142
- [Add/Edit](#page-142-0) IPv6 Static Route Dialog Box , on page 143
- Monitoring Service Level Agreements (SLAs) To Maintain [Connectivity](csm-user-guide-426_chapter51.pdf#nameddest=unique_374)
- Standard rules table topics:
	- Using Rules [Tables](csm-user-guide-426_chapter12.pdf#nameddest=unique_67)
	- Table [Columns](csm-user-guide-426_chapter1.pdf#nameddest=unique_187) and Column Heading Features

# <span id="page-141-0"></span>**Add/Edit Static Route Dialog Box**

The Add/Edit Static Route dialog box lets you add or edit a static route.

# **Navigation Path**

You can access the Add/Edit Static Route dialog box from the Static Routes page. Click the Add Row button to add a new static route; select an existing static route and click the Edit Row button to edit that route.

### **Related Topics**

• [Configuring](#page-140-0) Static Routes , on page 141

# **Field Reference**

# **Table 90: Add/Edit Static Route Dialog Box**

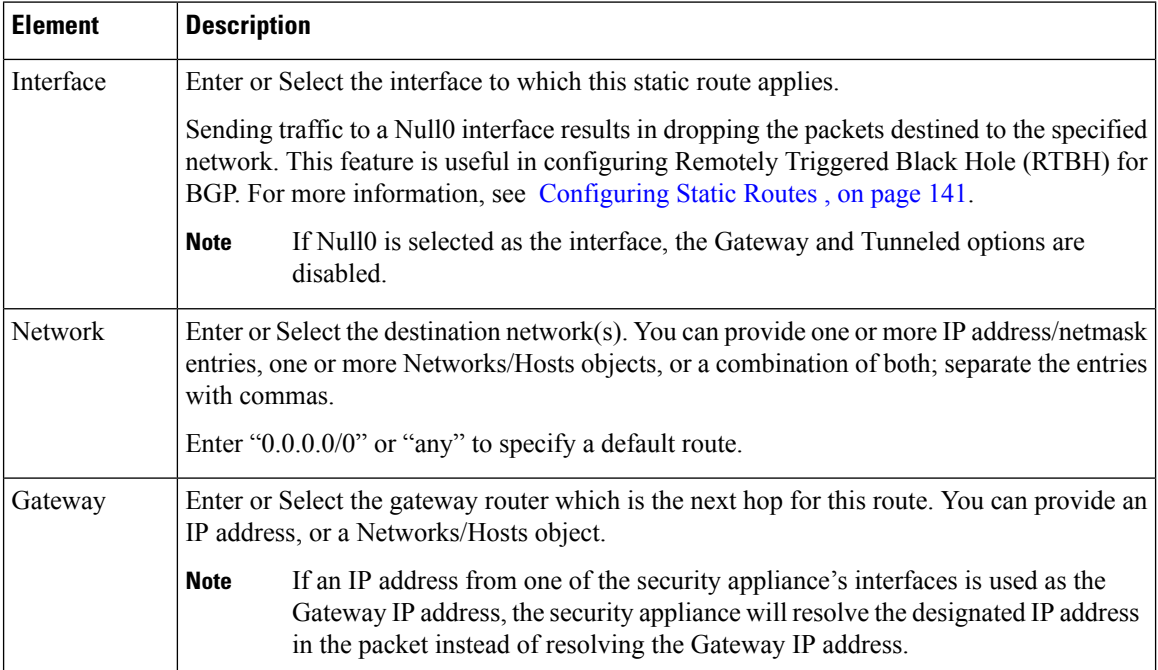

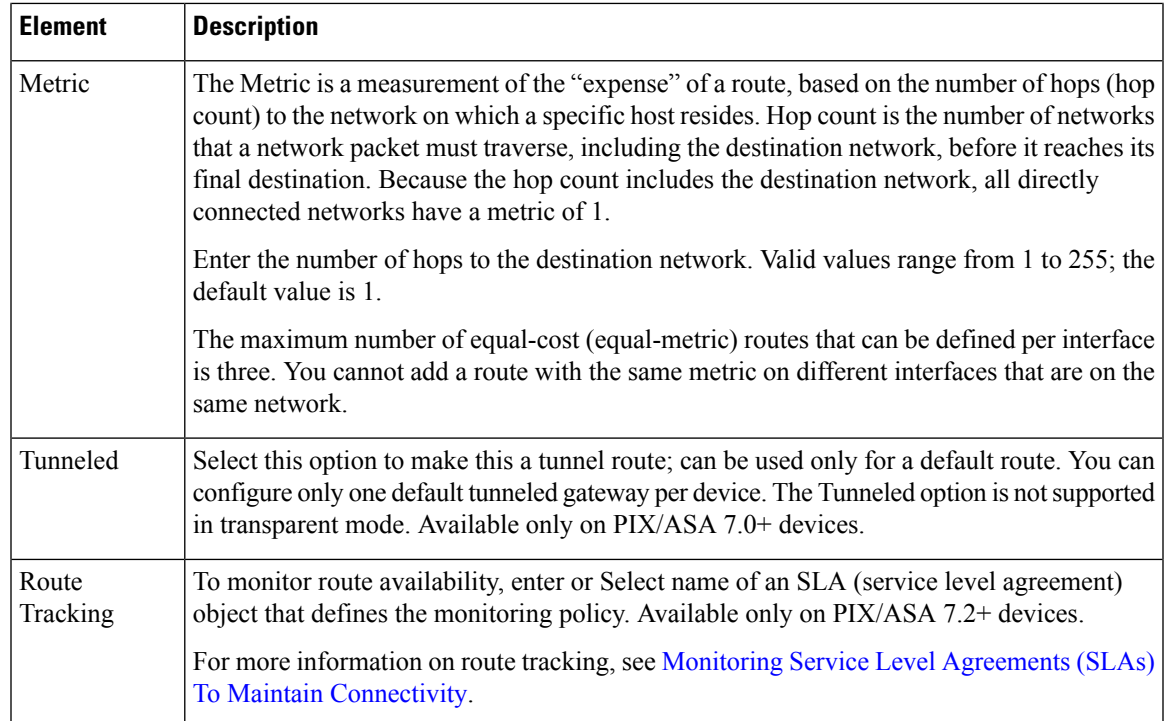

# <span id="page-142-0"></span>**Add/Edit IPv6 Static Route Dialog Box**

The Add/Edit IPv6 Static Route dialog box lets you add or edit an IPv6 static route. IPv6 static routes are only supported on the following devices:

- ASA 7.0 and later (Routed mode)
- ASA 8.2 and later (Transparent mode)
- FWSM 3.1 and later (Routed mode)

# **Navigation Path**

You can access the Add/Edit IPv6 Static Route dialog box from the IPv6 Static Route page. Click the **Add Row** button to add a new static route; select an existing static route and click the **Edit Row** button to edit that route.

# **Related Topics**

• [Configuring](#page-140-0) Static Routes , on page 141

# **Field Reference**

**Table 91: Add/Edit IPv6 Static Route Dialog Box**

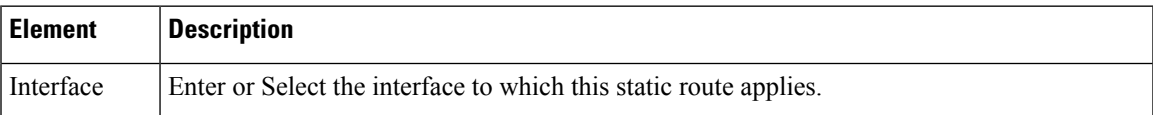

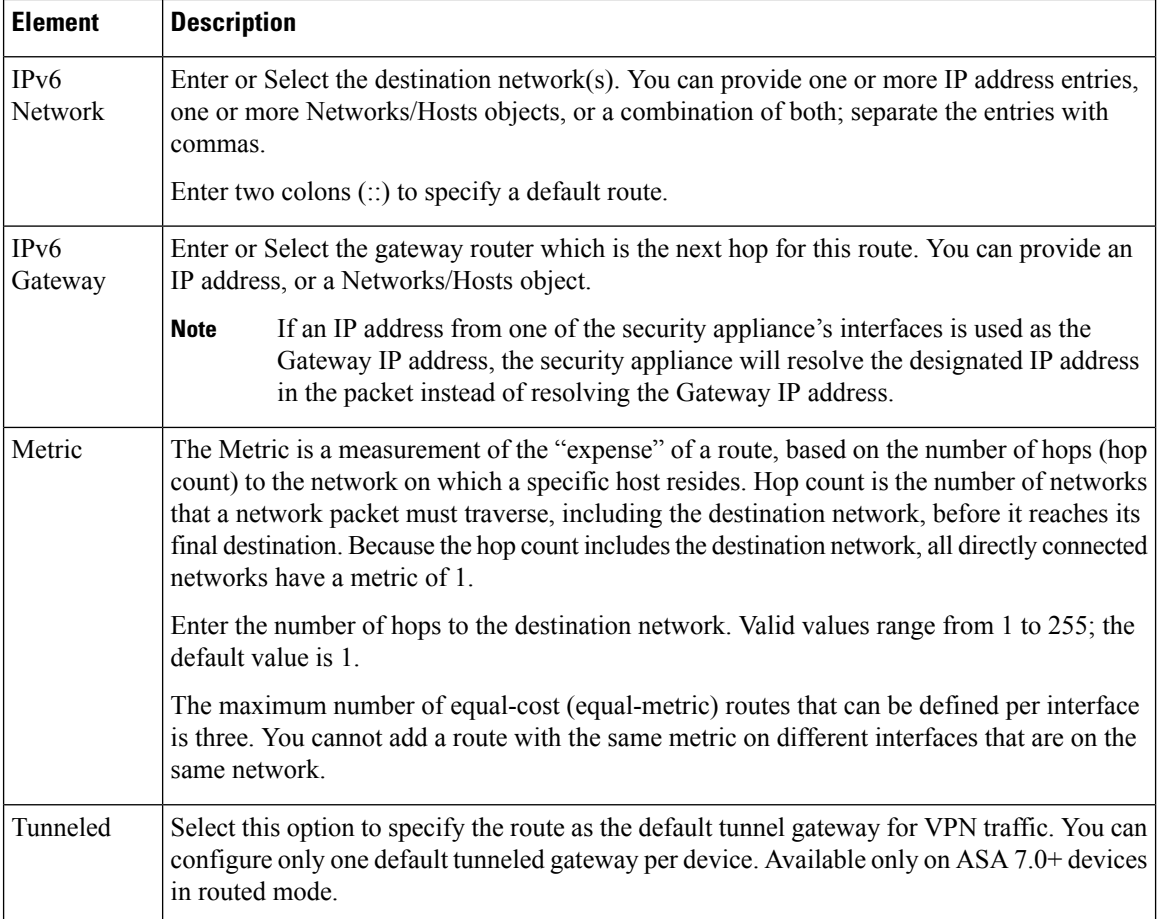

# **Configuring Policy Objects for ASA Routing Policies**

There are several policy objects that you use with ASA routing policies. This reference explains the configuration of these policy objects.

This section contains the following topics:

- [Understanding](#page-144-0) Route Map Objects , on page 145
- Add or Edit Policy List Object [Dialog](#page-155-0) Box , on page 156
- Add or Edit Prefix List Object [Dialog](#page-158-0) Box , on page 159
- Add or Edit Prefix List IPv6 Object [Dialog](#page-160-0) Box , on page 161
- Add or Edit As Path Object [Dialog](#page-162-0) Boxes , on page 163
- Add or Edit [Community](#page-164-0) List Object Dialog Box , on page 165
- Create BFD [Template,](#page-75-0) on page 76
# <span id="page-144-0"></span>**Understanding Route Map Objects**

You can use route maps to define the conditions for redistributing routes from one routing protocol into another, or to enable policy routing.

Route maps have many features in common with widely known ACLs. These are some of the traits common to both:

- They are an ordered sequence of individual statements, each has a permit or deny result. Evaluation of ACL or route maps consists of a list scan, in a predetermined order, and an evaluation of the criteria of each statement that matches. A list scan is aborted once the first statement match is found and an action associated with the statement match is performed.
- They are generic mechanisms—Criteria matches and match interpretation are dictated by the way that they are applied. The same route map applied to different tasks might be interpreted differently.

These are some of the differences between route maps and ACLs:

• Route maps frequently use ACLs as matching criteria.

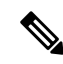

**Note**

- Route maps do not support ACLs that include a user, user group, security group tag, or fully qualified domain name objects.
- The main result from the evaluation of an ACL is a yes or no answer—An ACL either permits or denies input data. Applied to redistribution, an ACL determines if a particular route can (route matches ACLs permit statement) or can not (matches deny statement) be redistributed. Typical route maps not only permit (some) redistributed routes but also modify information associated with the route, when it is redistributed into another protocol.
- Route maps are more flexible than ACLs and can verify routes based on criteria which ACLs can not verify. For example, a route map can verify if the type of route is internal.
- Each ACL ends with an implicit deny statement, by design convention; there is no similar convention for route maps. If the end of a route map is reached during matching attempts, the result depends on the specific application of the route map. Fortunately, route maps that are applied to redistribution behave the same way as ACLs: if the route does not match any clause in a route map then the route redistribution is denied, as if the route map contained deny statement at the end.

Route maps are preferred if you intend to either modify route information during redistribution or if you need more powerful matching capability than an ACL can provide. If you simply need to selectively permit some routes based on their prefix or mask, we recommend that you use a route map to map to an ACL (or equivalent prefix list).

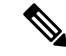

You must use a standard ACL as the match criterion for your route map. Using an extended ACL will not work, and your routes will never be redistributed. We recommend that you number clausesin intervals of 10 to reserve numbering space in case you need to insert clauses in the future. **Note**

### **Permit and Deny Clauses**

Route maps can have permit and deny clauses. If the match criteria are met for this route map, and the permit keyword is specified, the route is redistributed as controlled by the set actions. If the match criteria are not met, and the permit keyword is specified, the next route map with the same map tag is tested. If a route passes none of the match criteria for the set of route maps sharing the same name, it is not redistributed by that set. If the match criteria are met for the route map and the deny keyword is specified, the route is not redistributed.

The following rules apply:

- If you use an ACL in a route map using a permit clause, routes that are permitted by the ACL are redistributed.
- If you use an ACL in a route map deny clause, routes that are permitted by the ACL are not redistributed.
- If you use an ACL in a route map permit or deny clause, and the ACL denies a route, then the route map clause match is not found and the next route-map clause is evaluated.

## **Match and Set Clause Values**

Each entry in a route map statement contains a combination of match and set clauses. The match clause defines the criteria for whether appropriate packets meet the particular policy (that is, the conditions to be met). The set clause explains how the packets should be routed once they have met the match criteria.

For each route that is being redistributed, the router first evaluates the match criteria of a clause in the route map. If the match criteria succeed, then the route is redistributed or rejected as dictated by the permit or deny clause, and some of its attributes might be modified as defined by the set clause. If the match criteria fail, then this clause is not applicable to the route, and the software proceedsto evaluate the route against the next clause in the route map. Scanning of the route map continues until a clause is found whose match clause matches the route or until the end of the route map is reached.

A match or set value in each clause can be missed or repeated several times, if one of these conditions exists:

- If several Match Clause values are present in a clause, all must succeed for a given route in order for that route to match the clause (in other words, the logical AND algorithm is applied for multiple match commands).
- If a Match Clause value refers to several objects in one command, any of the objects should match (the logical OR algorithm is applied).
- If a Match Clause value is not present, all routes match the clause.
- If a Set Value is not present in a route map permit clause, then the route is redistributed without modification of its current attributes.

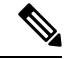

Do not configure a Set Value in a route map deny clause because the deny clause prohibits route redistribution—there is no information to modify. **Note**

A route map clause without a Match or Set value performs an action. An empty permit clause allows a redistribution of the remaining routes without modification. An empty deny clause does not allow a redistribution of other routes (this is the default action if a route map is completely scanned, but no explicit match is found).

### **BGP Match and BGP Set Clauses**

In addition to the match and set values described above, BGP provides additional match and set capabilities to route maps.

The following route-map match clauses are supported with BGP:

- match AS path access list
- match community
- match policy list

The following route-map set clauses are supported with BGP:

- set AS path
- set community
- set automatic tag
- set local preference
- set weight
- set origin
- set next hop
- set IP prefix list

### **Creating and Using Route Map Objects**

When configuring a policy that requires that you identify a route map, you can select or create route map objects by clicking the **Select** button next to the Route Map field. To create a new route map from the Route Map Object Selector dialog box, click the **Create** button beneath the route map list. You can also create route map objects from the Policy Object [Manager](csm-user-guide-426_chapter6.pdf#nameddest=unique_50) by selecting **Route Map** from the Object Type Selector and then clicking the **New Object** button. For information on the specific fields available when creating a route map object, see Add or Edit Route Map Object [Dialog](#page-147-0) Boxes , on page 148.

### **Note about the use of Route Map Objects in BGP Policies**

Some of the match and set criteria used in route maps are not supported in all BGP subcommands. For example:

The following route map match criteria:

- Match Clause tab > Match first hop interface of route, Match Next Hop (IPv4 and IPv6), Match Route Source (IPv4 and IPv6), Match Metric Route Value, and Match Tag
- BGP Match Clause tab > Match AS path access lists

and the following route map set criteria:

- Set Clause tab > Metric Values (all fields) and Metric Type
- BGP Set Clause tab > Set AS path, Prepend AS path, and Prepend last AS to the AS path

are not supported in the following places:

- BGP policy > IPv4 Address Family:
	- Aggregate Address tab > Attribute Map, Advertise Map, and Suppress Map
	- Neighbor tab > Filtering tab
	- Route Injection tab > Inject Map and Exist Map

Security Manager allows you to use route maps in your BGP configuration even if the route map contains unsupported match or set criteria and you will not receive a warning or error during validation. In such cases, deployment will fail and you will receive an error from the device in the following format: ...%"My-Route-map" used as BGP inbound route-map, nexthop match not supported... .

Please refer to the ASA documentation for guidelines on the match/set criteria supported in route maps used in BGP configuration.

#### **Related Topics**

- Add or Edit Route Map Object [Dialog](#page-147-0) Boxes, on page 148
- Add or Edit Route Map Entry [Dialog](#page-148-0) Box, on page 149
- [Selecting](csm-user-guide-426_chapter6.pdf#nameddest=unique_294) Objects for Policies
- [Creating](csm-user-guide-426_chapter6.pdf#nameddest=unique_337) Policy Objects
- Editing [Objects](csm-user-guide-426_chapter6.pdf#nameddest=unique_341)
- Using [Category](csm-user-guide-426_chapter6.pdf#nameddest=unique_340) Objects
- [Managing](csm-user-guide-426_chapter6.pdf#nameddest=unique_338) Object Overrides
- Allowing a Policy Object to Be [Overridden](csm-user-guide-426_chapter6.pdf#nameddest=unique_263)

# <span id="page-147-0"></span>**Add or Edit Route Map Object Dialog Boxes**

Use the Add/Edit Route Map Object dialog box to create, copy and edit route map policy objects. You can use route maps to define the conditions for redistributing routes from one routing protocol into another, or to enable policy routing.

### **Navigation Path**

Select **Manage > Policy Objects**, then select **Route Map** from the Object Type Selector. Right-click inside the work area and select **New Object** or right-click a row and select **Edit Object**.

### **Related Topics**

- [Understanding](#page-144-0) Route Map Objects , on page 145
- Add or Edit Route Map Entry [Dialog](#page-148-0) Box , on page 149
- Policy Object [Manager](csm-user-guide-426_chapter6.pdf#nameddest=unique_50)
- [Selecting](csm-user-guide-426_chapter6.pdf#nameddest=unique_294) Objects for Policies
- [Creating](csm-user-guide-426_chapter6.pdf#nameddest=unique_337) Policy Objects
- Editing [Objects](csm-user-guide-426_chapter6.pdf#nameddest=unique_341)
- Using [Category](csm-user-guide-426_chapter6.pdf#nameddest=unique_340) Objects
- [Managing](csm-user-guide-426_chapter6.pdf#nameddest=unique_338) Object Overrides
- Allowing a Policy Object to Be [Overridden](csm-user-guide-426_chapter6.pdf#nameddest=unique_263)

# **Field Reference**

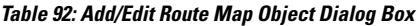

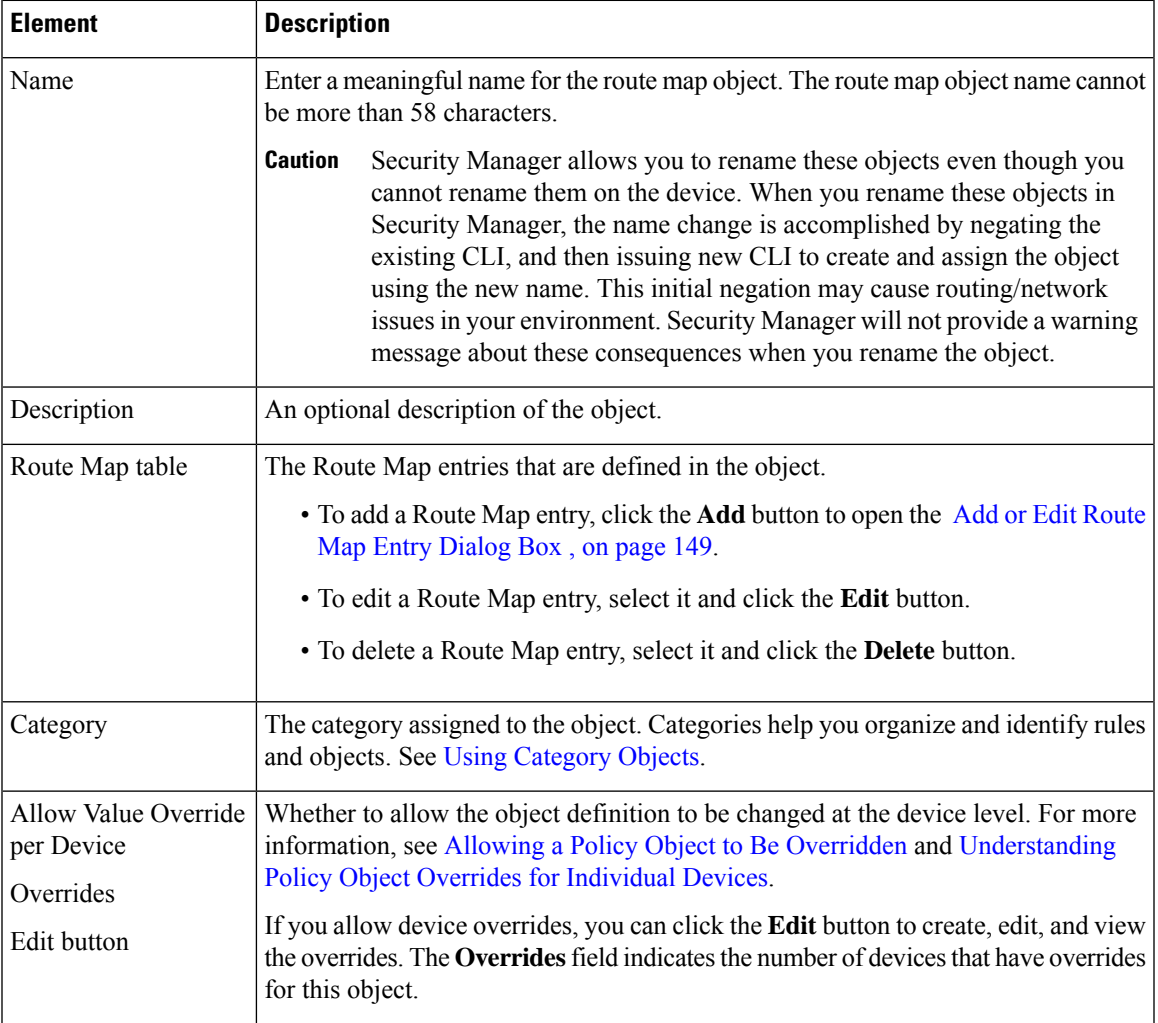

# <span id="page-148-0"></span>**Add or Edit Route Map Entry Dialog Box**

Use the Add/Edit Route Map Entry dialog box to create a new route map entry for a Route Map object or to edit an existing one.

### **Navigation Path**

From the Add or Edit Route Map Object [Dialog](#page-147-0) Boxes , on page 148, click the **Add**button beneath the Route Map table or select an entry in the table and click the **Edit** button.

# **Related Topics**

- [Understanding](#page-144-0) Route Map Objects , on page 145
- Add or Edit Route Map Entry [Dialog](#page-148-0) Box , on page 149
- Policy Object [Manager](csm-user-guide-426_chapter6.pdf#nameddest=unique_50)
- [Selecting](csm-user-guide-426_chapter6.pdf#nameddest=unique_294) Objects for Policies
- [Creating](csm-user-guide-426_chapter6.pdf#nameddest=unique_337) Policy Objects
- Editing [Objects](csm-user-guide-426_chapter6.pdf#nameddest=unique_341)
- Using [Category](csm-user-guide-426_chapter6.pdf#nameddest=unique_340) Objects
- [Managing](csm-user-guide-426_chapter6.pdf#nameddest=unique_338) Object Overrides
- Allowing a Policy Object to Be [Overridden](csm-user-guide-426_chapter6.pdf#nameddest=unique_263)

### **Field Reference**

### **Table 93: Add/Edit Route Map Entry Dialog Box**

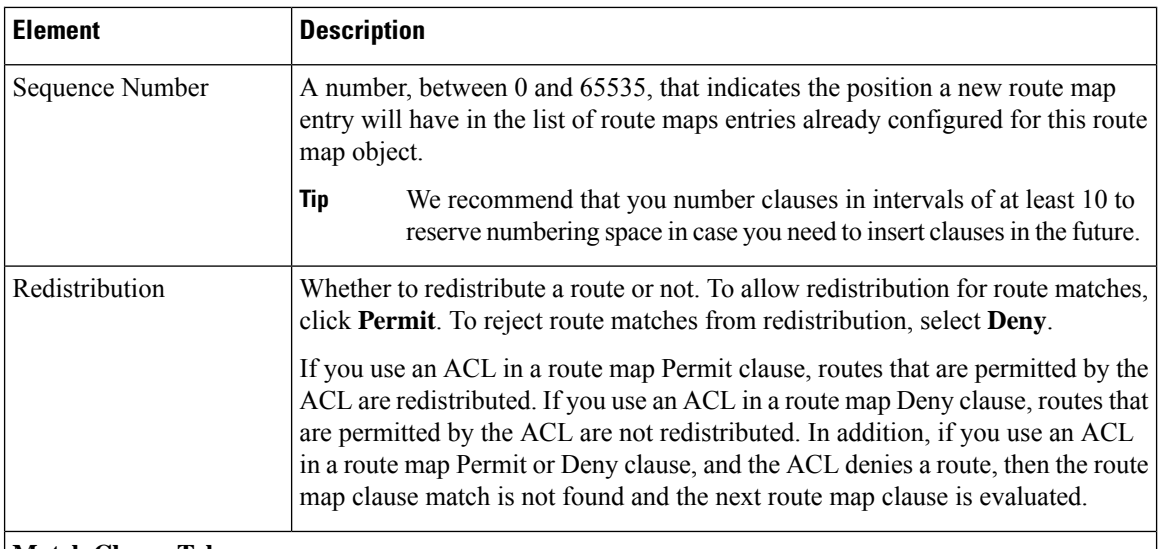

### **Match Clause Tab**

Select the Match Clause tab to choose routes to which this clause should be applied, and set the following parameters:

 $\mathbf l$ 

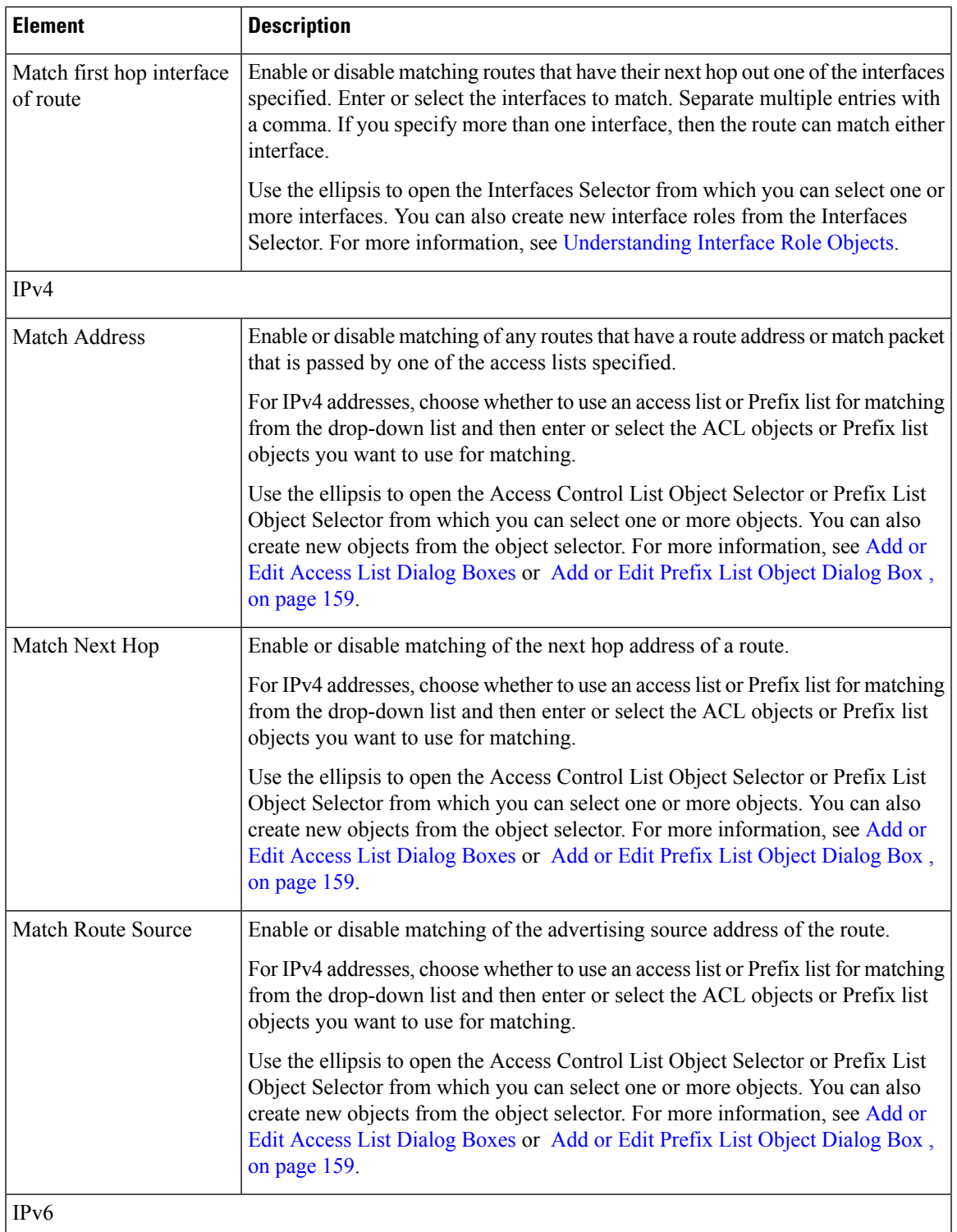

I

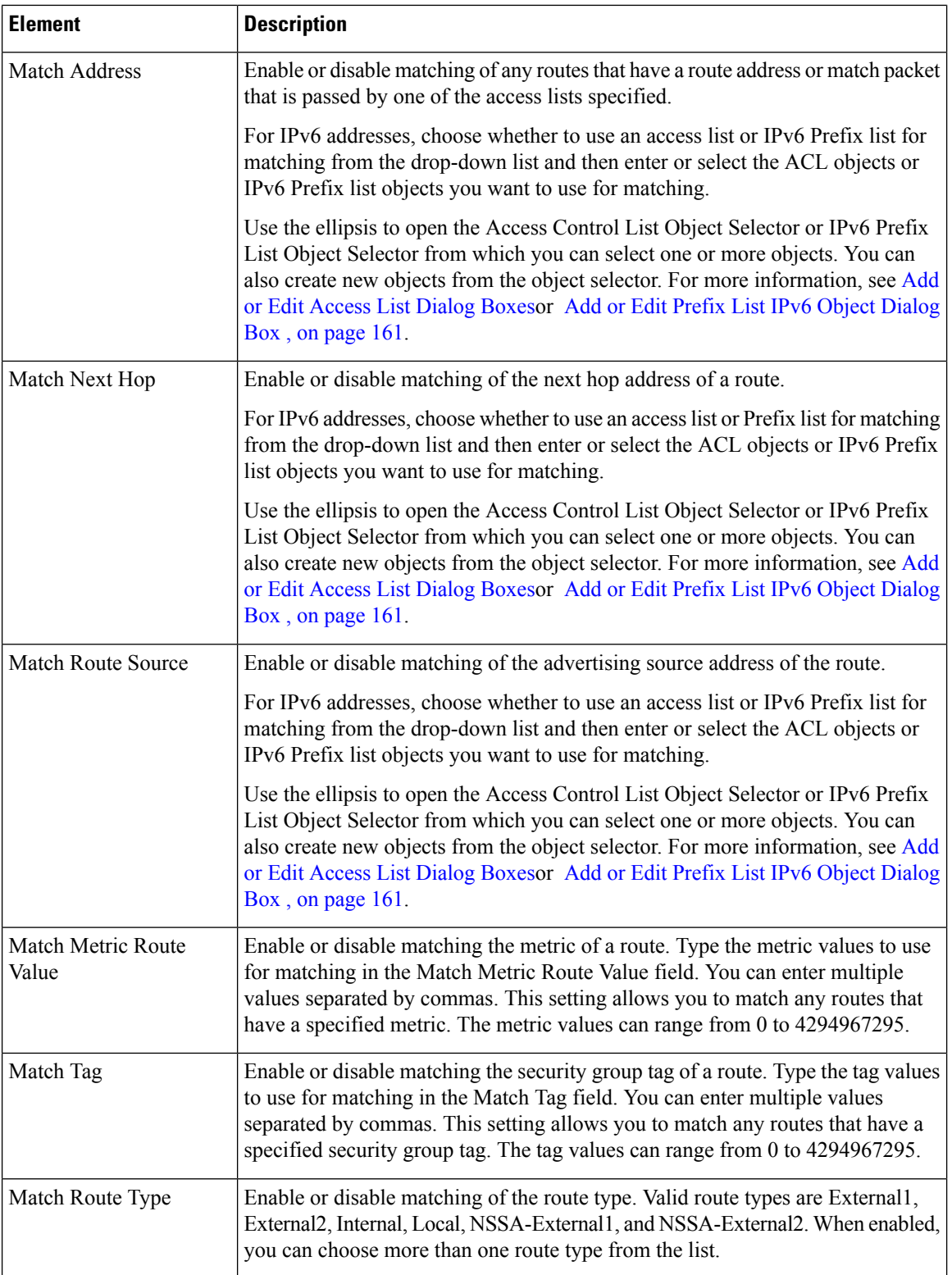

I

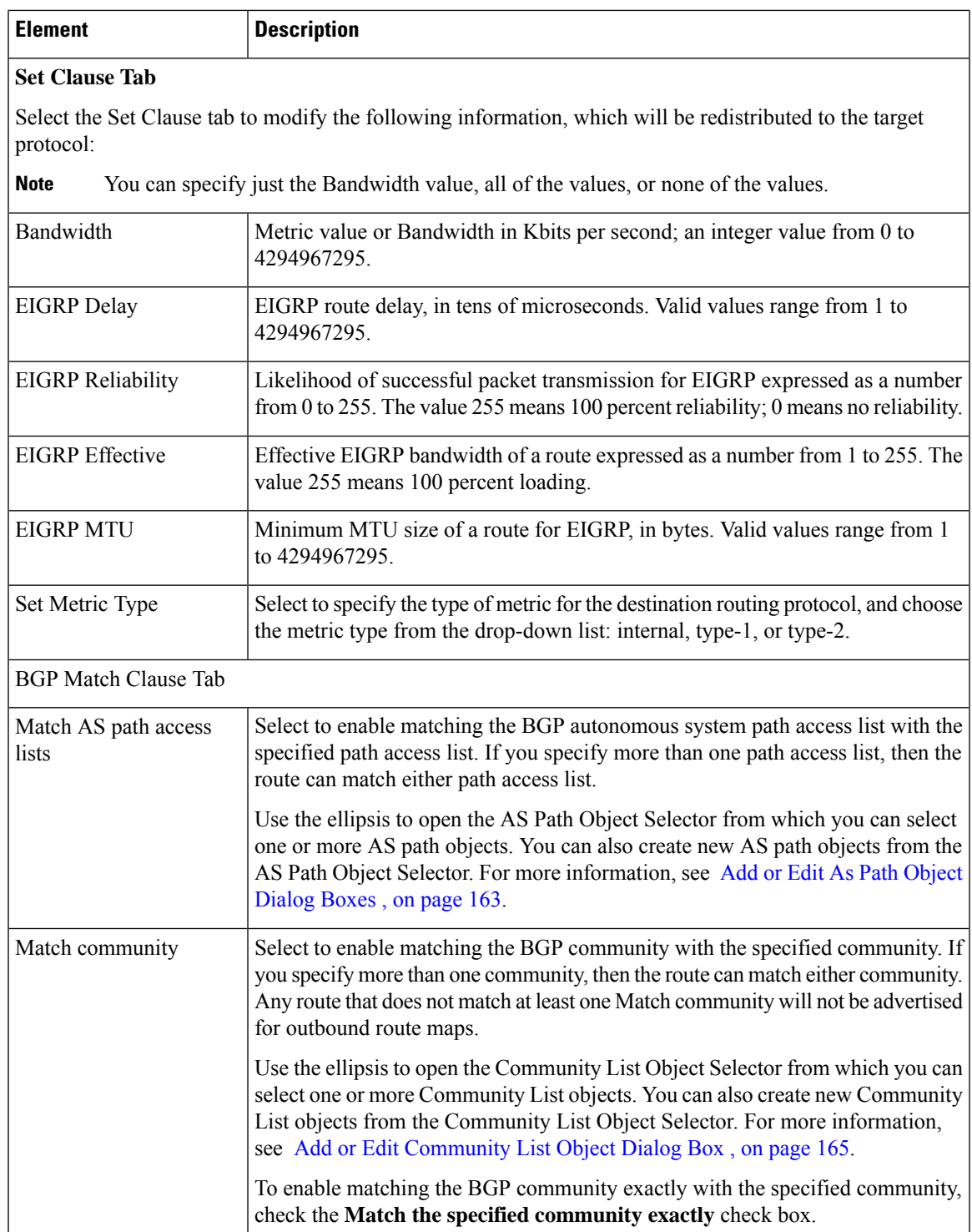

L

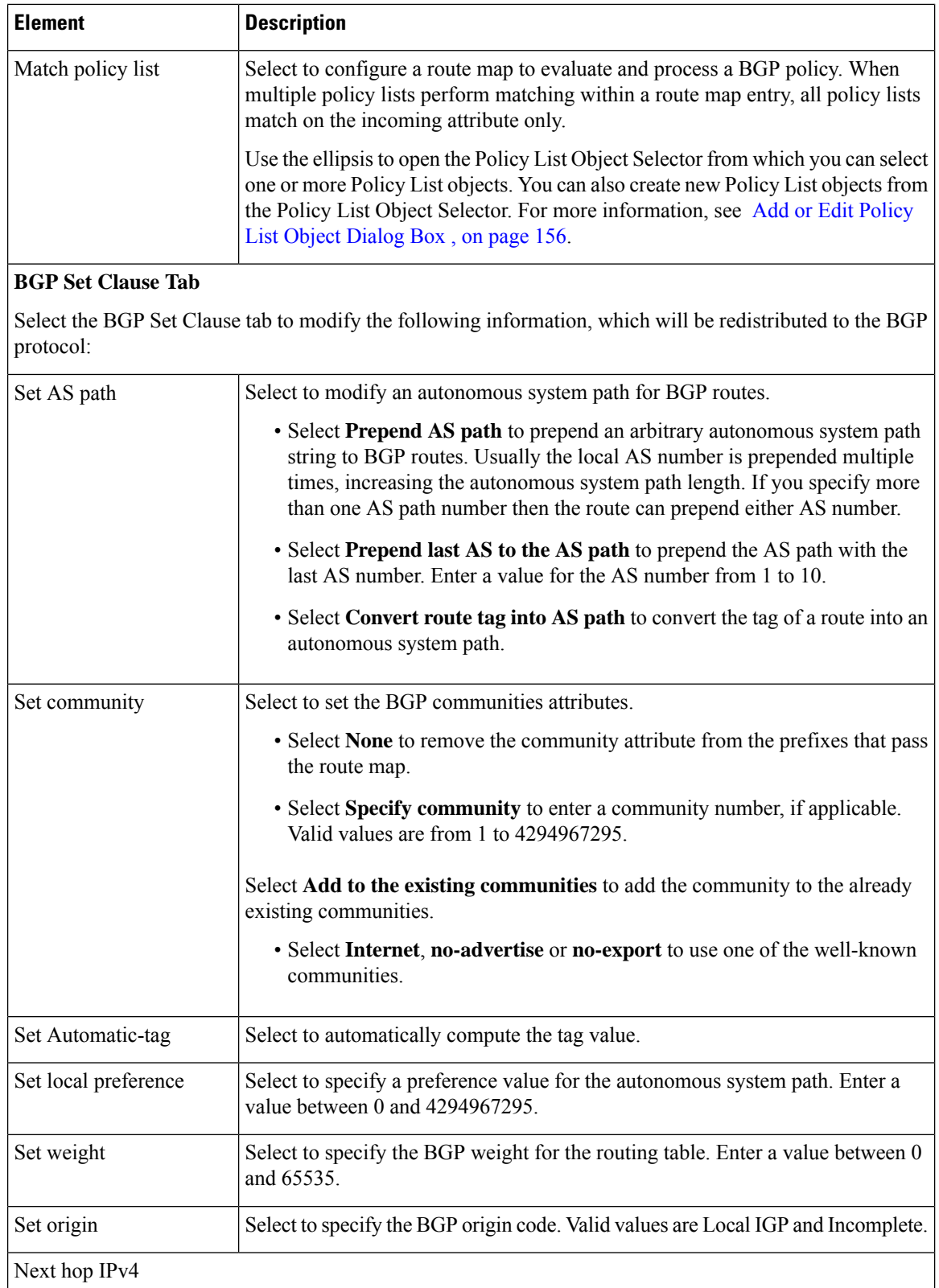

ı

I

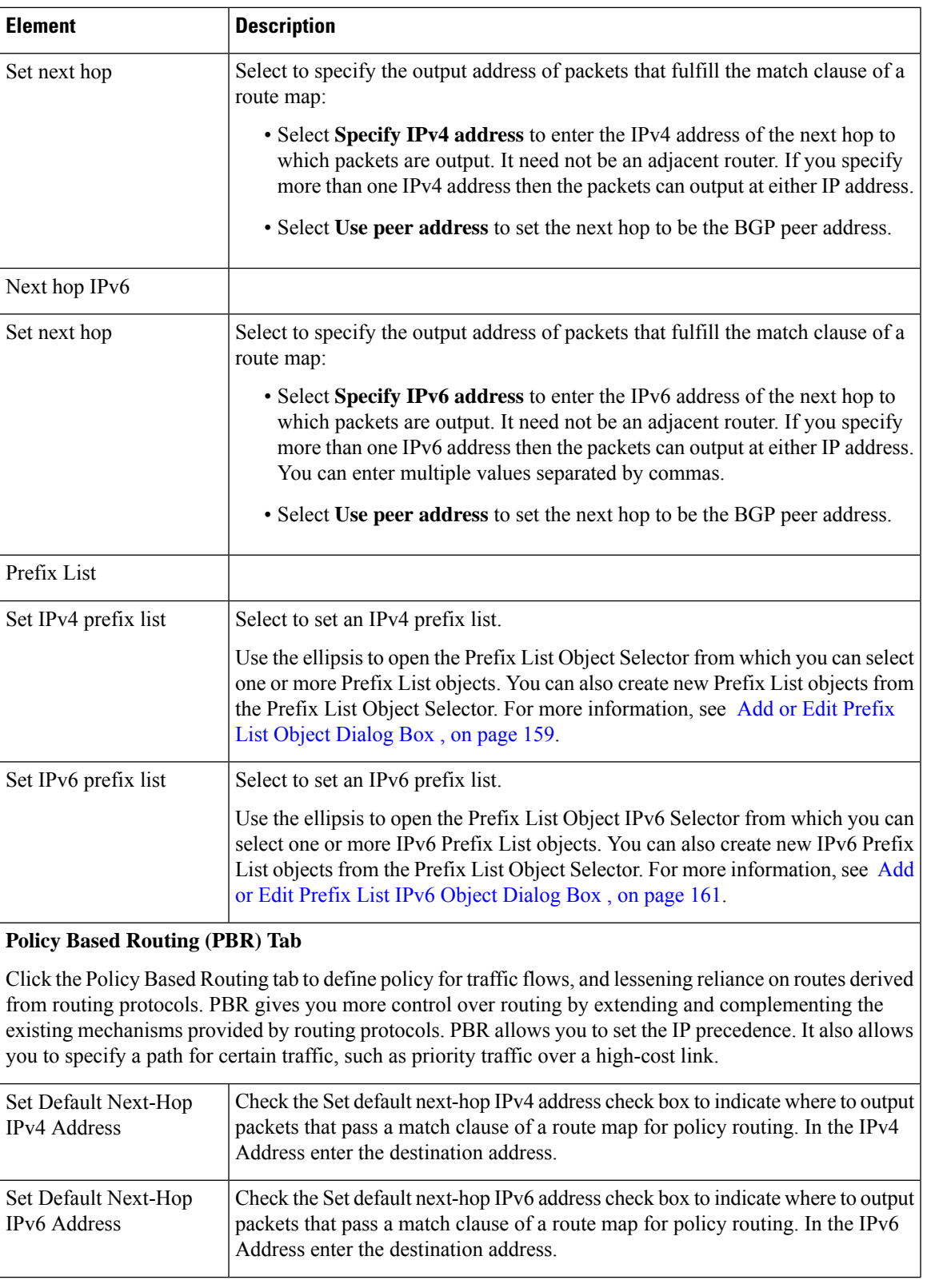

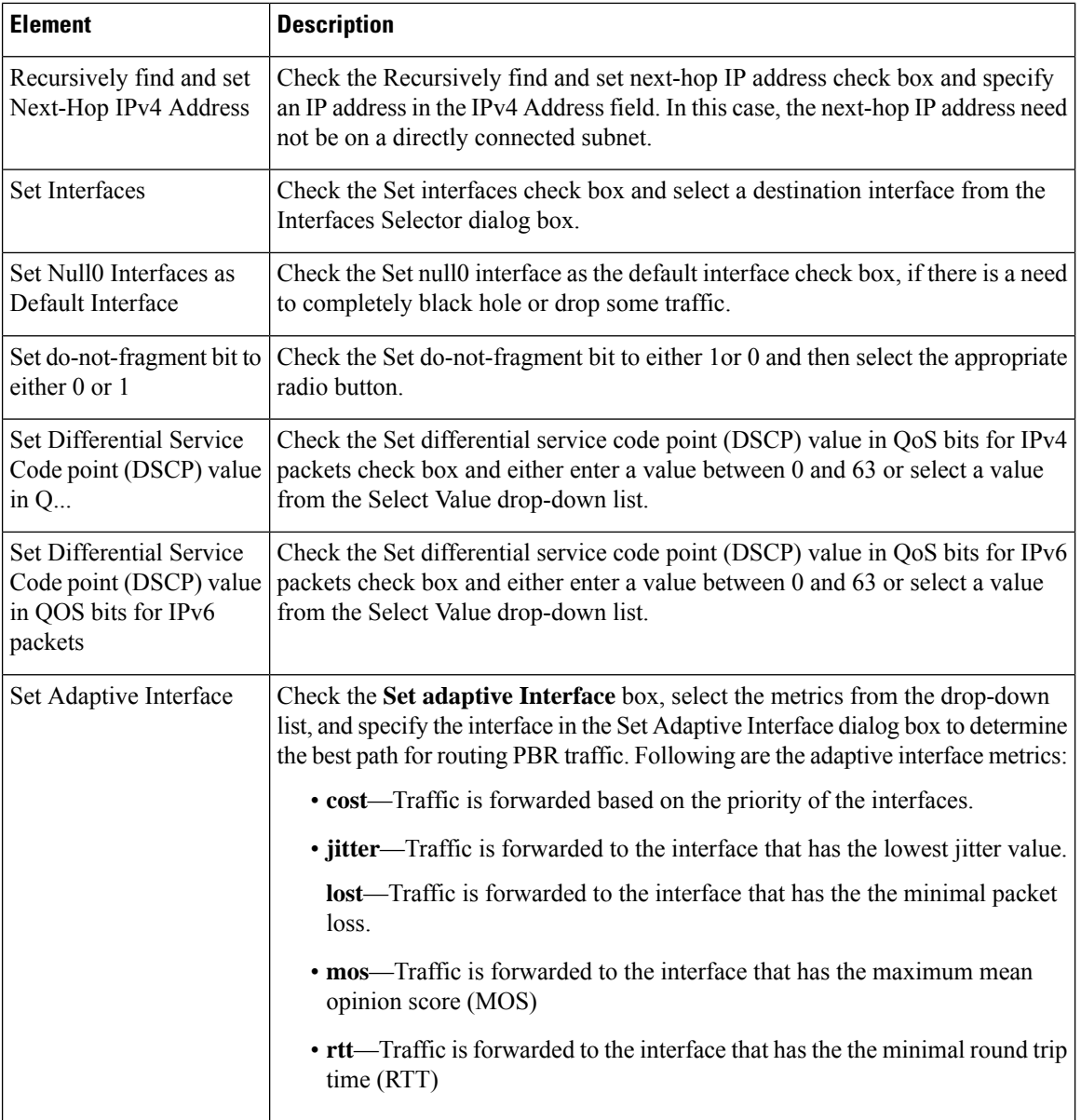

# <span id="page-155-0"></span>**Add or Edit Policy List Object Dialog Box**

Use the Add/Edit Policy List Object dialog box to create, copy, and edit policy list policy objects. You can create policy list objects to use when you are configuring route maps (see [Understanding](#page-144-0) Route Map Objects , on [page](#page-144-0) 145).

When a policy list is referenced within a route map, all of the match statements within the policy list are evaluated and processed. Two or more policy lists can be configured with a route map. A policy list can also coexist with any other preexisting match and set statements that are configured within the same route map but outside of the policy list. When multiple policy lists perform matching within a route map entry, all policy lists match on the incoming attribute only.

### **Navigation Path**

Select **Manage > Policy Objects**, then select **Policy List** from the Object Type Selector. Right-click inside the work area and select **New Object** or right-click a row and select **Edit Object**.

# **Related Topics**

- [Understanding](#page-144-0) Route Map Objects , on page 145
- Policy Object [Manager](csm-user-guide-426_chapter6.pdf#nameddest=unique_50)
- [Selecting](csm-user-guide-426_chapter6.pdf#nameddest=unique_294) Objects for Policies
- [Creating](csm-user-guide-426_chapter6.pdf#nameddest=unique_337) Policy Objects
- Editing [Objects](csm-user-guide-426_chapter6.pdf#nameddest=unique_341)
- Using [Category](csm-user-guide-426_chapter6.pdf#nameddest=unique_340) Objects
- [Managing](csm-user-guide-426_chapter6.pdf#nameddest=unique_338) Object Overrides
- Allowing a Policy Object to Be [Overridden](csm-user-guide-426_chapter6.pdf#nameddest=unique_263)

## **Field Reference**

#### **Table 94: Add/Edit Policy List Object Dialog Box**

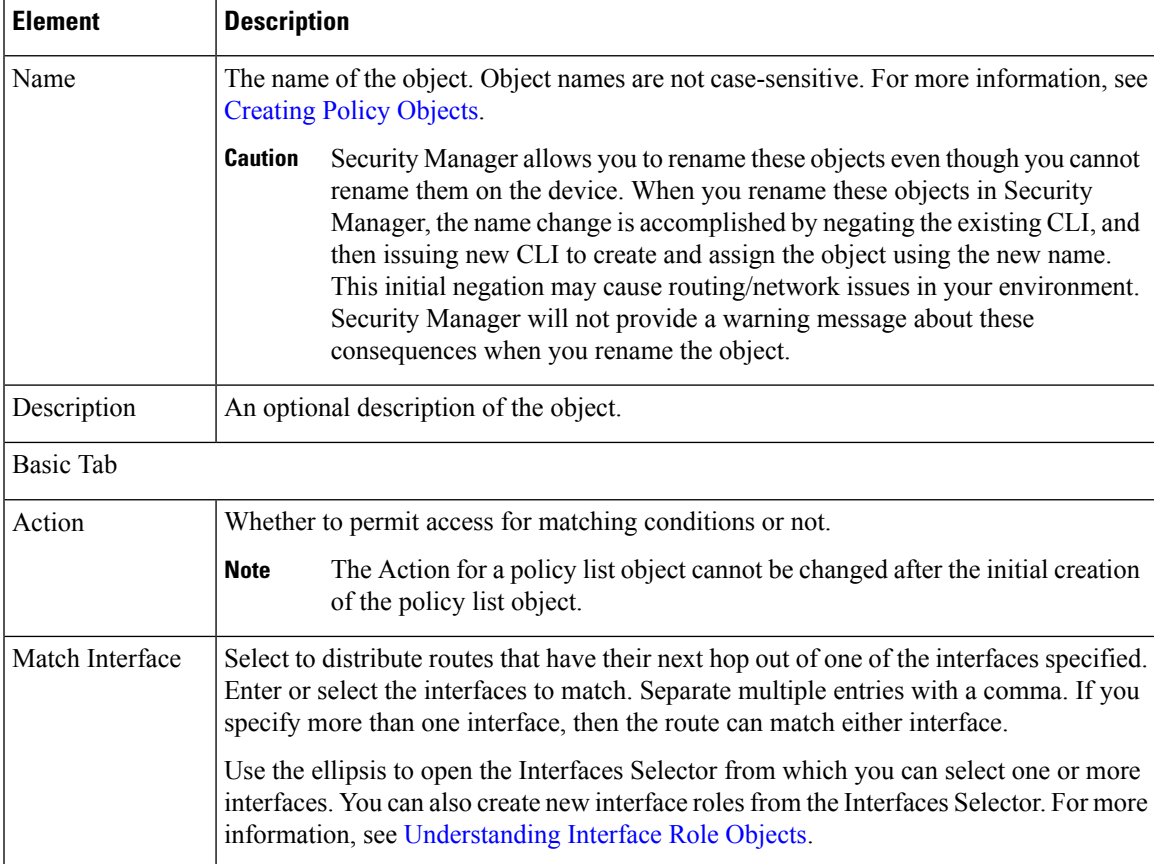

I

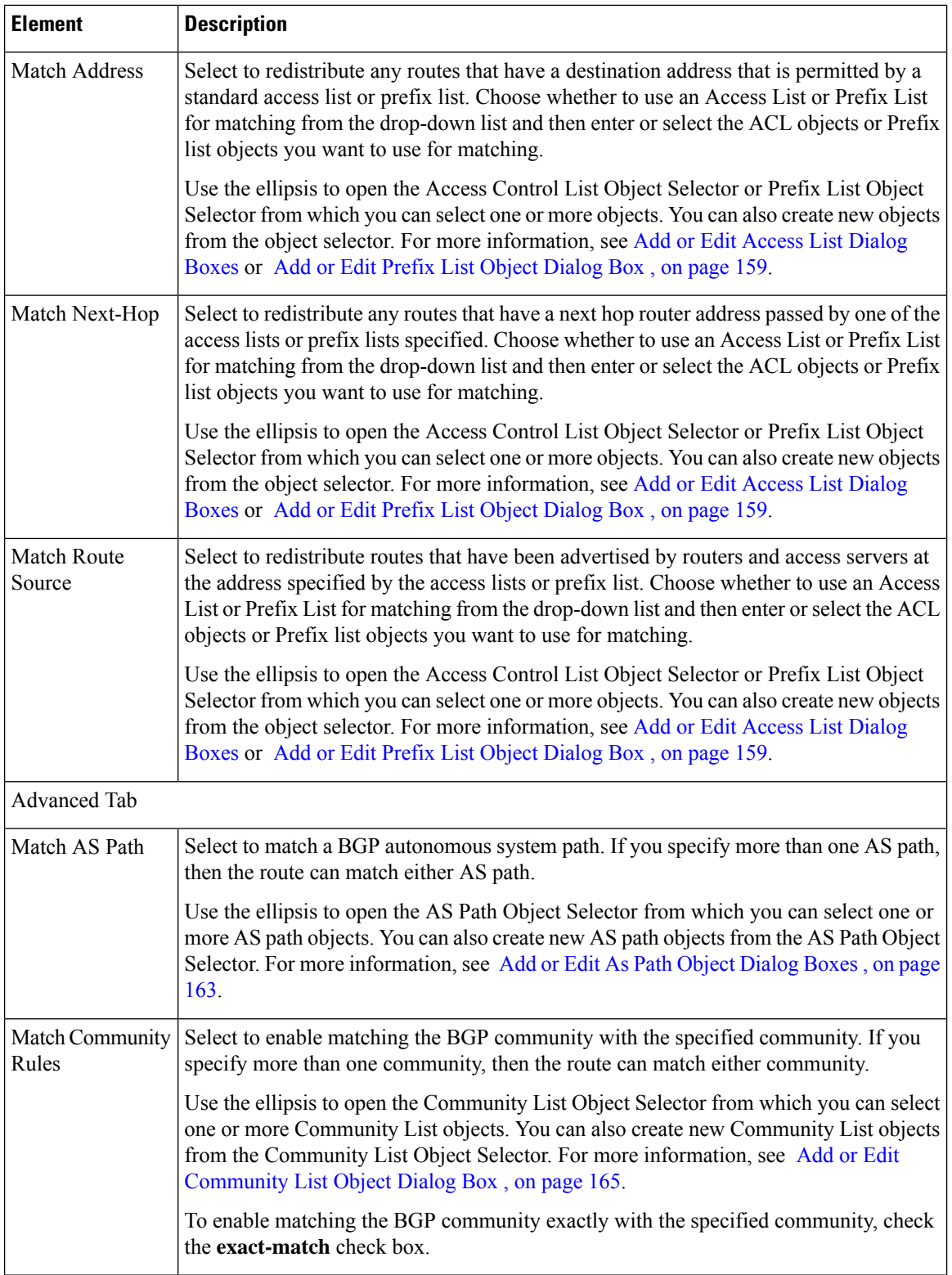

Ш

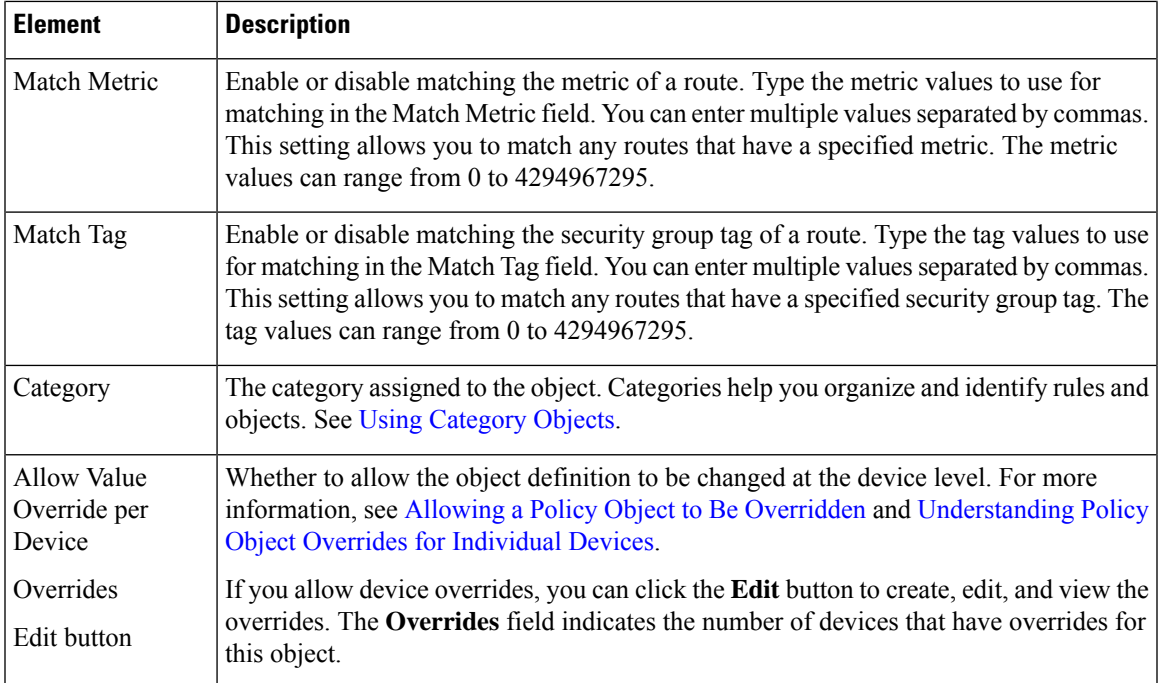

# <span id="page-158-0"></span>**Add or Edit Prefix List Object Dialog Box**

Use the Add/Edit Prefix List Object dialog box to create, copy and edit prefix list policy objects. You can create prefix list objects to use when you are configuring route maps (see [Understanding](#page-144-0) Route Map Objects , on [page](#page-144-0) 145), policy maps (see Add or Edit Policy List Object [Dialog](#page-155-0) Box , on page 156), OSPF Filtering (see Add/Edit Filtering Dialog Box, on page 100), or BGP [Neighbor](#page-11-0) Filtering (see Add/Edit Neighbor Dialog Box , on [page](#page-11-0) 12).

Area Border Router (ABR) type 3 link-state advertisement (LSA) filtering extends the capability of an ABR that is running OSPF to filter type 3 LSAs between different OSPF areas. Once a prefix list is configured, only the specified prefixes are sent from one OSPF area to another OSPF area. All other prefixes are restricted to their OSPF area. You can apply this type of area filtering to traffic going into or coming out of an OSPF area, or to both the incoming and outgoing traffic for that area.

When multiple entries of a prefix list match a given prefix, the entry with the lowest sequence number is used. For efficiency, you may want to put the most common matches or denials near the top of the list by manually assigning them a lower sequence number.

# **Navigation Path**

Select **Manage > Policy Objects**, then select **Prefix List** from the Object Type Selector. Right-click inside the work area and select **New Object** or right-click a row and select **Edit Object**.

# **Related Topics**

- Add or Edit Prefix List Entry [Dialog](#page-160-1) Box , on page 161
- [Understanding](#page-144-0) Route Map Objects , on page 145
- Add or Edit Policy List Object [Dialog](#page-155-0) Box, on page 156
- Policy Object [Manager](csm-user-guide-426_chapter6.pdf#nameddest=unique_50)
- [Selecting](csm-user-guide-426_chapter6.pdf#nameddest=unique_294) Objects for Policies
- [Creating](csm-user-guide-426_chapter6.pdf#nameddest=unique_337) Policy Objects
- Editing [Objects](csm-user-guide-426_chapter6.pdf#nameddest=unique_341)
- Using [Category](csm-user-guide-426_chapter6.pdf#nameddest=unique_340) Objects
- [Managing](csm-user-guide-426_chapter6.pdf#nameddest=unique_338) Object Overrides
- Allowing a Policy Object to Be [Overridden](csm-user-guide-426_chapter6.pdf#nameddest=unique_263)

### **Field Reference**

### **Table 95: Add/Edit Prefix List Object Dialog Box**

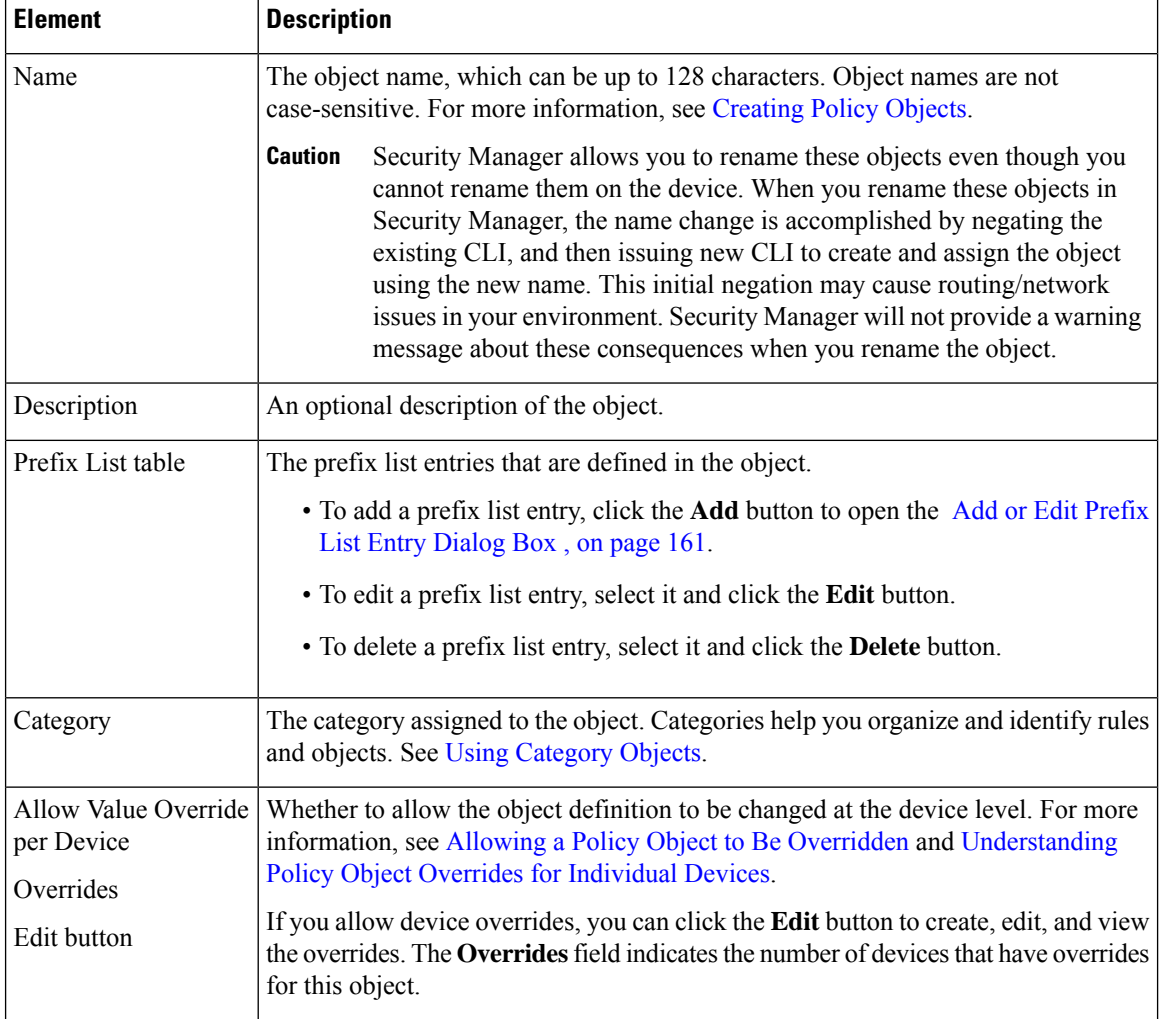

Ш

# <span id="page-160-1"></span>**Add or Edit Prefix List Entry Dialog Box**

Use the Add/Edit Prefix List Entry dialog box to create a new prefix list entry or edit an existing one.

### **Navigation Path**

From the Add or Edit Prefix List Object [Dialog](#page-158-0) Box , on page 159, click the **Add** button beneath the Prefix List table or select an entry in the table and click the **Edit** button.

### **Field Reference**

### **Table 96: Add/Edit Prefix List Entry Dialog Box**

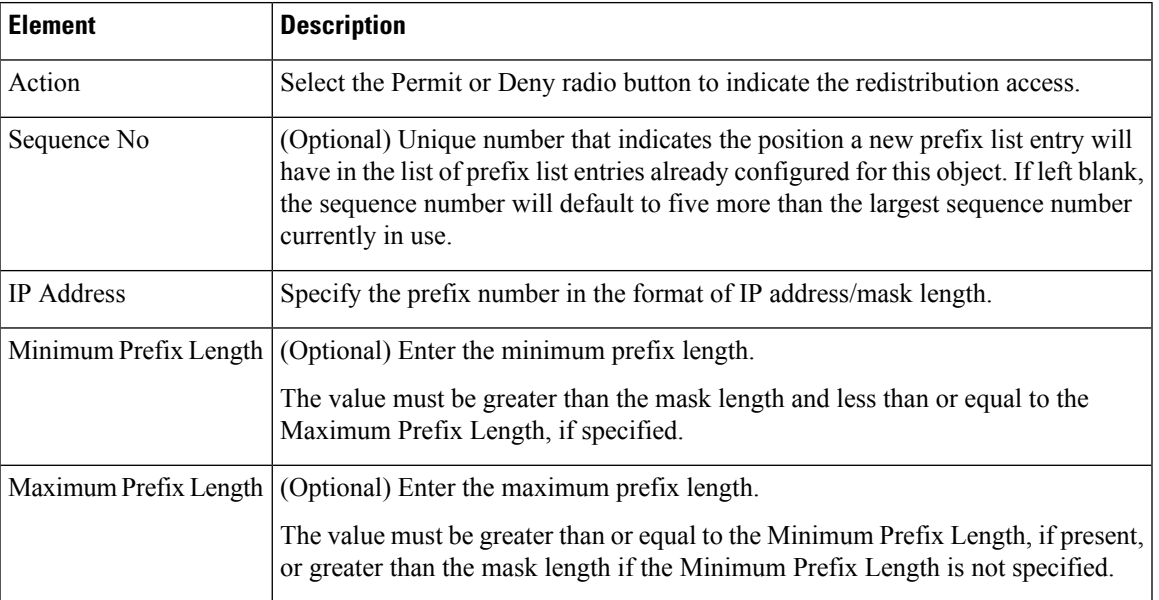

# <span id="page-160-0"></span>**Add or Edit Prefix List IPv6 Object Dialog Box**

Use the Add/Edit Prefix List IPv6 Object dialog box to create, copy and edit IPv6 prefix list policy objects. You can create IPv6 prefix list objects to use when you are configuring route maps (see [Understanding](#page-144-0) Route Map [Objects,](#page-144-0) on page 145), policy maps (see Add or Edit Policy List Object Dialog Box, on page 156), OSPF Filtering (see Add/Edit Filtering Dialog Box, on page 100), or BGP [Neighbor](#page-24-0) Filtering (see Add/Edit Neighbor [Dialog](#page-24-0) Box , on page 25).

Area Border Router (ABR) type 3 link-state advertisement (LSA) filtering extends the capability of an ABR that is running OSPF to filter type 3 LSAs between different OSPF areas. Once a prefix list is configured, only the specified prefixes are sent from one OSPF area to another OSPF area. All other prefixes are restricted to their OSPF area. You can apply this type of area filtering to traffic going into or coming out of an OSPF area, or to both the incoming and outgoing traffic for that area.

When multiple entries of a prefix list match a given prefix, the entry with the lowest sequence number is used. For efficiency, you may want to put the most common matches or denials near the top of the list by manually assigning them a lower sequence number.

### **Navigation Path**

Select **Manage > Policy Objects**, then select **Prefix ListIPv6** from the Object Type Selector. Right-click inside the work area and select **New Object** or right-click a row and select **Edit Object**.

## **Related Topics**

- Add or Edit Prefix List Entry [Dialog](#page-160-1) Box , on page 161
- [Understanding](#page-144-0) Route Map Objects , on page 145
- Add or Edit Policy List Object [Dialog](#page-155-0) Box , on page 156
- Policy Object [Manager](csm-user-guide-426_chapter6.pdf#nameddest=unique_50)
- [Selecting](csm-user-guide-426_chapter6.pdf#nameddest=unique_294) Objects for Policies
- [Creating](csm-user-guide-426_chapter6.pdf#nameddest=unique_337) Policy Objects
- Editing [Objects](csm-user-guide-426_chapter6.pdf#nameddest=unique_341)
- Using [Category](csm-user-guide-426_chapter6.pdf#nameddest=unique_340) Objects
- [Managing](csm-user-guide-426_chapter6.pdf#nameddest=unique_338) Object Overrides
- Allowing a Policy Object to Be [Overridden](csm-user-guide-426_chapter6.pdf#nameddest=unique_263)

# **Field Reference**

# **Table 97: Add/Edit IPv6 Prefix List Object Dialog Box**

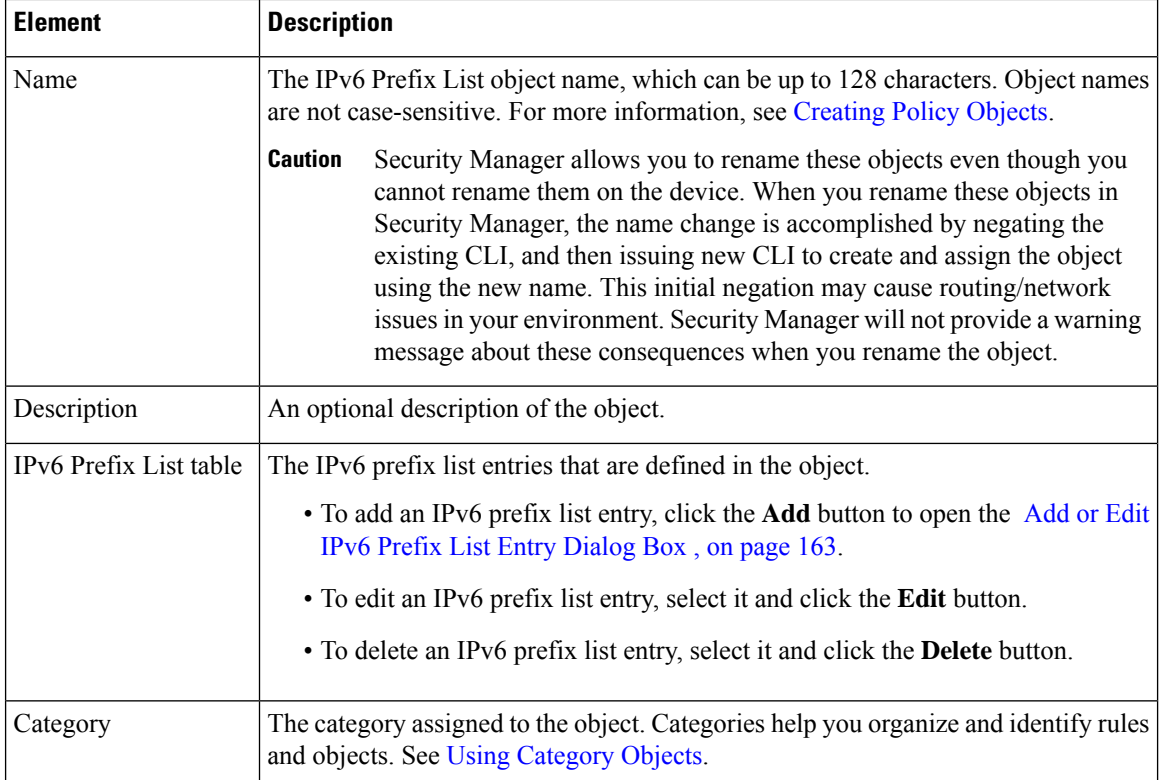

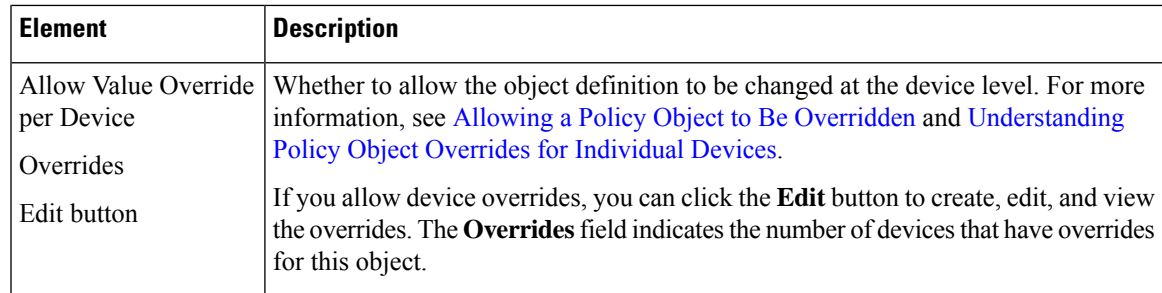

# <span id="page-162-1"></span>**Add or Edit IPv6 Prefix List Entry Dialog Box**

Use the Add/Edit IPv6 Prefix List Entry dialog box to create a new IPv6 prefix list entry or edit an existing one.

# **Navigation Path**

From the Add or Edit IPv6 Prefix List Entry [Dialog](#page-162-1) Box , on page 163, click the **Add** button beneath the Prefix List table or select an entry in the table and click the **Edit** button.

### **Field Reference**

### **Table 98: Add/Edit Prefix List Entry Dialog Box**

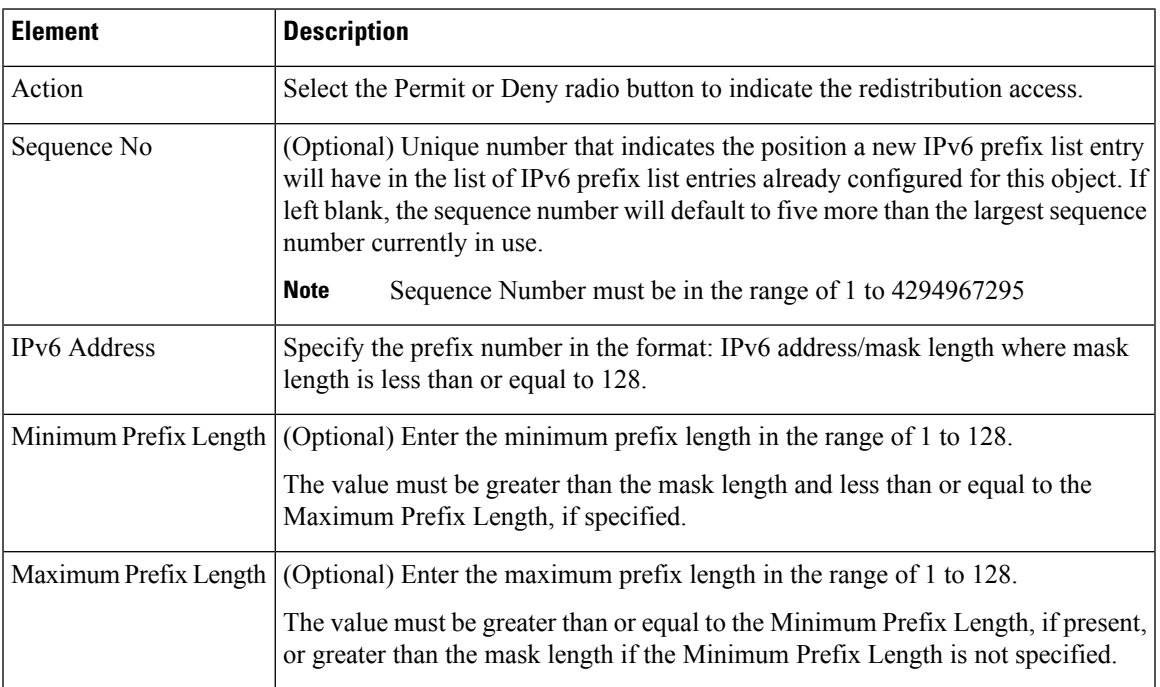

# <span id="page-162-0"></span>**Add or Edit As Path Object Dialog Boxes**

Use the Add/Edit As Path Object dialog box to create, copy and edit autonomous system (AS) path policy objects. You can create AS path objects to use when you are configuring route maps (see [Understanding](#page-144-0)

Route Map [Objects](#page-144-0) , on page 145), policy maps (see Add or Edit Policy List Object [Dialog](#page-155-0) Box , on page [156\)](#page-155-0), or BGP Neighbor Filtering (see Add/Edit [Neighbor](#page-11-0) Dialog Box , on page 12).

An AS path filter allows you to filter the routing update message by using access lists and look at the individual prefixes within an update message. If a prefix within the update message matches the filter criteria then that individual prefix is filtered out or accepted depending on what action the filter entry has been configured to carry out.

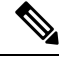

**Note**

AS path object names must be a unique integer from 1-500. If an AS path object is discovered from a device or configuration file that uses the same name as an existing AS path object, the AS path object on Security Manager will be overwritten regardless of the Allow Device Override for Discovered Policy Objects setting on the Security Manager Administration - Discovery page.

#### **Navigation Path**

Select **Manage > Policy Objects**, then select **As Path** from the Object Type Selector. Right-click inside the work area and select **New Object** or right-click a row and select **Edit Object**.

### **Related Topics**

- Add or Edit As Path Entry [Dialog](#page-164-1) Box , on page 165
- [Understanding](#page-144-0) Route Map Objects , on page 145
- Add or Edit Policy List Object [Dialog](#page-155-0) Box , on page 156
- Policy Object [Manager](csm-user-guide-426_chapter6.pdf#nameddest=unique_50)
- [Selecting](csm-user-guide-426_chapter6.pdf#nameddest=unique_294) Objects for Policies
- [Creating](csm-user-guide-426_chapter6.pdf#nameddest=unique_337) Policy Objects
- Editing [Objects](csm-user-guide-426_chapter6.pdf#nameddest=unique_341)
- Using [Category](csm-user-guide-426_chapter6.pdf#nameddest=unique_340) Objects
- [Managing](csm-user-guide-426_chapter6.pdf#nameddest=unique_338) Object Overrides
- Allowing a Policy Object to Be [Overridden](csm-user-guide-426_chapter6.pdf#nameddest=unique_263)

### **Field Reference**

#### **Table 99: Add/Edit As Path Object Dialog Box**

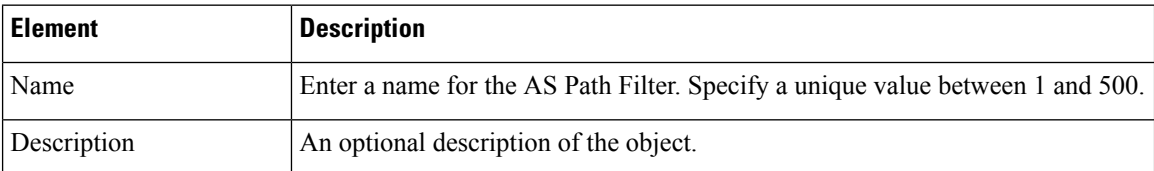

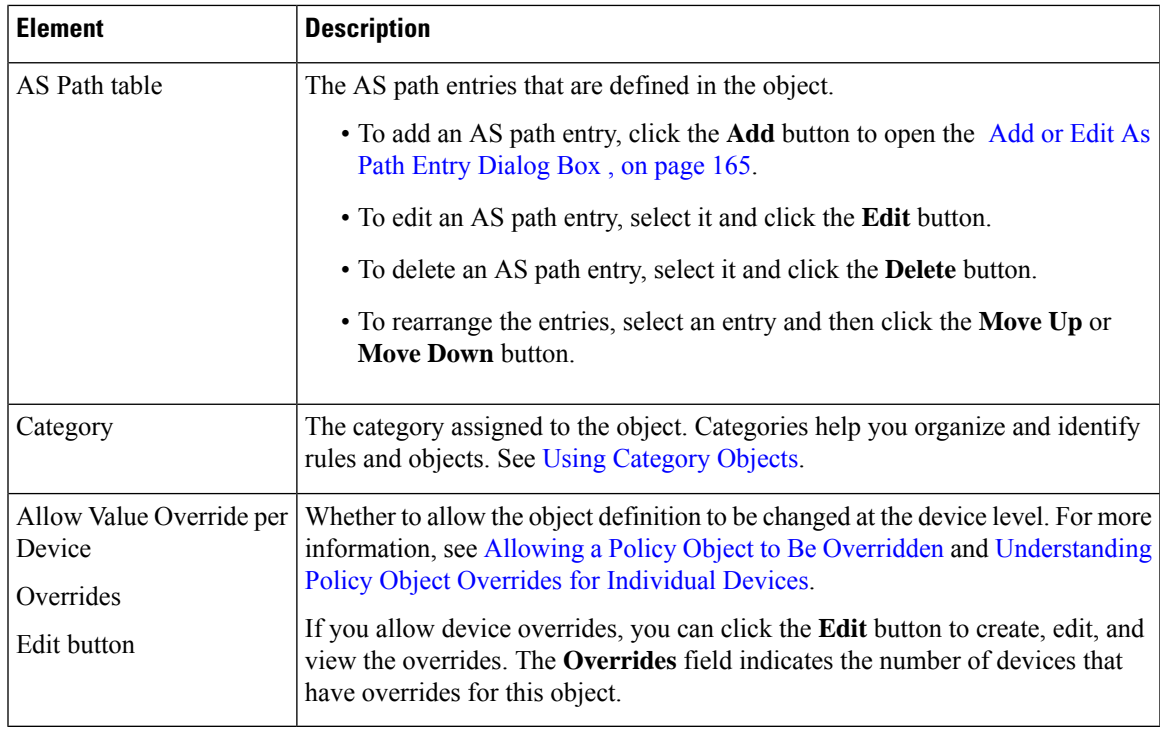

# <span id="page-164-1"></span>**Add or Edit As Path Entry Dialog Box**

Use the Add/Edit As Path Entry dialog box to create a new autonomous system (AS) path entry or edit an existing one.

# **Navigation Path**

From the Add or Edit As Path Object [Dialog](#page-162-0) Boxes , on page 163, click the **Add Row** button beneath the As Path table or select an entry and click the **Edit Row** button.

# **Field Reference**

### **Table 100: Add/Edit As Path Entry Dialog Box**

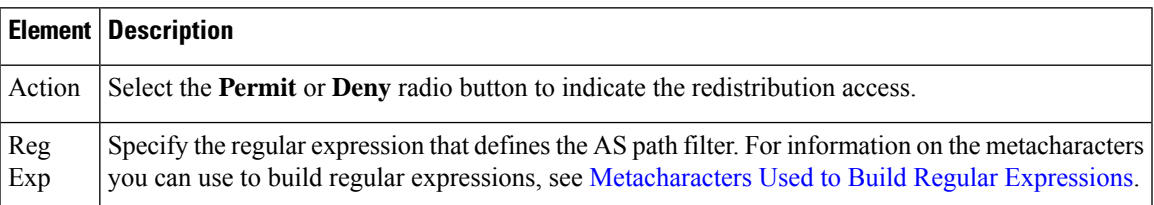

# <span id="page-164-0"></span>**Add or Edit Community List Object Dialog Box**

Use the Add/Edit Community List Object dialog box to create, copy and edit community list policy objects. You can create community list objects to use when you are configuring route maps (see [Understanding](#page-144-0) Route Map [Objects](#page-144-0) , on page 145) or policy maps (see Add or Edit Policy List Object [Dialog](#page-155-0) Box , on page 156).

A community is a group of destinations that share some common attribute. You can use community lists to create groups of communities to use in a match clause of a route map. Just like an access list, a series of community lists can be created. Statements are checked until a match is found. As soon as one statement is satisfied, the test is concluded.

# **Navigation Path**

Select **Manage > Policy Objects**, then select **Community List** from the Object Type Selector. Right-click inside the work area and select **New Object** or right-click a row and select **Edit Object**.

### **Related Topics**

- Add or Edit [Community](#page-166-0) List Entry Dialog Box , on page 167
- [Understanding](#page-144-0) Route Map Objects , on page 145
- Add or Edit Policy List Object [Dialog](#page-155-0) Box , on page 156
- Policy Object [Manager](csm-user-guide-426_chapter6.pdf#nameddest=unique_50)
- [Selecting](csm-user-guide-426_chapter6.pdf#nameddest=unique_294) Objects for Policies
- [Creating](csm-user-guide-426_chapter6.pdf#nameddest=unique_337) Policy Objects
- Editing [Objects](csm-user-guide-426_chapter6.pdf#nameddest=unique_341)
- Using [Category](csm-user-guide-426_chapter6.pdf#nameddest=unique_340) Objects
- [Managing](csm-user-guide-426_chapter6.pdf#nameddest=unique_338) Object Overrides
- Allowing a Policy Object to Be [Overridden](csm-user-guide-426_chapter6.pdf#nameddest=unique_263)

# **Field Reference**

# **Table 101: Add/Edit Community List Object Dialog Box**

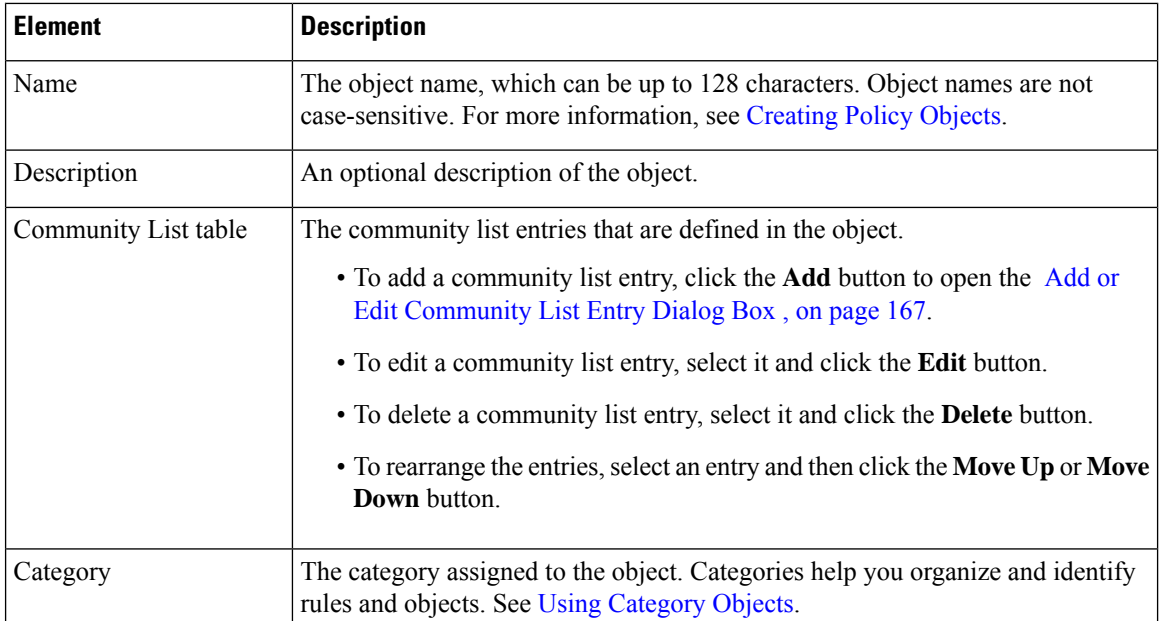

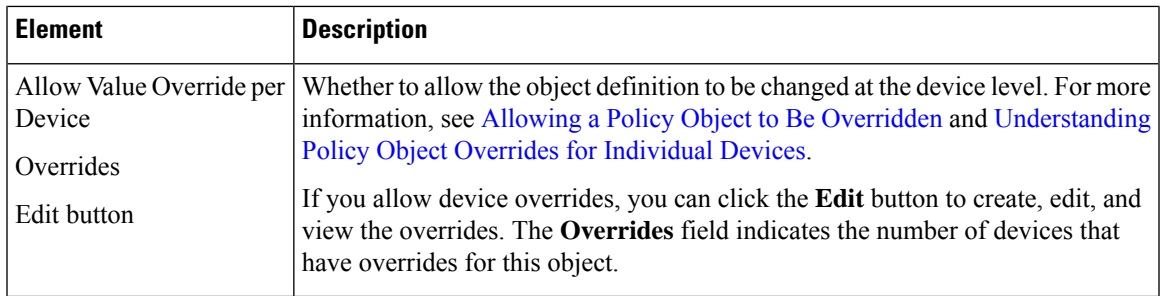

# <span id="page-166-0"></span>**Add or Edit Community List Entry Dialog Box**

Use the Add/Edit Community List Entry dialog box to create a new community list entry or edit an existing one.

# **Navigation Path**

From the Add or Edit [Community](#page-164-0) List Object Dialog Box , on page 165, click the **Add** button beneath the Community List table or select an entry in the table and click the **Edit** button.

# **Field Reference**

## **Table 102: Add/Edit Community List Entry Dialog Box**

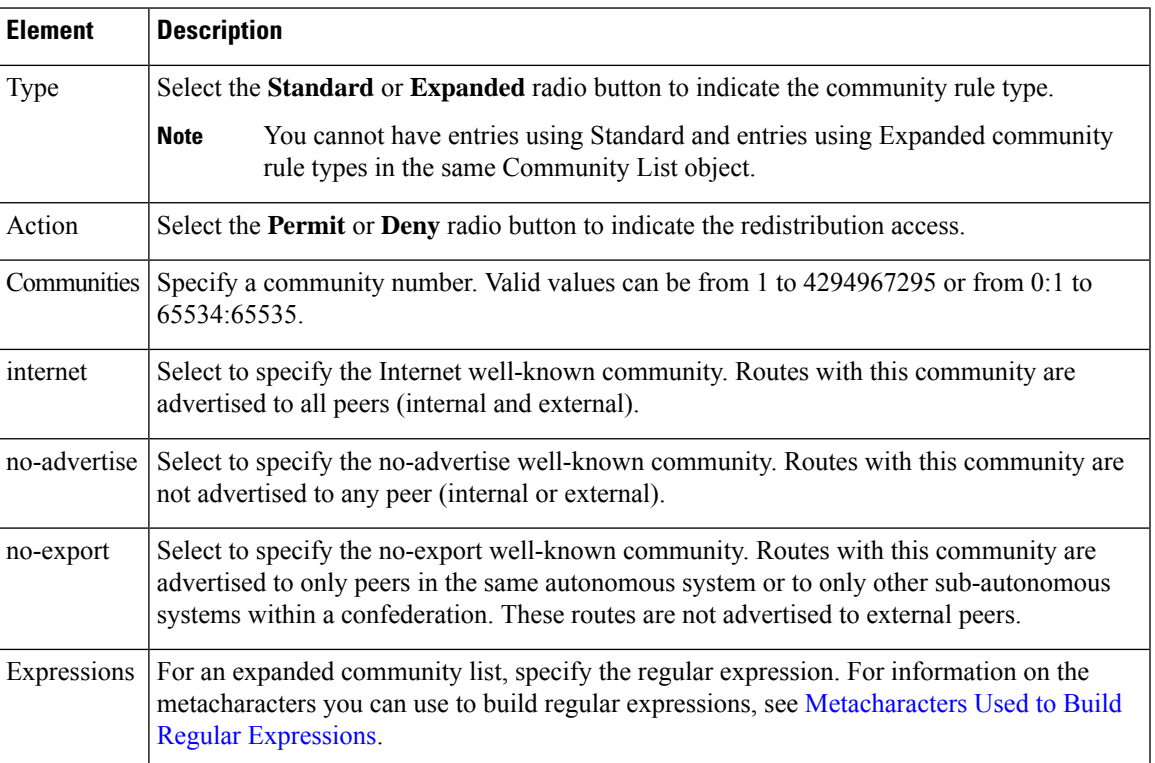

L